### *Intra-mart*<sup>\*</sup>

Copyright © 2014 NTT DATA INTRAMART CORPORATION

- <span id="page-1-0"></span>1. 改訂情報
- 2. はじめに
	- 2.1. [本書の内容](#page-7-0)
	- 2.2. [対象読者](#page-7-1) ■ 2.3. [その他](#page-7-2)
- 3. 勤務管理
	- 3.1. 勤務管理について
		- 3.1.1. [機能範囲](#page-1-0)
		- 3.1.2. [日次作業](#page-7-0)
		- 3.1.3. [月次作業](#page-7-1)
		- 3.1.4. [代理作業](#page-7-2)
	- 3.2. 勤務表の操作
		- 3.2.1. PC用画面の勤務表の操作
		- 3.2.2. スマートフォン用画面の勤務表の操作
	- 3.3. 勤務入力(ポータル)の操作
		- 3.3.1. 勤務入力([ポータル](#page-7-0))
	- 3.4. 承認/点検の操作
		- 3.4.1. 勤務実績/予定承認
		- 3.4.2. 勤務実績/予定点検
		- 3.4.3. 勤務表点検
	- 3.5. その他の操作
		- 3.5.1. 勤務表照会
		- 3.5.2. 代理設定
		- 3.5.3. 承認者設定
		- 3.5.4. 勤務時間初期設定
		- 3.5.5. 複数承認者設定
- 4. 作業実績
	- 4.1. 作業実績画面
		- 4.1.1. [作業実績一覧](#page-7-0)
		- 4.1.2. [作業実績入力](#page-13-0)
	- 4.2. 作業実績入力
		- 4.2.1. [勤務表からの作業実績入力](#page-7-0)
		- 4.2.2. [作業実績一覧からの作業実績入力](#page-7-1)
		- 4.2.3. [作業実績入力](#page-7-2)
		- 4.2.4. [お気に入り](#page-12-0)
		- 4.2.5. [登録/申請\(日別\)](#page-12-1)
		- 4.2.6. [登録/申請\(一括\)](#page-13-1)
		- 4.2.7. [勤務情報](#page-13-0)
		- 4.2.8. caution (注意·警告)
	- 4.3. 勤務入力(ポータル)からの作業実績入力
		- 4.3.1. [作業実績入力](#page-7-0)
		- 4.3.2. [お気に入り](#page-7-1)
		- 4.3.3. [過去作業実績](#page-7-2)
		- 4.3.4. [登録/削除](#page-12-0)
		- 4.3.5. [警告表示](#page-12-1)
	- 4.4. 作業実績確定
		- 4.4.1. [作業実績の確定](#page-7-0)
		- 4.4.2. [作業実績の確定解除](#page-7-1)
	- $-4.5.$  PDF出力
		- [4.5.1.](#page-1-0) PDF出力
	- 4.6. 作業実績一括アップロード
		- [4.6.1.](#page-7-0) 概要
		- 4.6.2. [ファイル作成](#page-7-1)
		- 4.6.3. [ファイルチェック](#page-7-2)
		- 4.6.4. [アップロード](#page-12-0)
	- 4.7. 代理設定

- 5. リファレンス
	- 5.1. 各種操作
		- 5.1.1. PC用画面の各種操作
		- 5.1.2. スマートフォン用画面の各種操作
	- 5.2. 勤務表集計欄
		- 5.2.1. [勤務表](#page-7-1)
		- [5.2.2.](#page-7-2) 日別
		- 5.2.3. 勤務入力 (ポータル)
	- 5.3. caution (注意·警告)
	- 5.4. caution (注意・警告) とコメント
	- 5.5. 異動月の勤務表
		- 5.5.1. [複数の勤務体系を持つ勤務表](#page-7-1)
		- 5.5.2. [異動前の勤務体系](#page-7-2)
		- 5.5.3. [異動後の勤務体系](#page-12-0)
		- 5.5.4. [集計欄](#page-12-1)
	- 5.6. 36協定
		- 5.6.1. 36[協定のチェック対象期間](#page-7-1)
		- 5.6.2. 36[協定の残業時間上限チェック](#page-7-2)
		- 5.6.3. 36[協定の特別条項](#page-12-0) 適用回数
- 6. 休暇申請
	- 6.1. 申請書の操作方法
		- 6.1.1. 産前産後休暇申請
		- 6.1.2. 育児休暇申請
		- 6.1.3. 長期休暇申請
- 7. オプションモジュールの操作
- 7.1. Bio-IDiom Services連携モジュールの操作
	- 7.1.1. 勤務表の操作
	- 7.1.2. その他の操作
	- 7.2. ALLIGATE連携モジュールの操作
		- 7.2.1. 勤務表の操作
	- 7.3. Microsoft 365 連携モジュール、Microsoft 365 勤務管理向け連携モジュールの操作
		- 7.3.1. Microsoft 365連携ユーザ設定

## 改訂情報

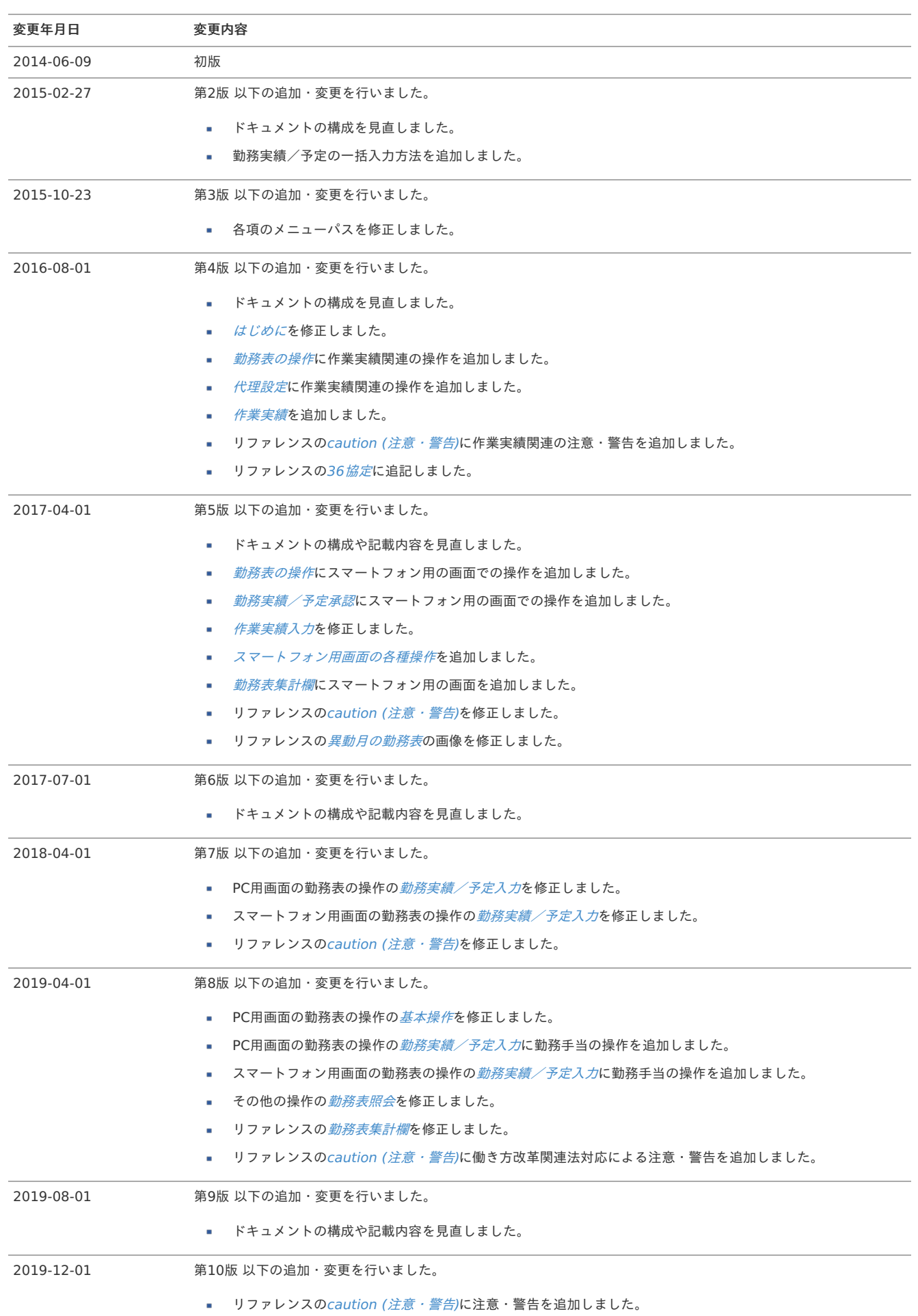

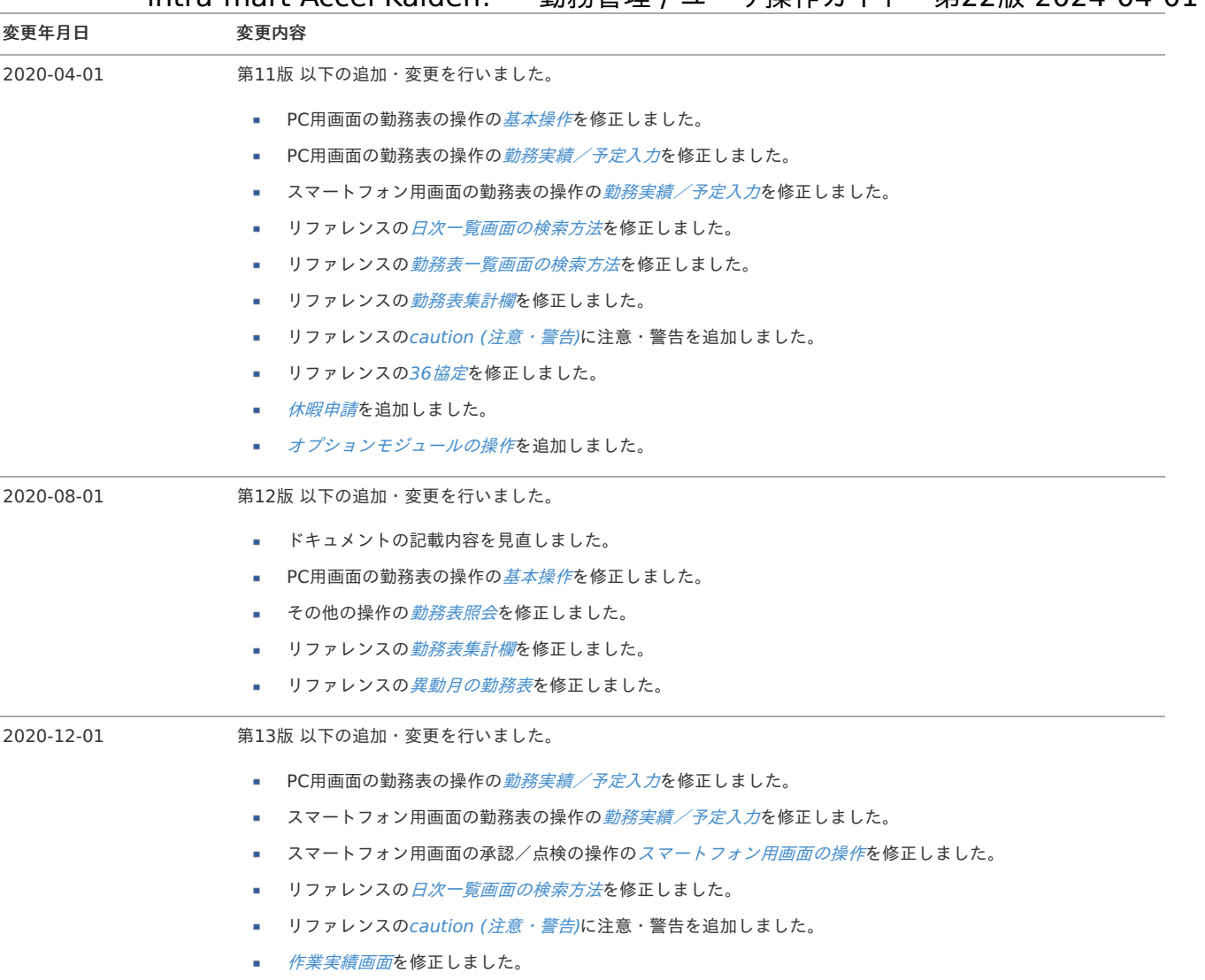

ー [作業実績入力](index.html#document-texts/workperf/input)を修正しました。 2021-04-30 第14版 以下の追加・変更を行いました。 ■ ドキュメントの記載内容を見直しました。 2021-12-01 第15版 以下の追加・変更を行いました。 ■ ドキュメントの記載内容を見直しました。 ■ PC用画面の勤務表の操作の*[基本操作](index.html#document-texts/labor/report/pc/operation)*を修正しました。 ■ PC用画面の勤務表の操作の*[勤務実績/予定入力](index.html#document-texts/labor/report/pc/input)*を修正しました。 ■ スマートフォン用画面の勤務表の操作の*[基本操作](index.html#document-texts/labor/report/sp/operation)*を修正しました。 ■ スマートフォン用画面の勤務表の操作の*[勤務実績/予定入力](index.html#document-texts/labor/report/sp/input)*を修正しました。 ■ オプションモジュールの操作にALLIGATE[連携モジュールの操作](index.html#document-texts/option/alligate/index)を追加しました。

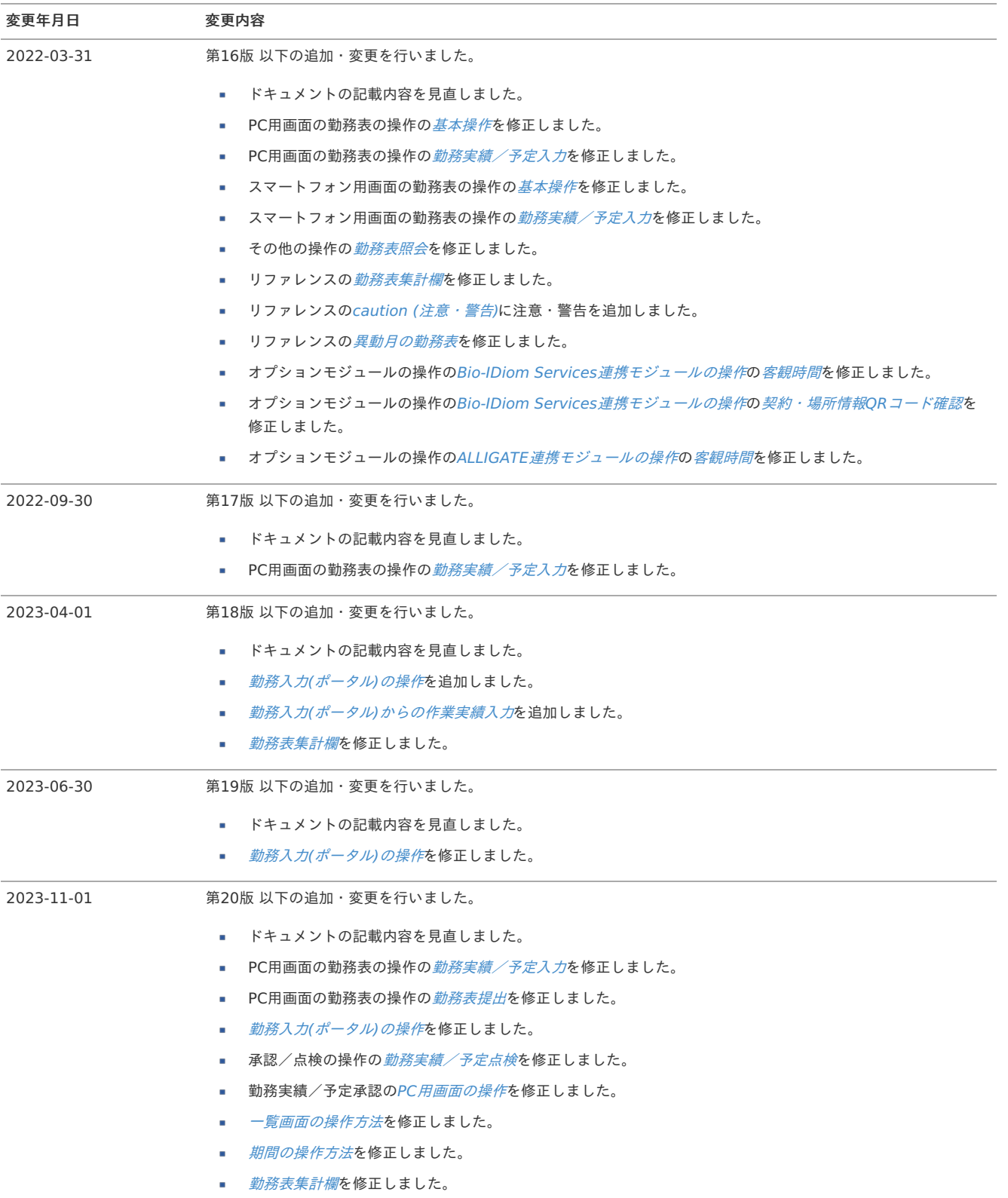

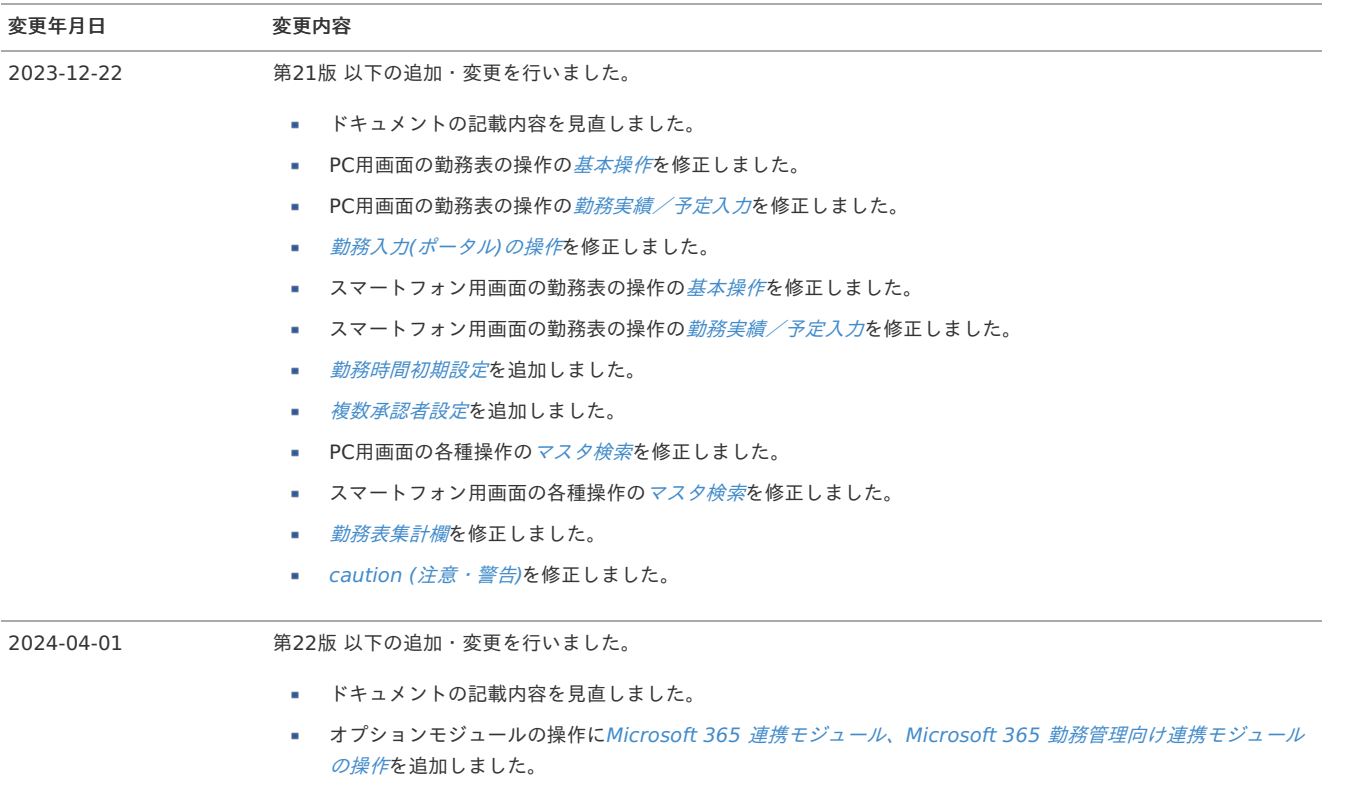

## はじめに

### <span id="page-7-0"></span>本書の内[容](#page-7-0)

本書では、次の様な構成でintra-mart Accel Kaiden! 勤務管理における利用者の操作内容・手順を記載しています。

- [勤務管理](index.html#document-texts/labor/index) 勤務管理の操作方法を記載しています。
- [作業実績](index.html#document-texts/workperf/index) 作業実績の操作方法を記載しています。
- [リファレンス](index.html#document-texts/reference/index) 本書のリファレンスを記載しています。

### <span id="page-7-1"></span>対象読[者](#page-7-1)

本書では次の読者を対象としています。

- 従業員 勤務予定や勤務実績の入力を行う方です。
- 利用者
- 作業実績の入力を行う方です。
- 承認者(点検者) 勤務予定や勤務実績の承認(点検)、勤務表の点検を行う方です。 承認者設定で承認者(点検者)に設定するか、組織管理者設定で管理者に設定されている場合に承認者(点検者)として操作できます。
- 代理者 従業員業務、利用者業務の代理を行う方です。 代理設定で代理者に設定されている場合に代理者として操作できます。
- 管理者  $\mathbf{r}$  . 人事部や組織の管理職の方です。 管理者の操作方法は『intra-mart Accel Kaiden! 勤務管理 /管理者操作ガイド』を参照してください。

### <span id="page-7-2"></span>その[他](#page-7-2)

- 本書は、intra-mart Accel Kaiden! 勤務管理 をサンプルデータを含めてセットアップした際の状態で説明しています。 (一部説明のために設定を変更している箇所があります。) マスタデータは各社異なりますので、ご利用のマスタデータと読み替えてください。
- 本書内で記載されている外部URLは、2024年4月現在のものです。

### 勤務管理

### <span id="page-8-0"></span>勤務管理につい[て](#page-8-0)

### 機能範[囲](#page-1-0)

intra-mart Accel Kaiden! 勤務管理は、人事・給与業務の従業員向けフロントシステムとして、 企業内の全従業員を利用対象者とするシステムです。 出退勤の管理、時間外労働の申請・承認、および給与計算用の基礎データの作成を行います。

#### 日次作[業](#page-7-0)

従業員は日々の勤務予定や勤務実績を入力し、これを承認者に申請(報告)します。 承認者は従業員から申請された勤務予定や勤務実績を確認し、問題があれば「差戻し」、問題がなければ「承認」処理を行います。

承認者設定により、承認者への申請(報告)前に点検者への申請(報告)が行われますので、 点検者は従業員から申請された勤務予定や勤務実績を確認し、問題があれば「点検NG」、問題がなければ「点検OK」処理を行います。 (承認者が「承認」、または「差戻し」を行うまで、点検作業は実施可能です。)

### 月次作[業](#page-7-1)

従業員は1ヶ月分の勤務実績が承認されたら勤務表の提出を行います。 承認者設定により、点検者へ勤務表の提出が行われますので、 点検者は従業員から提出された勤務表を確認し、問題があれば「点検NG」、問題がなければ「点検OK」処理を行います。

管理者は管理者設定された組織に所属する全従業員(配下組織も含む)が勤務表を提出した段階で組織締めを行います。 管理者設定された全ての組織において締め処理が完了した段階で、会社締め(組織全体の締め処理)を行います。 会社締め後、給与計算基礎データ(CSV)の出力を行い、給与システムへの連携を行います。

#### 代理作[業](#page-7-2)

代理作業とは、処理権限を持つ従業員の作業を他者が代わりに実行する作業のことを指しています。 代理設定には、本人が本人業務を代行者に依頼する設定と、管理者が代理を依頼する設定があります。

### 勤務表の操[作](#page-1-0)

#### PC用画面の勤務表の操[作](#page-19-0)

### 基本操[作](#page-1-0)

本項では、intra-mart Accel Kaiden! 勤務管理の勤務表に関連する各画面の基本操作を説明します。 勤務表、および勤務実績/予定の入力画面は従業員が利用する基本画面です。

<span id="page-8-2"></span><span id="page-8-1"></span>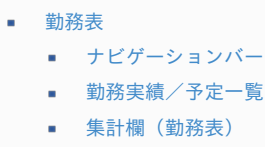

- <span id="page-8-5"></span><span id="page-8-4"></span><span id="page-8-3"></span>■ [処理ボタン](#page-12-1)
- <span id="page-8-10"></span><span id="page-8-9"></span><span id="page-8-8"></span><span id="page-8-7"></span><span id="page-8-6"></span>[勤務実績/予定](#page-13-1)
	- [ナビゲーションバー](#page-13-0)
	- [勤務実績/予定入力欄](#page-13-2)
	- [作業実績入力欄](#page-14-0)
	- [集計欄\(日別\)](#page-14-1)

### [勤務表](#page-8-1)

勤務表は、「サイトマップ」→「勤務管理」→「勤務表」から利用できます。 代理入力を行う場合は、「サイトマップ」→「勤務管理」→「勤務表(代理)」から利用できます。

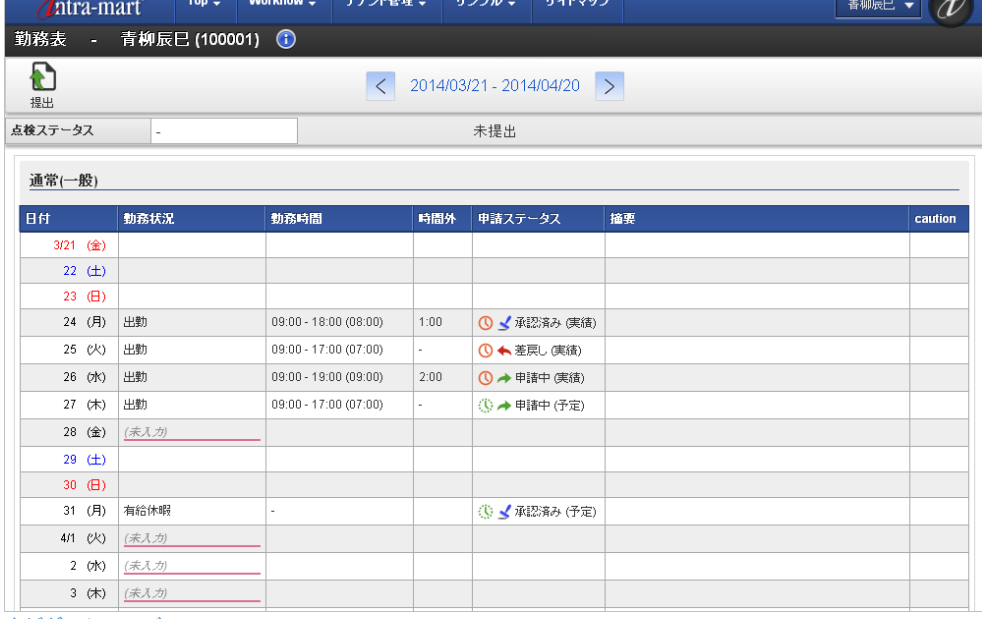

[ナビゲーションバー](#page-8-2)

勤務表の上部に表示されているナビゲーションバーでは、 勤務表の対象期間変更や警告情報(勤務表)の参照など、勤務表に対する各種操作を行うことができます。

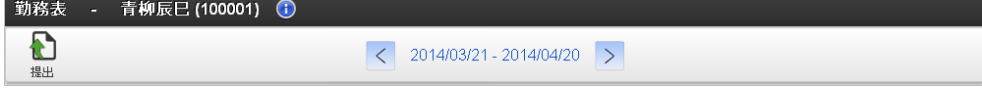

### 従業員情報

従業員の氏名や従業員番号を表示しています。

「情報」アイコンをクリックすると、所属組織などの従業員情報が参照できます。

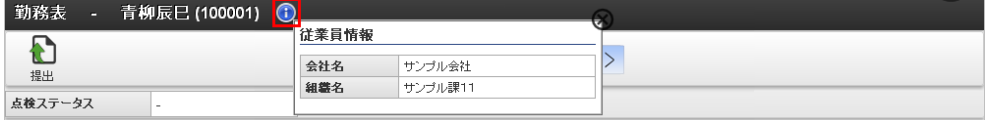

### ■ 提出・提出取消しアイコン

「提出」アイコンをクリックすると、勤務表の提出ができます。

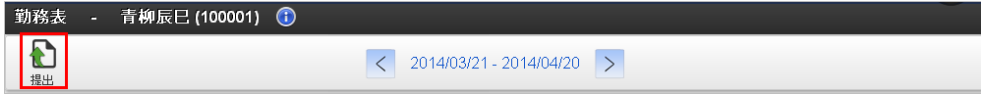

「提出取消し」アイコンをクリックすると、勤務表の提出を取消すことができます。

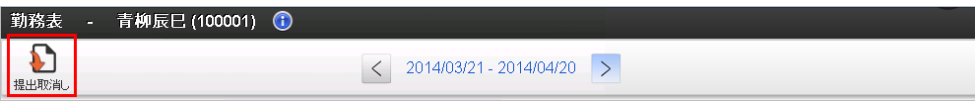

### 締め期間情報

表示している勤務表の対象締め期間を表示しています。

「右」、または「左」アイコンをクリックすると、勤務表の対象締め期間を前後に変更できます。 また、締め期間の一覧から締め期間をクリックすると、対象の締め期間に変更できます。

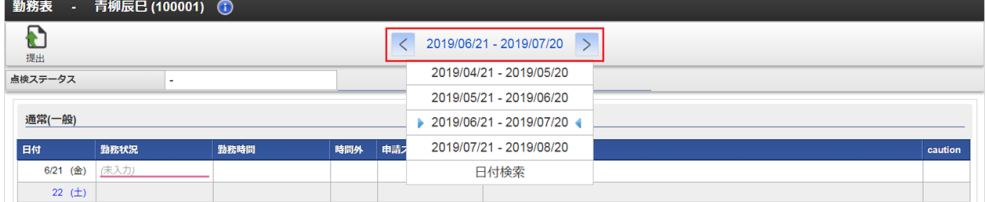

「日付検索」をクリックすると、日付検索ダイアログが起動します。 日付検索ダイアログに検索対象日付を入力し、検索ボタンをクリックすると、指定した日付を含む締め期間の勤務表を表示します。

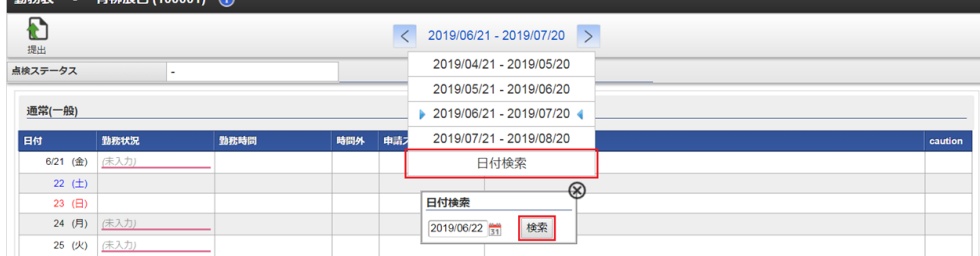

### **caution**(注意・警告)

 $+40=140000$ 

表示している締め期間に発生している注意・警告を表示しています。 「caution」アイコンをクリックすると、caution(注意・警告)の詳細を確認できます。 caution(注意・警告)が無い場合は、アイコンは表示されません。

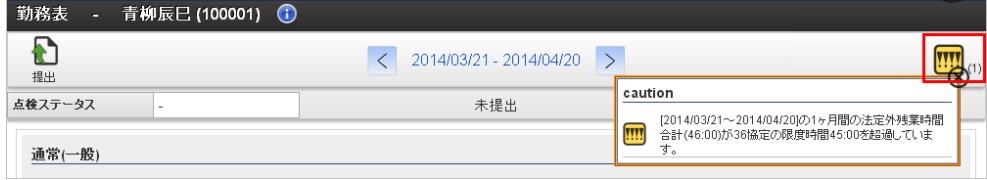

コラム caution (注意・警告)の詳細は、[リファレンス](index.html#document-texts/reference/index) - caution (注意·警告)を参照してください。

### [勤務実績/予定一覧](#page-8-3)

勤務実績/予定一覧では、登録や申請が行われた勤務実績/予定を一覧表示しています。 勤務実績/予定一覧の各日付の行をクリックすることで、勤務実績/予定の入力画面を表示できます。

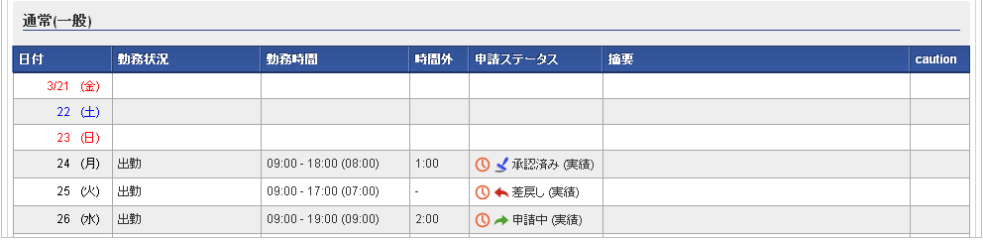

勤務体系

所属している勤務体系を表示します。

■ 日付

カレンダーの日付を表示します。 休日などに設定されている日付は、異なる文字色で表示します。 入力が可能な日付にはマーカーが表示されます。

勤務状況

勤務実績/予定入力画面で選択した勤務状況を表示します。

勤務時間

勤務実績/予定入力画面で入力した勤務時間を表示します。

時間外

勤務実績/予定入力画面で入力した勤務時間の時間外労働時間を表示します。

- 申請ステータス 勤務実績/予定の申請状況を表示します。
- 摘要

勤務実績/予定入力画面で入力した摘要を表示します。

**caution**(注意・警告) 各日毎に発生した注意・警告など情報の有無を表示します。

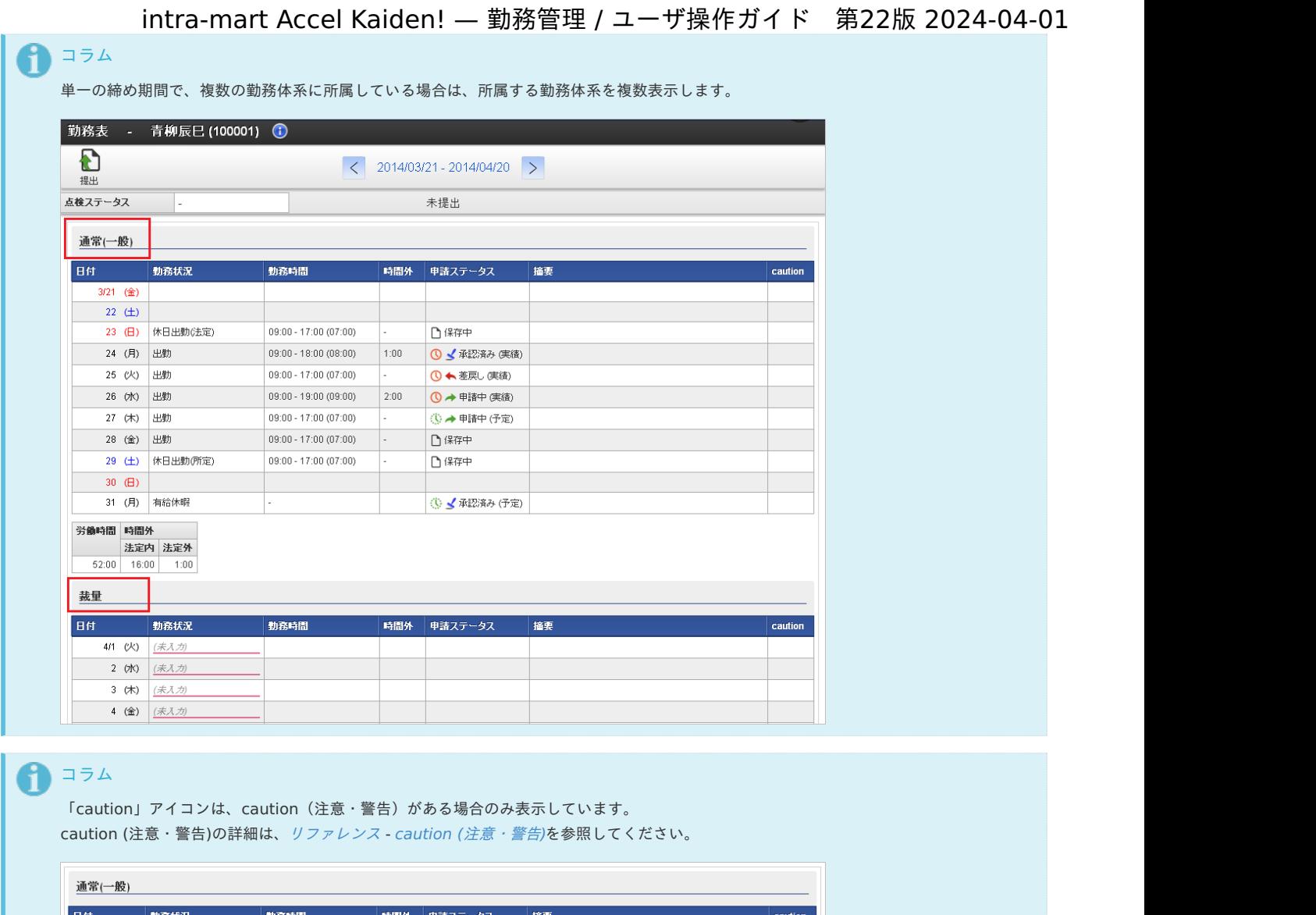

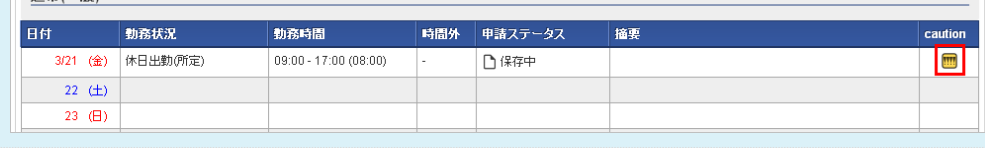

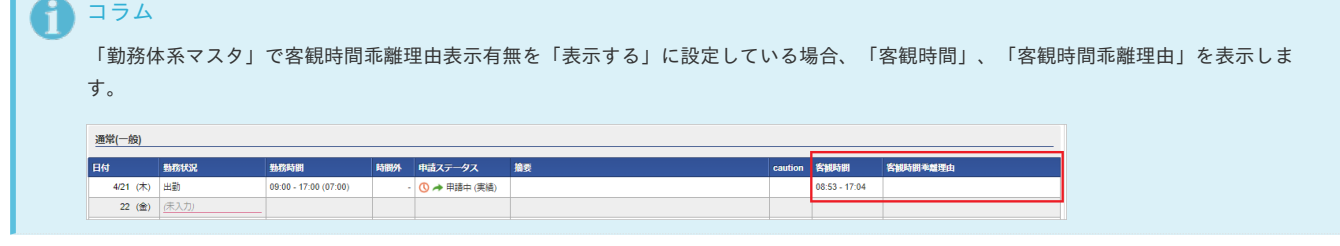

### [集計欄\(勤務表\)](#page-8-4)

h an

集計欄(勤務表)では、表示中の対象締め期間の各種集計値を表示しています。

<span id="page-12-0"></span>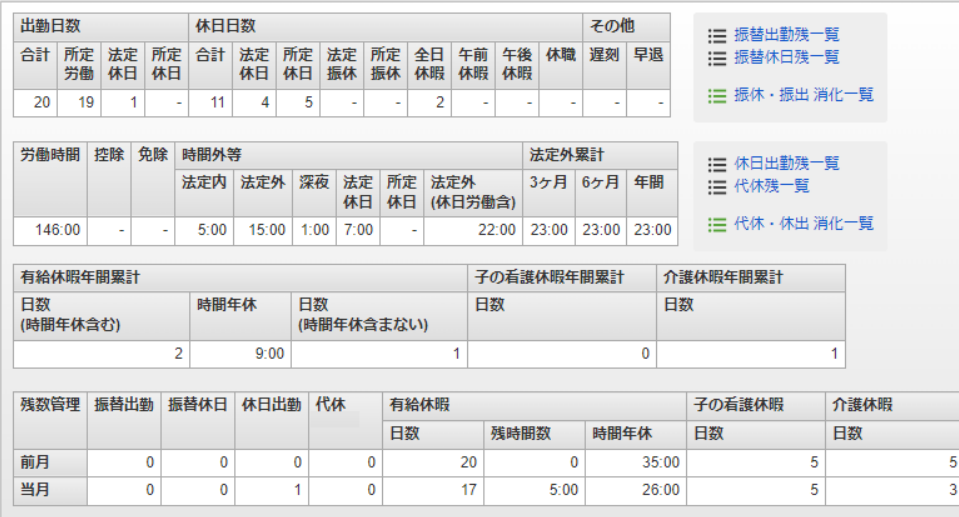

### ↑ コラム

集計欄(勤務表)の詳細は、[勤務表集計欄](index.html#document-texts/reference/summary)を参照してください。

### <span id="page-12-1"></span>[処理ボタン](#page-8-5)

処理ボタンでは、勤務表の提出、および勤務表提出の取消しが行えます。

### ■ 勤務表提出ボタン

アイコンをクリックすることで勤務表の提出が行えます。

提出 。

#### 勤務表提出取消

アイコンをクリックすることで勤務表の提出取消しが行えます。

提出取消し

### [勤務実績/予定](#page-8-6)

勤務実績/予定入力画面は、勤務表から利用できます。

#### [ナビゲーションバー](#page-8-7)

勤務実績/予定入力画面の上部に表示されているナビゲーションバーでは、 勤務実績/予定の保存や申請などの操作や、勤務実績/予定の情報を参照することができます。

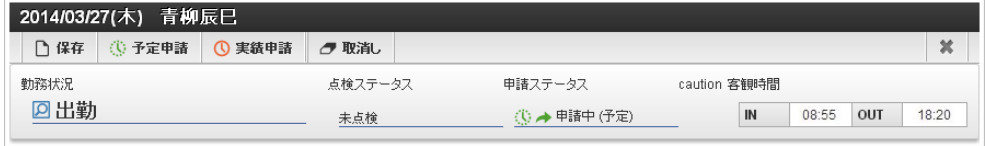

■ 日付・従業員

勤務実績/予定入力画面の対象日付、および従業員を表示します。

ツールバー **ALC** 

勤務実績/予定に対する処理ボタンです。

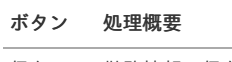

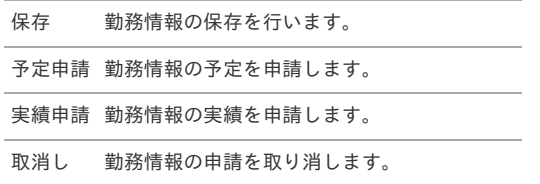

勤務状況  $\alpha$ 

> 勤務実績/予定の状況を表示します。 勤務状況をクリックすることで、勤務状況の変更が可能です。

■ 点検ステータス 勤務実績/予定の点検状況を表示します。

<span id="page-13-1"></span><span id="page-13-0"></span>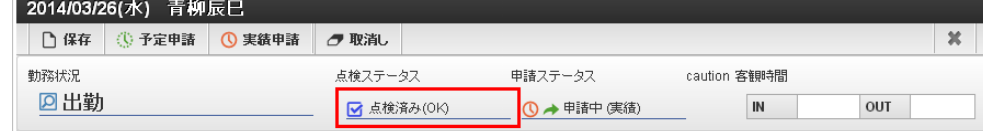

#### 申請ステータス  $\alpha$

勤務実績/予定の申請状況を表示します。

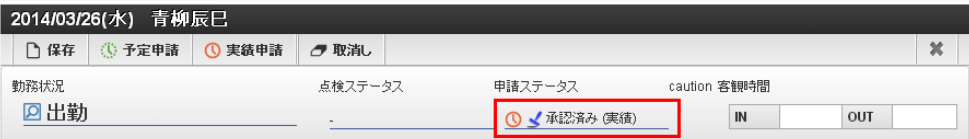

### メッセージ

日別に発生した注意、警告など情報を表示します。

アイコンをクリックすることで、注意、警告の詳細を確認することができます。

### 客観時間

客観時間インポート機能によりインポートした入退館ログやPC起動終了時間などの客観時間を表示します。 「客観時間」をクリックすると、客観時間の詳細を一覧で確認できます。

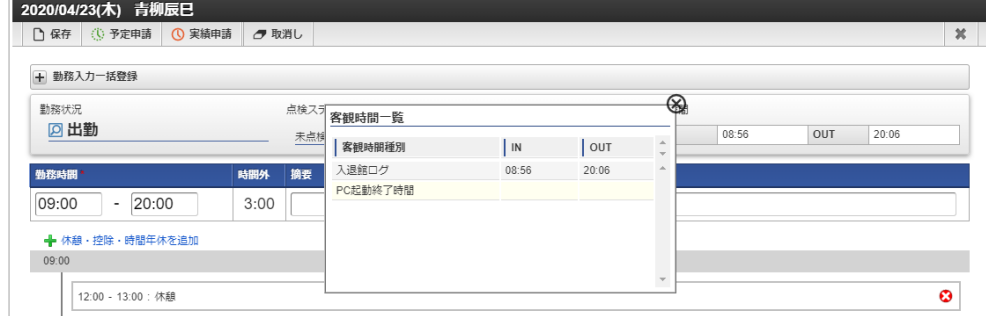

### <span id="page-13-2"></span>[勤務実績/予定入力欄](#page-8-8)

勤務実績/予定の開始、終了時間や休憩、遅刻早退などの詳細を入力します。

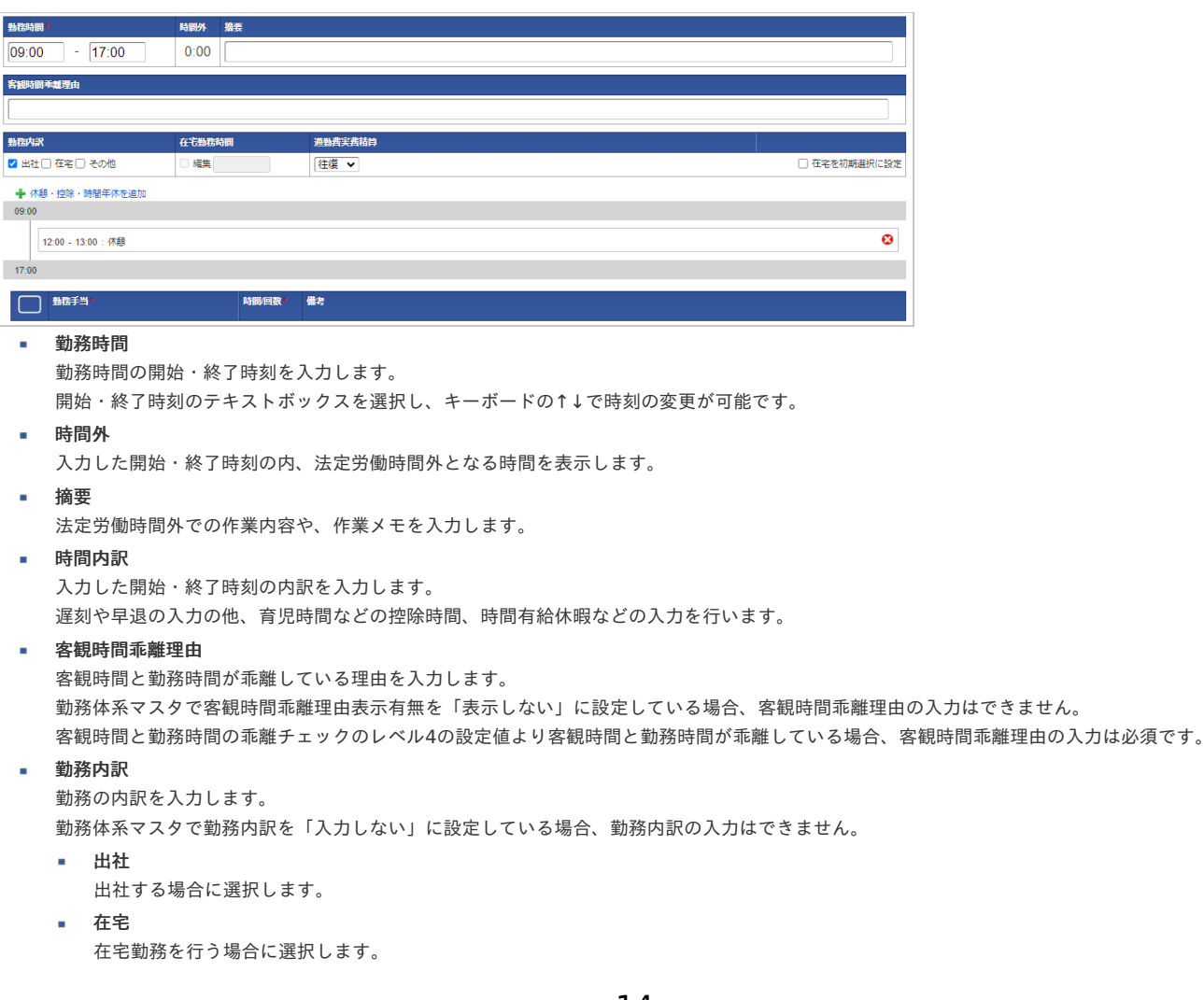

### その他

その他を行う場合に選択します。

### 在宅勤務時間

在宅勤務時間を個別に入力する場合、編集チェックをONにすることで時間を入力することができます。 在宅を選択し在宅勤務時間が未入力の場合、実労働時間が在宅勤務時間となります。 在宅勤務時間のテキストボックスを選択し、キーボードの↑↓で時刻の変更が可能です。

#### 通勤費実費精算

出社した場合の通勤費実費精算を選択します。 勤務体系マスタで通勤費実費精算を「入力しない」に設定している場合、通勤費実費精算の入力はできません。

在宅を初期選択に設定

在宅を初期選択に設定チェックをONにすることで勤務表を入力する際、初期選択に在宅がチェックONとなります。 また出社の初期選択はチェックOFFとなります。

### 勤務手当

勤務手当を入力します。

勤務手当マッピングマスタで勤務体系に紐付けた勤務手当が存在しない場合、勤務手当の入力はできません。

勤務手当

勤務手当を選択します。

- 時間**/**回数 手当の時間または回数を入力します。 入力可能な項目は手当の種類によって異なります。
- 備考
	- 備考を入力します。

#### <span id="page-14-0"></span>[作業実績入力欄](#page-8-9)

作業時間や作業種類などの作業詳細を入力します。 作業実績が利用可能な場合のみ表示されます。 勤務情報の保存、予定申請、実績申請を実施した場合、入力した作業実績が登録されます。 勤務情報の取り消しを実施した場合、登録済みの作業実績が削除されます。 作業実績がオープン前、確定後の場合は入力できません。

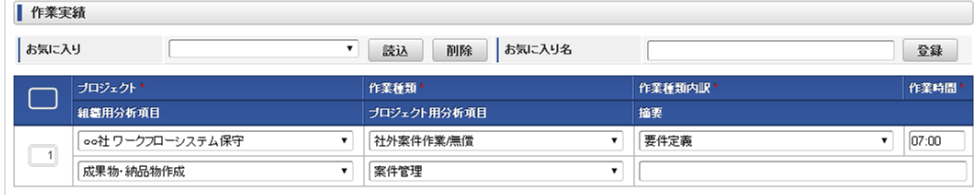

## コラム

作業実績の入力の詳細は、[作業実績入力](index.html#document-texts/workperf/input)を参照してください。

### <span id="page-14-1"></span>[集計欄\(日別\)](#page-8-10)

対象日の集計値を表示します。

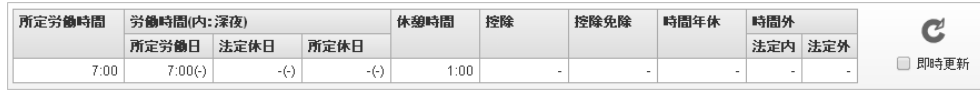

コラム 集計欄(日別)の詳細は、[勤務表集計欄](index.html#document-texts/reference/summary)を参照してください。

### 勤務実績/予定入[力](#page-1-0)

本項では、勤務実績/予定の入力方法を説明します。

- [勤務実績/予定入力](#page-7-0)
- [作業実績入力](#page-7-1)
- [登録/申請\(日別\)](#page-7-2)
- [登録/申請\(一括\)](#page-12-0)
- caution (注意·警告)

### [勤務実績/予定入力](#page-12-1)

1. 勤務表一覧の各行をクリックすることで、その日付の勤務実績/予定を入力できます。

勤務状況列に「(未入力)」と表示されている日付は入力必須です。 なにも表示されていない日付は、入力を省略することができます。 勤務状況が表示されている日付は、勤務実績、または予定を入力済の日付です。

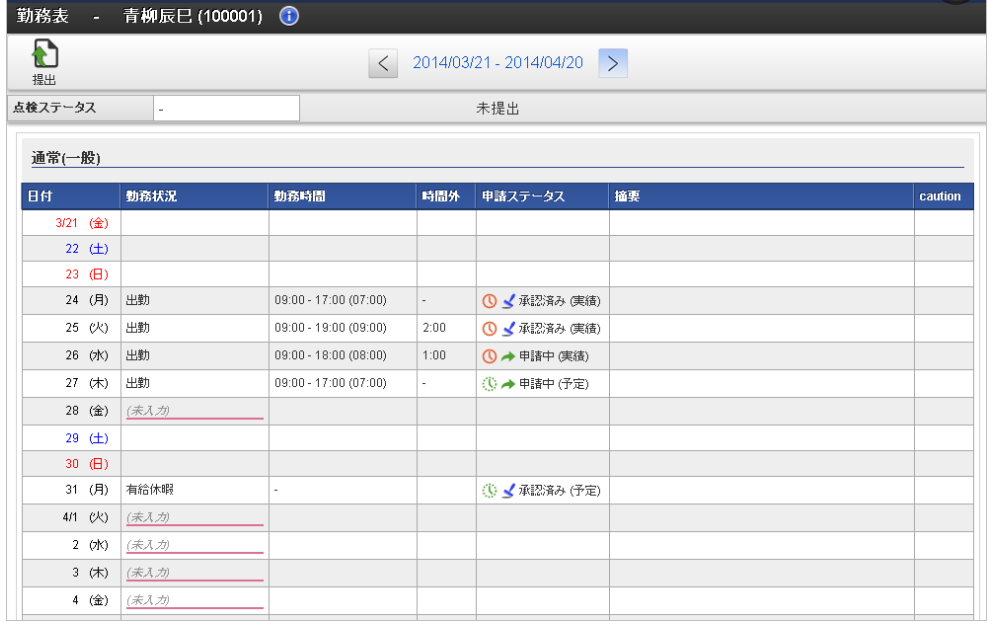

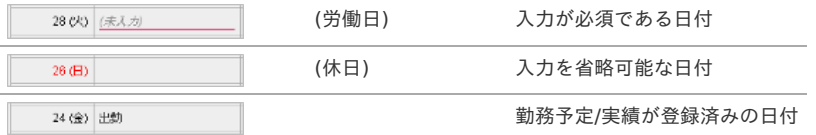

2. 勤務表一覧で勤務予定/実績が登録されていない日付をクリックした場合、勤務状況の選択を行います。 勤務状況の選択をやめる場合は、「×」を選択します。

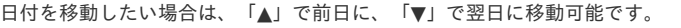

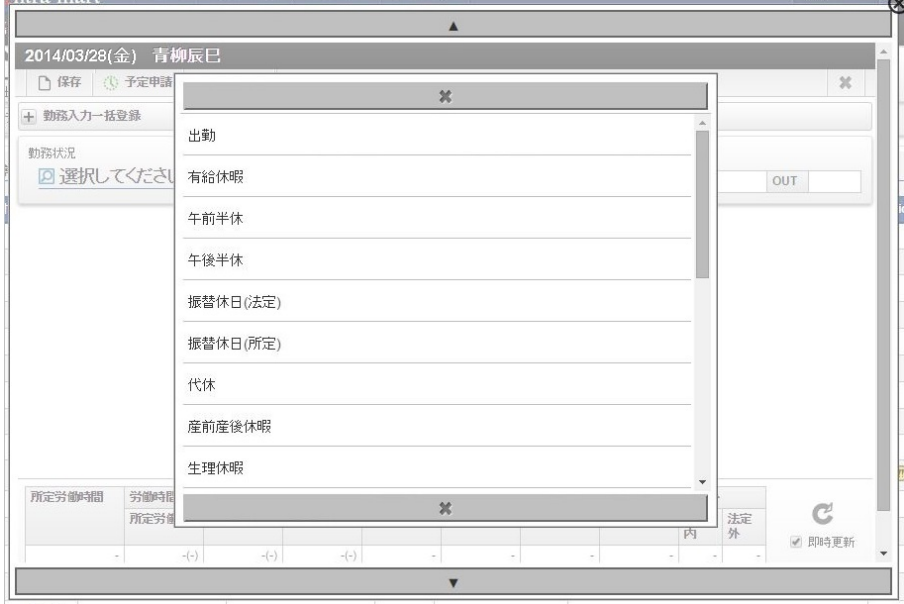

選択可能な勤務状況は日によって異なります。 下の図はその一例です。

■ 所定労働日の場合

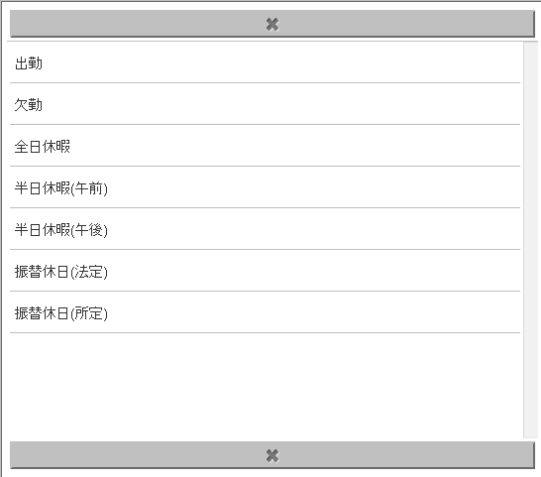

### ■ 所定休日の場合

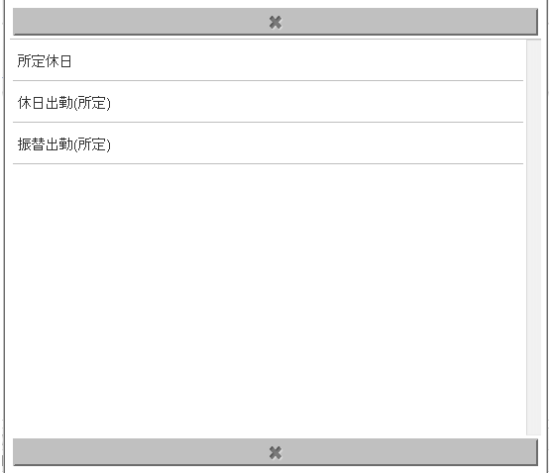

### 法定休日の場合

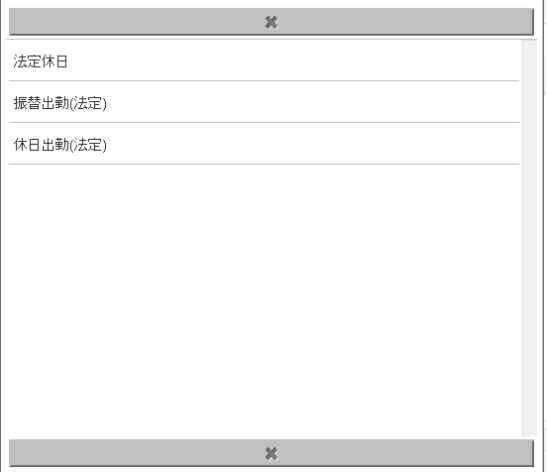

#### コラム F

従業員の日々の勤務内容を intra-mart Accel Kaiden! 勤務管理 では勤務状況と呼びます。 勤務状況を大きく分けると、以下のように分類できます。

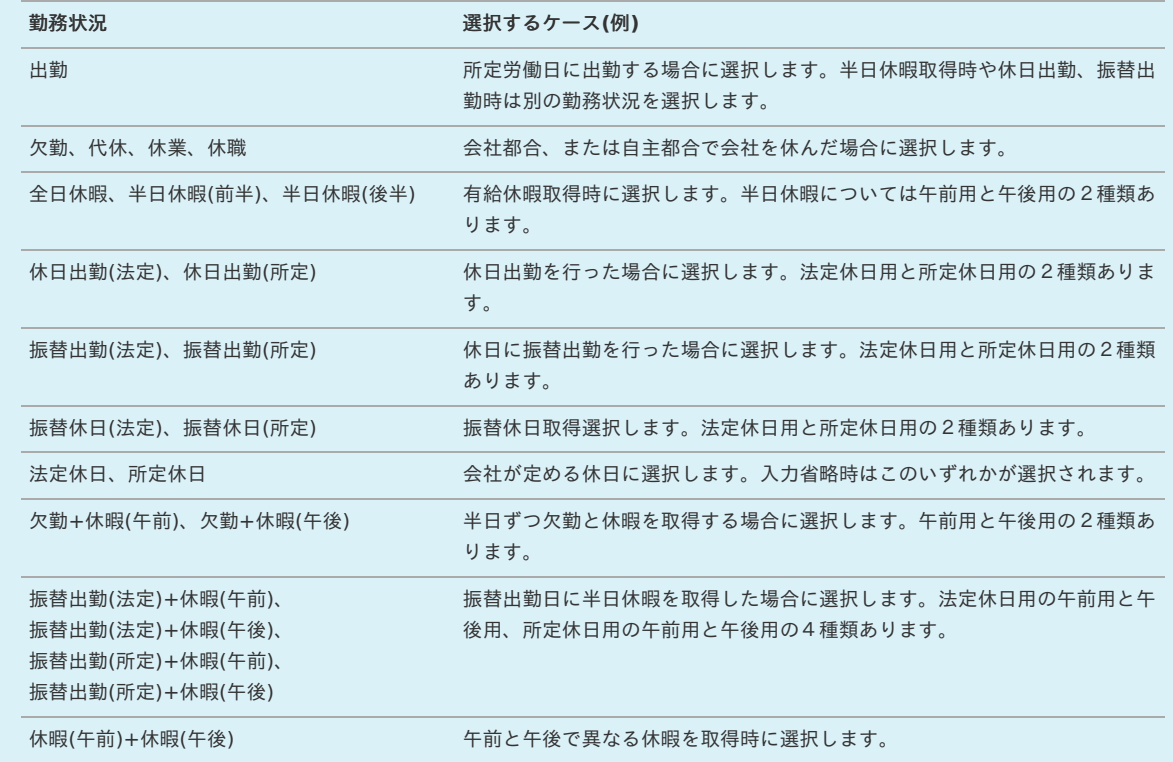

## コラム

勤務表一覧で勤務予定/実績が登録されていない日付をクリックした場合でかつ、勤務体系マスタの 勤務状況初期選択を「選択する」が選択されている場合、勤務状況で一番上に設定された勤務状況が 自動的に選択されます。

- 3. 勤務実績/予定入力画面は出勤系と休日系で異なります。 出勤系の入力画面は勤務時間や休憩・控除・時間年休を入力します。
	- 出勤系

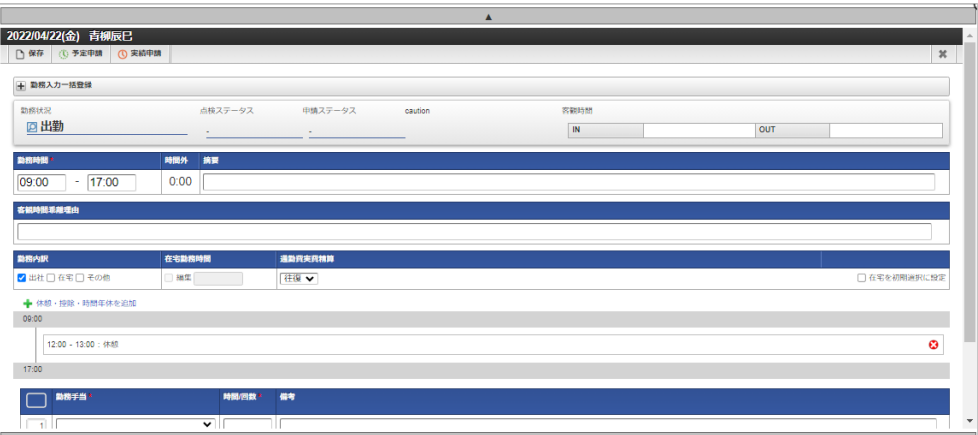

休日系

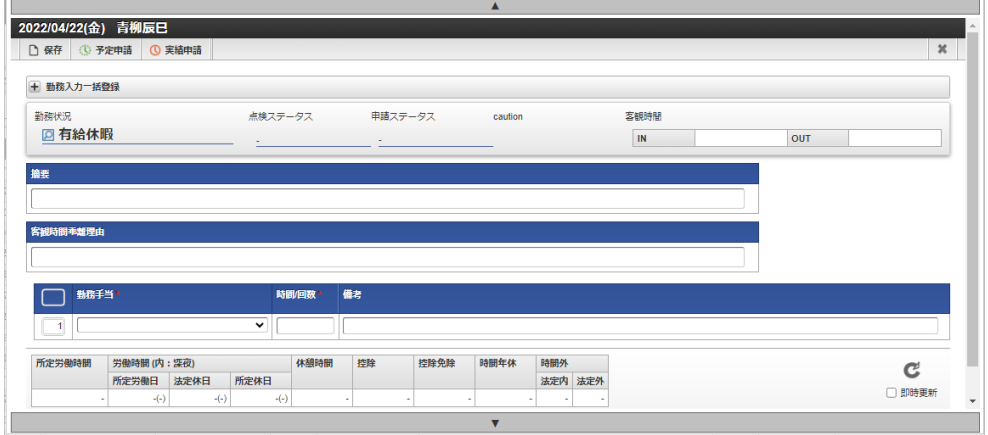

特殊な入力項目として、振替出勤と振替休日、休日出勤と代休を紐付ける項目があります。

振替出勤を先に入力した場合は振替休日入力時に振替出勤日を、 振替休日を先に入力した場合は振替出勤入力時に振替休日を選択してください。 設定により、振替出勤時に振替休日が必須の場合があります。

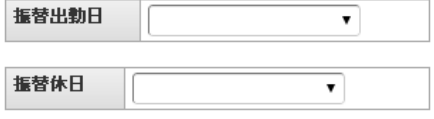

休日出勤を先に入力した場合は代休入力時に休日出勤を、 代休を先に入力した場合は休日出勤入力時に代休を選択してください。 設定により、代休時に休日出勤が必須の場合があります。

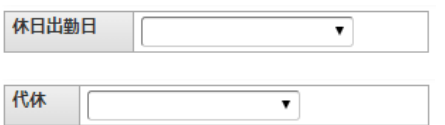

コラム

 $\mathbf{r}$ 

振替出勤等を入力する場合、前日の勤務が日をまたいでいると、「前日の勤務が日をまたいでいるため、前日の勤務を取消し、再度 当日から前日の順番で勤務表を入力してください。」 と表示され入力できません。 前日の勤務を取消して、再度当日から前日の順番で勤務表を入力する必要があります。

### ↑ コラム

休日出勤と代休を紐づけを入力する場合、勤務状況(振替マッピング)マスタで勤務状況のマッピングを行う必要があります。 勤務状況(振替マッピング)の設定は、『intra-mart Accel Kaiden! 勤務管理 /[管理者操作ガイド』](http://www.intra-mart.jp/document/library/iak/public/kaiden_labormgr_administrator_guide/index.html)-「マスタ設定」-「勤務状況 (振替マッピング)マスタ」を参照してください。

4. 勤務時間には出社時刻と退社時刻を入力します。

時間外項目は、選択した勤務状況および勤務時間と、後述の休憩・控除・時間年休の入力内容を元に自動計算されます。 摘要欄は必要に応じて入力してください。

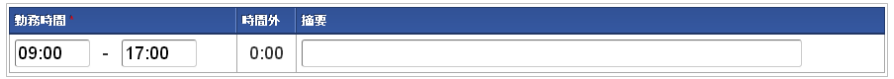

#### H コラム

時間入力項目は、次のような入力補完機能があります。

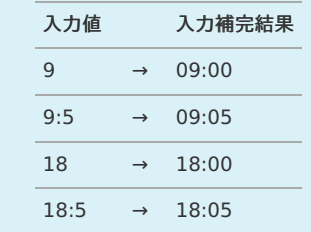

<span id="page-19-0"></span>5. 客観時間乖離理由には客観時間と勤務時間が乖離している理由を入力します。 勤務体系マスタで客観時間乖離理由表示有無を「表示しない」に設定している場合、客観時間乖離理由の入力はできません。 勤務体系マスタの設定は、『intra-mart Accel Kaiden! 勤務管理 / [管理者操作ガイド](http://www.intra-mart.jp/document/library/iak/public/kaiden_labormgr_administrator_guide/index.html)』-「マスタ設定」-「勤務体系マスタ」を参照してくださ い。

客観時間と勤務時間の乖離チェックのレベル4の設定値より客観時間と勤務時間が乖離している場合、客観時間乖離理由の入力は必須です。

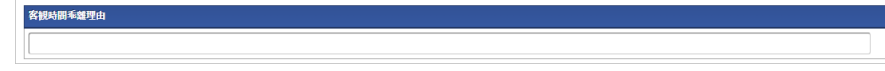

6. 勤務内訳には勤務した内容を入力します。

勤務体系マスタで勤務内訳を「入力しない」に設定している場合、勤務内訳の入力はできません。 勤務体系マスタの設定は、『intra-mart Accel Kaiden! 勤務管理 / [管理者操作ガイド](http://www.intra-mart.jp/document/library/iak/public/kaiden_labormgr_administrator_guide/index.html)』-「マスタ設定」-「勤務体系マスタ」を参照してくださ い。

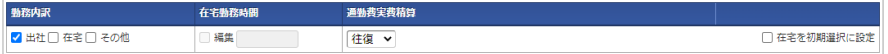

7. 遅刻や休憩などの控除時間や、取得した時間年休を入力します。

勤務時間内であれば、自由に追加・削除が可能です。

勤務状況マッピングマスタで「勤務時間のシフトを許可しない」設定の勤務状況を設定した場合、

遅刻や早退に該当する時間は入力必須であり削除できないことに注意してください。

勤務状況マッピングマスタの設定は、『intra-mart Accel Kaiden! 勤務管理 / [管理者操作ガイド](http://www.intra-mart.jp/document/library/iak/public/kaiden_labormgr_administrator_guide/index.html)』-「マスタ設定」-「勤務体系マスタ」を参照し てください。

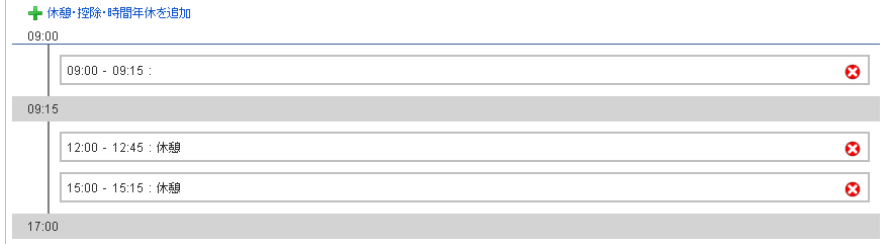

「+」リンクを選択すると新規追加できます。

登録済みの休憩・控除・時間年休をクリックすると更新可能です。

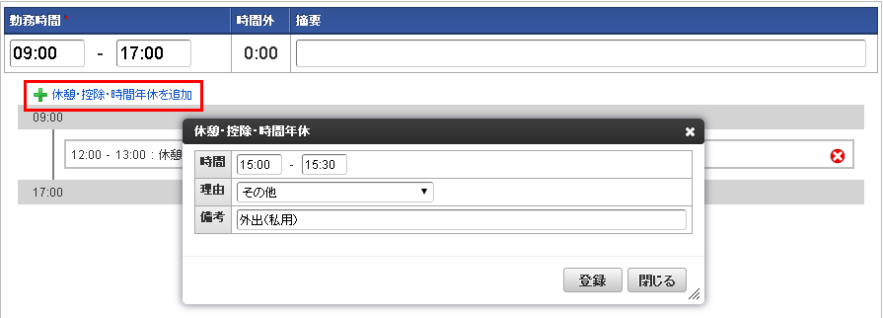

登録済みの休憩・控除・時間年休を削除する場合は、「×」をクリックしてください。

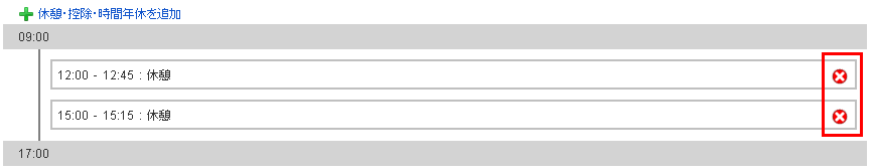

8. 勤務手当を入力します。

勤務手当マッピングマスタで勤務体系に紐付けた勤務手当が存在しない場合、勤務手当の入力はできません。 勤務手当マッピングマスタの設定は、『intra-mart Accel Kaiden! 勤務管理 / [管理者操作ガイド](http://www.intra-mart.jp/document/library/iak/public/kaiden_labormgr_administrator_guide/index.html)』-「マスタ設定」-「勤務手当マッピングマス タ」 を参照してください。

時間/回数 備考 □ 勤務手当 1 特殊作業手当  $\overline{\cdot}$  02:00 百時間  $\overline{\cdot}$   $\overline{\cdot}$ 2 出向手当 1 回数

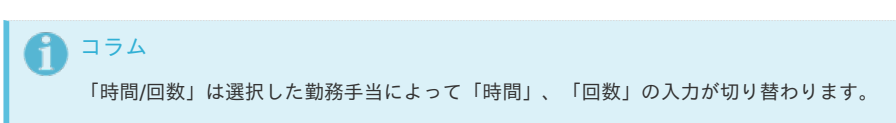

オペレーションパネルの「+」リンクを選択すると新規追加できます。

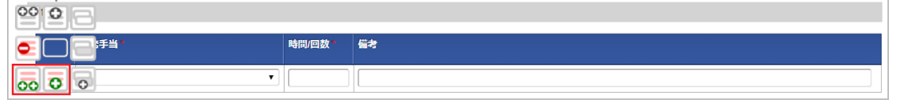

登録済みの勤務手当を削除する場合は、オペレーションパネルの「×」をクリックしてください。

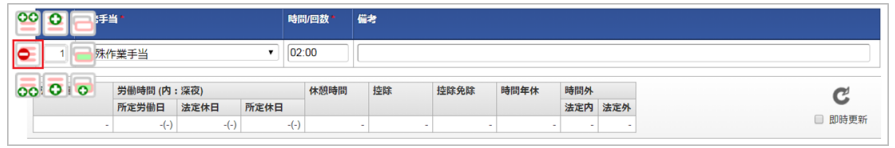

↑ コラム

明細行の操作の詳細は、[明細行の操作](index.html#document-texts/reference/operation/pc/detail)を参照してください。

#### [作業実績入力](#page-13-1)

 $\overline{a}$ 

作業時間や作業種類などの作業詳細を入力します。

作業実績が利用可能な場合のみ表示されます。

勤務情報の保存、予定申請、実績申請を実施した場合、入力した作業実績が登録されます。 勤務情報の取り消しを実施した場合、登録済みの作業実績が削除されます。

作業実績がオープン前、確定後の場合は入力できません。

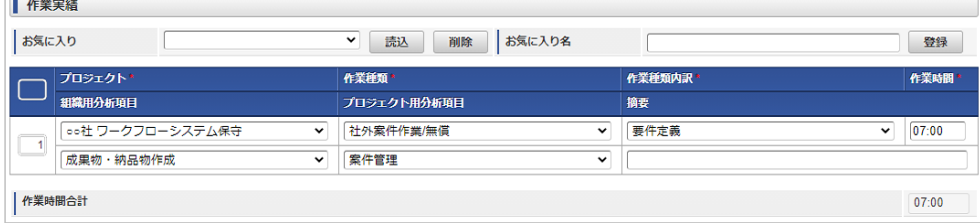

コラム

作業実績の入力の詳細は、[作業実績入力](index.html#document-texts/workperf/input)を参照してください。

### [登録/申請\(日別\)](#page-13-0)

1. 勤務実績、または予定の操作は、勤務実績/予定入力画面のボタンから行います。

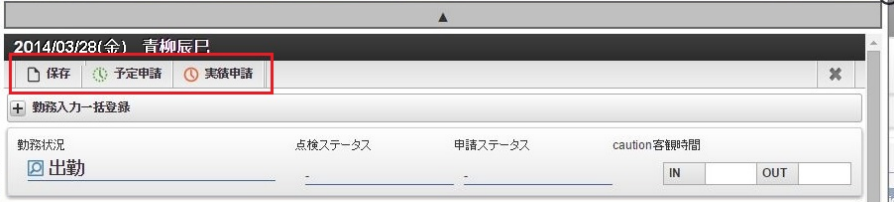

保存 勤務実績、または予定の保存を行います。

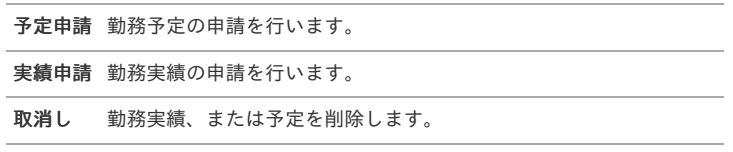

2. 「保存」をクリックすると確認ポップアップが表示されます。 「決定」をクリックすることで、勤務実績、または予定を登録できます。

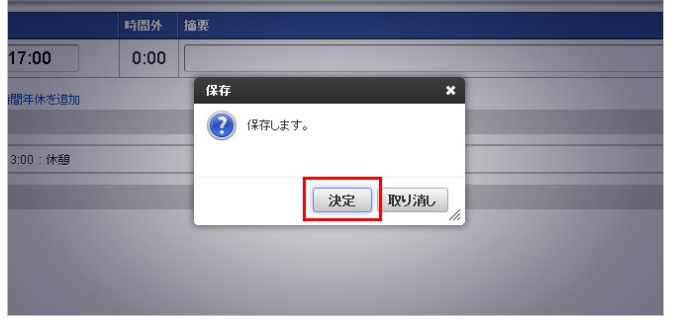

コラム

予定承認済の状態で保存を行うと、予定承認は取り消されます。

3. 「予定申請」をクリックすると予定申請コメント入力ポップアップが表示されます。 必要に応じて予定申請コメントを入力してください。 「決定」をクリックすることで、勤務予定を申請できます。

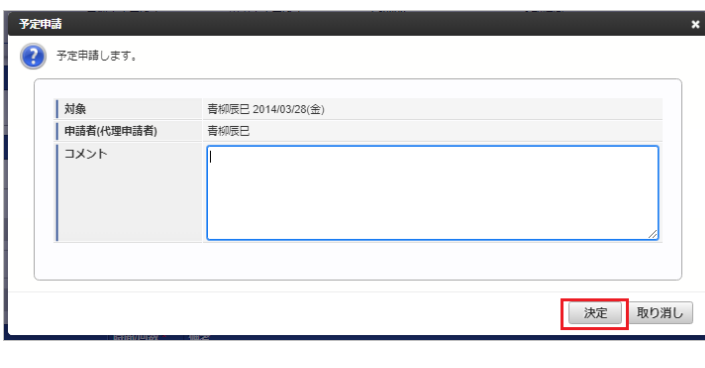

### コラム

F

承認ルートを利用しない設定の勤務体系に所属している場合、予定申請中ではなく予定承認済みステータスに変化します。 勤務体系の設定方法は、『intra-mart Accel Kaiden! 勤務管理 /[管理者操作ガイド』](http://www.intra-mart.jp/document/library/iak/public/kaiden_labormgr_administrator_guide/index.html)-「マスタ設定」-「勤務体系マスタ」を参照し てください。

### コラム

誤って勤務予定を申請してしまった場合、再度予定申請を行うか、取消しを行うことで誤った申請をキャンセルできます。

4. 「実績申請」をクリックすると実績申請コメント入力ポップアップが表示されます。 必要に応じて予定申請コメントを入力してください。

「決定」をクリックすることで、勤務実績を申請できます。

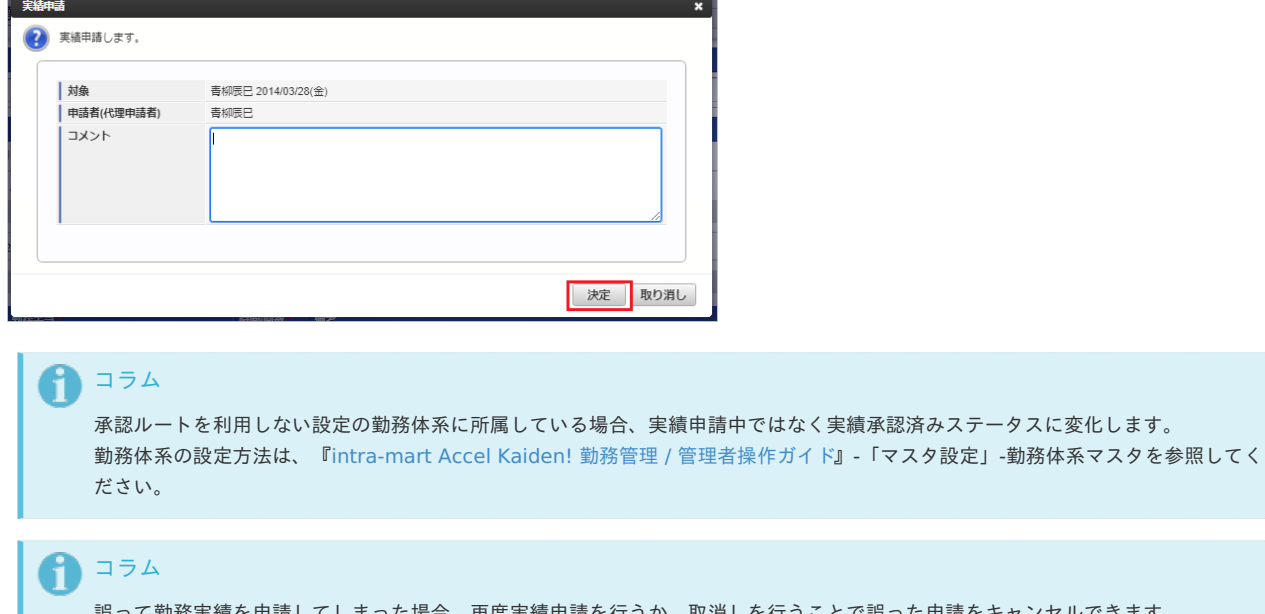

誤って勤務実績を申請してしまった場合、再度実績申請を行うか、取消しを行うことで誤った申請をキャンセルできます。

5. 「取消し」をクリックすると確認ポップアップが表示されます。

### 「決定」をクリックすることで、勤務実績、または予定を取り消し(削除)できます。 intra-mart Accel Kaiden! — 勤務管理 / ユーザ操作ガイド 第22版 2024-04-01

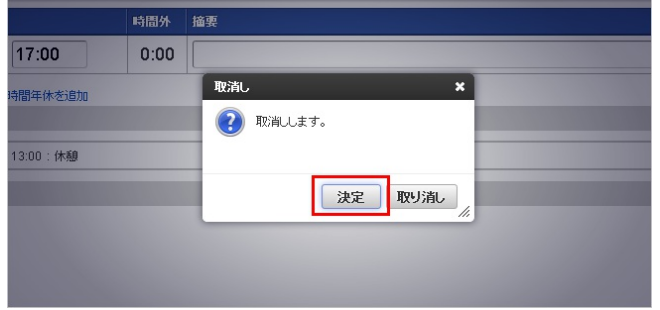

### [登録/申請\(一括\)](#page-13-2)

1. 勤務実績、または予定の一括操作は、勤務実績/予定入力画面の「勤務入力一括登録」バーから行います。

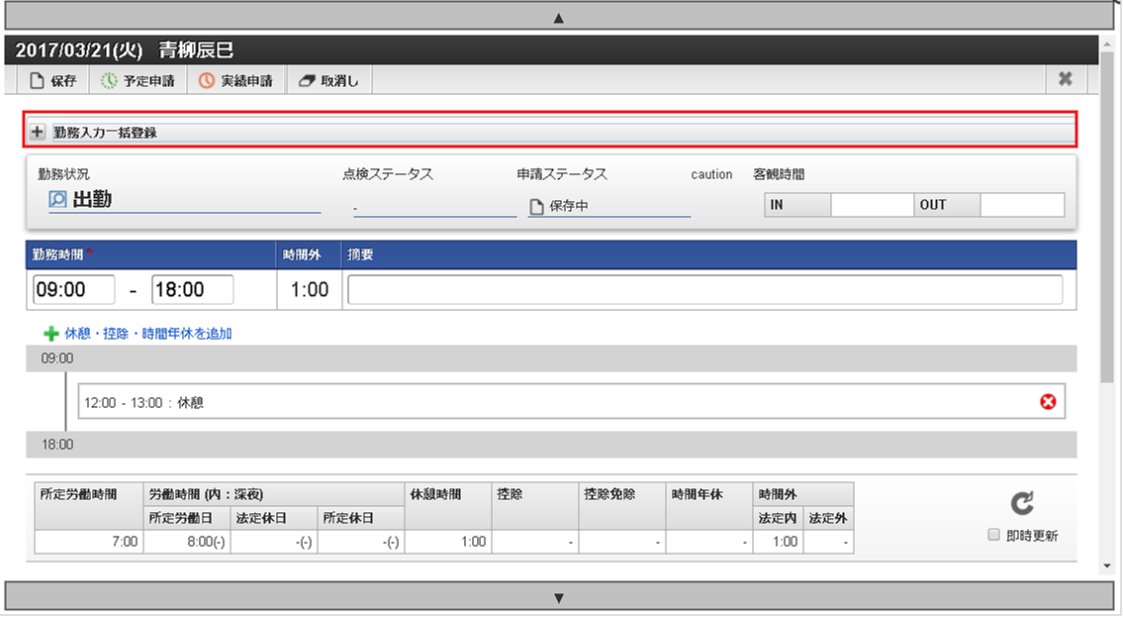

一括保存 選択された日付の勤務実績、または予定の保存を行います。

一括予定申請 選択された日付の勤務予定の申請を行います。

一括実績申請 選択された日付の勤務実績の申請を行います。

2. カレンダーで一括操作を行う日を選択します。

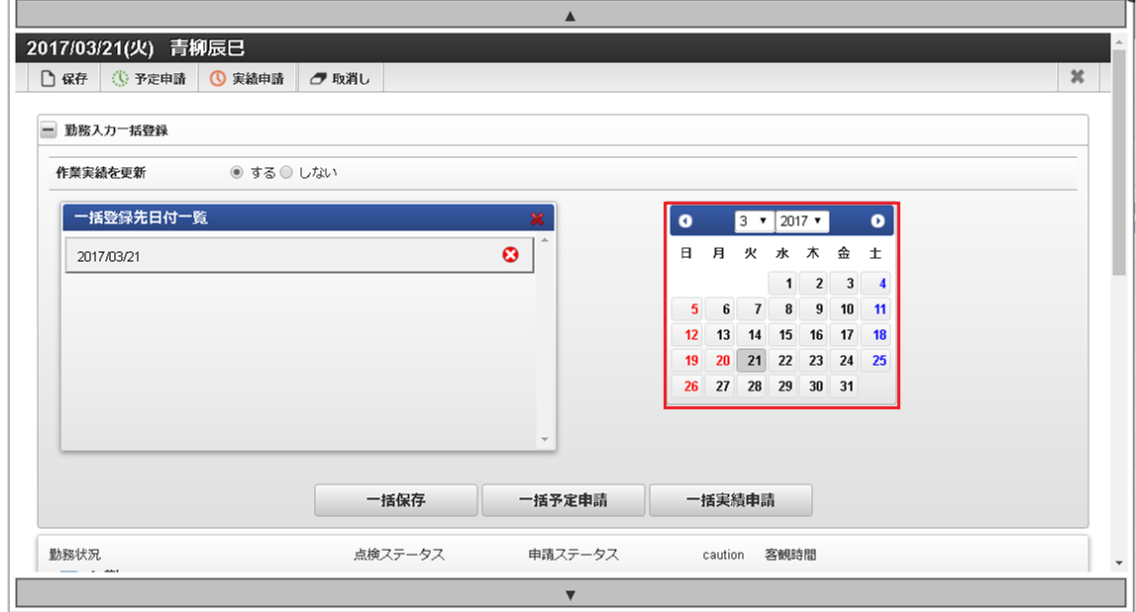

3. 作業実績の更新有無を選択します。

作業実績が利用可能な場合のみ表示されます。 「する」にチェックした場合、勤務実績、または予定と共に作業実績が更新されます。

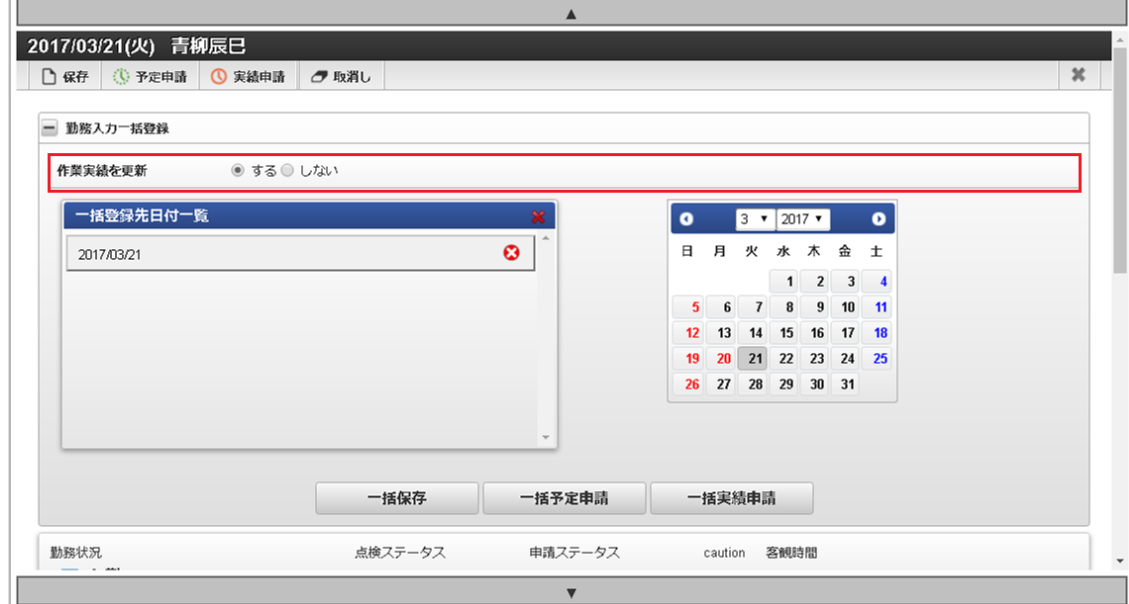

4. 「一括保存」をクリックすると確認ポップアップが表示されます。

 $\Box$ 

 $\overline{1}$ 

「決定」をクリックすることで、選択された日付の勤務実績、または予定を登録できます。

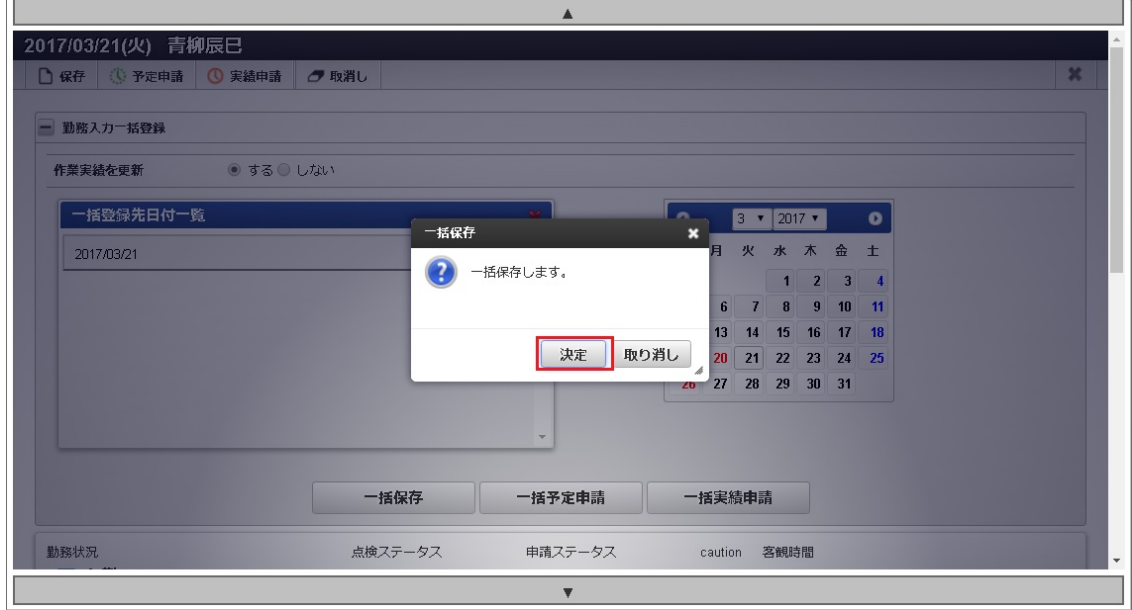

5. 「一括予定申請」をクリックすると予定申請コメント入力ポップアップが表示されます。 必要に応じて予定申請コメントを入力してください。

「決定」をクリックすることで、選択された日付の勤務予定を申請できます。

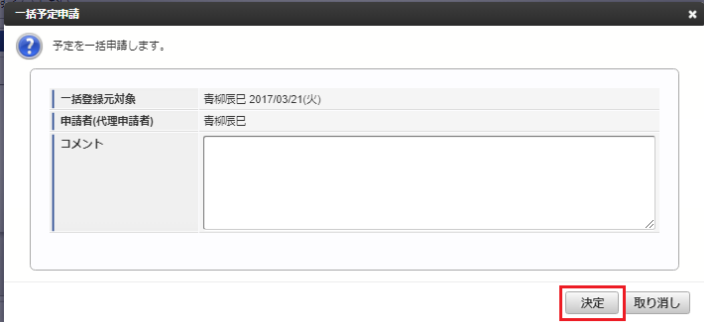

### 1 コラム

承認ルートを利用しない設定の勤務体系に所属している場合、予定申請中ではなく予定承認済みステータスに変化します。 勤務体系の設定方法は、『intra-mart Accel Kaiden! 勤務管理 /[管理者操作ガイド』](http://www.intra-mart.jp/document/library/iak/public/kaiden_labormgr_administrator_guide/index.html)-「マスタ設定」-勤務体系マスタを参照してく ださい。

intra-mart Accel Kaiden! — 勤務管理 / ユーザ操作ガイド 第22版 2024-04-01 コラム A) 誤って勤務予定を申請してしまった場合、再度勤務予定申請を行うか、取消しを行うことで誤った申請をキャンセルできます。

6. 「一括実績申請」をクリックすると実績申請コメント入力ポップアップが表示されます。 必要に応じて予定申請コメントを入力してください。

「決定」をクリックすることで、選択された日付の勤務実績を申請できます。

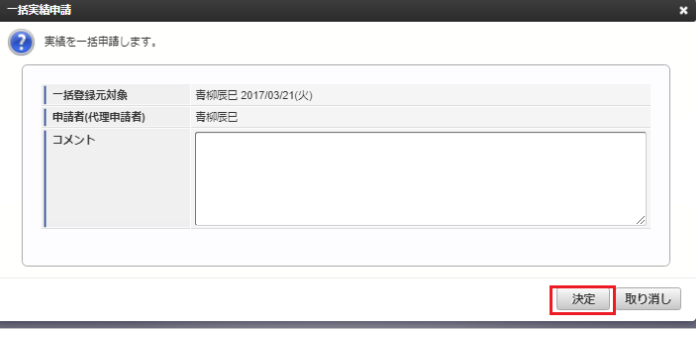

## コラム

承認ルートを利用しない設定の勤務体系に所属している場合、実績申請中ではなく実績承認済みステータスに変化します。 勤務体系の設定方法は、『intra-mart Accel Kaiden! 勤務管理 /[管理者操作ガイド』](http://www.intra-mart.jp/document/library/iak/public/kaiden_labormgr_administrator_guide/index.html)-「マスタ設定」-勤務体系マスタを参照してく ださい。

### コラム

誤って勤務実績を申請してしまった場合、再度勤務実績を申請するか、取消しを行うことで誤った申請をキャンセルできます。

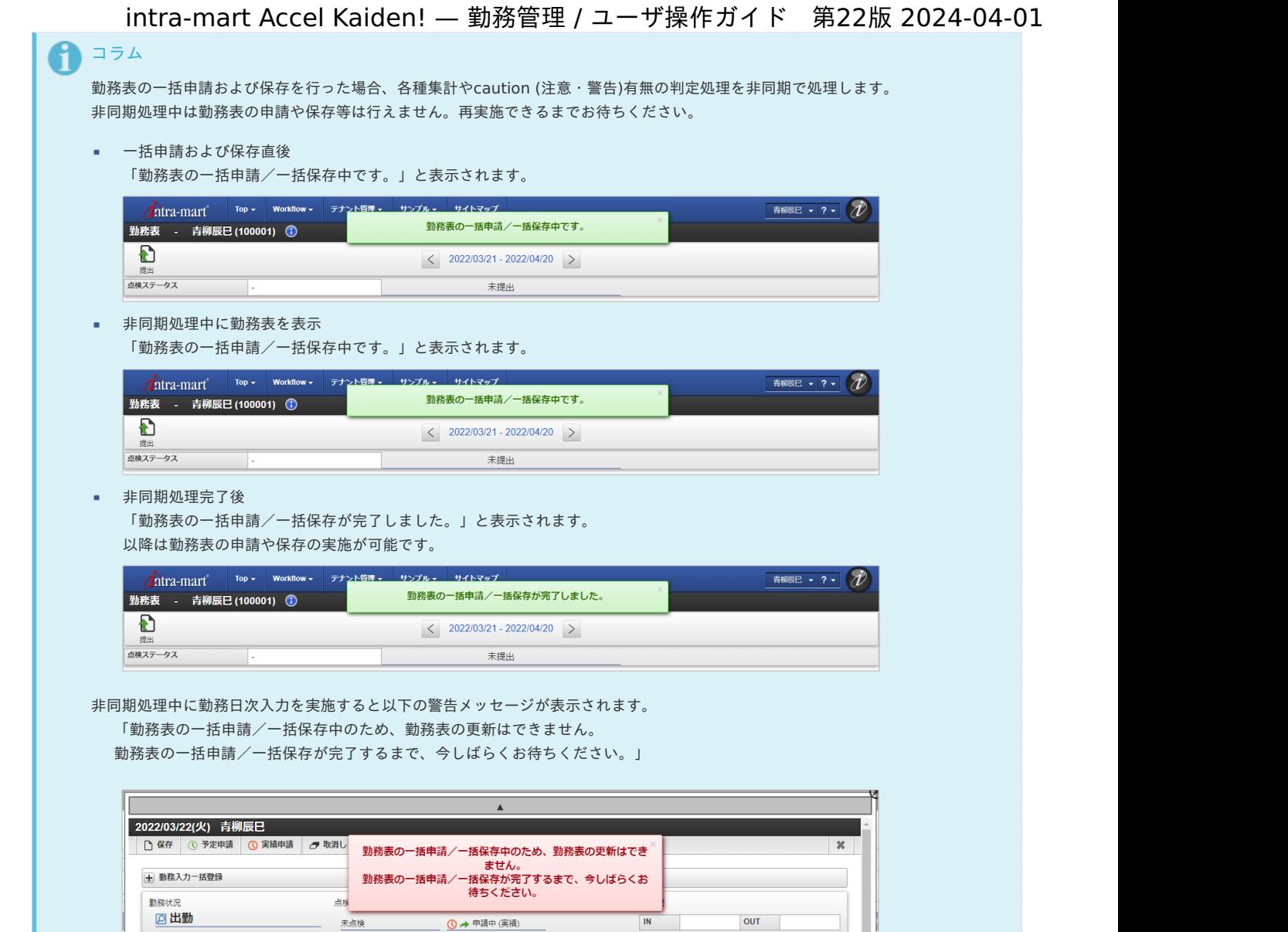

### caution ([注意・警告](#page-14-0)[\)](#page-26-0)

1. 勤務表や日々の勤務内容に対する警告や会社規定違反、法令違反がある場合、「caution (注意・警告)」アイコンが表示されます。 勤務表全体に対する「caution (注意・警告)」アイコンは勤務表右上に、 日々の勤務内容に対する「caution (注意・警告)」アイコンは一覧のcaution列に表示されます。 勤務実績/予定入力画面にはその日に対する「caution (注意・警告)」アイコンのみが表示対象です。

◎→ 申請中(実績)

 $\frac{1}{\sqrt{10}}$ 

OUT

勤務表に対する「caution (注意・警告)」アイコン

回出勤

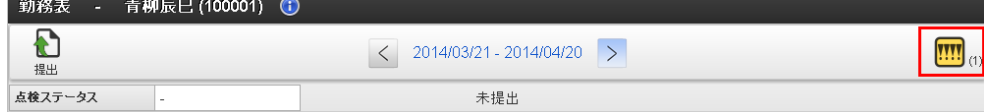

未点検

日々の勤務内容に対する「caution (注意・警告)」アイコン (caution列)

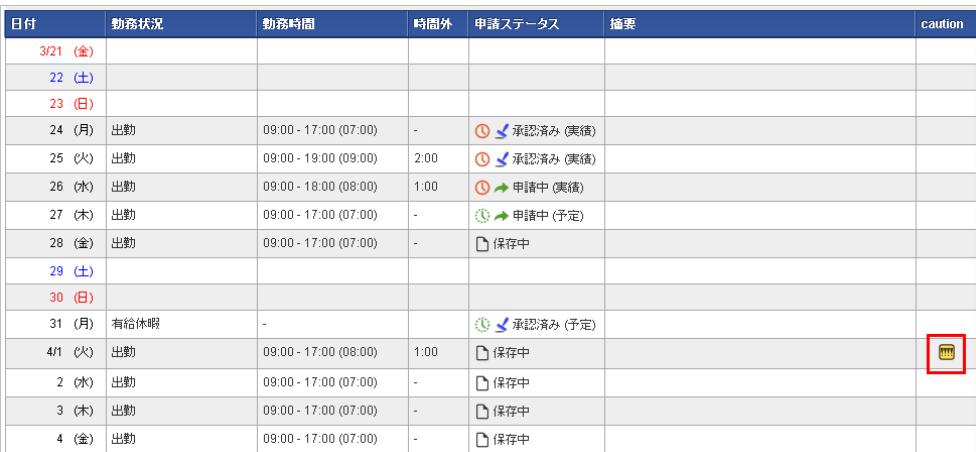

<span id="page-26-0"></span>日々の勤務内容に対する「caution (注意・警告)」アイコン(勤務実績/予定入力画面)

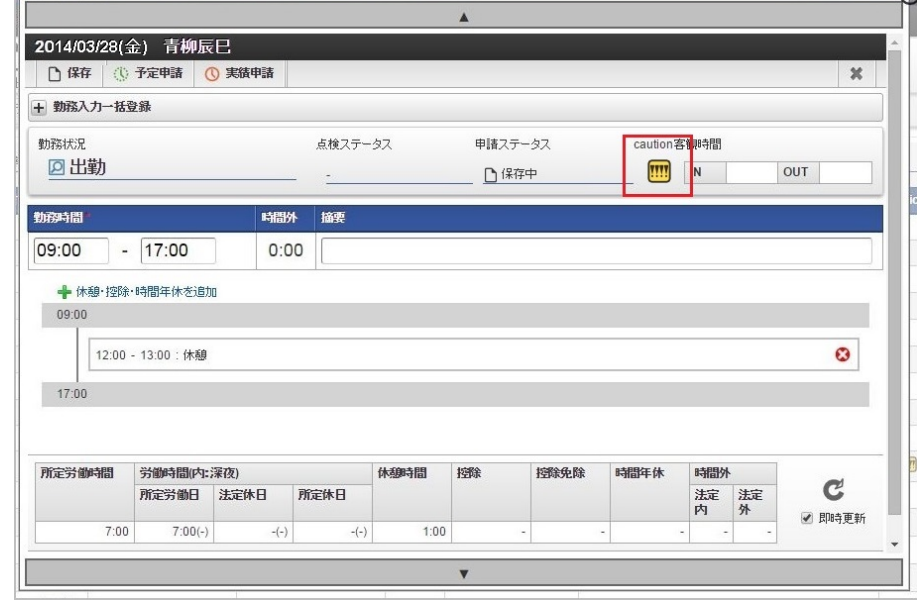

- 2. 「caution (注意・警告)」アイコンをクリックすると詳細を確認できます。
	- 勤務表のcaution (注意・警告)詳細

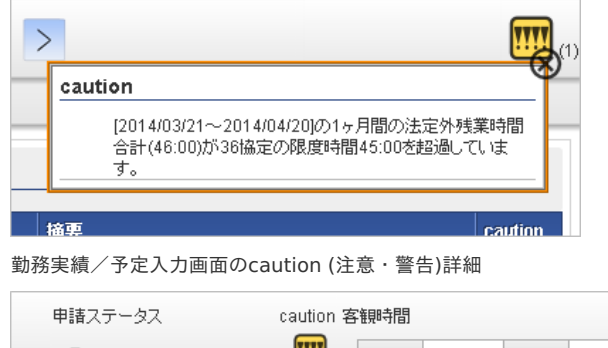

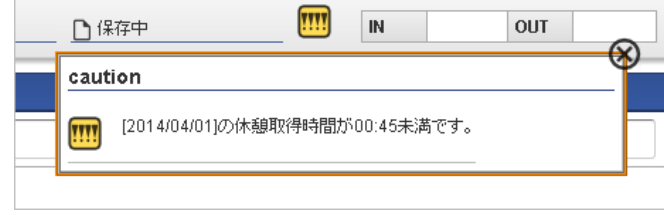

caution (注意・警告)の詳細は、[リファレンス](index.html#document-texts/reference/index) - caution ([注意・警告](index.html#document-texts/reference/caution))を参照してください。

コラム

ä

ä **PARKS** 

勤務表提[出](#page-1-0)

本項では、勤務表の提出/提出取消し方法を説明します。

- [勤務表の提出](#page-7-0)
- [勤務表提出の取消し](#page-7-1)

### [勤務表の提出](#page-7-2)

1. 勤務表の提出を行うことで、その月の勤務内容が確定します。 その月のすべての日について勤務内容の実績承認が終わった後、「提出」をクリックすると提出ポップアップが表示されます。

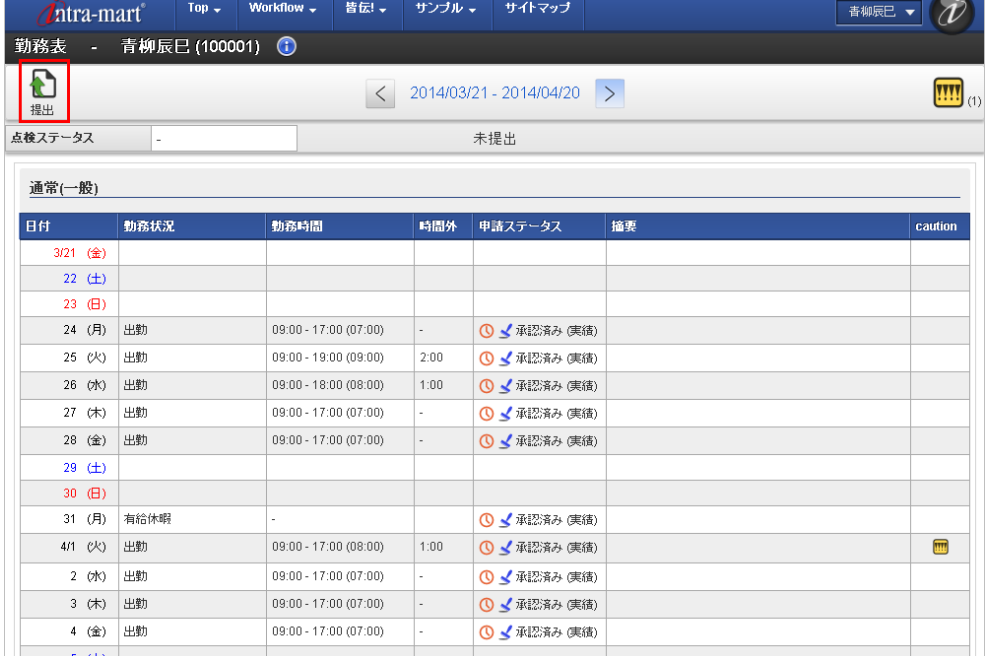

## コラム

caution(注意・警告)があっても、勤務表の提出は可能です。

2. 必要に応じて提出コメントを入力し、「決定」をクリックします。

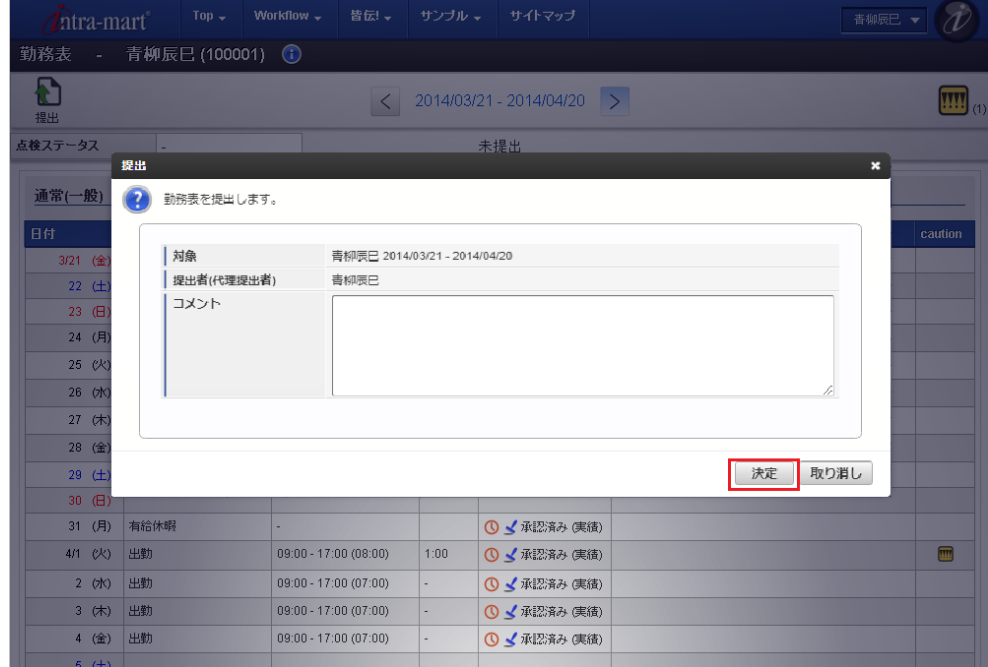

3. 勤務表を提出することができました。

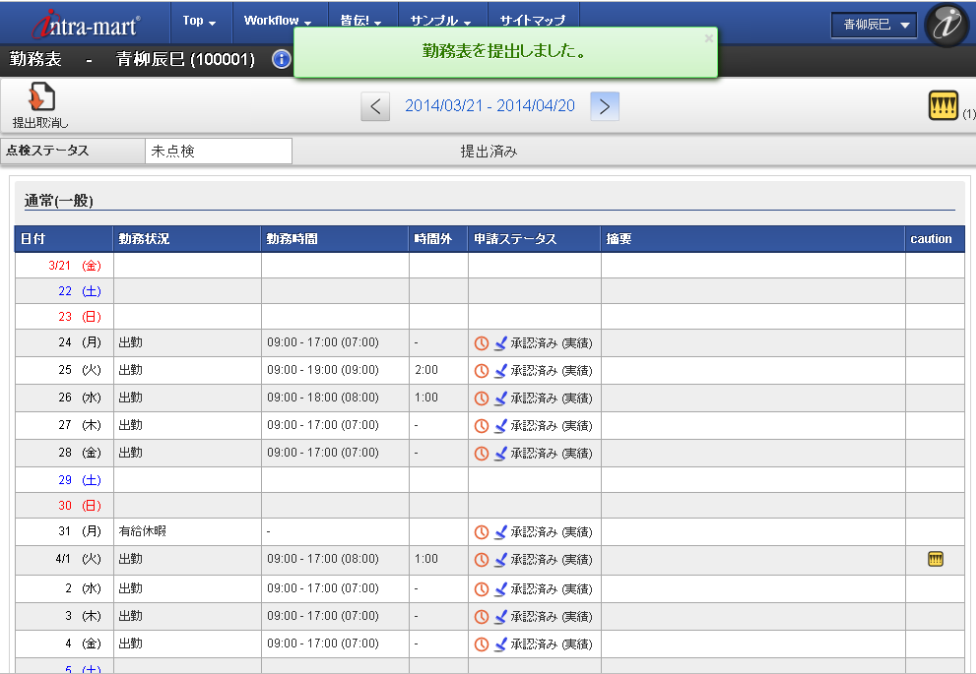

## コラム

勤務表の提出を行うためには、入力が必要なすべての日の申請ステータスが「承認済み(実績)」となっている必要があります。 以下のメッセージか表示された場合は、勤務表の申請ステータスを確認してください。

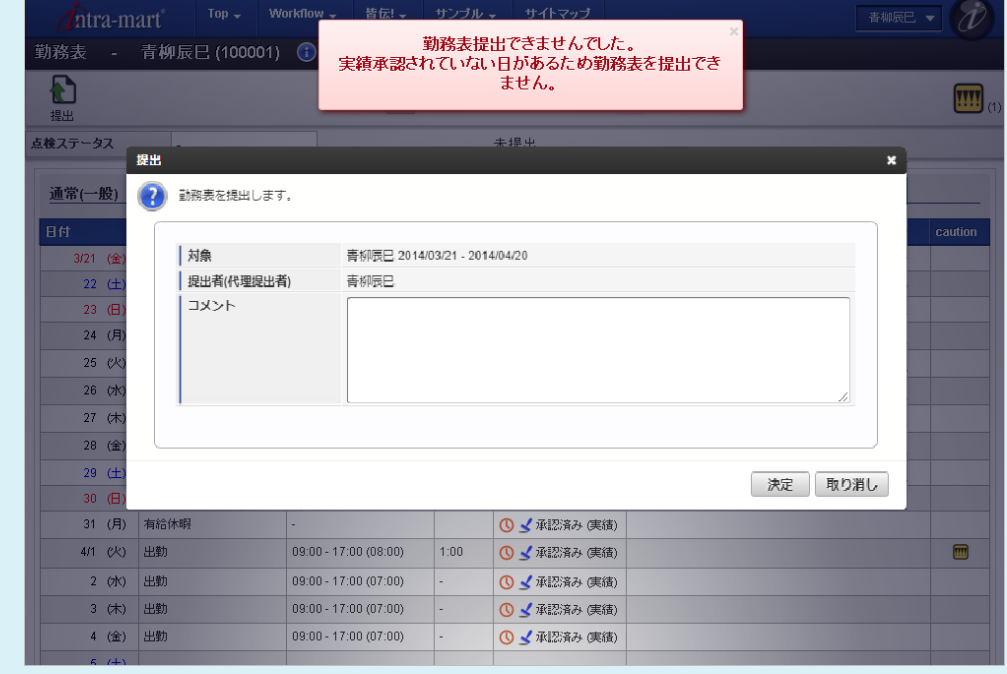

### [勤務表提出の取消し](#page-12-0)

1. 提出により確定した勤務表は修正することができません。 提出済みの勤務表を修正する場合は、勤務表の提出を取消す必要があります。

「提出取消し」をクリックします。

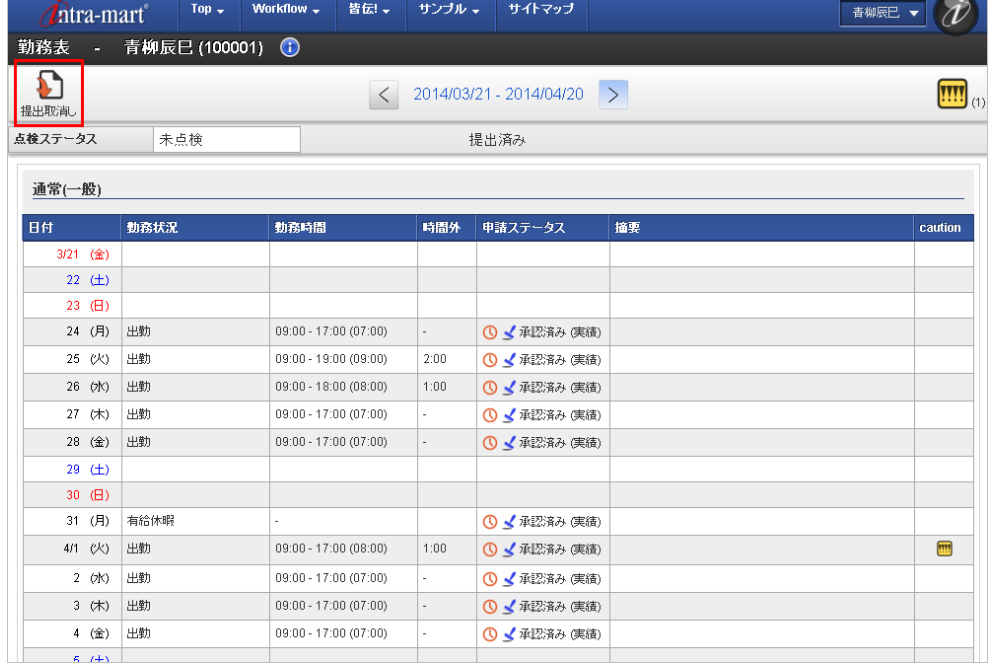

### 2. 確認ポップアップが表示されますので、「決定」をクリックします。

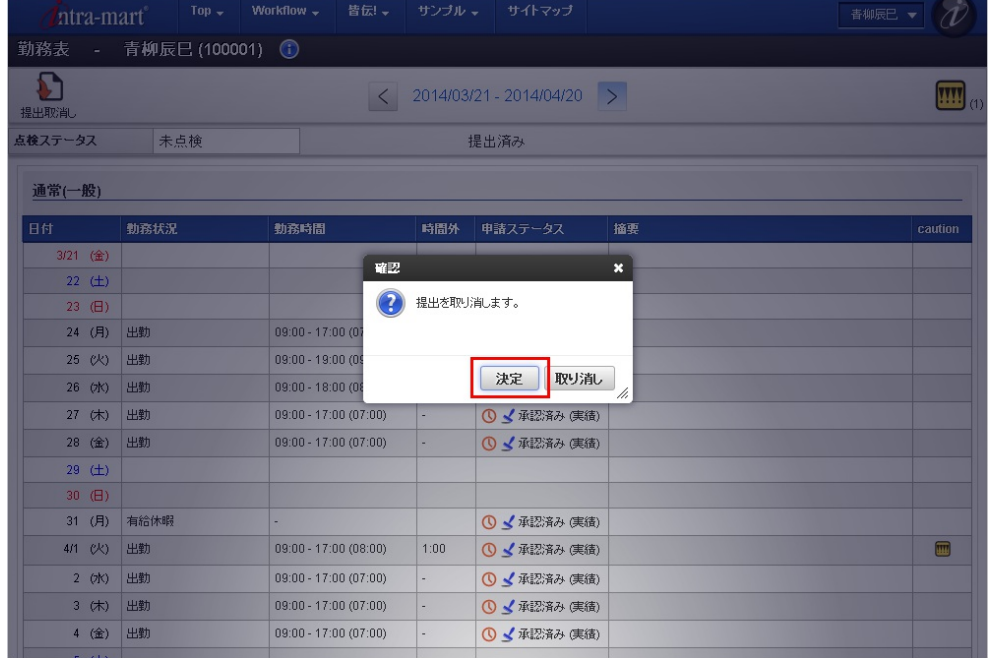

3. 勤務表の提出を取消すことができました。

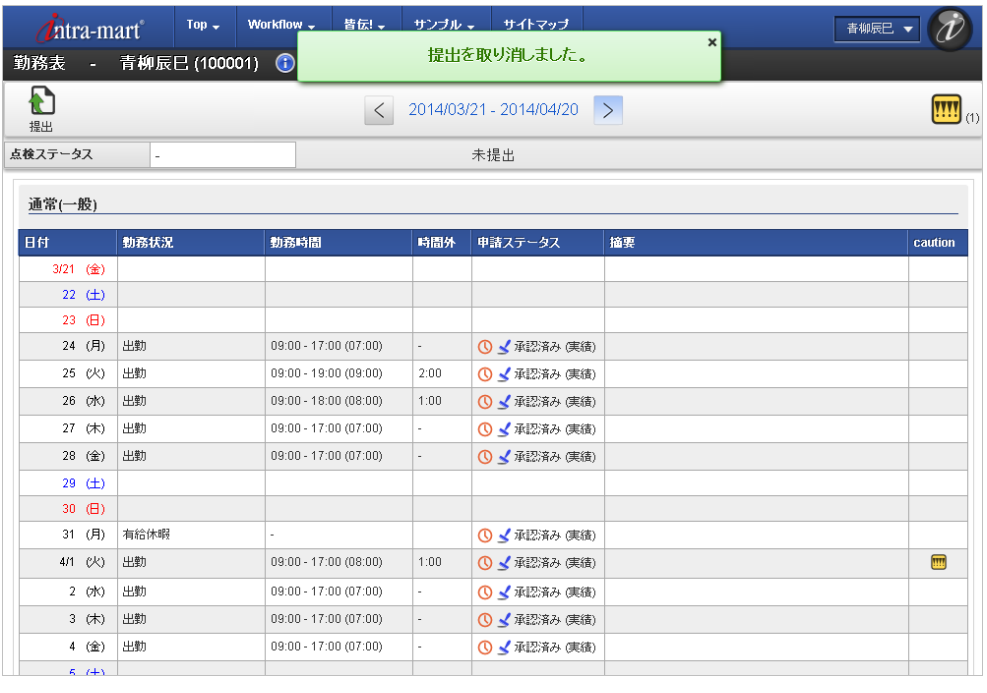

コラム

所属する組織の組織締めが行われた後は、勤務表の提出を取消すことはできません。

スマートフォン用画面の勤務表の操[作](#page-1-0)

### 基本操[作](#page-1-0)

本項では、intra-mart Accel Kaiden! 勤務管理の勤務表に関連する各画面の基本操作を説明します。 勤務表、および勤務実績/予定の入力画面は従業員が利用する基本画面です。

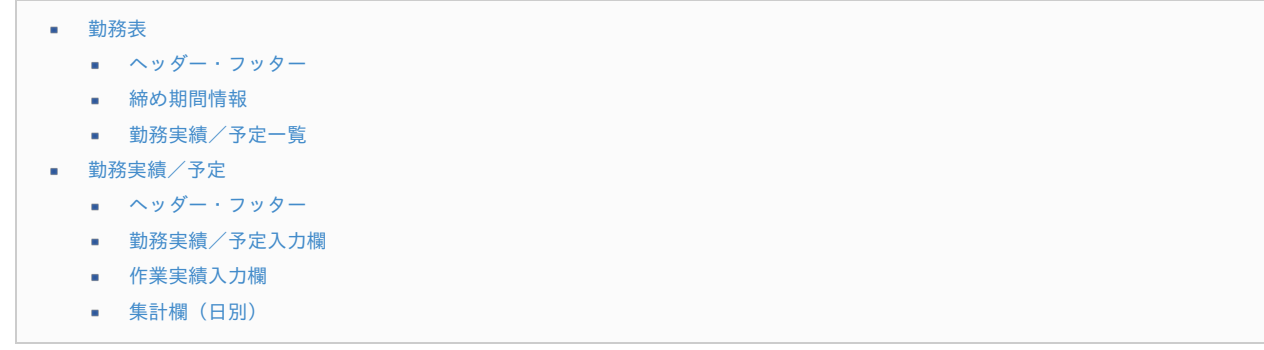

### [勤務表](#page-14-1)

勤務表は、「サイトマップ」→「勤務管理」→「勤務表」から利用できます。 代理入力を行う場合は、「サイトマップ」→「勤務管理」→「勤務表(代理)」から利用できます。

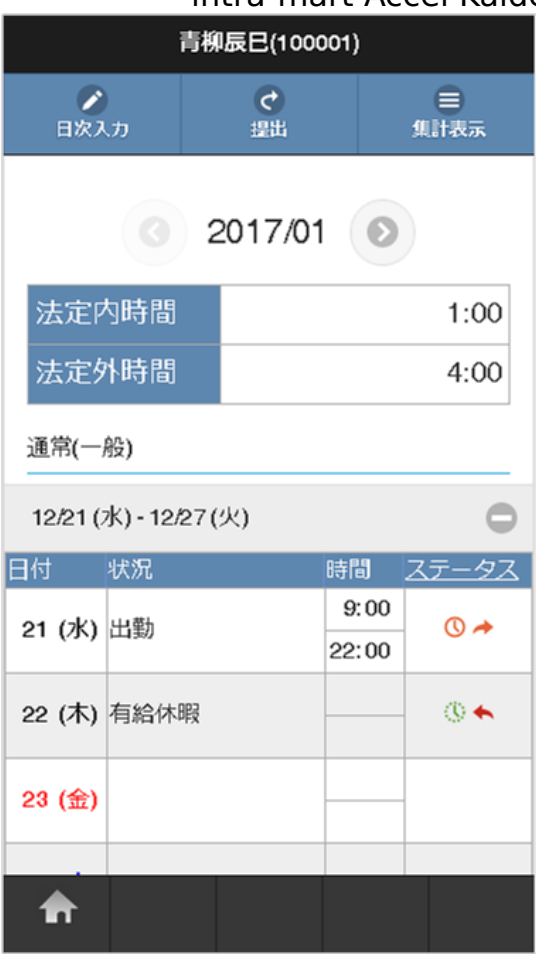

### [ヘッダー・フッター](#page-8-1)

勤務表のヘッダー・フッターでは、勤務表の提出や集計表示など、勤務表に対する各種操作を行うことができます。

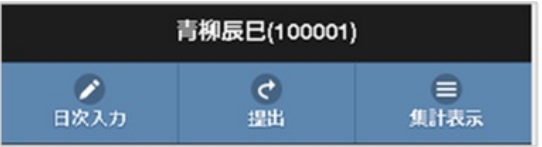

従業員情報

従業員の氏名と従業員番号を表示しています。

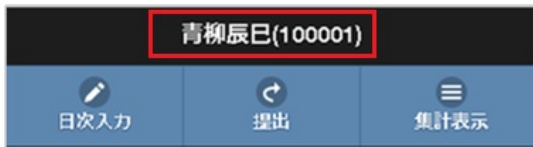

日次入力

勤務予定/実績の入力画面に遷移します。 入力の対象日を選択できます。

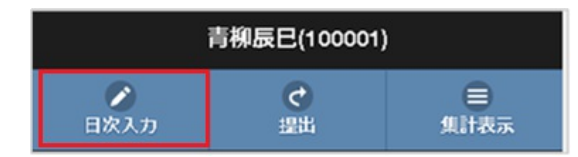

■ 提出・提出取消しボタン

「提出」ボタンをタップすると、勤務表の提出ができます。

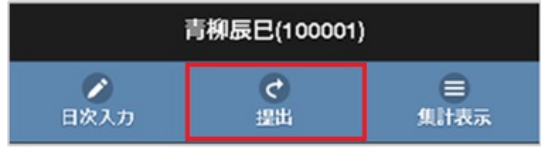

「提出取消し」ボタンをタップすると、勤務表の提出を取消すことができます。

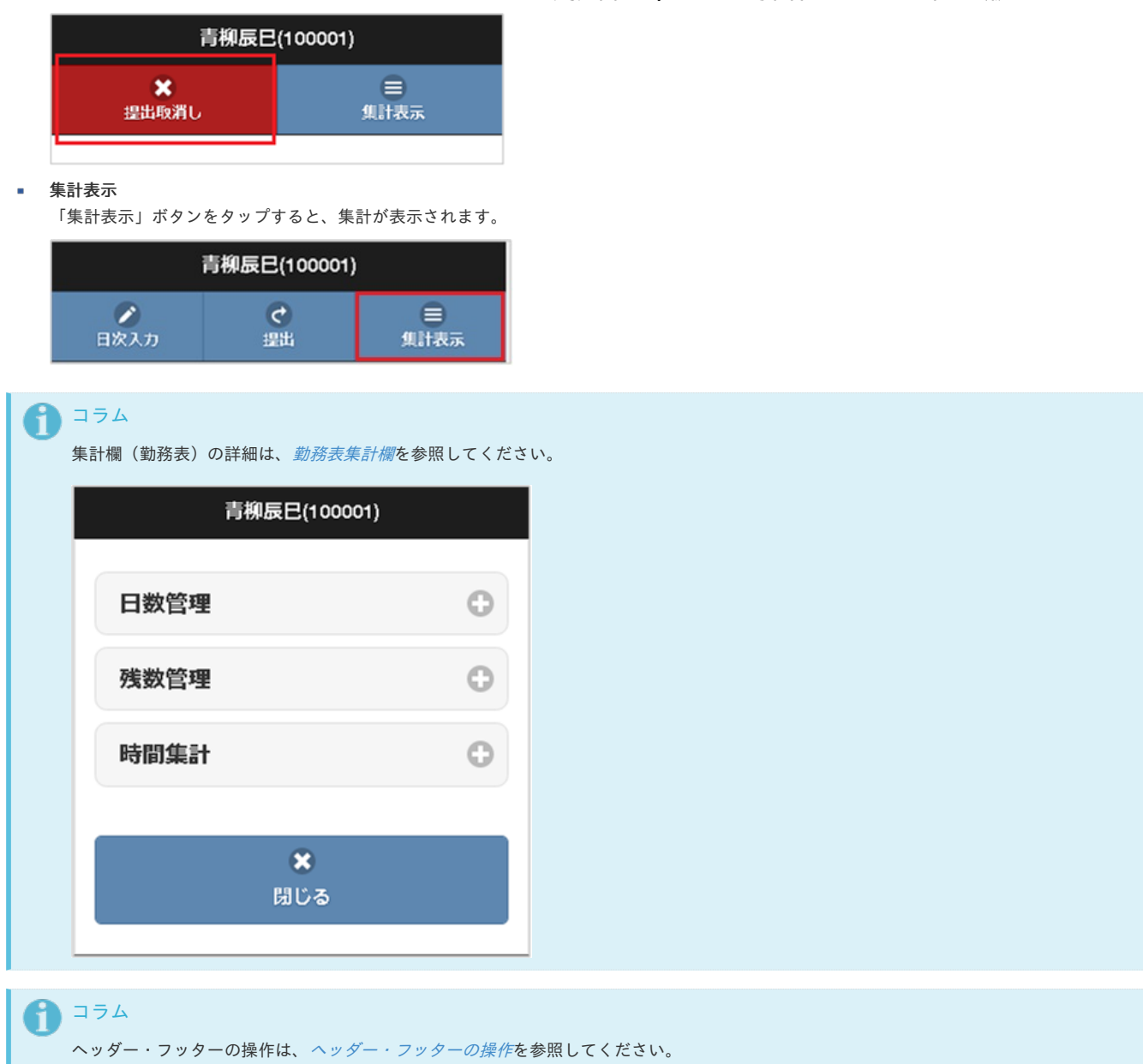

[締め期間情報](#page-8-2)

勤務表の上部に表示されている締め期間情報部分では、 勤務表の対象期間変更や警告情報(勤務表)の参照など、勤務表に対する各種操作を行うことができます。

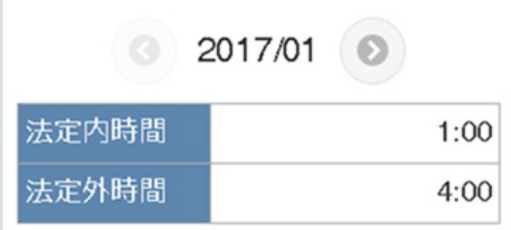

### 締め期間情報

表示している勤務表の対象締め期間を表示しています。

「右」、または「左」アイコンをタップすると、勤務表の対象締め期間を前後に変更できます。

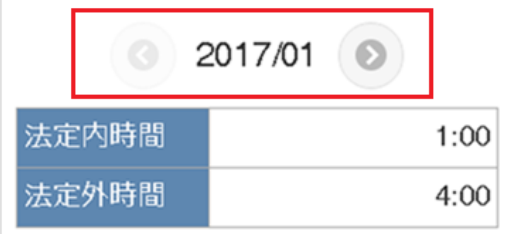

**caution**(注意・警告) × 表示している締め期間に発生している注意・警告を表示しています。

「caution」アイコンをタップすると、caution(注意・警告)の詳細を確認できます。 caution(注意・警告)が無い場合は、アイコンは表示されません。

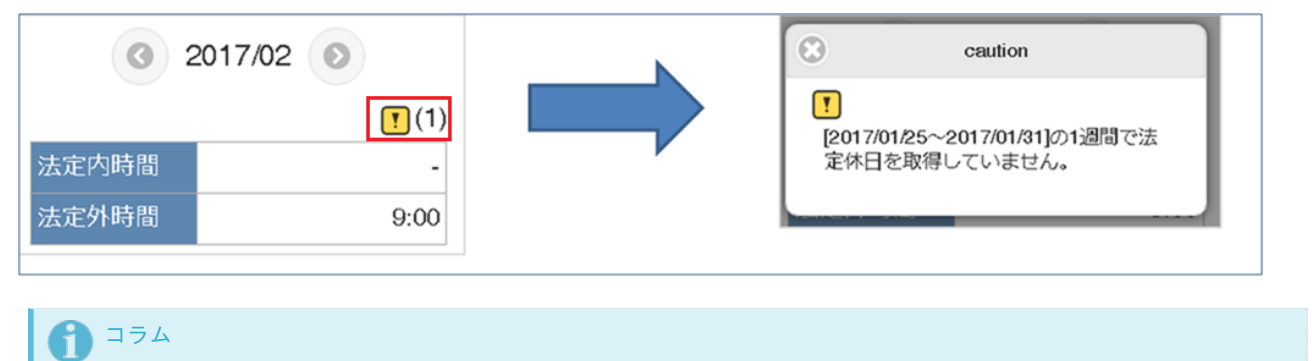

caution (注意・警告)の詳細は、[リファレンス](index.html#document-texts/reference/index) - caution ([注意・警告](index.html#document-texts/reference/caution))を参照してください。

#### 時間外集計 ٠

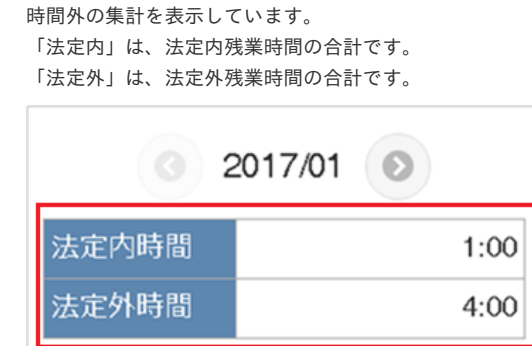

### [勤務実績/予定一覧](#page-8-3)

勤務実績/予定一覧では、登録や申請が行われた勤務実績/予定を週ごとに表示しています。

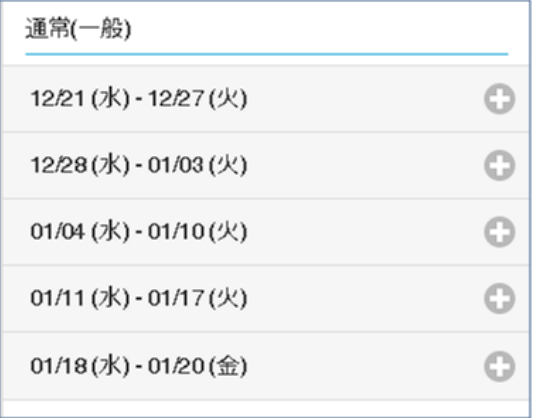

週をタップすると、日付ごとの一覧が表示されます。

勤務実績/予定一覧の各日付の行をタップすることで、勤務実績/予定の入力画面を表示できます。

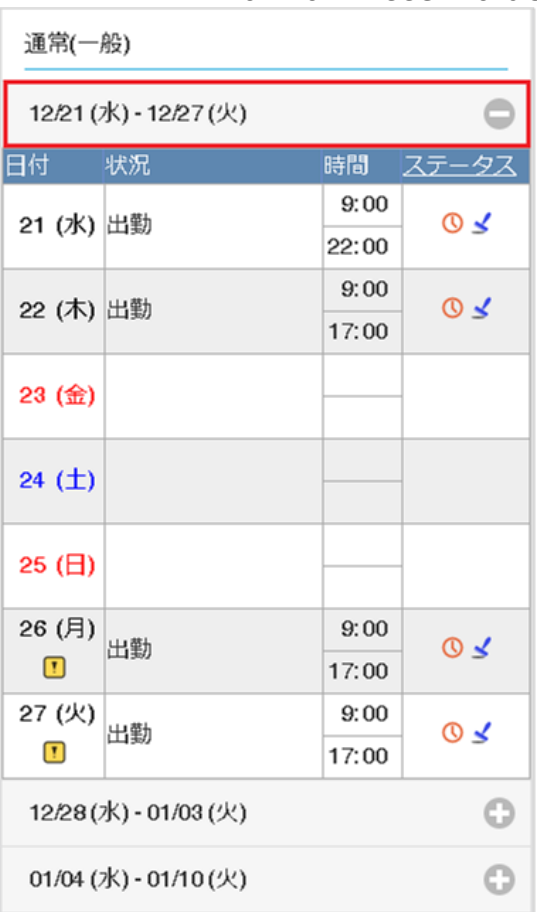

勤務体系

所属している勤務体系を表示します。

- 週 週の開始日と終了日を表示します。 勤務体系の起算曜日を元に表示しています。
- 日付 カレンダーの日付を表示します。 休日などに設定されている日付は、異なる文字色で表示します。

入力が可能な日付にはマーカーが表示されます。 **caution**(注意・警告)

各日毎に発生した注意・警告など情報の有無を表示します。

- 状況
	- 勤務実績/予定入力画面で選択した勤務状況を表示します。
- 時間 勤務実績/予定入力画面で入力した勤務時間を表示します。
- ステータス 勤務実績/予定の申請状況をアイコンで表示します。

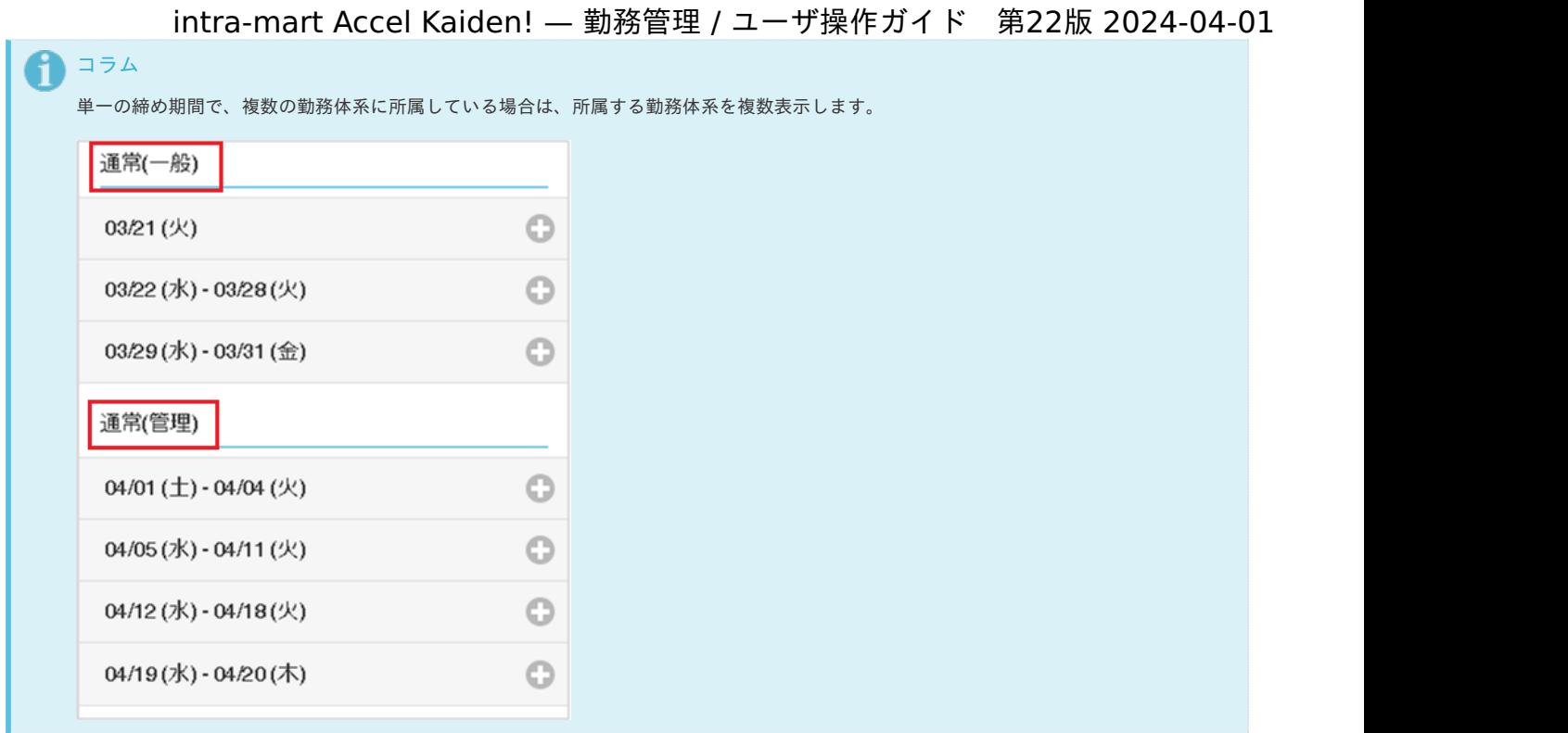

# コラム

「caution」アイコンは、caution(注意・警告)がある場合のみ表示しています。 caution (注意・警告)の詳細は、[リファレンス](index.html#document-texts/reference/index) - caution ([注意・警告](index.html#document-texts/reference/caution))を参照してください。

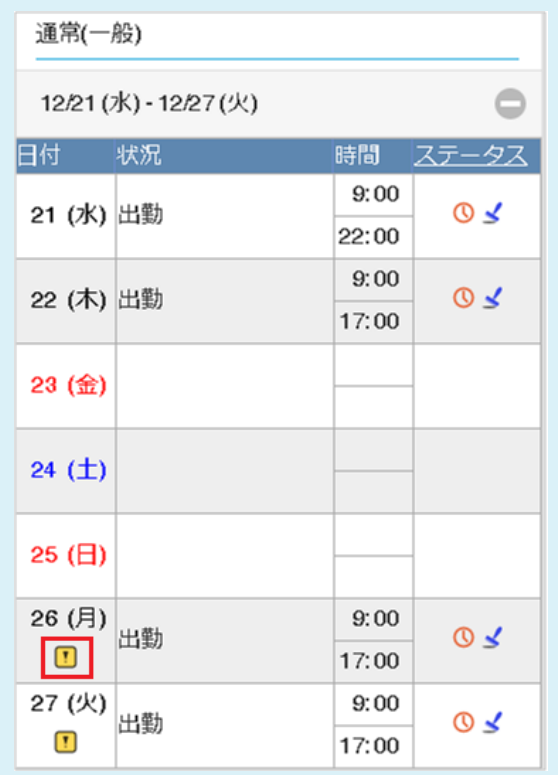
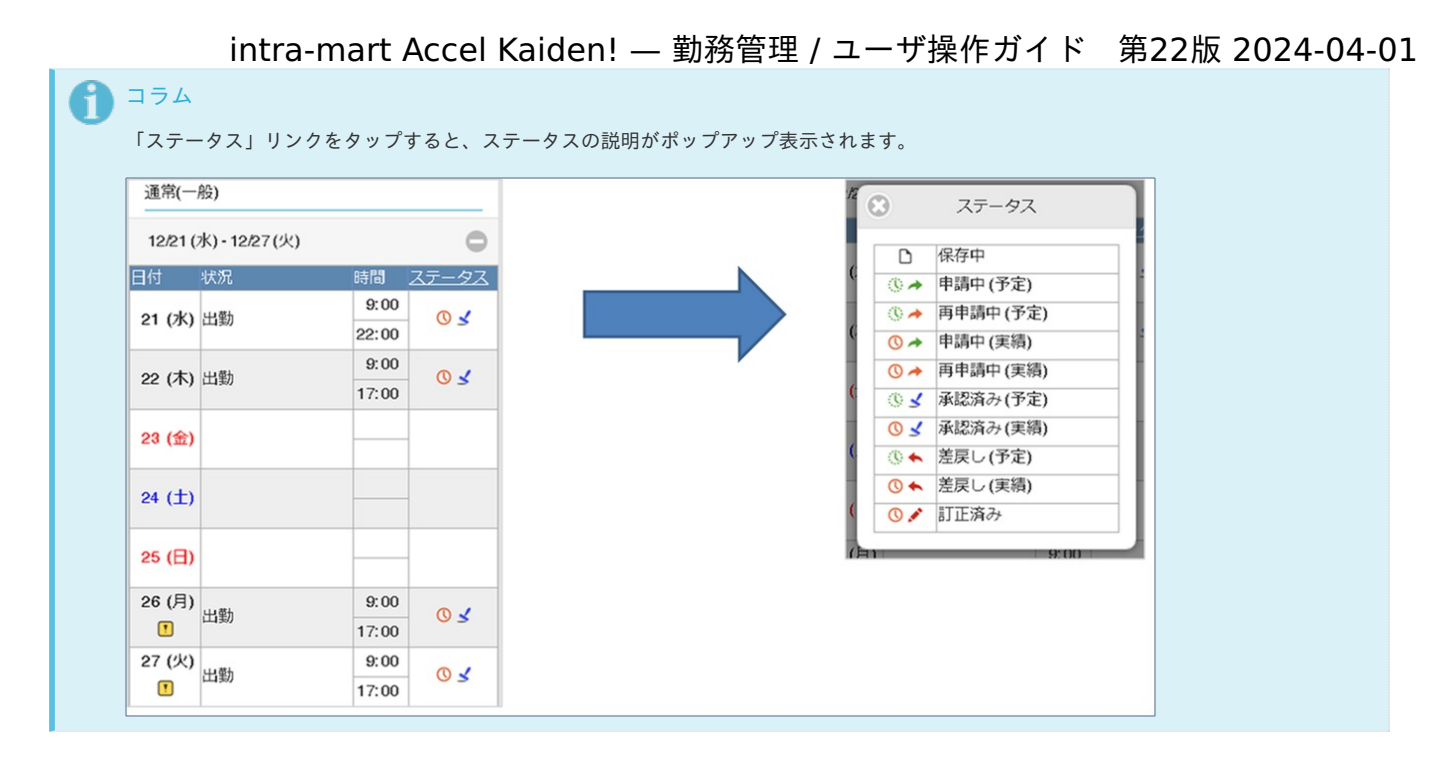

#### [勤務実績/予定](#page-8-0)

勤務実績/予定入力画面は、勤務表から利用できます。

#### [ヘッダー・フッター](#page-8-1)

勤務実績/予定入力画面のヘッダー・フッターでは、勤務実績/予定の保存や申請などの操作を実施できます。

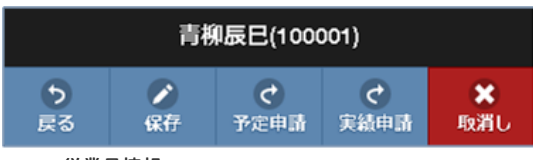

従業員情報

従業員の氏名と従業員番号を表示しています。

ツールバー 勤務実績/予定に対する処理ボタンです。

#### ボタン 処理概要

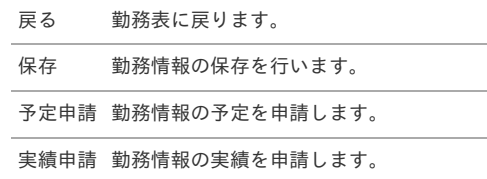

取消し 勤務情報の申請を取り消します。

### 注意

スマートフォン用画面では、次の項目を確認することはできません。 確認する場合は、PC用画面の勤務実績/予定入力画面を参照してください。

- 点検ステータス及びコメント等の詳細情報
- 申請ステータス及びコメント等の詳細情報
- 客観時間

コラム

ヘッダー・フッターの操作は、[ヘッダー・フッターの操作](index.html#document-texts/reference/operation/sp/header_footer)を参照してください。

## [勤務実績/予定入力欄](#page-8-2)

勤務実績/予定の開始、終了時間や休憩、遅刻早退などの詳細を入力します。

▼ [2016/12/26]の作業実績時間と勤務実績時間 が01:00乖離しています。

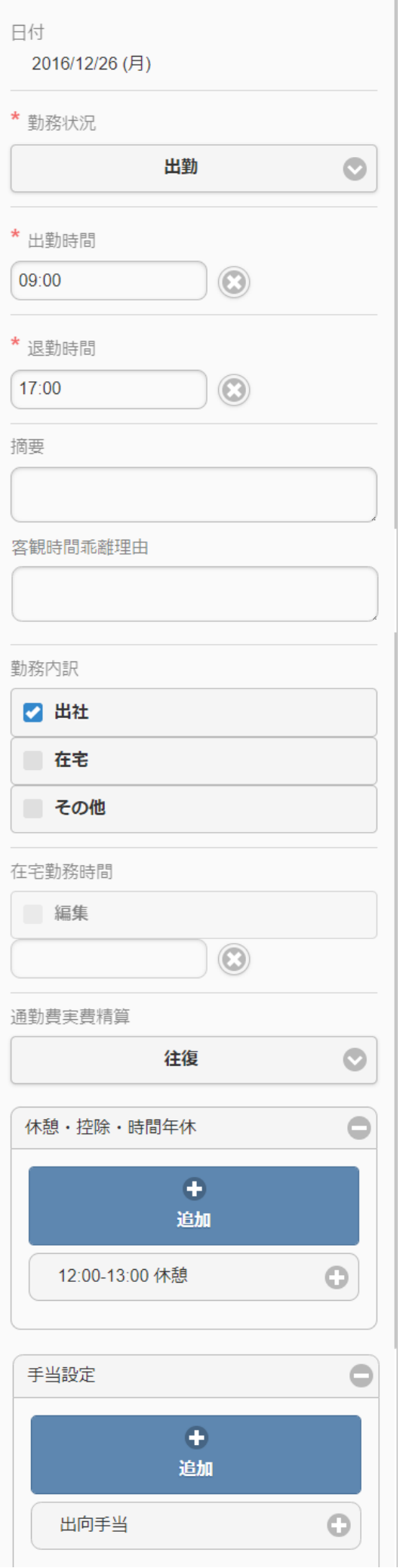

メッセージ 日別に発生した注意、警告など情報を表示します。 アイコンをタップすることで、注意、警告の詳細を確認することができます 日付 勤務実績/予定入力の対象日付を表示します。 勤務状況 勤務実績/予定の状況を表示します。 勤務状況をタップすることで、勤務状況の変更が可能です。 勤務時間 勤務時間の開始・終了時刻を入力します。 摘要 法定労働時間外での作業内容や、作業メモを入力します。 時間内訳 入力した開始・終了時刻の内訳を入力します。 遅刻や早退の入力の他、育児時間などの控除時間、時間有給休暇などの入力を行います。 客観時間乖離理由 客観時間と勤務時間が乖離している理由を入力します。 勤務体系マスタで客観時間乖離理由表示有無を「表示しない」に設定している場合、客観時間乖離理由の入力はできません。 客観時間と勤務時間の乖離チェックのレベル4の設定値より客観時間と勤務時間が乖離している場合、客観時間乖離理由の入力は必須です。 勤務内訳 勤務の内訳を入力します。 勤務体系マスタで勤務内訳を「入力しない」に設定している場合、勤務内訳の入力はできません。 出社 出社する場合に選択します。 ■ 在宅 在宅勤務を行う場合に選択します。 ■ その他 その他を行う場合に選択します。 在宅勤務時間 在宅勤務時間を個別に入力する場合、編集チェックをONにすることで時間を入力することができます。 在宅を選択し在宅勤務時間が未入力の場合、実労働時間が在宅勤務時間となります。 通勤費実費精算 出社した場合の通勤費実費精算を選択します。 勤務体系マスタで通勤費実費精算を「入力しない」に設定している場合、通勤費実費精算の入力はできません。 勤務手当 勤務手当を入力します。 勤務手当マッピングマスタで勤務体系に紐付けた勤務手当が存在しない場合、勤務手当の入力はできません。 勤務手当 勤務手当を選択します。 時間**/**回数 手当の時間または回数を入力します。 入力可能な項目は手当の種類によって異なります。 備考 備考を入力します。 [作業実績入力欄](#page-8-3) 注意 スマートフォン用画面の勤務表からは作業実績の入力・参照はできません。 勤務表から作業実績を入力・参照する場合は、PC用画面を操作してください。

[集計欄\(日別\)](#page-8-4)

対象日の集計値を表示します。

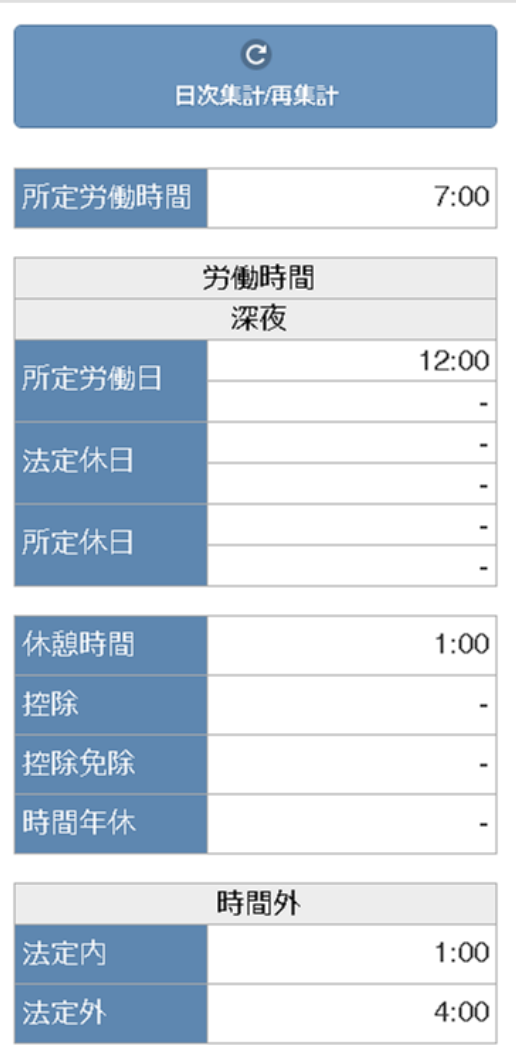

↑ コラム

集計欄(日別)の詳細は、[勤務表集計欄](index.html#document-texts/reference/summary)を参照してください。

### 勤務実績/予定入[力](#page-1-0)

本項では、勤務実績/予定の入力方法を説明します。

- [勤務実績/予定入力](#page-7-0)
- [作業実績入力](#page-7-1)
- [登録/申請\(日別\)](#page-7-2)
- [登録/申請\(日次入力\)](#page-12-0)
- caution (注意·警告)

#### [勤務実績/予定入力](#page-12-1)

1. 勤務表一覧の各行をタップすることで、その日付の勤務実績/予定を入力できます。

勤務状況列に「(未入力)」と表示されている日付は入力必須です。 なにも表示されていない日付は、入力を省略することができます。 勤務状況が表示されている日付は、勤務実績、または予定を入力済の日付です。

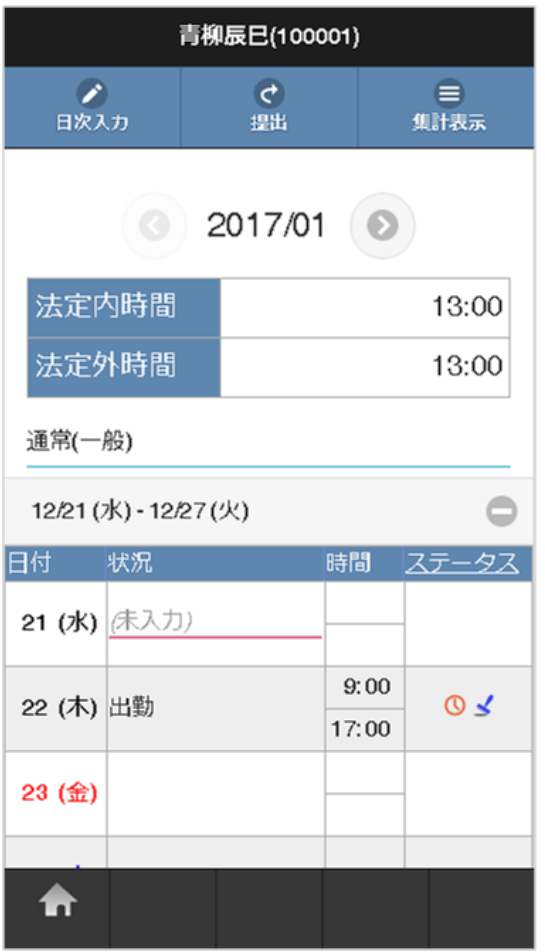

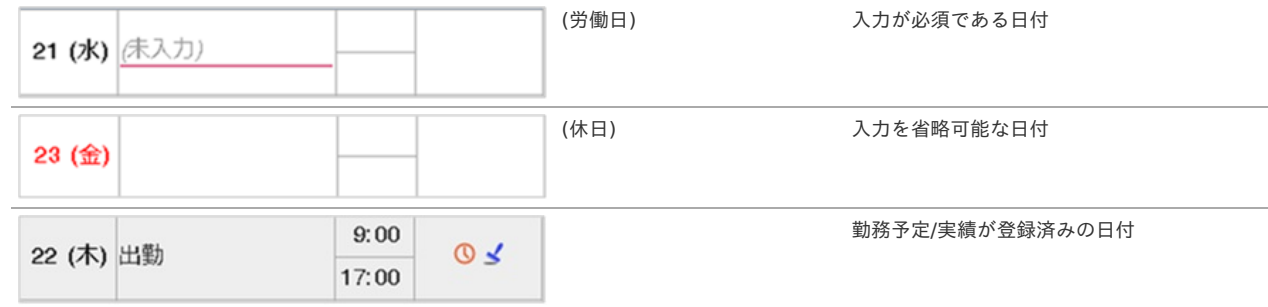

2. 勤務表一覧で勤務予定/実績が登録されていない日付をタップした場合、勤務状況の選択を行います。 勤務予定/実績の入力をやめる場合は、「戻る」ボタンをタップします。

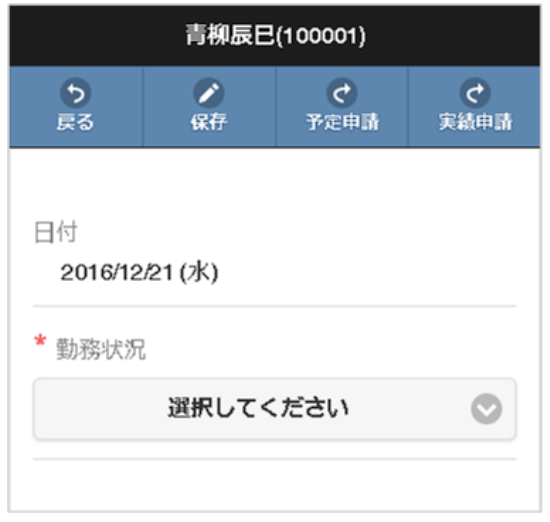

選択可能な勤務状況は日によって異なります。 下の図はその一例です。

所定労働日の場合

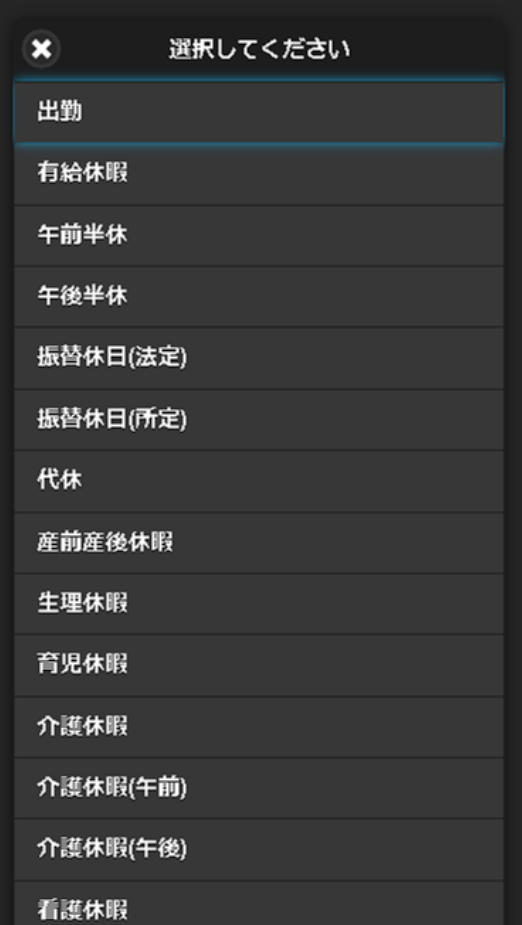

■ 所定休日の場合

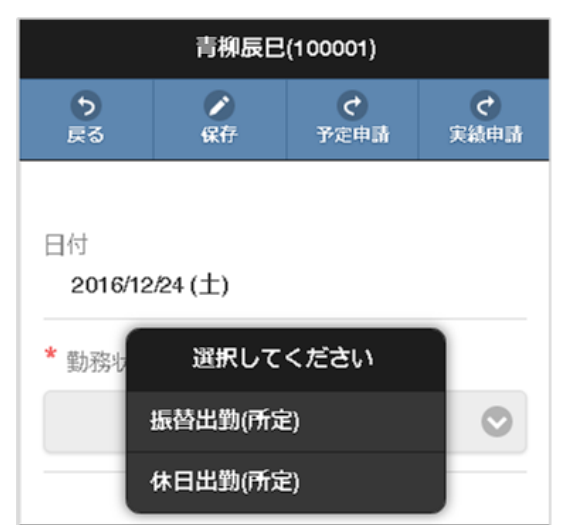

法定休日の場合 i,

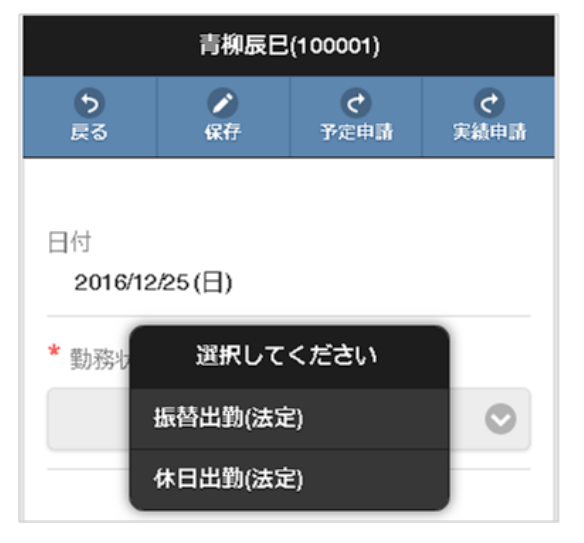

# コラム

従業員の日々の勤務内容を intra-mart Accel Kaiden! 勤務管理 では作業状況と呼びます。 作業状況を大きく分けると、以下のように分類できます。

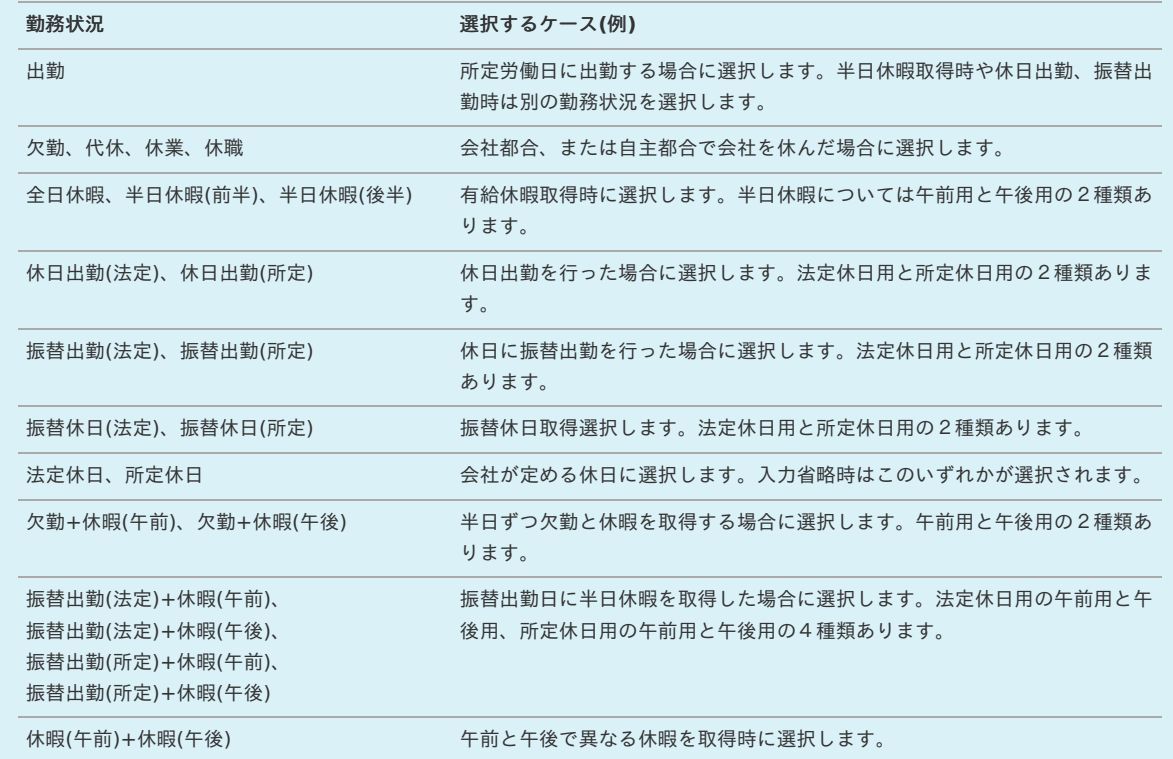

# コラム

勤務表一覧で勤務予定/実績が登録されていない日付をクリックした場合でかつ、勤務体系マスタの 勤務状況初期選択を「選択する」が選択されている場合、勤務状況で一番上に設定された勤務状況が 自動的に選択されます。

## 3. 勤務実績/予定入力画面は出勤系と休日系で異なります。

出勤系の入力画面は勤務時間や休憩・控除・時間年休を入力します。

# 出勤系

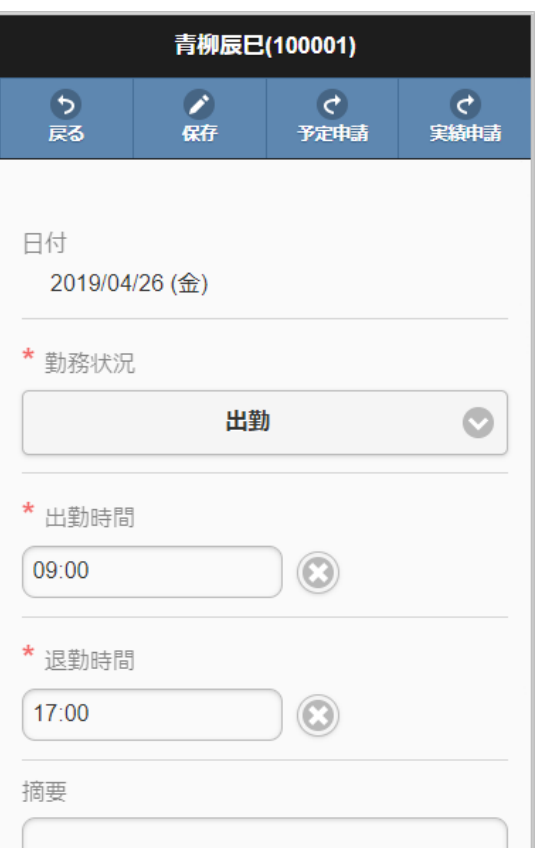

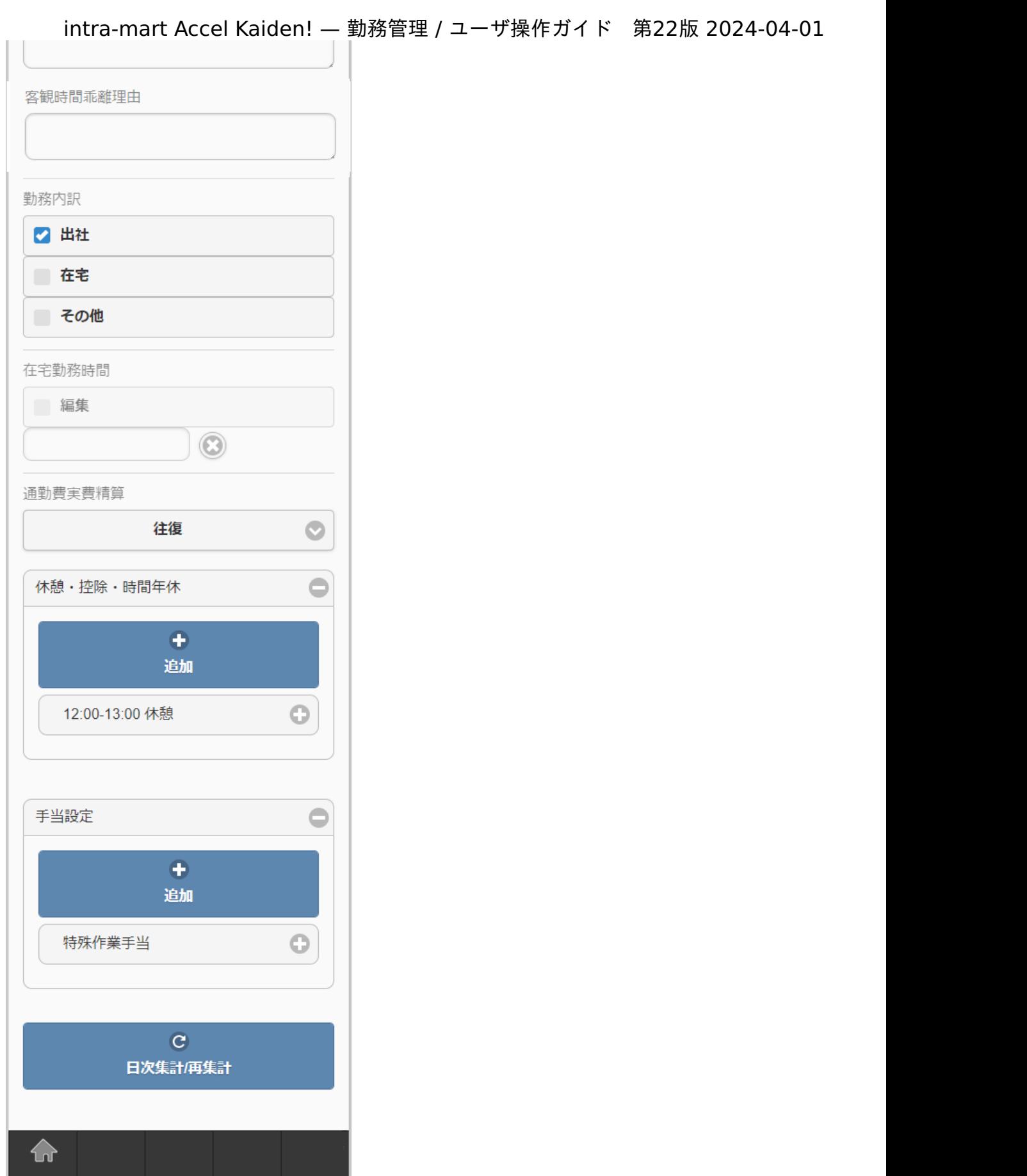

休日系

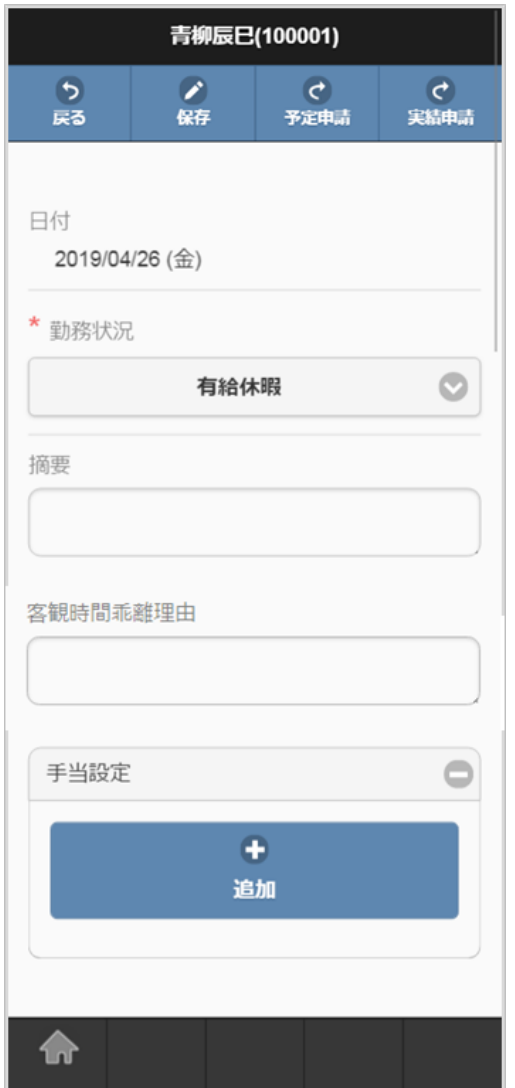

特殊な入力項目として、振替出勤と振替休日、休日出勤と代休を紐付ける項目があります。

振替出勤を先に入力した場合は振替休日入力時に振替出勤日を、 振替休日を先に入力した場合は振替出勤入力時に振替休日を選択してください。 設定により、振替出勤時に振替休日が必須の場合があります。

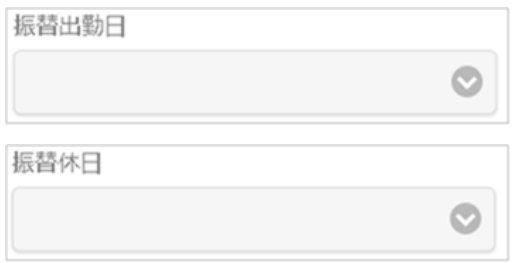

休日出勤を先に入力した場合は代休入力時に休日出勤を、 代休を先に入力した場合は休日出勤入力時に代休を選択してください。 設定により、代休時に休日出勤が必須の場合があります。

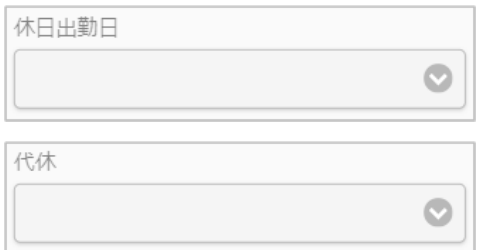

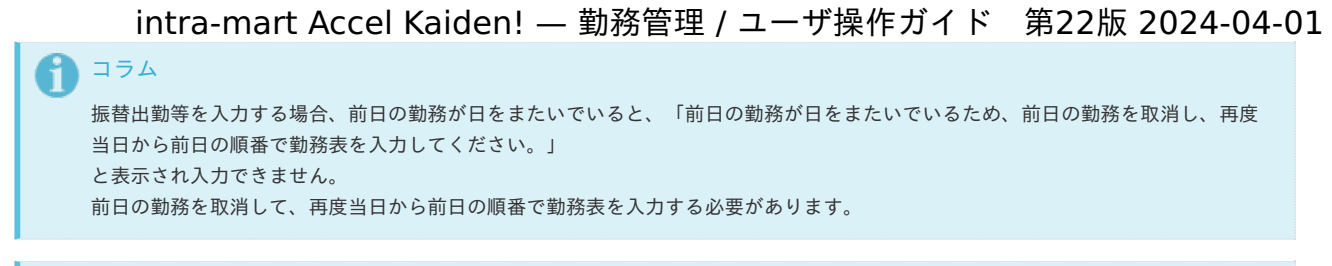

# ↑ コラム

休日出勤と代休を紐づけを入力する場合、勤務状況(振替マッピング)マスタで勤務状況のマッピングを行う必要があります。 勤務状況(振替マッピング)の設定は、『intra-mart Accel Kaiden! 勤務管理 /[管理者操作ガイド』](http://www.intra-mart.jp/document/library/iak/public/kaiden_labormgr_administrator_guide/index.html)-「マスタ設定」-「勤務状況 (振替マッピング)マスタ」を参照してください。

4. 勤務時間には出社時刻と退社時刻を入力します。 摘要欄は必要に応じて入力してください。

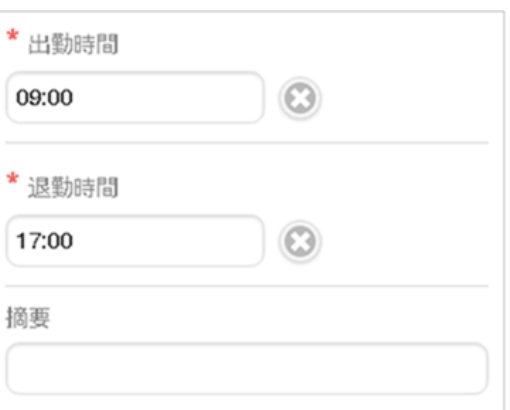

5. 客観時間乖離理由には客観時間と勤務時間が乖離している理由を入力します。 勤務体系マスタで客観時間乖離理由表示有無を「表示しない」に設定している場合、客観時間乖離理由の入力はできません。 客観時間と勤務時間の乖離チェックのレベル4の設定値より客観時間と勤務時間が乖離している場合、客観時間乖離理由の入力は必須です。

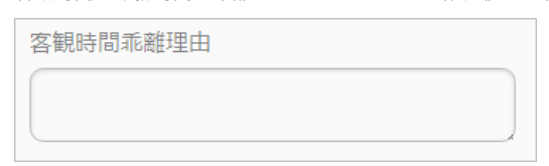

6. 勤務内訳には勤務した内容を入力します。

勤務体系マスタで勤務内訳を「入力しない」に設定している場合、勤務内訳の入力はできません。

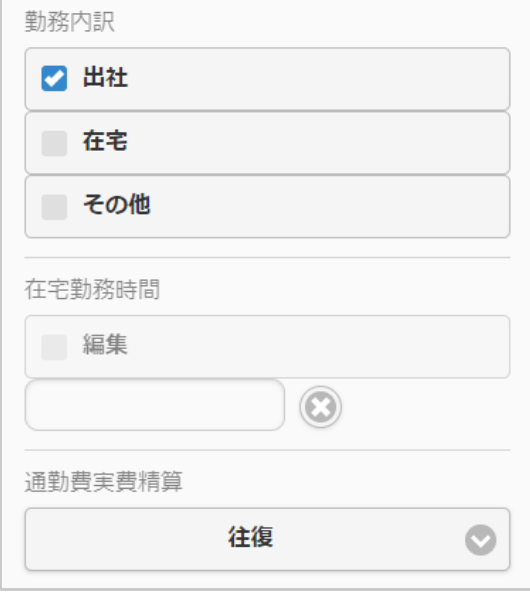

7. 遅刻や休憩などの控除時間や、取得した時間年休を入力します。 勤務時間内であれば、自由に追加・削除が可能です。

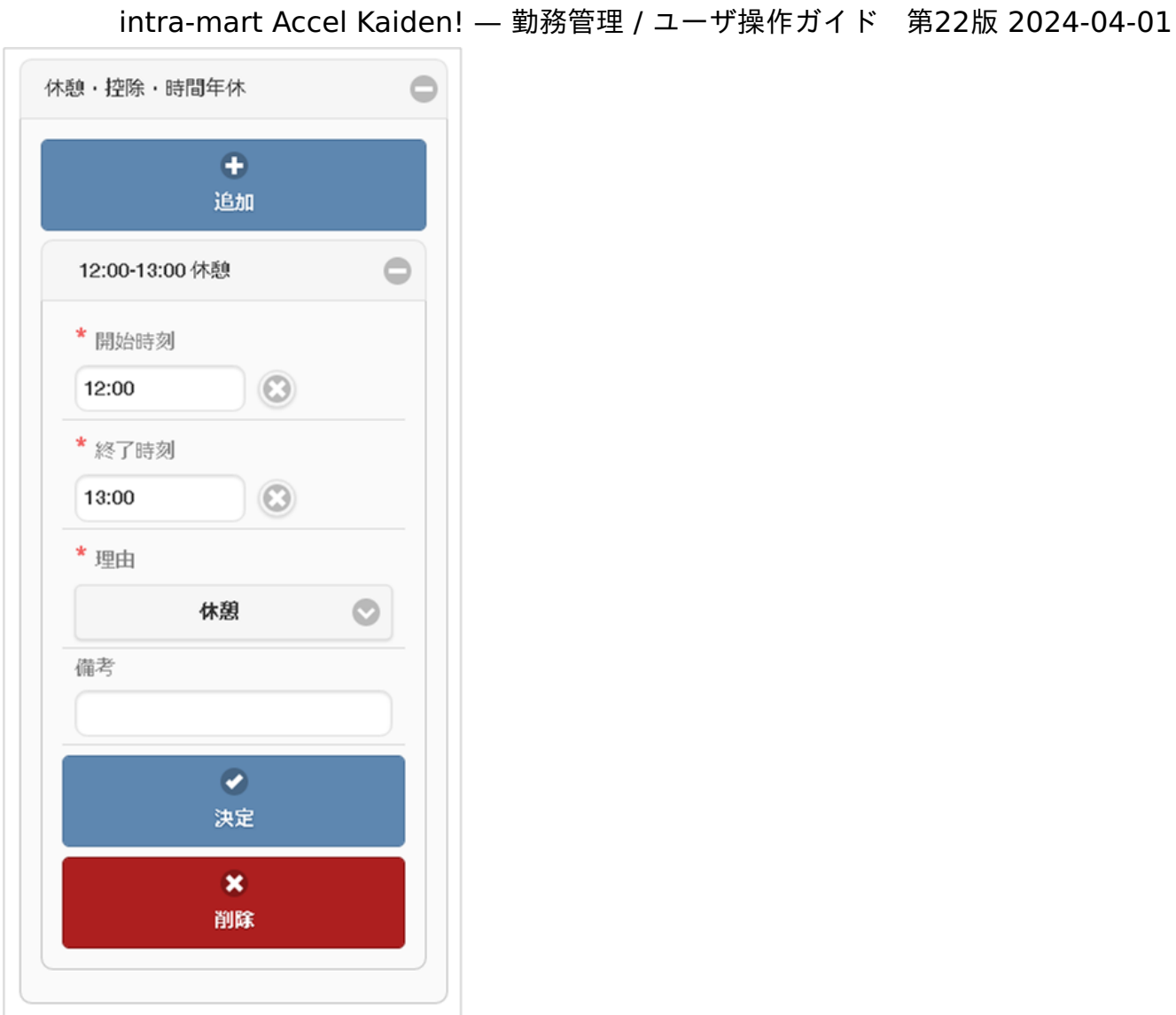

「追加」ボタンをタップすると新規追加できます。 登録済みの休憩・控除・時間年休をタップすると更新可能です。

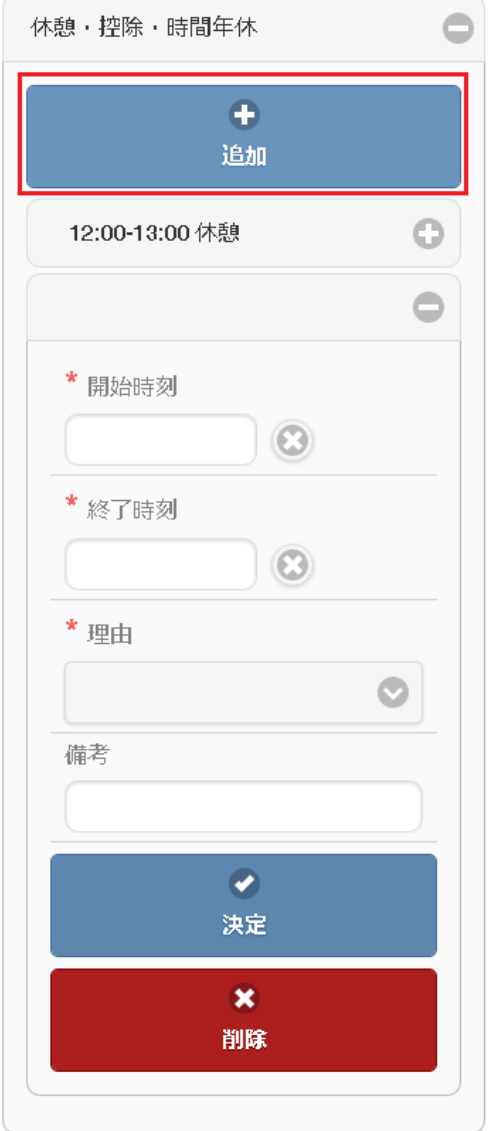

「決定」ボタンをタップすると休憩・控除・時間年休が確定します。

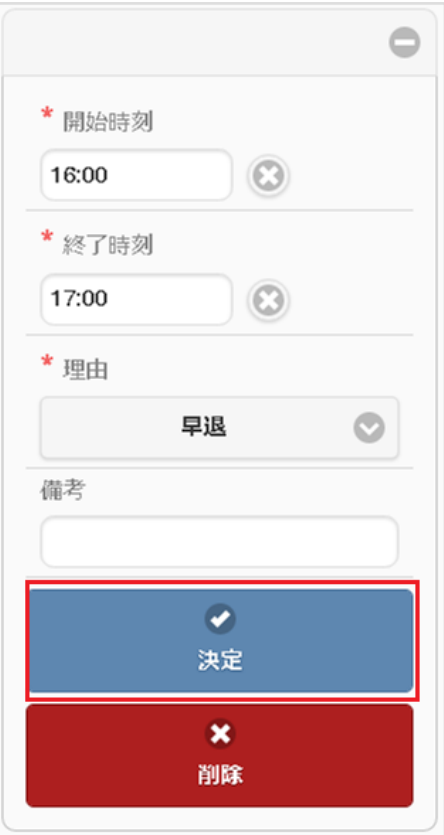

登録済みの休憩・控除・時間年休を削除する場合は、「削除」ボタンをタップしてください。

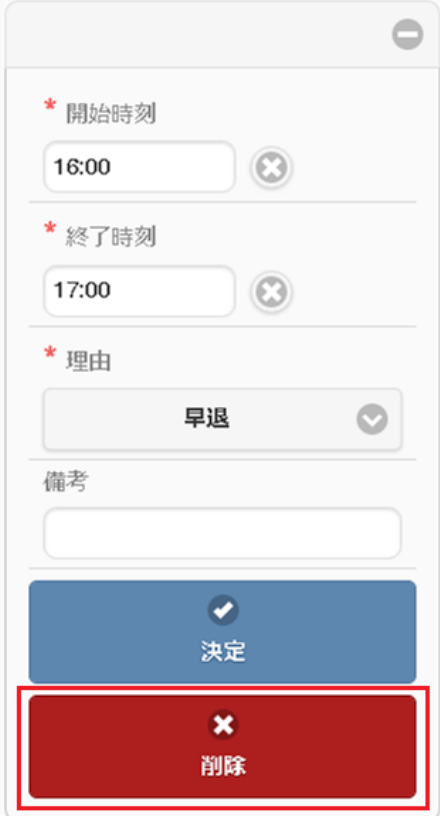

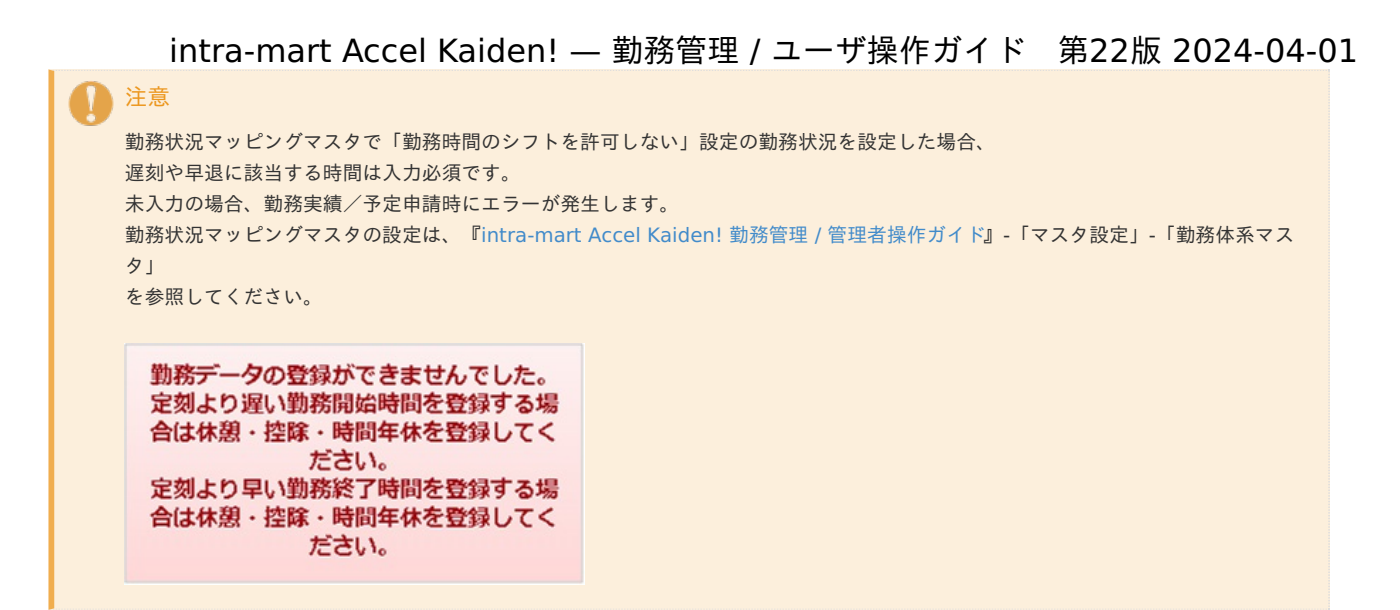

8. 勤務手当を入力します。

勤務手当マッピングマスタで勤務体系に紐付けた勤務手当が存在しない場合、勤務手当の入力はできません。 勤務手当マッピングマスタの設定は、『intra-mart Accel Kaiden! 勤務管理 / [管理者操作ガイド](http://www.intra-mart.jp/document/library/iak/public/kaiden_labormgr_administrator_guide/index.html)』-「マスタ設定」-「勤務手当マッピングマス タ」

を参照してください。

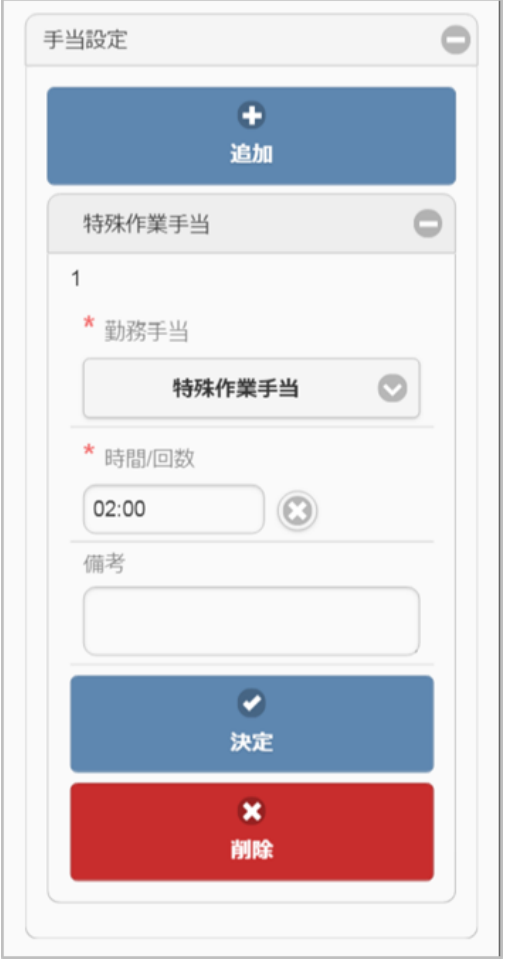

コラム

「時間/回数」は選択した勤務手当によって「時間」、「回数」の入力が切り替わります。

「追加」ボタンをタップすると新規追加できます。 登録済みの勤務手当をタップすると更新可能です。

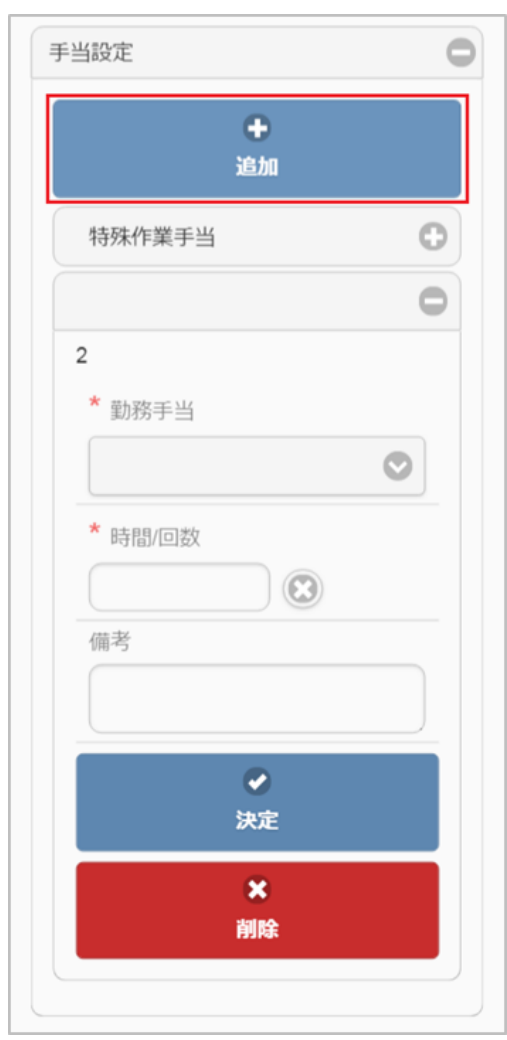

「決定」ボタンをタップすると勤務手当が確定します。

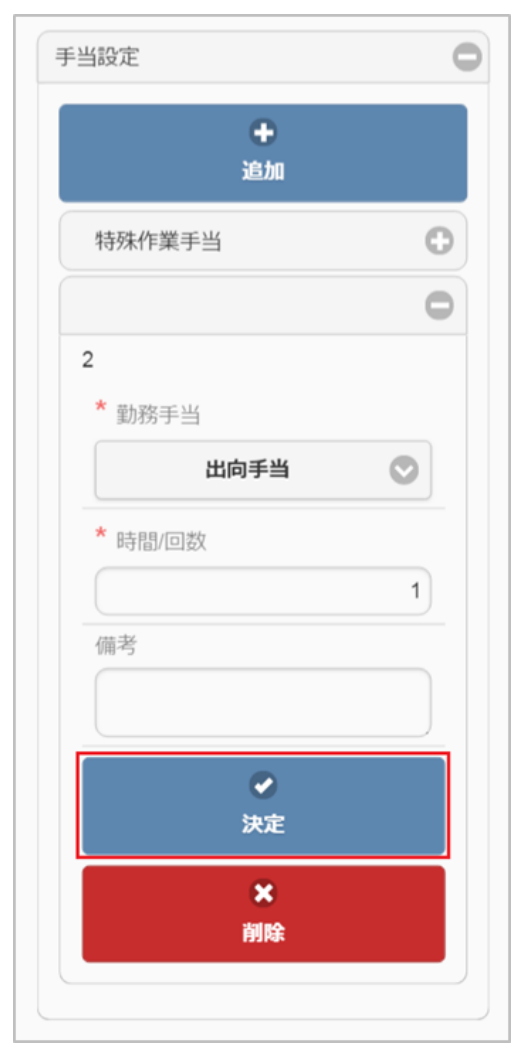

登録済みの勤務手当を削除する場合は、「削除」ボタンをタップしてください。

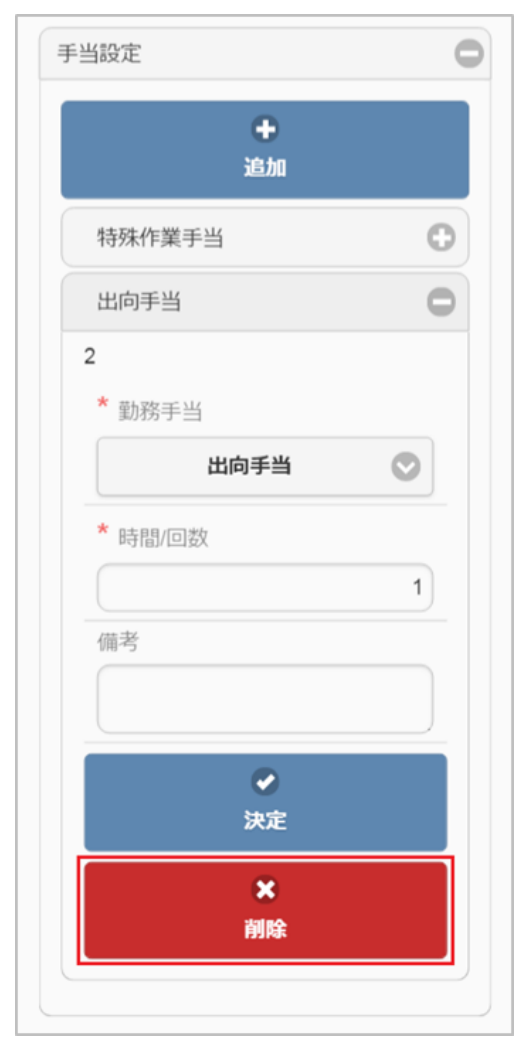

## [作業実績入力](#page-13-0)

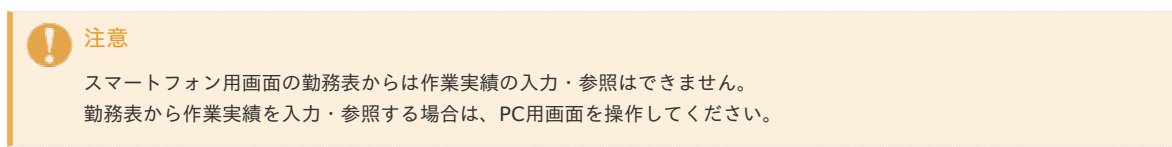

### [登録/申請\(日別\)](#page-13-1)

1. 勤務実績、または予定の操作は、勤務実績/予定入力画面のボタンから行います。

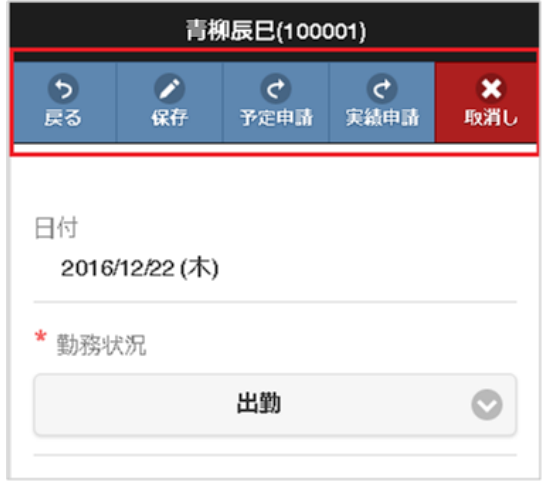

保存 勤務実績、または予定の保存を行います。

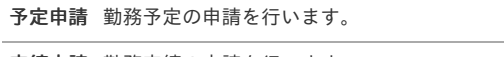

実績申請 勤務実績の申請を行います。

```
取消し 勤務実績、または予定を削除します。
```
2. 「保存」をタップすると確認ポップアップが表示されます。 「決定」をタップすることで、勤務実績、または予定を登録できます。

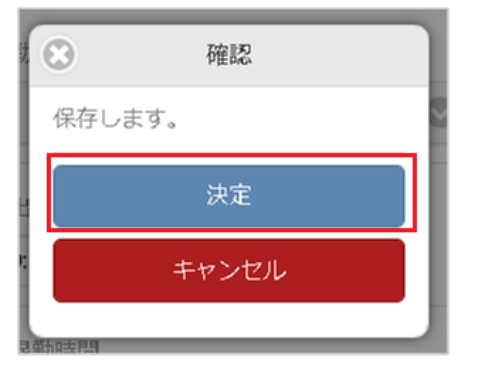

# コラム 予定承認済の状態で保存を行うと、予定承認は取り消されます。

「予定申請」をタップすると確認ポップアップが表示されます。 「決定」をタップすることで、勤務予定を申請できます。

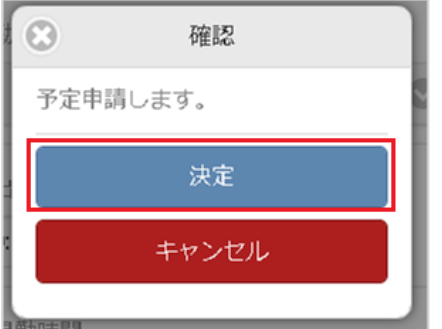

## コラム

f

承認ルートを利用しない設定の勤務体系に所属している場合、予定申請中ではなく予定承認済みステータスに変化します。 勤務体系の設定方法は、『intra-mart Accel Kaiden! 勤務管理 /[管理者操作ガイド』](http://www.intra-mart.jp/document/library/iak/public/kaiden_labormgr_administrator_guide/index.html)-「マスタ設定」-勤務体系マスタを参照してく ださい。

# 1 コラム

誤って勤務予定を申請してしまった場合、再度勤務予定を申請するか、取消しを行うことで誤った申請をキャンセルできます。

「実績申請」をタップすると確認ポップアップが表示されます。 「決定」をタップすることで、勤務実績を申請できます。

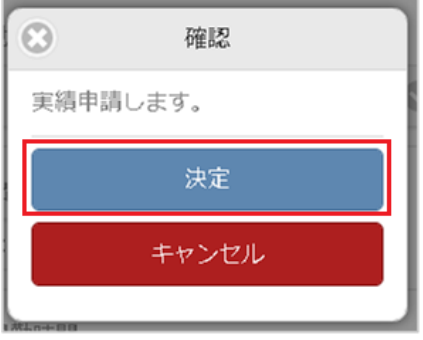

# ↑ コラム

承認ルートを利用しない設定の勤務体系に所属している場合、、実績申請中ではなく実績承認済みステータスに変化します。 勤務体系の設定方法は、『intra-mart Accel Kaiden! 勤務管理 /[管理者操作ガイド』](http://www.intra-mart.jp/document/library/iak/public/kaiden_labormgr_administrator_guide/index.html)-「マスタ設定」-勤務体系マスタを参照してく ださい。

コラム 誤って勤務実績を申請してしまった場合、再度勤務実績を申請することで誤った申請をキャンセルできます。 intra-mart Accel Kaiden! — 勤務管理 / ユーザ操作ガイド 第22版 2024-04-01

3. 「取消し」をタップすると確認ポップアップが表示されます。 「決定」をタップすることで、勤務実績、または予定を取り消し(削除)できます。

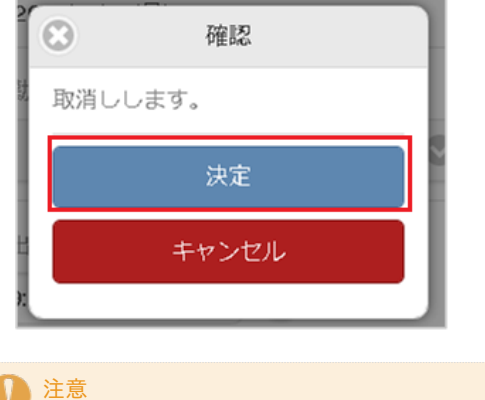

スマートフォン用画面からは予定申請・実績申請の際入力するコメントを入力できません。 コメントを入力する場合は、PC用画面を操作してください。

### [登録/申請\(日次入力\)](#page-13-2)

1. 勤務実績/予定の入力は、「日次入力」ボタンをタップしても可能です。

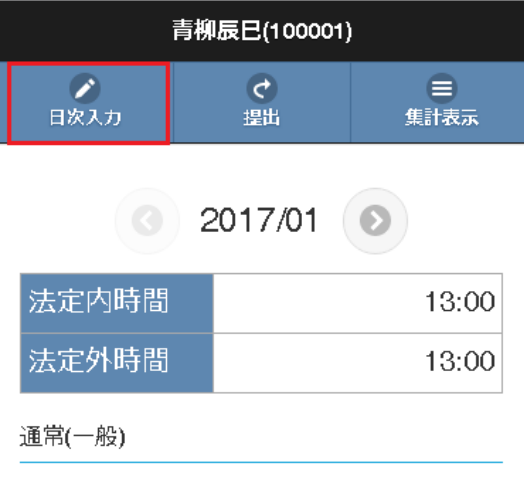

2. 対象日を選択して「決定」ボタンをタップしてください。

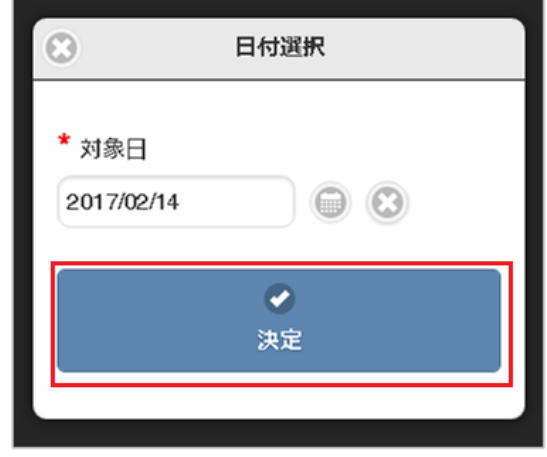

3. 対象日が入力できない日付の場合、エラーメッセージが表示されます。

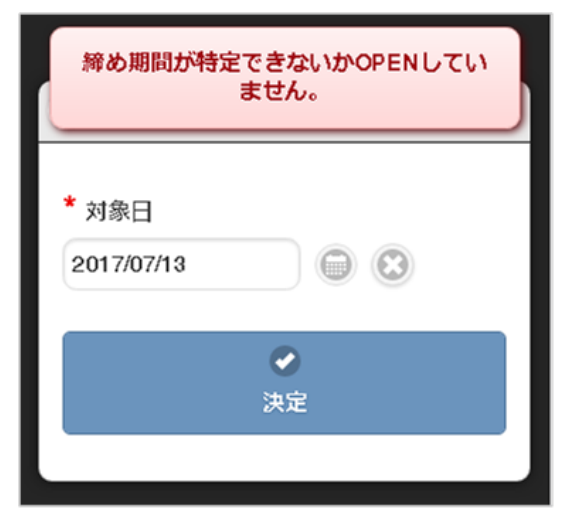

caution ([注意・警告](#page-14-0)[\)](#page-26-0)

- 1. 勤務表や日々の勤務内容に対する警告や会社規定違反、法令違反がある場合、「caution (注意・警告)」アイコンが表示されます。 勤務表全体に対する「caution (注意・警告)」アイコンは勤務表右上に、 日々の勤務内容に対する「caution (注意・警告)」アイコンは一覧のcaution列に表示されます。 勤務実績/予定入力画面にはその日に対する「caution (注意・警告)」アイコンのみが表示対象です。
	- 勤務表に対する「caution (注意・警告)」アイコン(勤務表一覧画面)

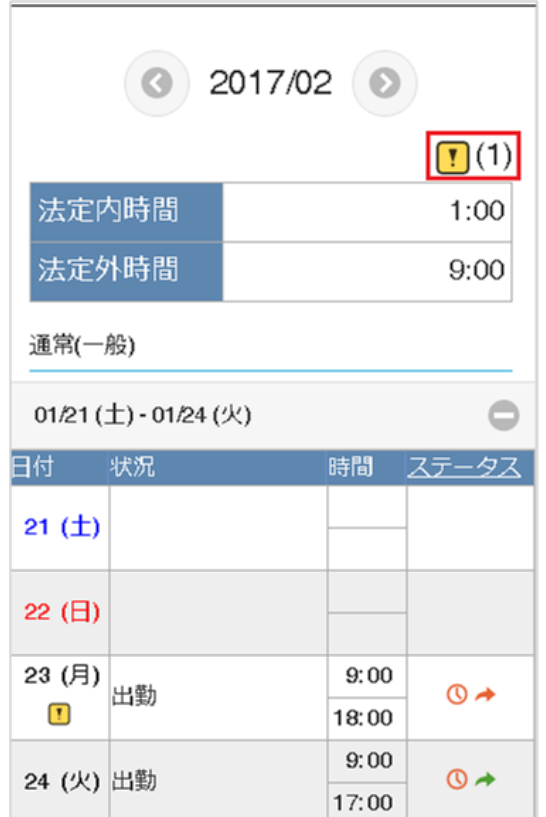

日々の勤務内容に対する「caution (注意・警告)」アイコン(勤務表一覧画面)

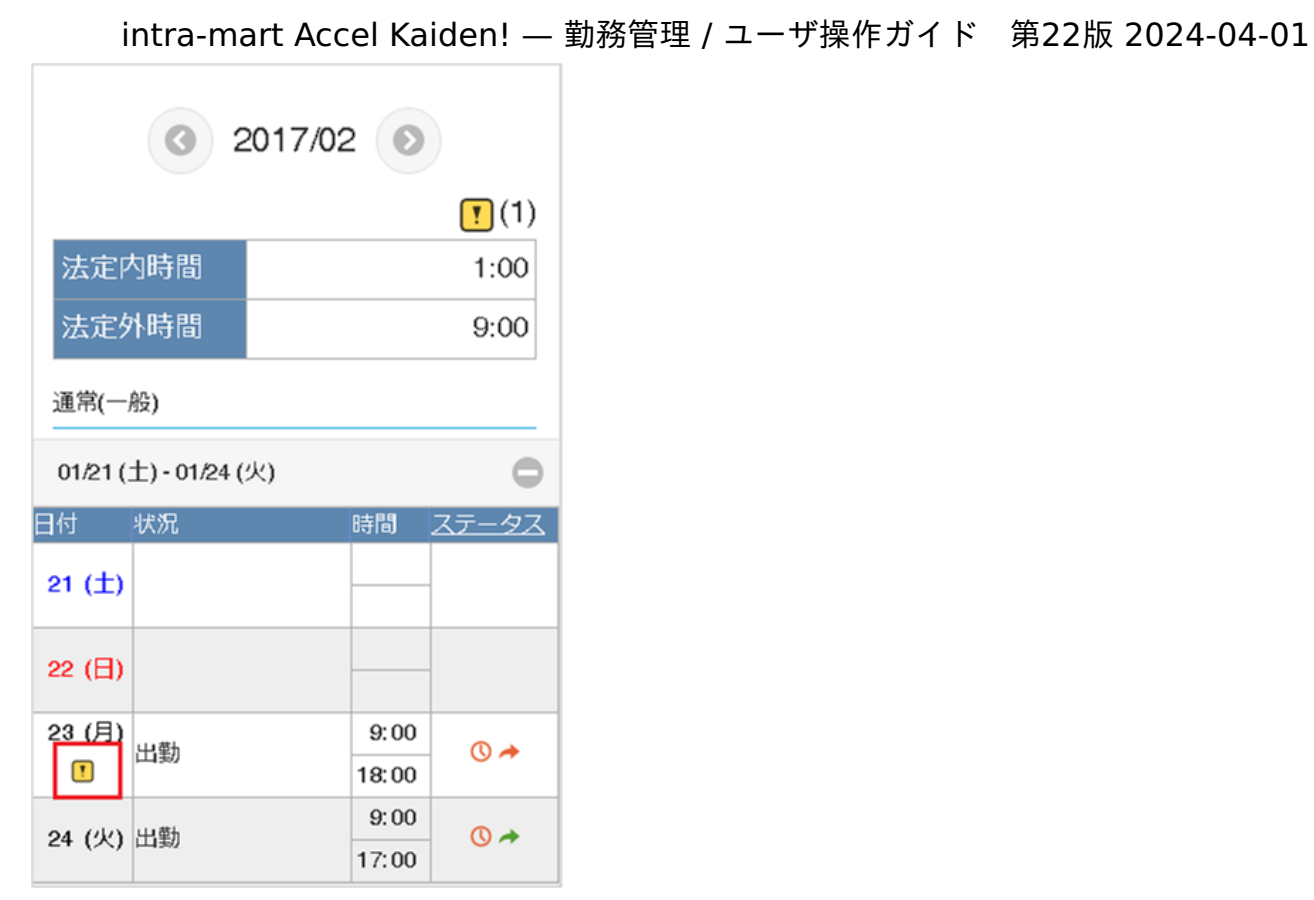

勤務表に対する「caution (注意・警告)」アイコン(勤務実績/予定入力画面)

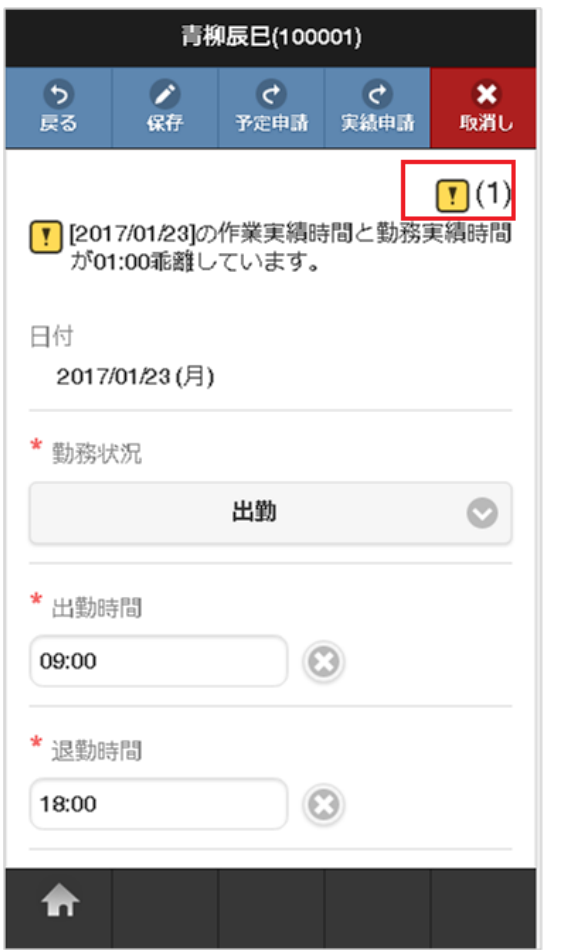

日々の勤務内容に対する「caution (注意・警告)」アイコン(勤務実績/予定入力画面)

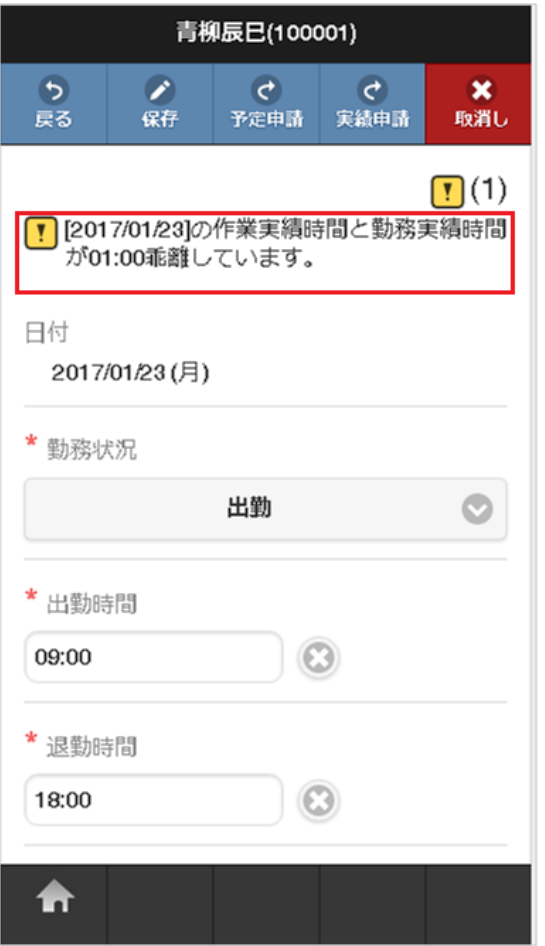

- 2. 勤務表に対する「caution (注意・警告)」アイコンをタップすると詳細を確認できます。
	- 勤務表一覧画面

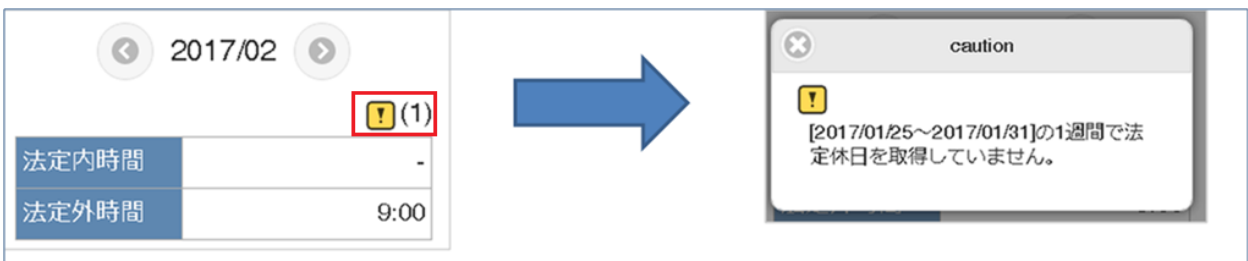

勤務実績/予定入力画面

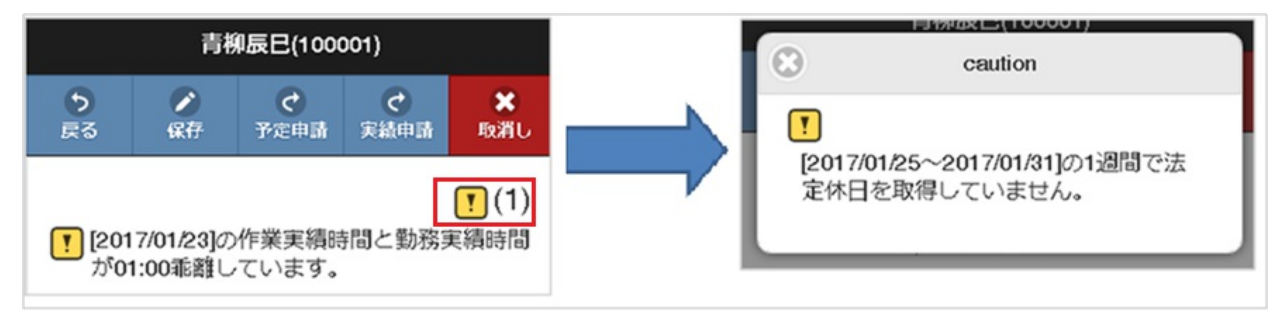

コラム

caution (注意・警告)の詳細は、[リファレンス](index.html#document-texts/reference/index) - caution ([注意・警告](index.html#document-texts/reference/caution))を参照してください。

# 勤務表提[出](#page-1-0)

本項では、勤務表の提出/提出取消し方法を説明します。

- [勤務表の提出](#page-7-0)
- [勤務表提出の取消し](#page-7-1)  $\alpha$

# [勤務表の提出](#page-7-2)

1. 勤務表の提出を行うことで、その月の勤務内容が確定します。 その月のすべての日について勤務内容の実績承認が終わった後、「提出」をタップします。

青柳辰巳(100001) ●<br>日次入力  $\overline{c}$  $\bigoplus$ 提出 集計表示  $2017/01$   $\odot$ 法定内時間 14:00 法定外時間 17:00 通常(一般) 12/21 (水) - 12/27 (火)  $\odot$  $\odot$ 12/28(水) - 01/03(火) 01/04 (水) - 01/10 (火)  $\odot$  $\odot$ 01/11(水) - 01/17(火) 01/18(水) - 01/20(金)  $\odot$ m

# コラム

caution(注意・警告)があっても、勤務表の提出は可能です。

2. 確認ポップアップが表示されますので、「決定」をタップします。

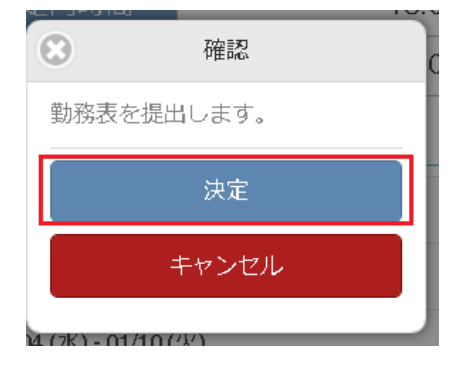

3. 勤務表を提出することができました。

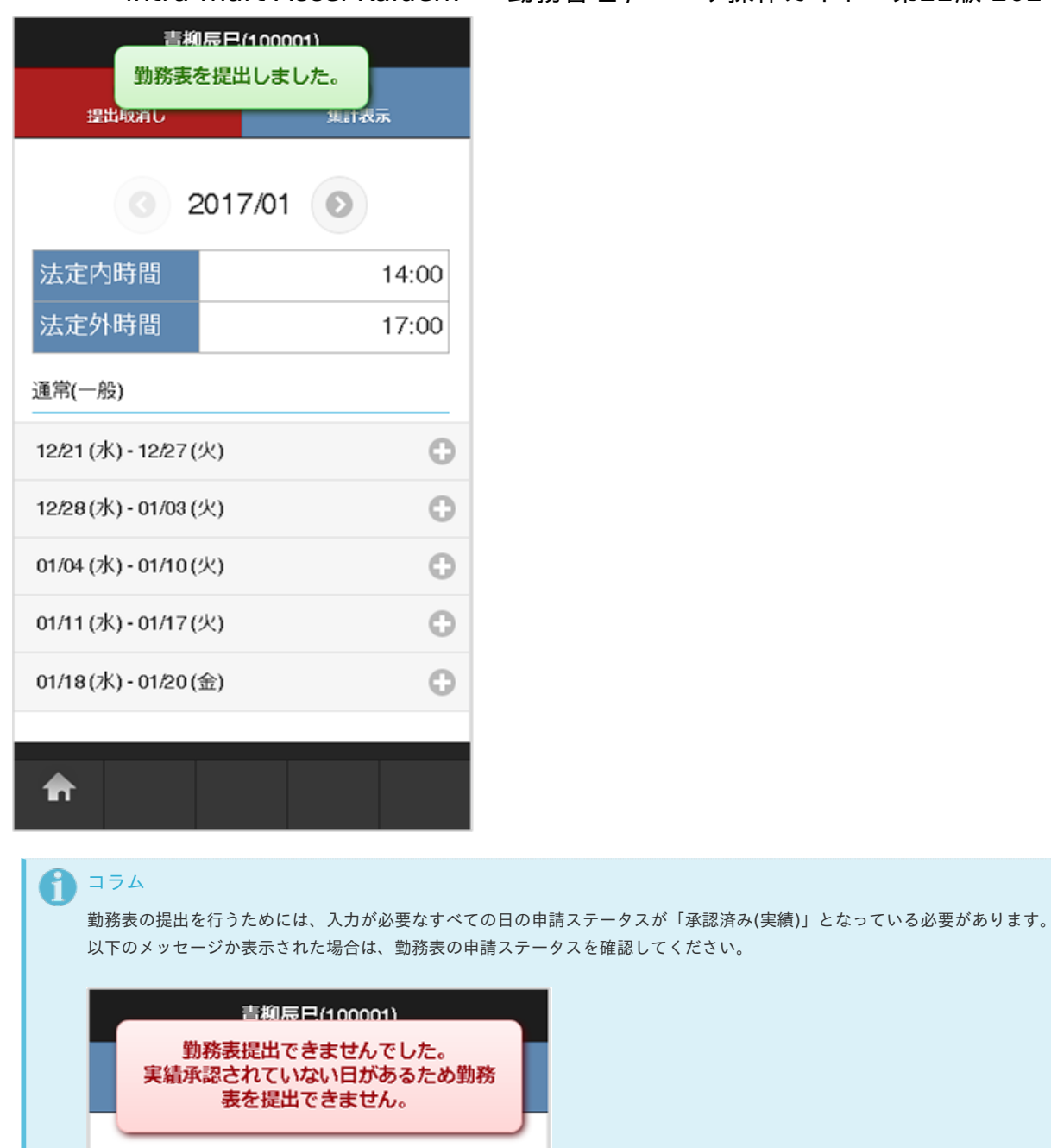

 $\circ$  2017/02  $\circ$ 注意 スマートフォン用画面からは確定の際入力するコメントを入力できません。

#### [勤務表提出の取消し](#page-12-0)

1. 提出により確定した勤務表は修正することができません。 提出済みの勤務表を修正する場合は、勤務表の提出を取消す必要があります。

コメントを入力する場合は、PC用画面を操作してください。

「提出取消し」をタップします。

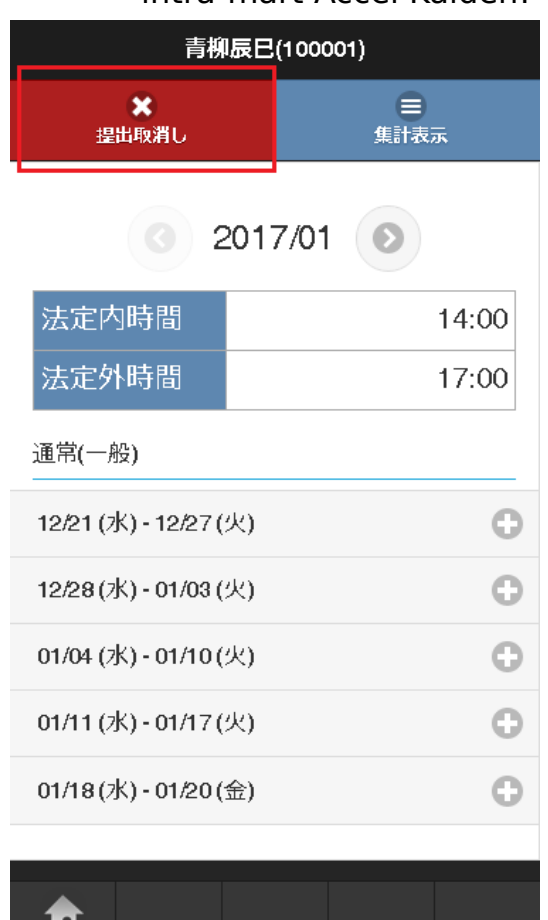

2. 確認ポップアップが表示されますので、「決定」をタップします。

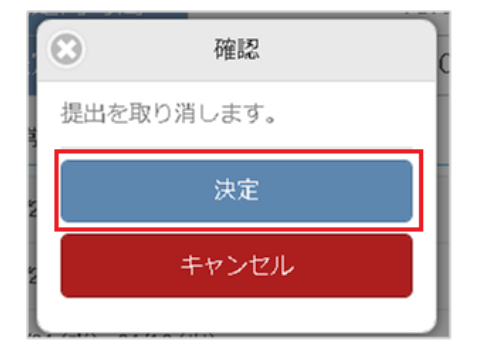

3. 勤務表の提出を取消すことができました。

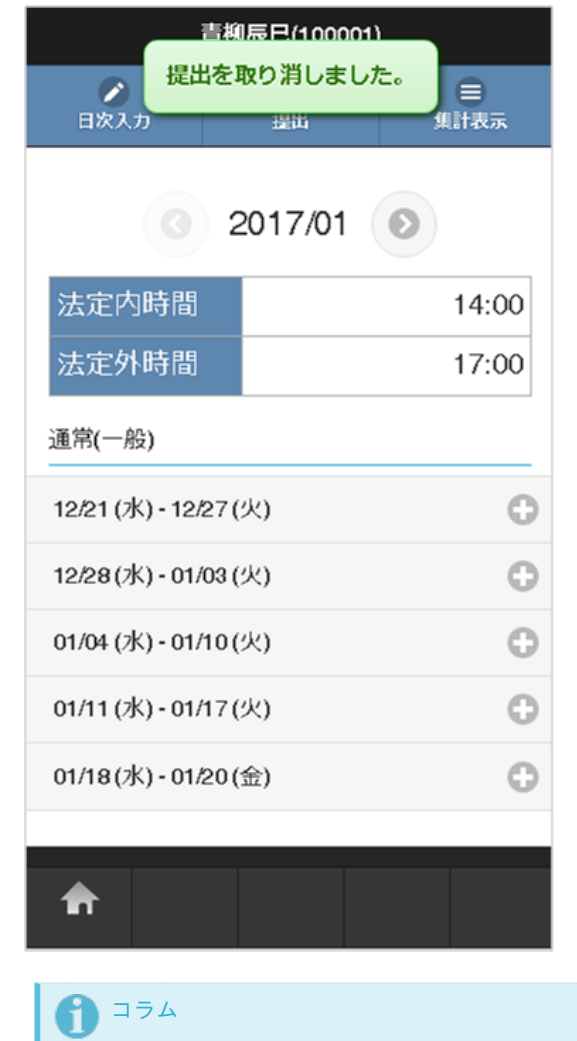

所属する組織の組織締めが行われた後は、勤務表の提出を取消すことはできません。

# 勤務入力(ポータル)の操[作](#page-1-0)

本項では、勤務入力(ポータル)から勤務実績/予定を入力する方法を説明します。

勤務入力(ポータル[\)](#page-7-0)

勤務入力(ポータル)は、「サイトマップ」→「勤務管理」→「勤務入力(ポータル)」から利用できます。 画面の構成は、勤務管理ポータルガジェット設定の登録内容によって異なります。 勤務管理ポータルガジェット設定の設定は、『intra-mart Accel Kaiden! 勤務管理 / [管理者操作ガイド](http://www.intra-mart.jp/document/library/iak/public/kaiden_labormgr_administrator_guide/index.html)』-「マスタ設定」-「勤務管理ポータルガジェッ ト設定マスタ」を参照してください。 尚、勤務入力(ポータル)から勤務表を提出・提出取消しすることはできません。 勤務表を提出・提出取消しする場合、勤務表から操作してください。

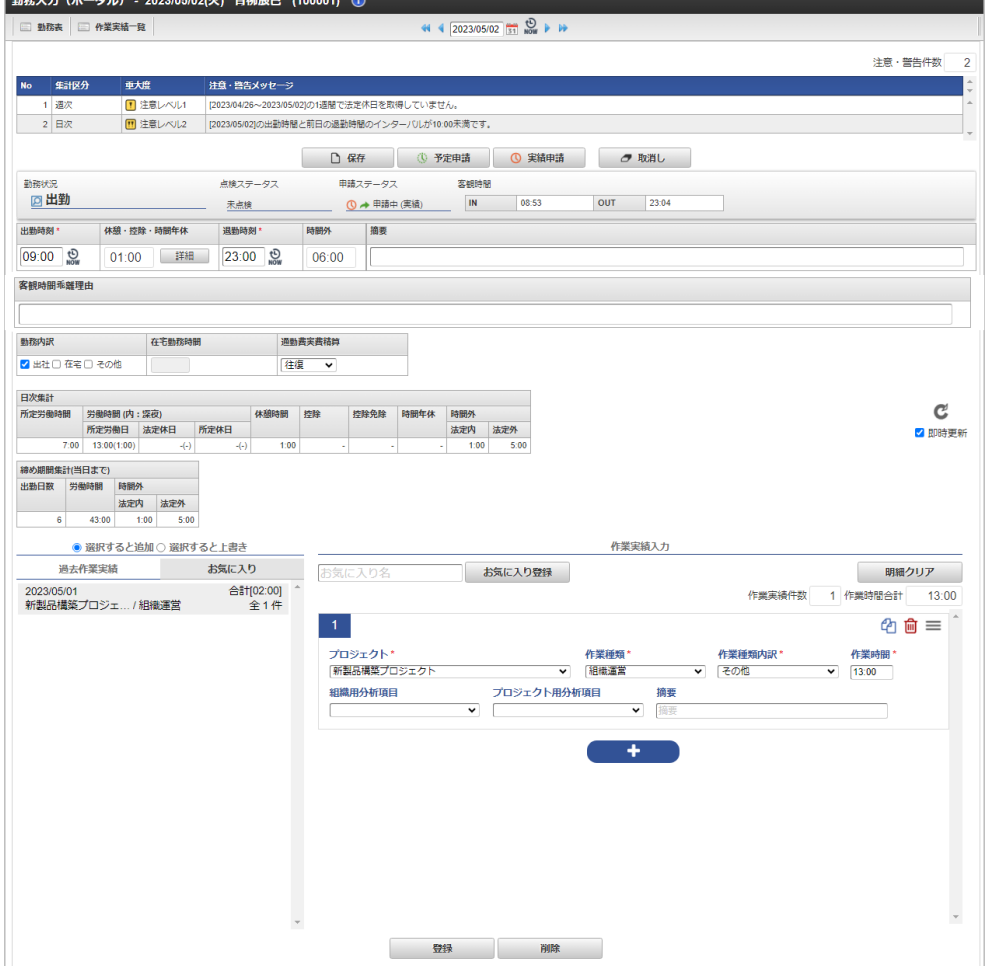

ナビゲーションバ[ー](#page-7-1)

**Blown Jr. 738** 

勤務入力(ポータル)の上部に表示されているナビゲーションバーでは、勤務入力(ポータル)の対象日を変更することができます。

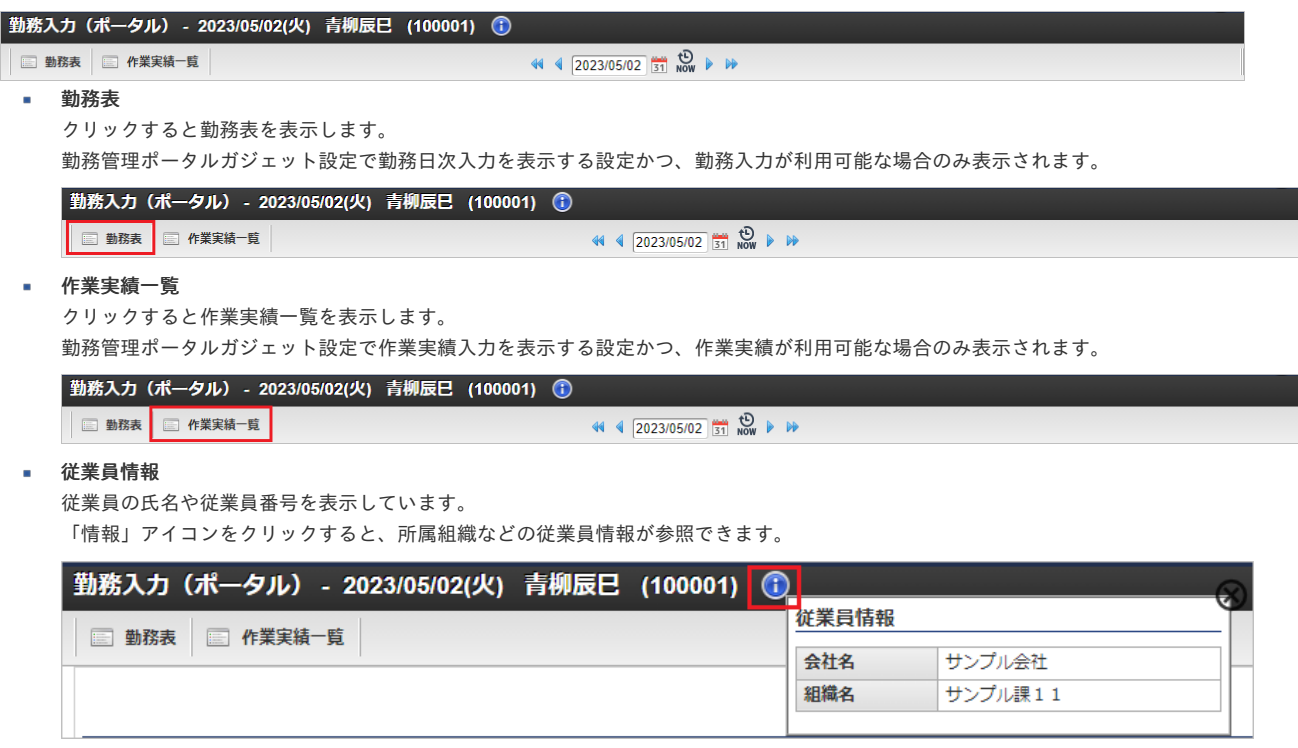

# 対象日情報

勤務入力(ポータル)の対象日を表示しています。 対象日に対して勤務及び作業実績を入力可能です。 「右」、または「左」アイコンをクリックすると、対象日を前後に変更できます。 対象日を変更すると、変更した対象日で画面を再表示します。 時計アイコンをクリックすると、本日日付を対象日として画面を再表示します。

■ 勤務表 ■ 作業実績一覧

 $\frac{1}{\sqrt{10}}$  44  $\frac{2023}{1023/05/02}$   $\frac{1}{\sqrt{31}}$   $\frac{10}{\sqrt{100}}$   $\frac{1}{\sqrt{10}}$ 

### 警告表[示](#page-7-2)

表示している対象日及び締め期間に発生している注意・警告を表示します。 日次の警告は、対象日に発生している注意・警告のみを表示します。 勤務管理ポータルガジェット設定で表示する設定の場合、表示されます。 caution(注意・警告)が無い場合は、表示されません。

| 勤務入力(ポータル) - 2023/05/02(火) 青柳辰巳 (100001) ①

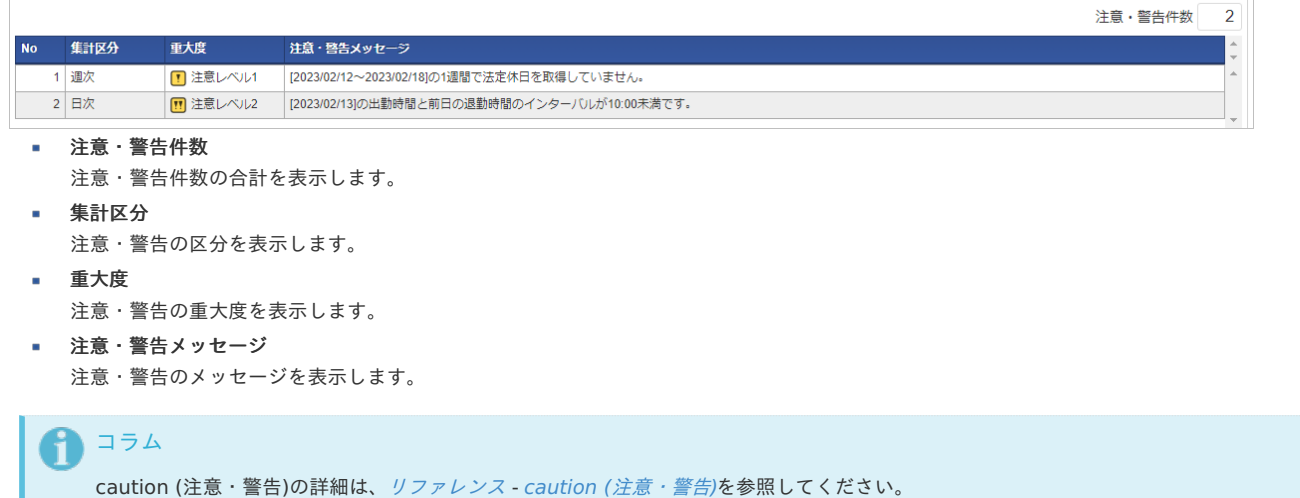

勤務日次入力

対象日の勤務実績/予定入力が可能です。 勤務管理ポータルガジェット設定で表示する設定かつ、勤務入力が利用可能な場合のみ表示されます。 勤務手当の入力は勤務入力(ポータル)から実施できません。 勤務手当の入力を実施する場合、勤務表から勤務実績/予定入力画面を操作してください。

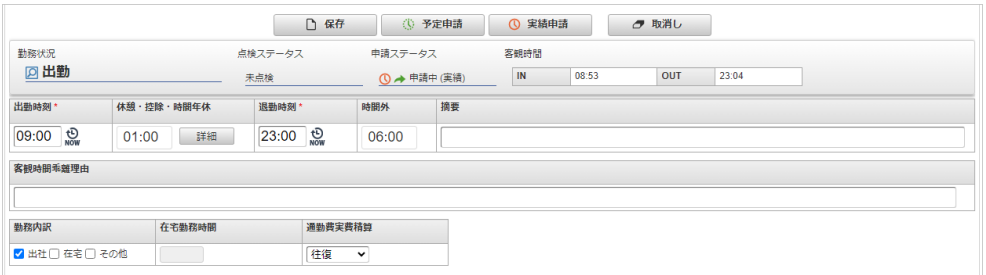

処理ボタ[ン](#page-12-1)

処理ボタンでは、勤務実績/予定の保存や申請などの操作を行うことができます。。

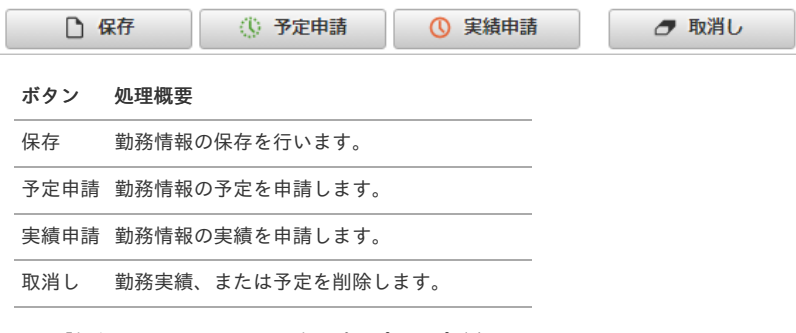

1. 「保存」をクリックすると確認ポップアップが表示されます。 「決定」をクリックすることで、勤務実績、または予定を登録できます。

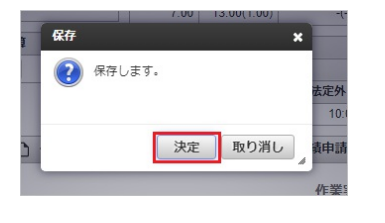

- コラム 予定承認済の状態で保存を行うと、予定承認は取り消されます。
- 2. 「予定申請」をクリックすると予定申請コメント入力ポップアップが表示されます。 必要に応じて予定申請コメントを入力してください。

「決定」をクリックすることで、勤務予定を申請できます。

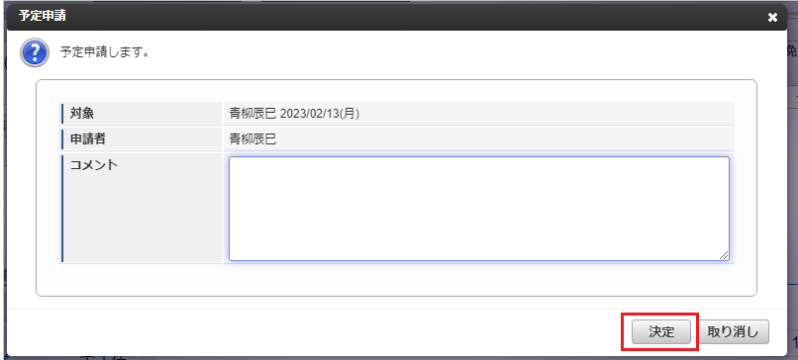

# 1 コラム

承認ルートを利用しない設定の勤務体系に所属している場合、予定申請中ではなく予定承認済みステータスに変化します。 勤務体系の設定方法は、『intra-mart Accel Kaiden! 勤務管理 /[管理者操作ガイド』](http://www.intra-mart.jp/document/library/iak/public/kaiden_labormgr_administrator_guide/index.html)-「マスタ設定」-「勤務体系マスタ」を参照し てください。

# コラム 誤って勤務予定を申請してしまった場合、再度予定申請を行うか、取消しを行うことで誤った申請をキャンセルできます。

3. 「実績申請」をクリックすると実績申請コメント入力ポップアップが表示されます。 必要に応じて予定申請コメントを入力してください。

「決定」をクリックすることで、勤務実績を申請できます。

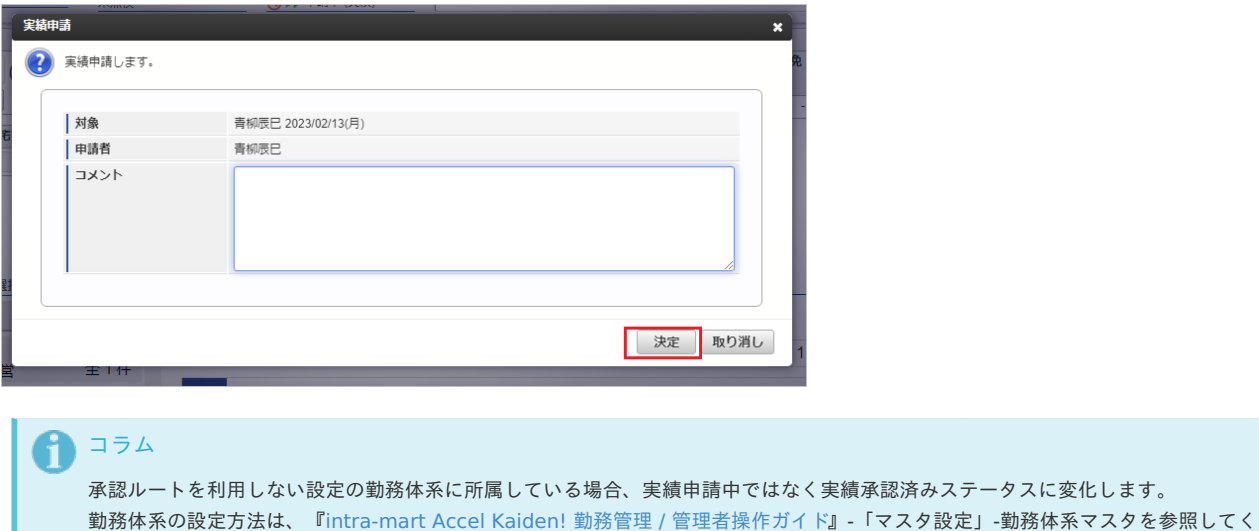

# ださい。

1 コラム

誤って勤務実績を申請してしまった場合、再度実績申請を行うか、取消しを行うことで誤った申請をキャンセルできます。

4. 「取消し」をクリックすると確認ポップアップが表示されます。 「決定」をクリックすることで、勤務実績、または予定を取り消し(削除)できます。

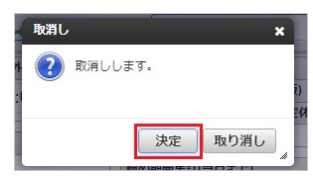

#### ナビゲーションバ[ー](#page-13-0)

勤務日次入力の上部に表示されているナビゲーションバーでは、勤務実績/予定の情報を参照および入力することができます。

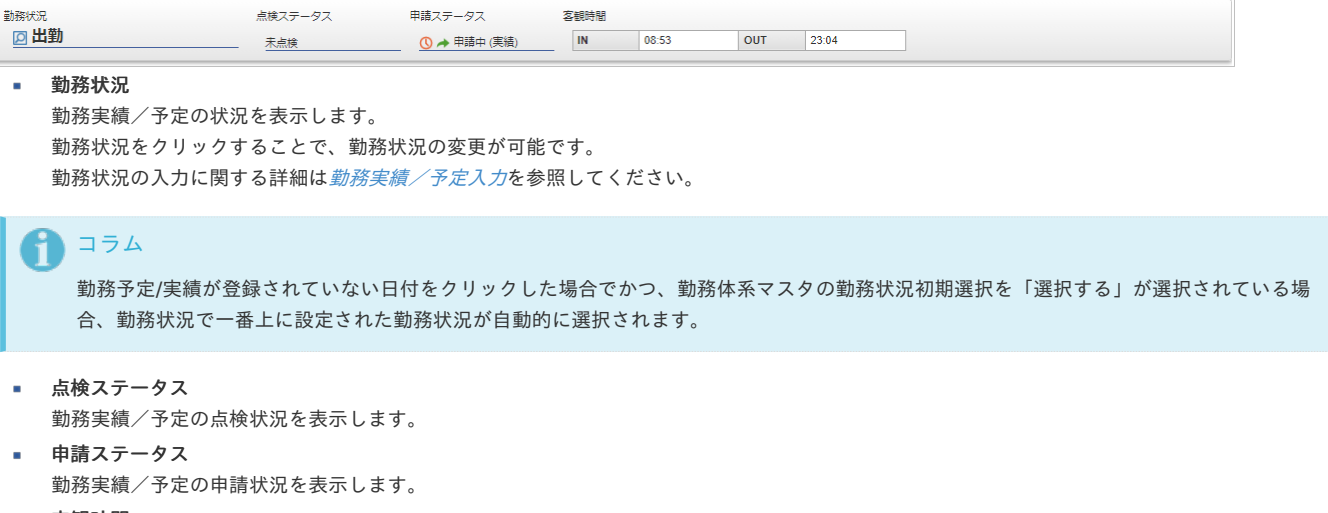

#### 客観時間

客観時間インポート機能によりインポートした入退館ログやPC起動終了時間などの客観時間を表示します。 「客観時間」をクリックすると、客観時間の詳細を一覧で確認できます。

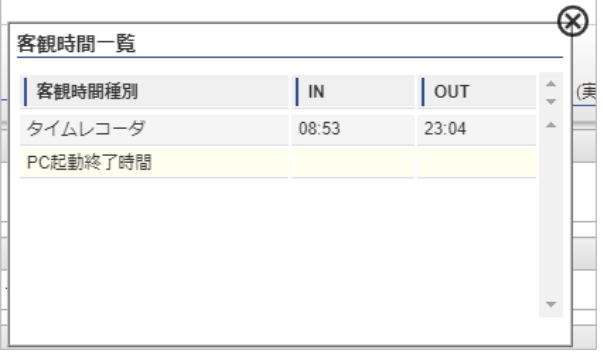

### 勤務実績/予定入力[欄](#page-13-1)

勤務実績/予定の開始、終了時間や休憩、遅刻早退などの詳細を入力します。 選択した勤務状況が休日系の場合、勤務実績/予定入力欄は表示されません。

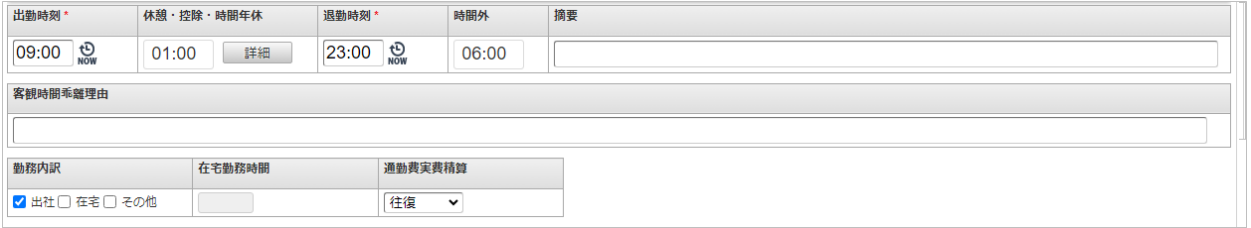

特殊な入力項目として、振替出勤と振替休日、休日出勤と代休を紐付ける項目があります。

振替出勤を先に入力した場合は振替休日入力時に振替出勤日を、 振替休日を先に入力した場合は振替出勤入力時に振替休日を選択してください。 設定により、振替出勤時に振替休日が必須の場合があります。

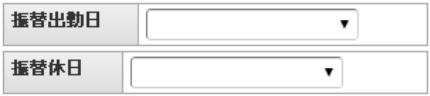

休日出勤を先に入力した場合は代休入力時に休日出勤を、

代休を先に入力した場合は休日出勤入力時に代休を選択してください。 設定により、代休時に休日出勤が必須の場合があります。

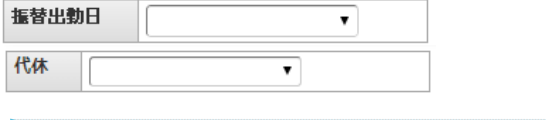

振替出勤等を入力する場合、前日の勤務が日をまたいでいると、「前日の勤務が日をまたいでいるため、前日の勤務を取消し、再度当日か ら前日の順番で勤務表を入力してください。」と表示され入力できません。 前日の勤務を取消して、再度当日から前日の順番で勤務表を入力する必要があります。

#### コラム i.

コラム

休日出勤と代休を紐づけを入力する場合、勤務状況(振替マッピング)マスタで勤務状況のマッピングを行う必要があります。 勤務状況(振替マッピング)の設定は、『intra-mart Accel Kaiden! 勤務管理 /[管理者操作ガイド](http://www.intra-mart.jp/document/library/iak/public/kaiden_labormgr_administrator_guide/index.html)』-「マスタ設定」-「勤務状況(振替 マッピング)マスタ」を参照してください。

## 1. 出勤時間/退勤時間

勤務時間の開始・終了時刻を入力します。 開始・終了時刻のテキストボックスを選択し、キーボードの↑↓で時刻の変更が可能です。 時計アイコンをクリックすると、現在時刻が設定されます。

### 2. 休憩・控除・時間年休

休憩・控除・時間年休に設定された合計時間を表示します。 入力を行う場合、「詳細」をクリックします。 勤務状況マッピングマスタで「勤務時間のシフトを許可しない」設定の勤務状況を設定した場合、遅刻や早退に該当する時間は入力必須です。 入力していない場合、勤務実績/予定の申請時にエラーになりますので注意してください。 勤務状況マッピングマスタの設定は、『intra-mart Accel Kaiden! 勤務管理 / [管理者操作ガイド](http://www.intra-mart.jp/document/library/iak/public/kaiden_labormgr_administrator_guide/index.html)』-「マスタ設定」-「勤務体系マスタ」を参照し てください。

### 3. 休憩・控除・時間年休入力画面

遅刻や休憩などの控除時間や、取得した時間年休を入力します。 勤務時間内であれば、自由に追加・削除が可能です。 入力したら登録ボタンをクリックしてください。

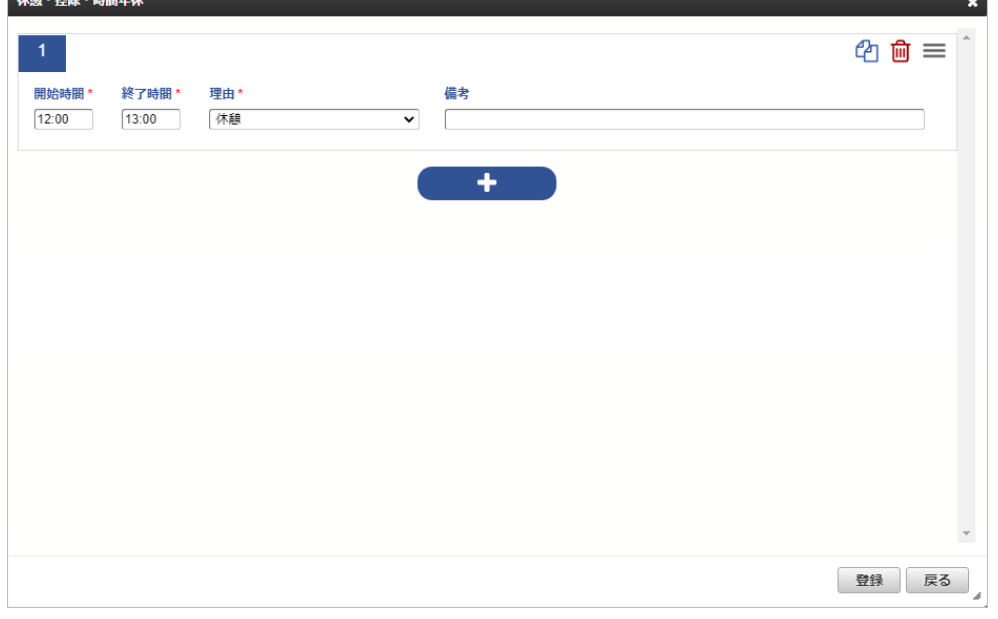

「+」アイコンをクリックすると、行追加できます。

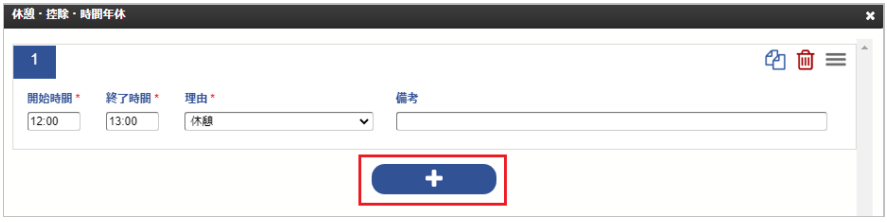

登録済みの休憩・控除・時間年休を削除する場合は、ごみ箱アイコンをクリックしてください。

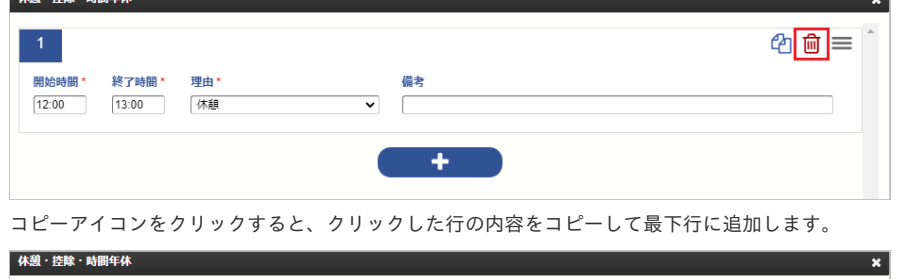

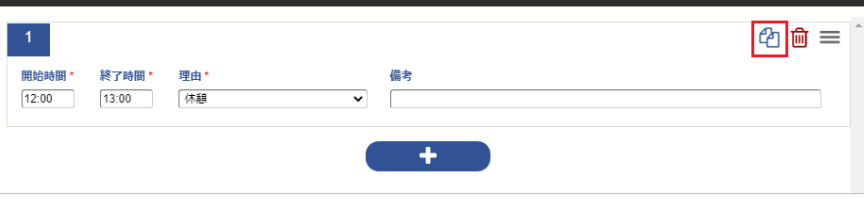

リストアイコンをドラッグアンドドロップクリックすると、行の入れ替えができます。

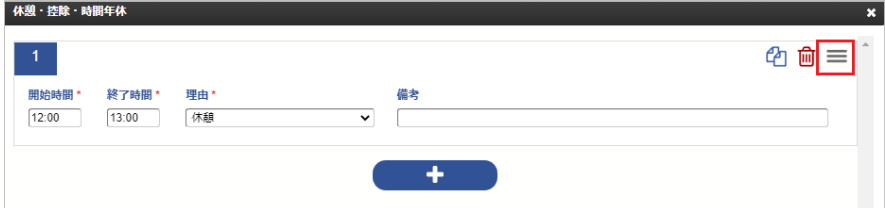

### 4. 時間外

入力した開始・終了時刻の内、法定労働時間外となる時間を表示します。

### 5. 摘要

法定労働時間外での作業内容や、作業メモを入力します。

### 6. 客観時間乖離理由

**A-10 - 1930 - 188821** 

客観時間と勤務時間が乖離している理由を入力します。 勤務体系マスタで客観時間乖離理由表示有無を「表示しない」に設定している場合、客観時間乖離理由の入力はできません。 勤務体系マスタの設定は、『intra-mart Accel Kaiden! 勤務管理 / [管理者操作ガイド](http://www.intra-mart.jp/document/library/iak/public/kaiden_labormgr_administrator_guide/index.html)』-「マスタ設定」-「勤務体系マスタ」を参照してくださ い。

客観時間と勤務時間の乖離チェックのレベル4の設定値より客観時間と勤務時間が乖離している場合、客観時間乖離理由の入力は必須です。

### 7. 勤務内訳

勤務の内訳を入力します。 勤務体系マスタで勤務内訳を「入力しない」に設定している場合、勤務内訳の入力はできません。 勤務体系マスタの設定は、『intra-mart Accel Kaiden! 勤務管理 / [管理者操作ガイド](http://www.intra-mart.jp/document/library/iak/public/kaiden_labormgr_administrator_guide/index.html)』-「マスタ設定」-「勤務体系マスタ」を参照してくださ い。

出社

出社する場合に選択します。

■ 在宅

在宅勤務を行う場合に選択します。

その他  $\sim$ 

その他を行う場合に選択します。

在宅勤務時間

在宅勤務時間を個別に入力する場合、編集チェックをONにすることで時間を入力することができます。 在宅を選択し在宅勤務時間が未入力の場合、実労働時間が在宅勤務時間となります。 在宅勤務時間のテキストボックスを選択し、キーボードの↑↓で時刻の変更が可能です。

通勤費実費精算 出社した場合の通勤費実費精算を選択します。 勤務体系マスタで通勤費実費精算を「入力しない」に設定している場合、通勤費実費精算の入力はできません。

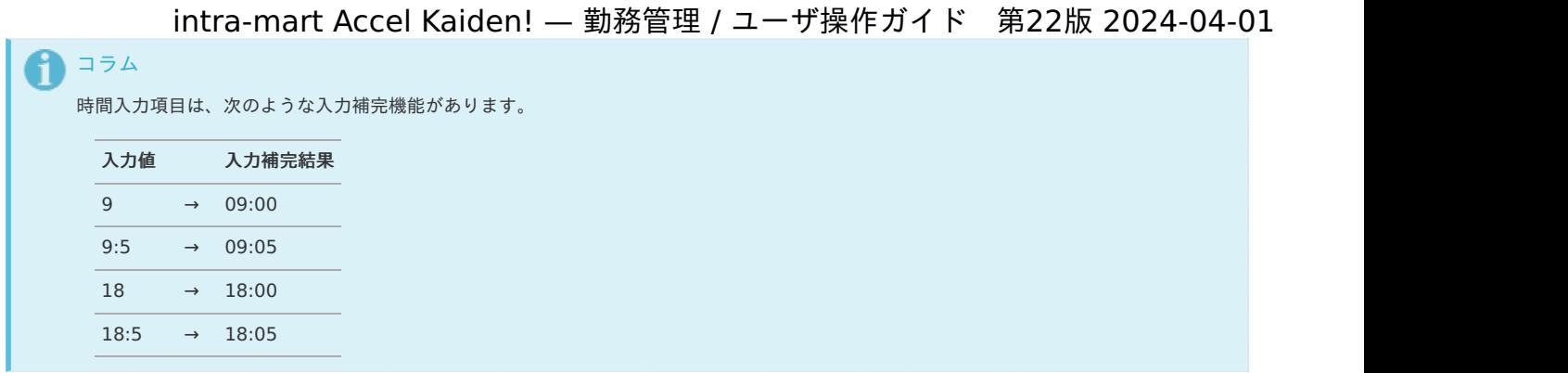

### 日次集計[値](#page-13-2)

対象日の集計値を表示します。

勤務管理ポータルガジェット設定で表示する設定かつ、勤務入力が利用可能な場合のみ表示されます。

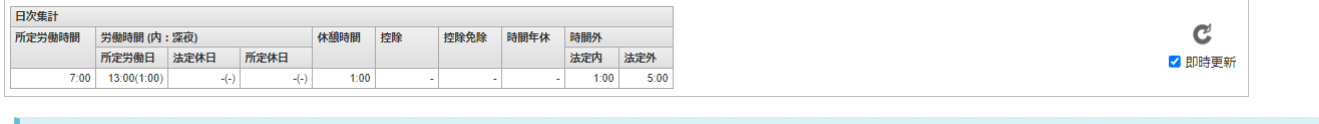

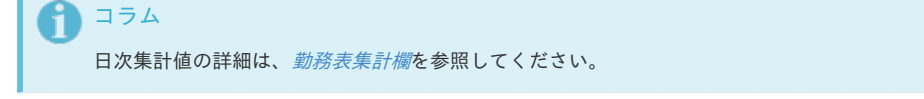

### 締め期間集計[値](#page-14-0)

対象日の締め期間開始日から対象日までの集計値を表示します。 勤務管理ポータルガジェット設定で表示する設定かつ、勤務入力が利用可能な場合のみ表示されます。

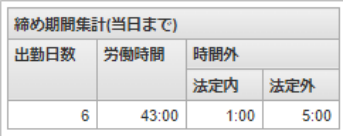

コラム 締め期間集計値の詳細は、[勤務表集計欄](index.html#document-texts/reference/summary)を参照してください。

作業実績入力

n

作業時間や作業種類などの作業詳細を入力します。 勤務管理ポータルガジェット設定で表示する設定かつ、作業実績が利用可能な場合のみ表示されます。 登録を実施した場合、入力した作業実績が登録されます。 削除を実施した場合、登録済みの作業実績が削除されます。 作業実績がオープン前、確定後の場合は入力できません。

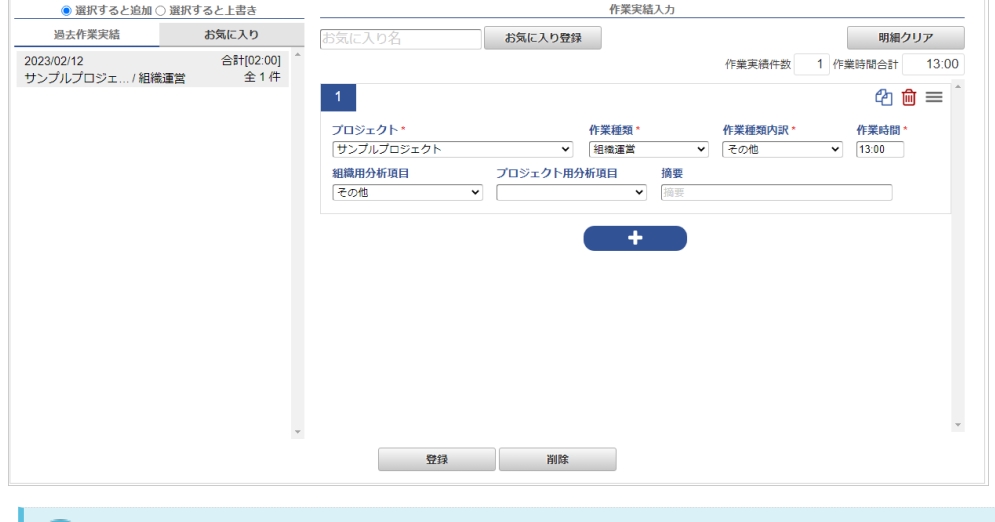

コラム 作業実績の入力の詳細は、勤務入力(ポータル)[からの作業実績入力](index.html#document-texts/workperf/input_portal)を参照してください。 勤務実績/予定承[認](#page-1-0)

PC用画面の操[作](#page-19-0)

本項では、勤務実績/予定の承認方法を説明します。

- [概要](#page-1-0)
- [一覧操作](#page-7-0)
- [日次承認/差戻し](#page-7-1)
- [連続承認](#page-7-2)
- [一括承認](#page-12-0)

#### [概要](#page-12-1)

勤務実績/予定承認では、承認者が日々の勤務内容を承認、または差戻しします。 勤務実績/予定承認は、「サイトマップ」→「勤務管理」→「日次承認」から利用できます。

```
承認可能な勤務内容は、申請ステータスが予定申請中または実績申請中のデータです。
一度承認/差戻しを行ったデータは、従業員が再申請を行わない限り再承認できません。
```
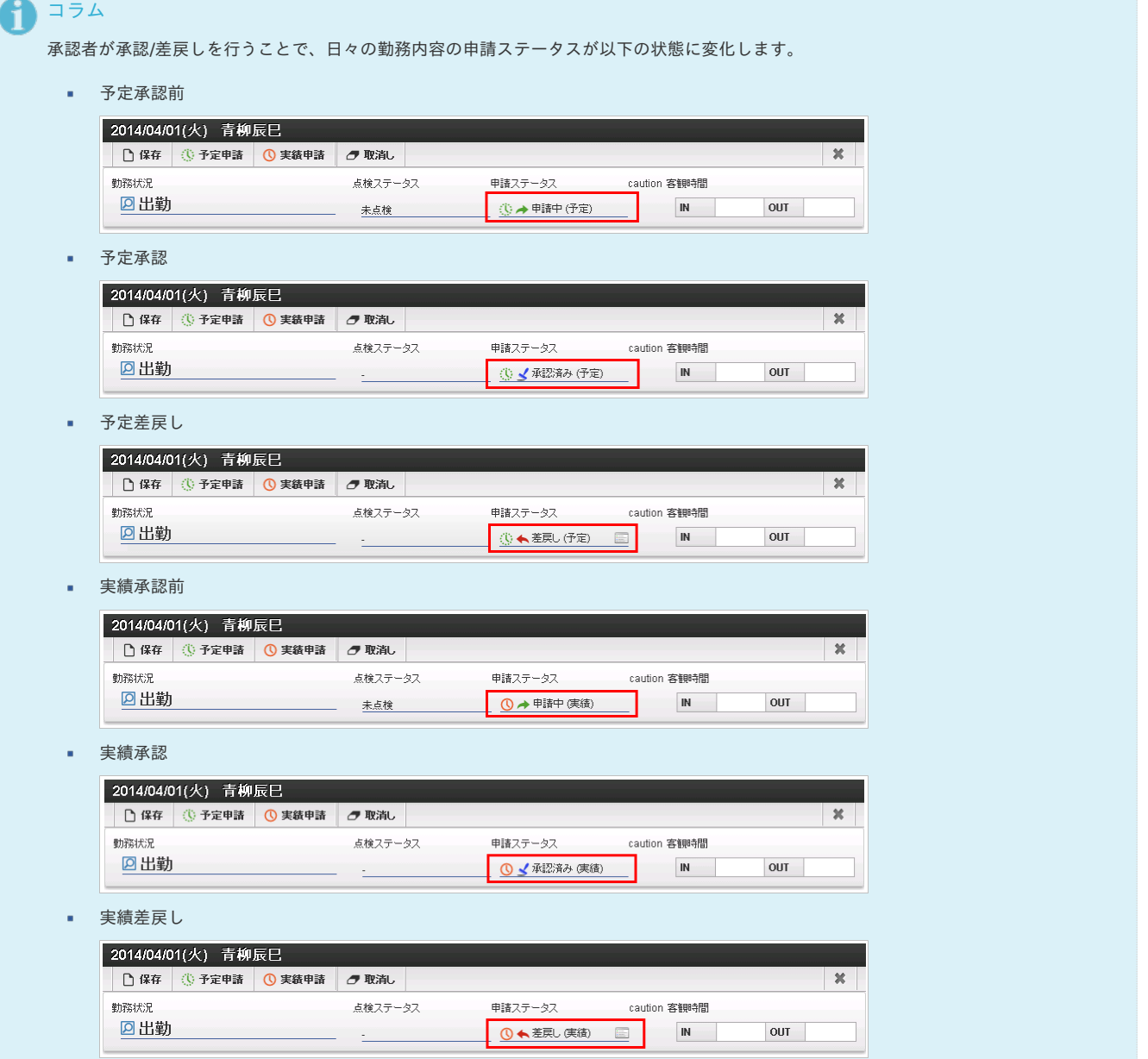

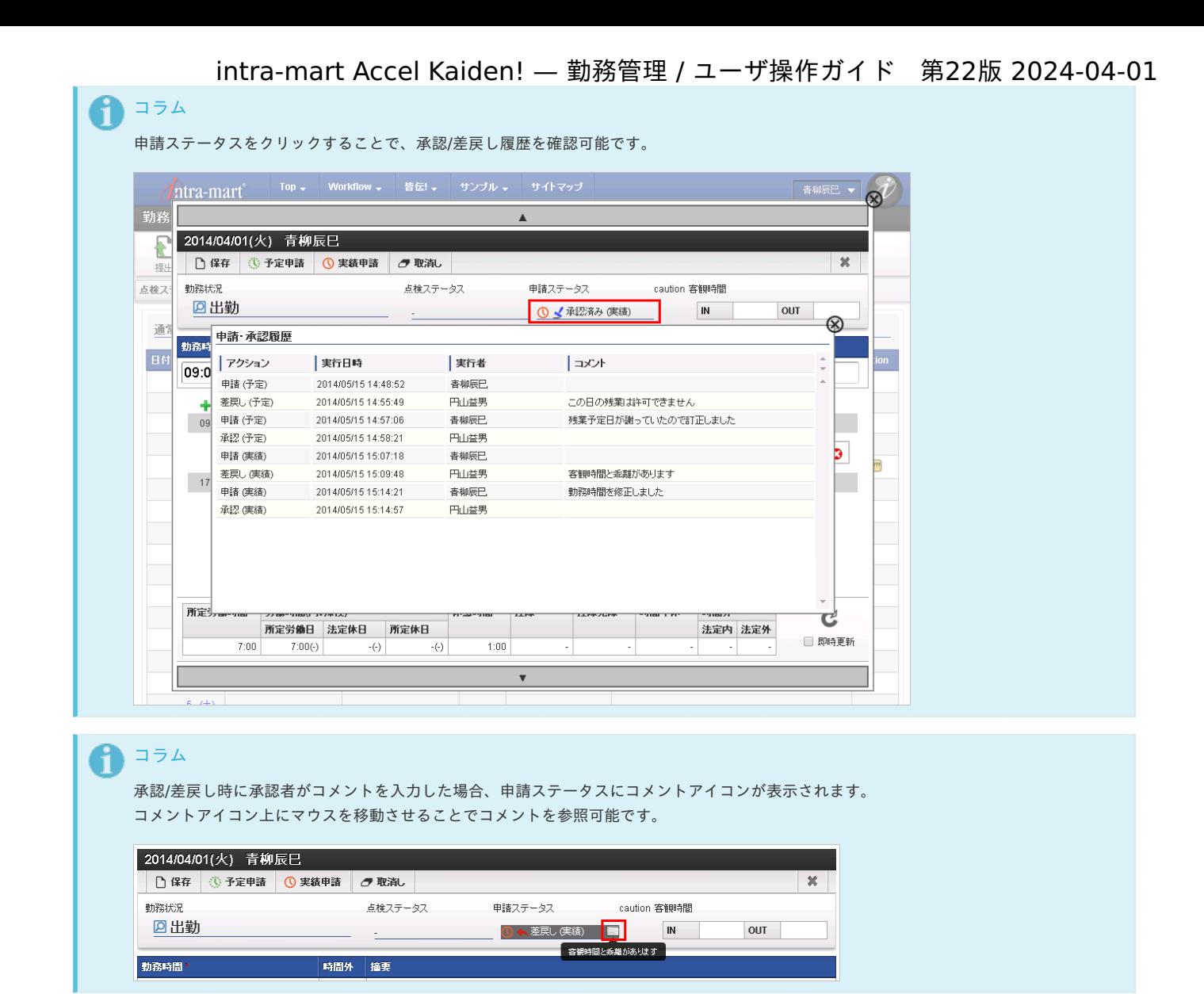

### [一覧操作](#page-13-0)

1. 日次承認一覧で「検索」をクリックすると、現在承認可能な日々の勤務内容が表示されます。 自分が承認権限を保持していない従業員は承認できません。

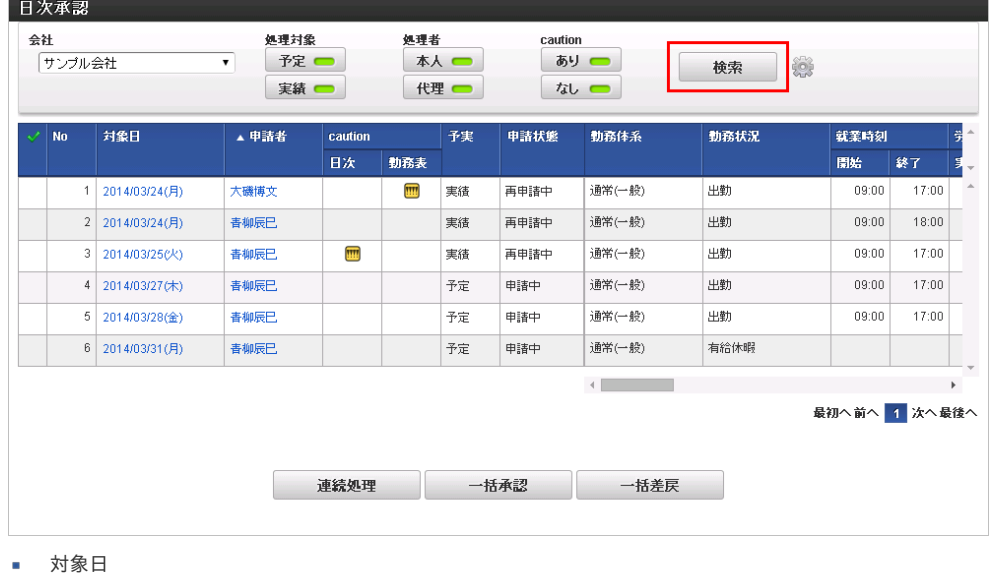

勤務内容の日付です。

- 申請者 ×
- 勤務内容の従業員です。
- caution(注意・警告) × 注意・警告の有無がアイコンで表示されます。 「日次」列にアイコンが表示されている場合、その勤務内容について注意・警告があります。

「勤務表」列にアイコンが表示されている場合、勤務表に注意・警告があります。 intra-mart Accel Kaiden! — 勤務管理 / ユーザ操作ガイド 第22版 2024-04-01

注意・警告が複数ある場合、一番レベルの高いアイコンのみ表示されることに注意してください。

- ×. 予実
	- 勤務内容が予定であれば「予定」と、実績であれば「実績」と表示されます。
- 申請状態

勤務内容が申請中であれば「申請中」と、再申請中であれば「再申請中」と表示されます。

- 勤務体系 勤務内容の勤務体系です。
- 勤務状況〜 勤務内容の詳細情報です。 残業時間、深夜労働時間、休日労働時間などが表示されています。

R コラム

詳しい検索方法は [日次一覧画面の検索方法](index.html#document-texts/reference/operation/pc/daily_search_operation) を参照してください。

2. 日次承認一覧の「申請者」をクリックすると、その勤務内容を含む勤務表が表示されます。 閉じる場合は「×」をクリックしてください。

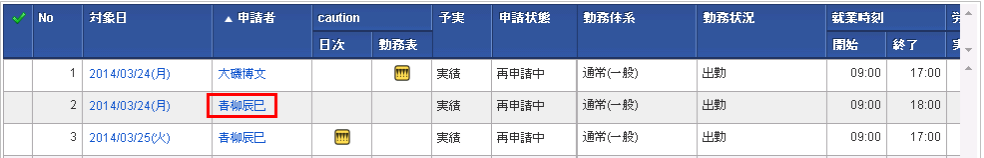

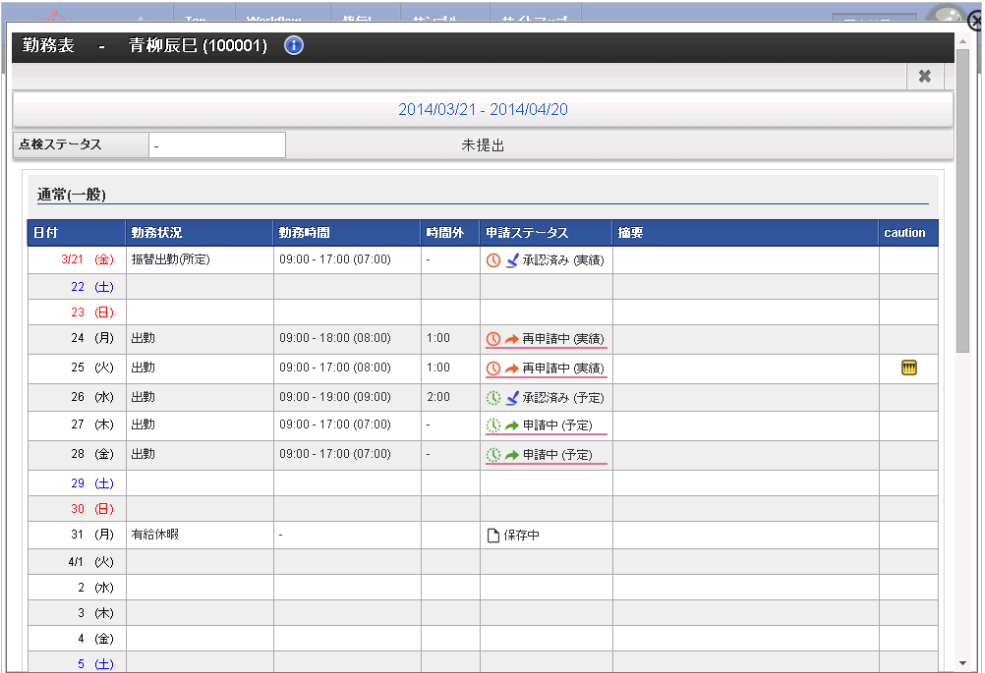

### [日次承認/差戻し](#page-13-1)

1. 日次承認一覧の「対象日」をクリックし、その勤務内容の詳細ポップアップを表示します。 「承認」をクリックして承認ポップアップを表示してください。 (差戻しの場合は、「差戻し」をクリックして差戻しポップアップを表示してください。)

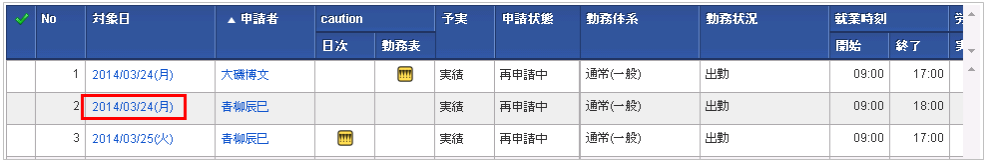
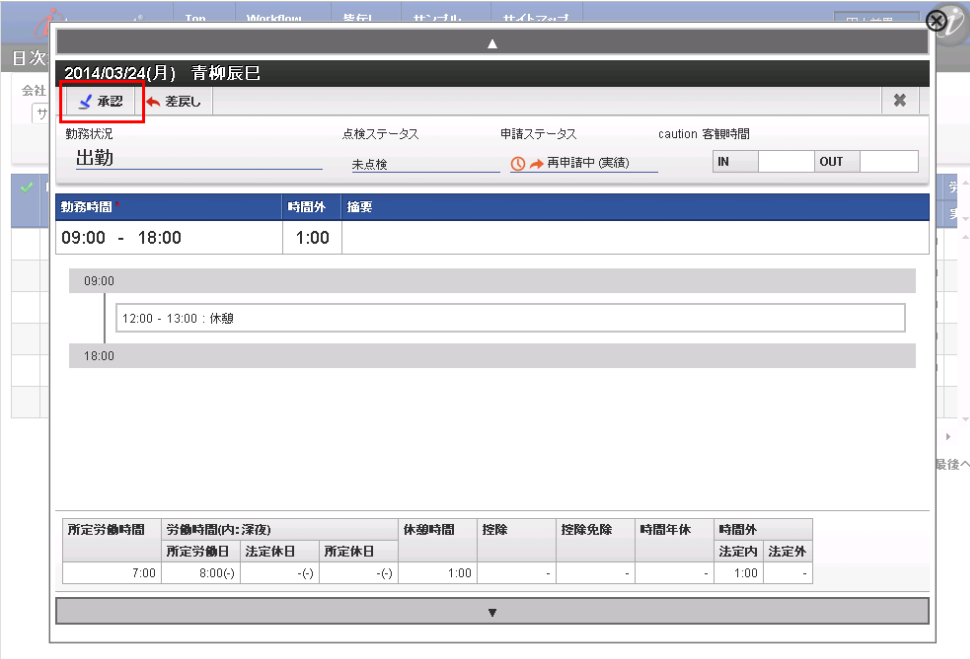

2. 必要に応じてコメントを入力し、「決定」をクリックします。 (差戻しの場合は、差戻しポップアップが表示されます。)

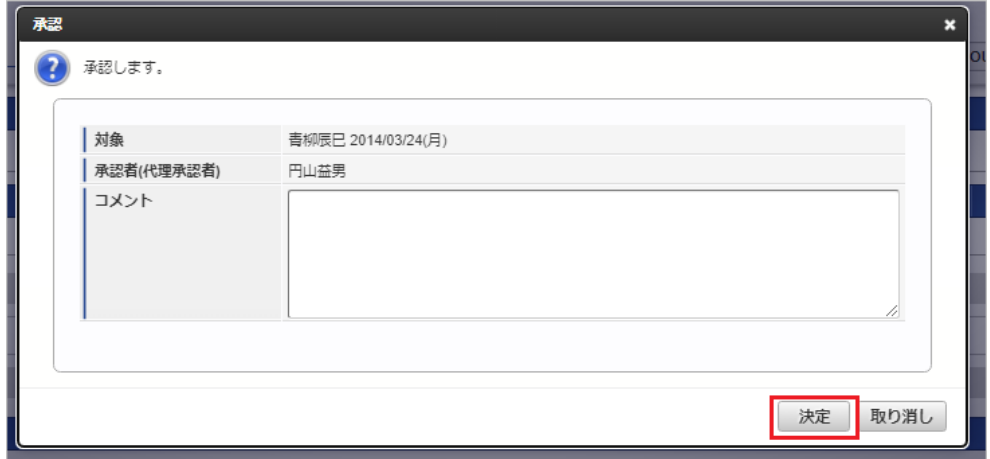

3. 承認できました。

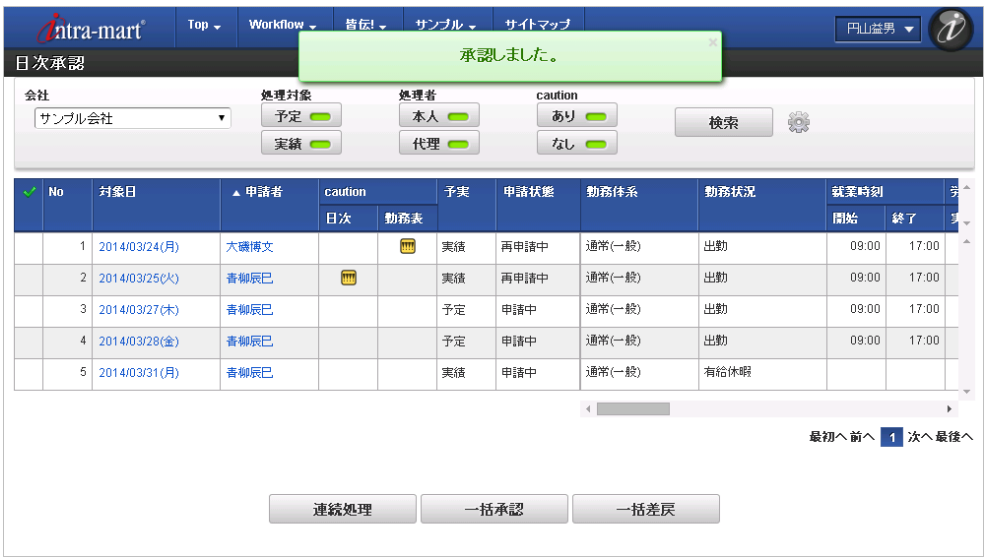

## [連続承認](#page-13-0)

1. 処理対象の勤務内容を選択します。 「連続処理」をクリックすると連続承認が始まります。

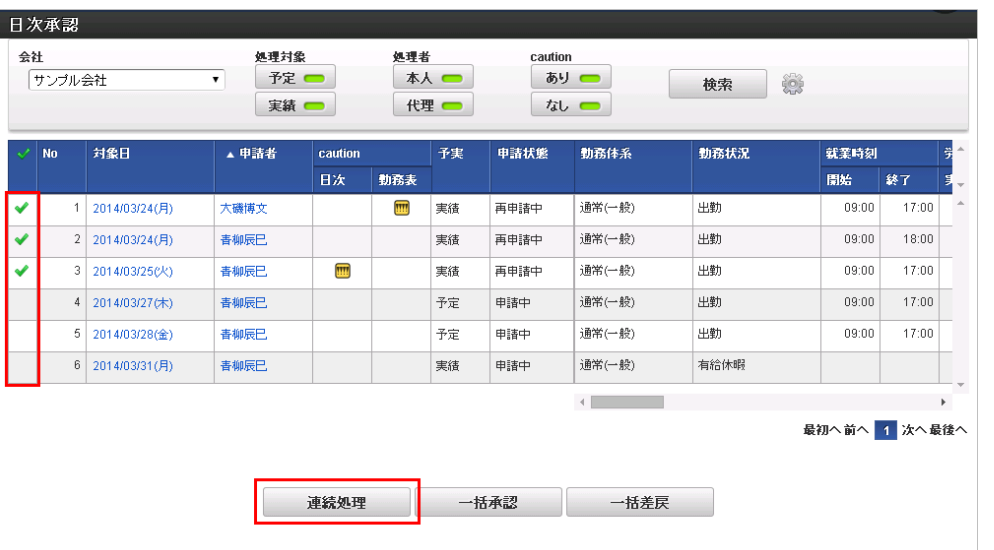

コラム

列をクリックすることで処理対象の勤務内容を選択できます。

ヘッダー部分をクリックすると、そのページ内のすべての列を選択/選択解除可能です。

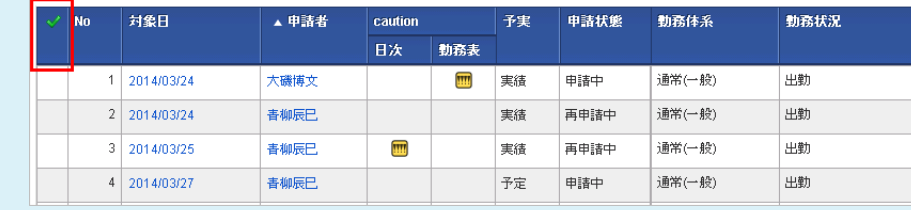

2. 通常の承認処理と同様、「承認」「差戻し」をクリックすることで承認処理を行うことができます。 連続処理中は、「▲」「▼」で前後に移動可能です。

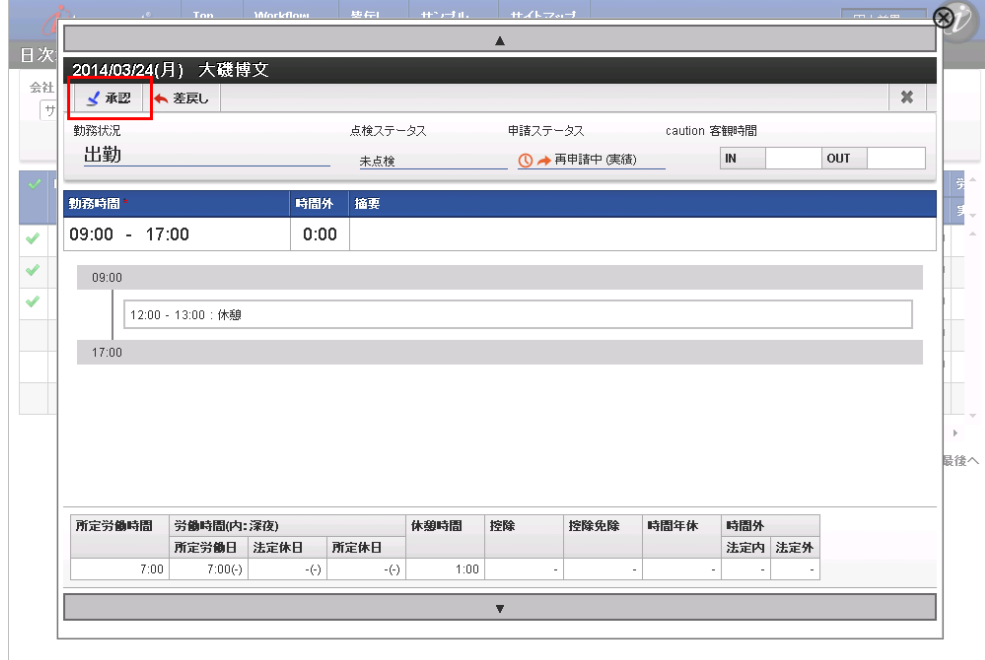

3. 承認処理を行うと、自動的に次の勤務内容を表示します。

intra-mart Accel Kaiden! — 勤務管理 / ユーザ操作ガイド 第22版 2024-04-01  $\circledast$ 承認しました。 2014/03/24(月) 青柳辰巳 会社 √ 永辺 ← 差戻し  $\mathbf{x}$ 反 勤務状況 点検ステータス 申請ステータス caution 客観時間 出勤 未点検 1 → 再申請中 (実績)  $IN$ OUT 勤務時間 時間外 | 宿更 09:00 - 18:00  $1:00$  $\overline{\mathcal{L}}$  $\blacktriangledown$  $09:00$  $\overline{\mathbf{v}}$ 12:00 - 13:00:休憩  $18:00$  $\bar{p}$ 最後へ 所定労働時間 労働時間(内:深夜) 休憩時間 控除 控除免除 時間年休 時間外 所定労働日 法定休日 所定休日 法定内 法定外  $7:00$  $8:00($ -)  $1:00$  $1:00$  $\cdot(\cdot)$  $(\cdot)$  . ↑ コラム 「▲」「▼」で承認/差戻し済みの勤務内容に移動すると、処理済みのため再承認できない旨のメッセージが表示されます。  $\overline{\circ}$ 2014/03/24(月) 大磯博文 会社  $20 \sqrt{ }$ 処理済みのため承認・差戻しは行えません。 勤務状況 点検ステータス 申請ステータス caution 客観時間 出勤 ◎ √ 承認済み (実績)  $\mathbb{I} \mathbb{N}$ OUT  $\mathbf{v}$ 動務時間 時間外 摘要  $\checkmark$ 09:00 - 17:00  $0:00$  $\overline{\checkmark}$  $09:00$ 12:00 - 13:00:休憩  $17:00$ ー<br>最後へ 所定労働時間 労働時間(内:深夜) 休憩時間 控除 控除免除 時間年休 時間外 所定労働日 法定休日 所定休日 法定内法定外  $7:00$  $7:00($ -)  $1:00$  $\cdot(\cdot)$  $\cdot(\cdot)$  $\left| \cdot \right|$ 

## [一括承認](#page-14-0)

- 1. 選択した勤務内容を一括で承認することが可能です。
	- 「一括承認」をクリックして承認ポップアップを表示してください。
	- (一括差戻の場合は、「一括差戻」をクリックして差戻ポップアップを表示してください。)

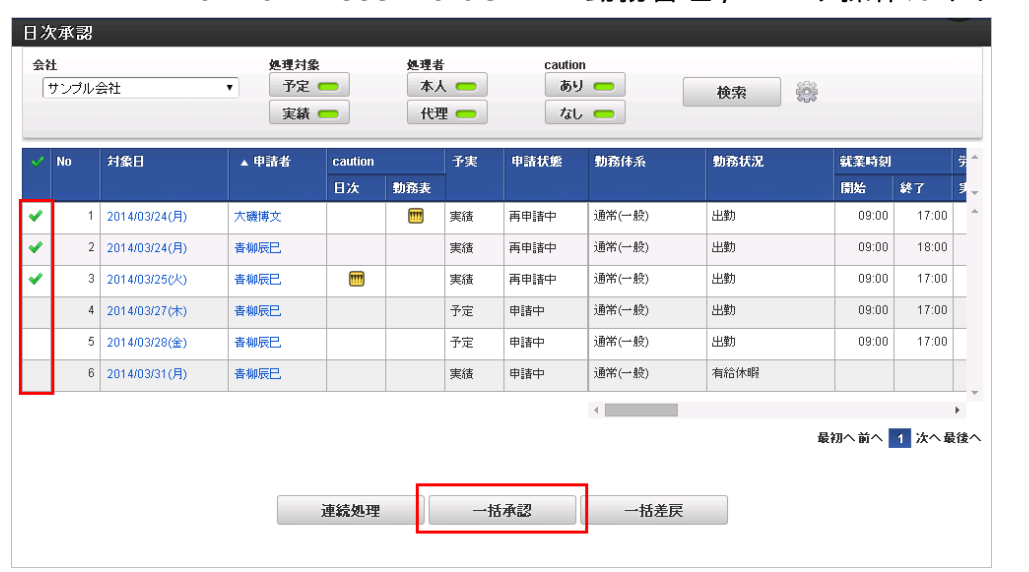

2. 必要に応じてコメントを入力し、「決定」をクリックします。 (一括差戻の場合は、差戻しポップアップが表示されます。)

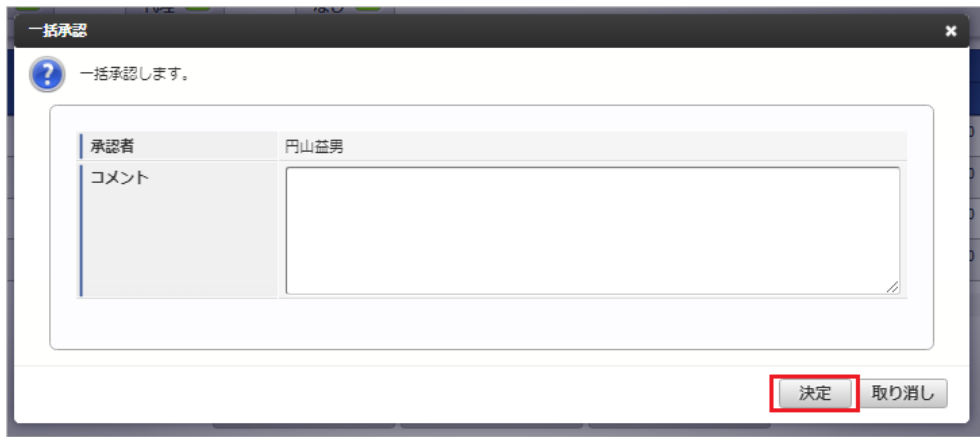

3. 選択したすべての勤務内容を承認できました。

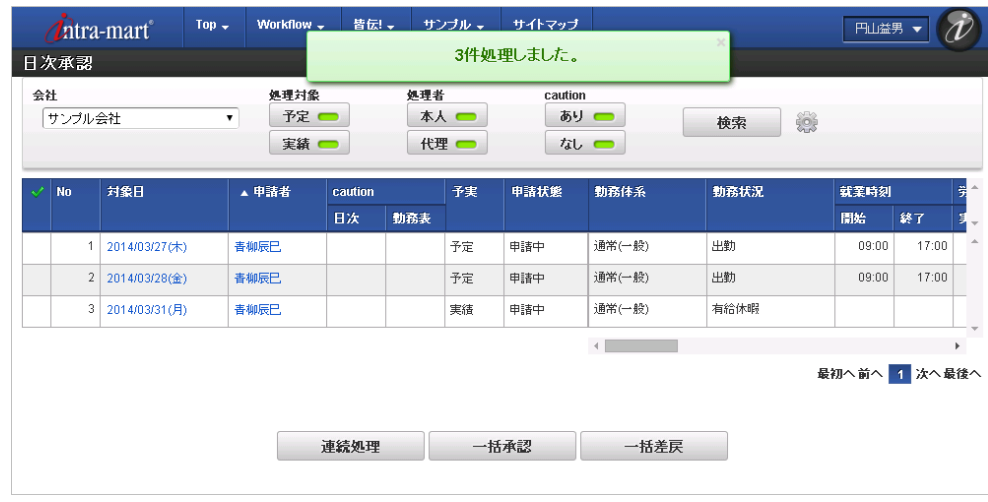

## スマートフォン用画面の操[作](#page-1-0)

本項では、勤務実績/予定の承認方法を説明します。

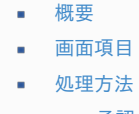

- [承認](#page-12-0)
- [差戻し](#page-12-1)

勤務実績/予定承認では、承認者が日々の勤務内容を承認、または差戻しします。 勤務実績/予定承認は、「サイトマップ」→「勤務管理」→「日次承認」から利用できます。

承認可能な勤務内容は、申請ステータスが予定申請中または実績申請中のデータです。 一度承認/差戻しを行ったデータは、従業員が再申請を行わない限り再承認できません。

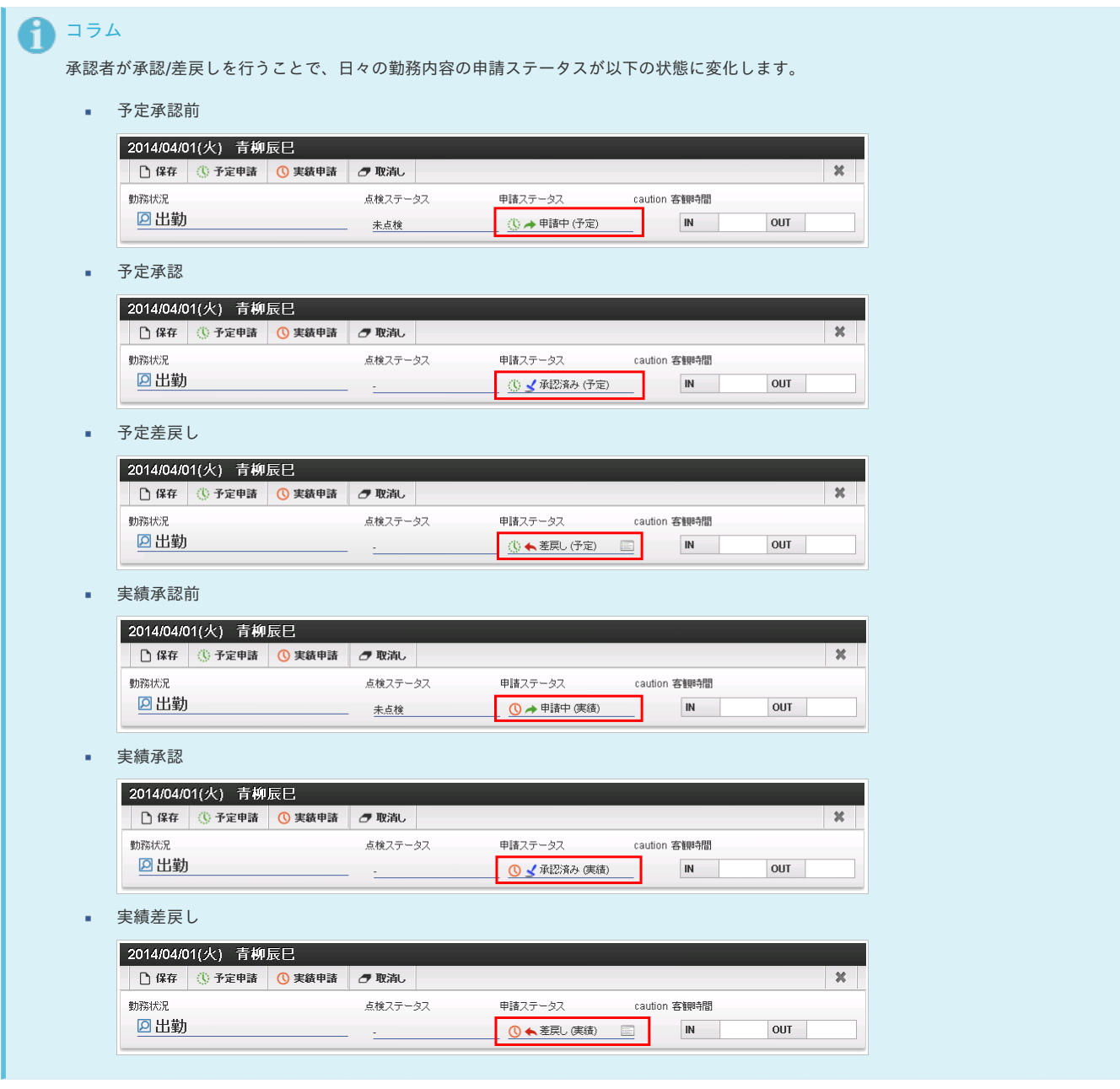

#### [画面項目](#page-13-2)

本項では、日次承認画面の各項目について説明します。

## 検索条件

検索条件をタップすることで、検索条件の詳細設定ができ、検索条件の絞り込みを行います。

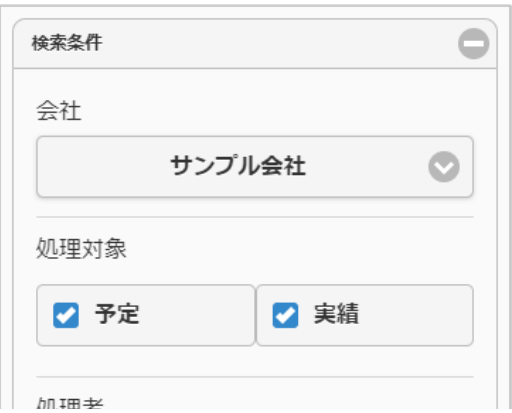

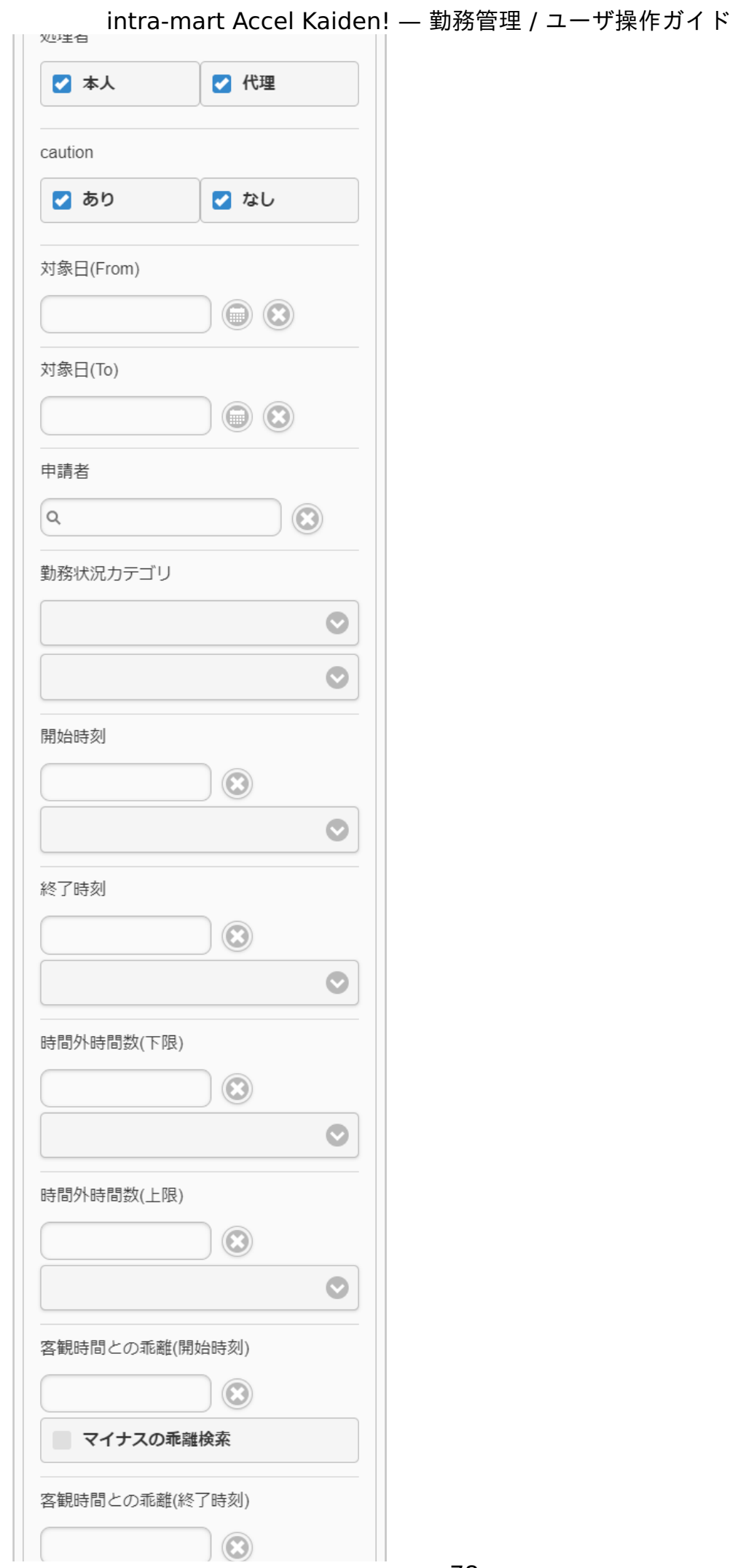

第22版 2024-04-01

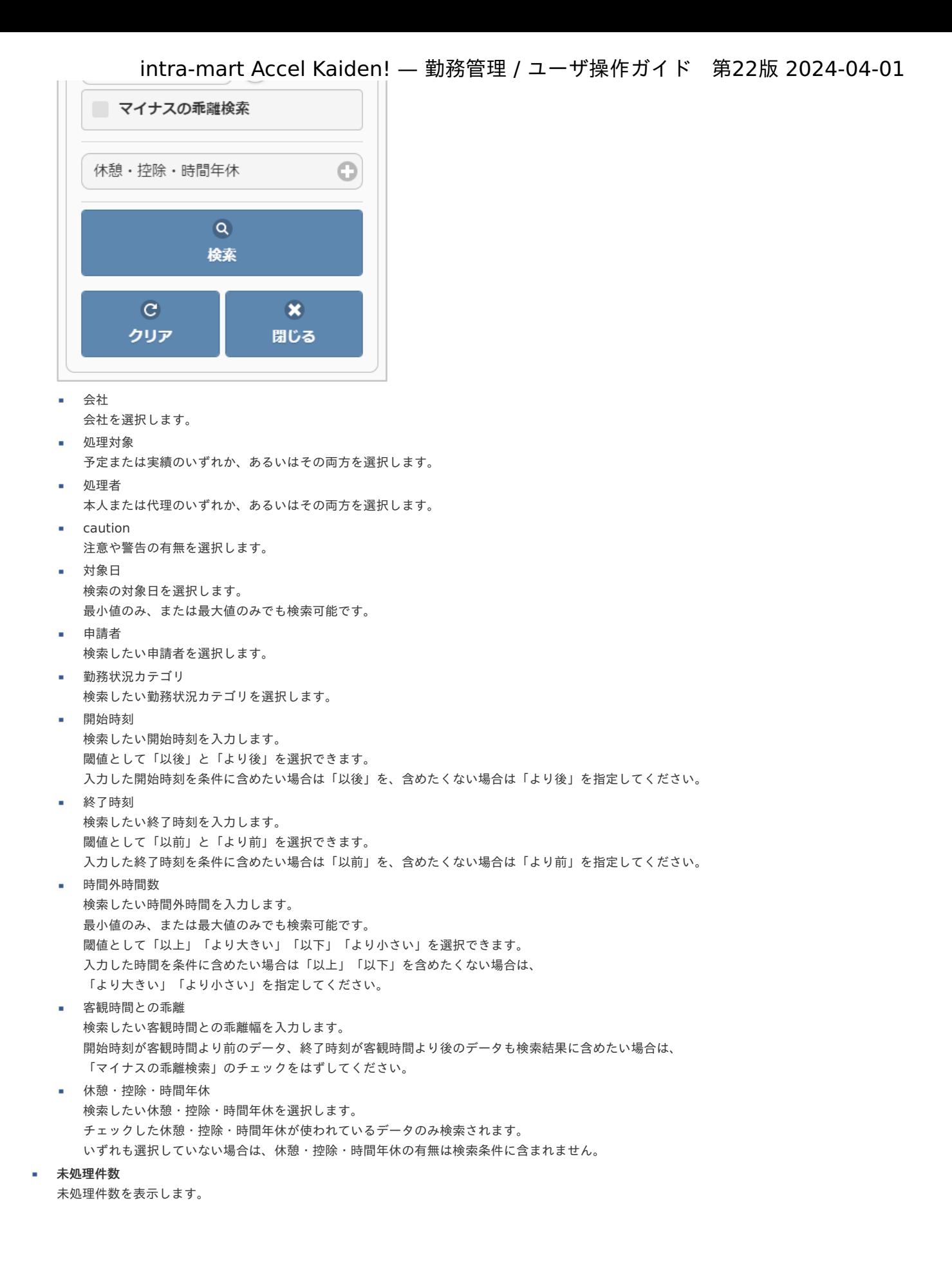

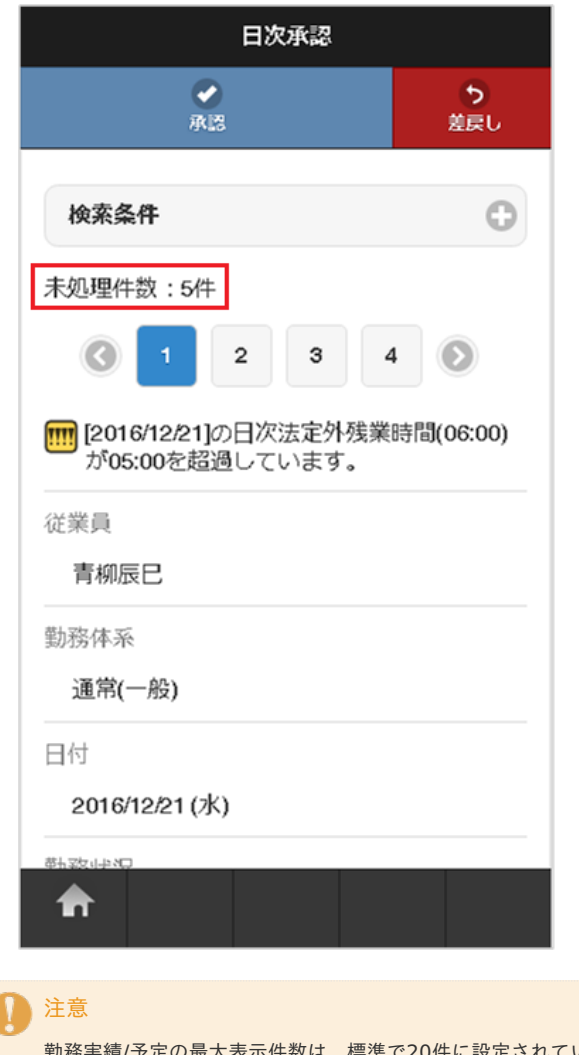

ています。 設定の変更方法は『intra-mart Accel Kaiden! [プログラミングガイド](http://www.intra-mart.jp/document/library/iak/public/kaiden_programming_guide/index.html)』-「応用」-「その他」を参照してください。 「検索」ボタンをタップすると勤務実績/予定を再検索します。

20件以上見つかりました。(20件まで表示 しています)

承認**/**差戻し 承認/差戻しをする場合、タップします。

Ċ

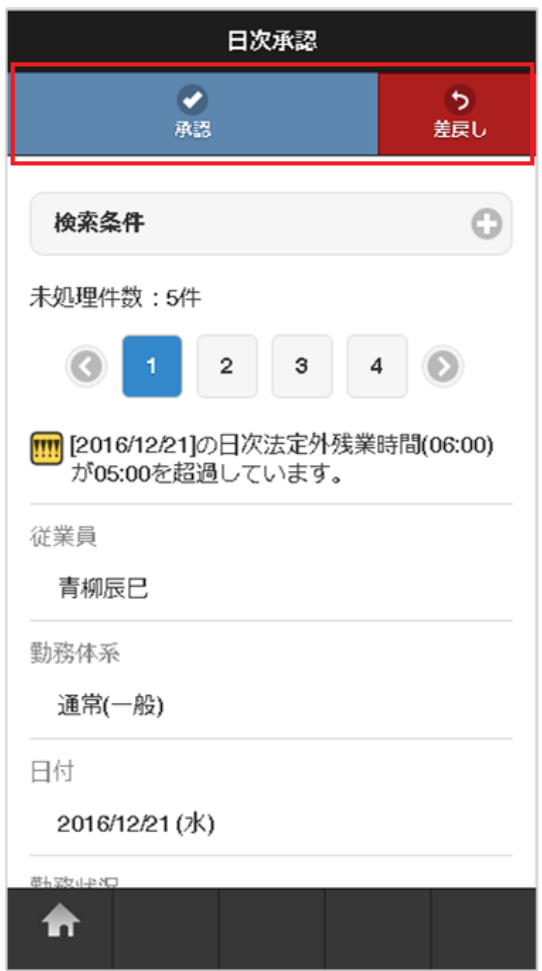

- パネル
	- パネルの操作方法は、[明細行の操作](index.html#document-texts/reference/operation/sp/detail)を参照してください。

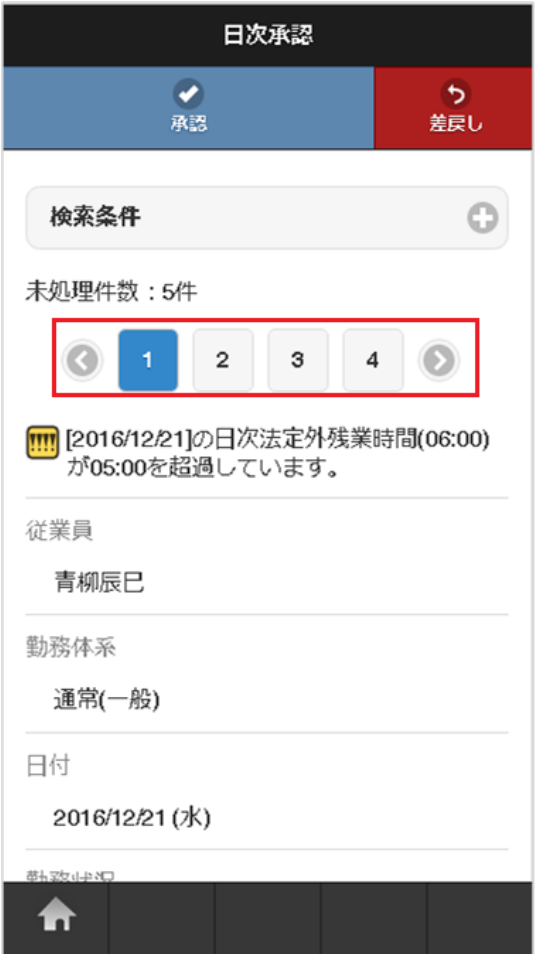

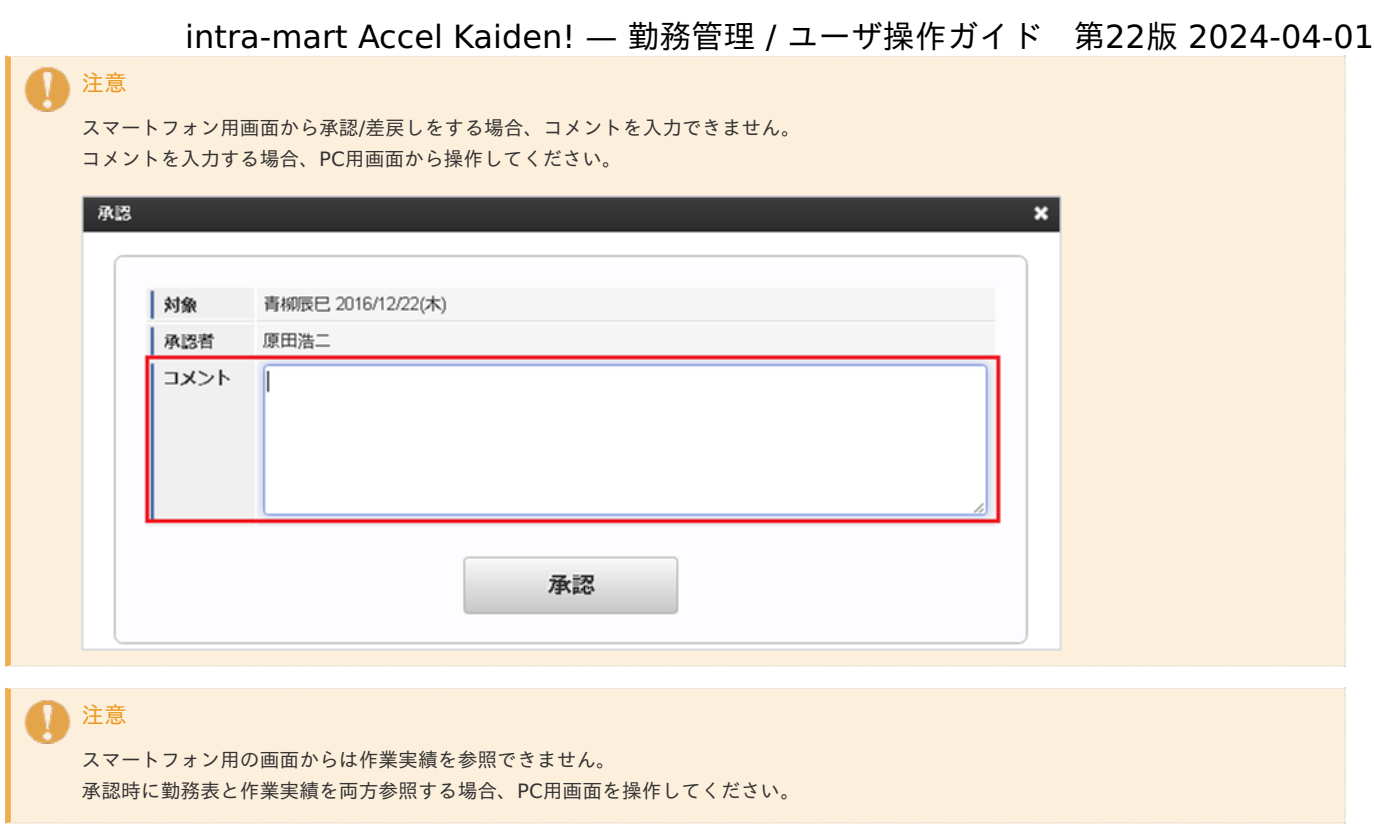

## [処理方法](#page-13-0)

本項では、日別の勤務予定/実績を確認し、承認、または差戻しを行う方法を説明します。

## [承認](#page-14-0)

1. 「承認」をタップします。

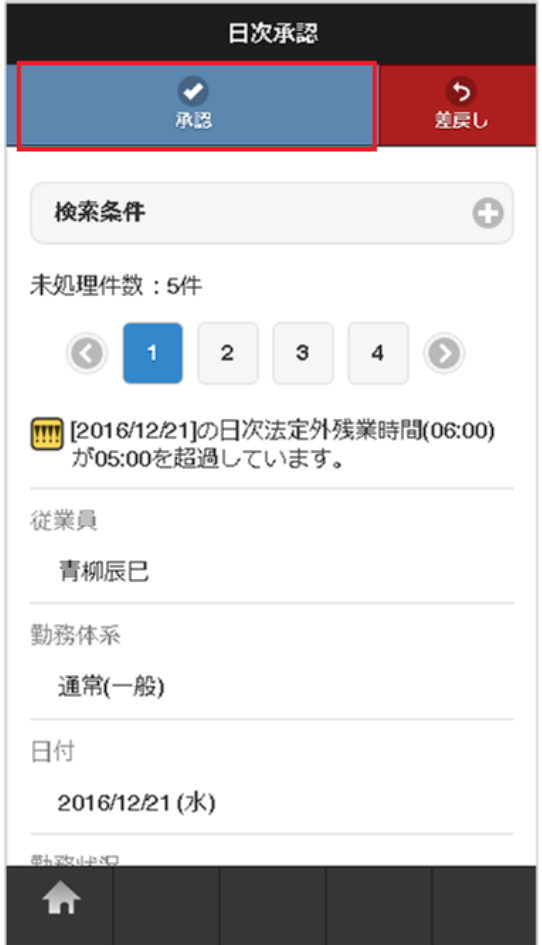

2. 確認ポップアップが表示されますので、「決定」をタップします。

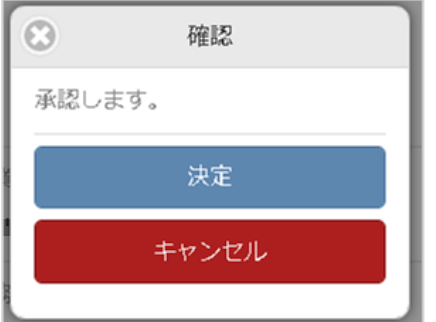

3. 承認できました。

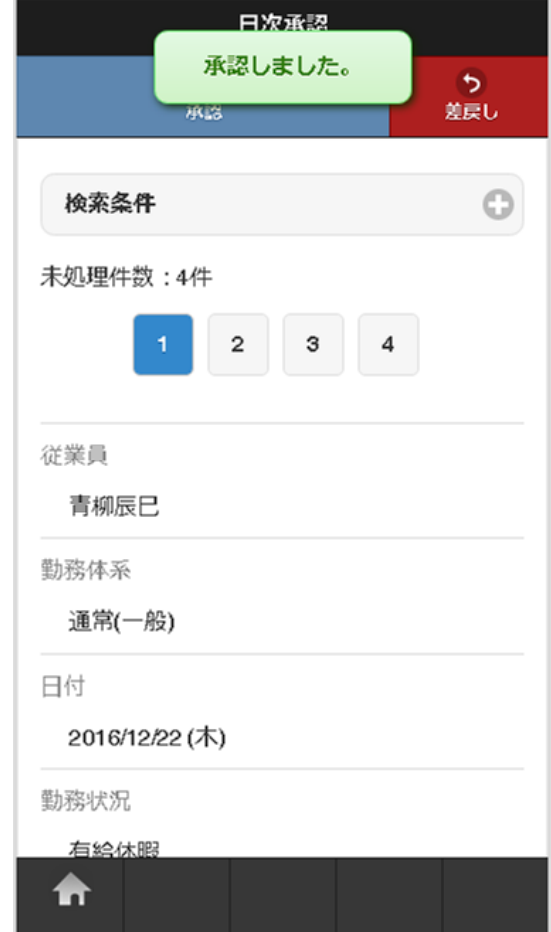

## [差戻し](#page-14-1)

1. 「差戻し」をタップします。

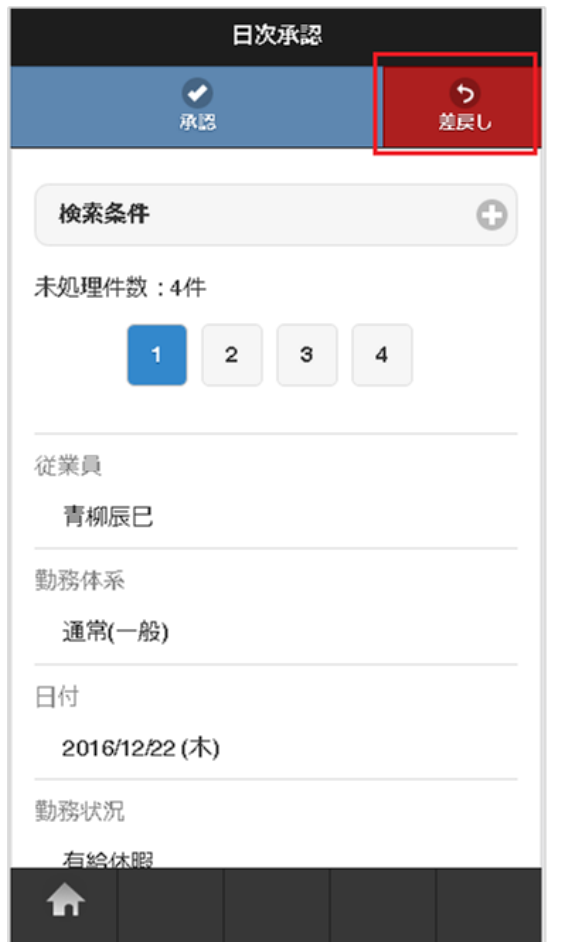

2. 確認ポップアップが表示されますので、「決定」をタップします。

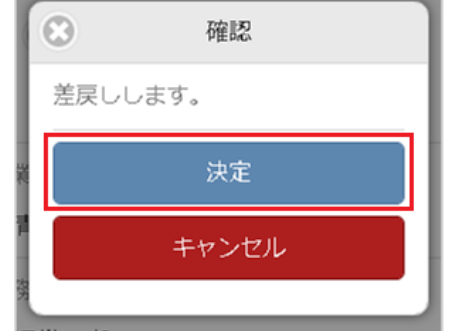

3. 差戻しできました。

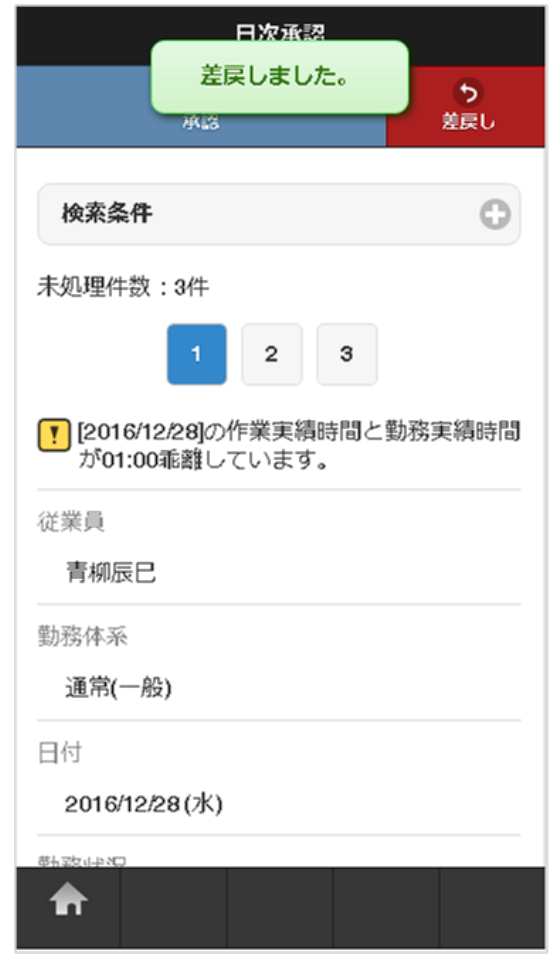

## 勤務実績/予定点[検](#page-1-0)

本項では、勤務実績/予定の点検方法を説明します。

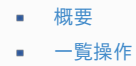

- [日次点検](#page-7-0)
- [連続点検](#page-12-0)
- [一括点検](#page-12-1)

## [概要](#page-13-1)

勤務実績/予定点検では、点検者が日々の勤務内容を点検します。 勤務実績/予定点検は、「サイトマップ」→「勤務管理」→「日次点検」から利用できます。

点検可能な勤務内容は、申請ステータスが予定申請中または実績申請中のデータです。 一度点検を行ったデータは、従業員が再申請を行わない限り再点検できません。

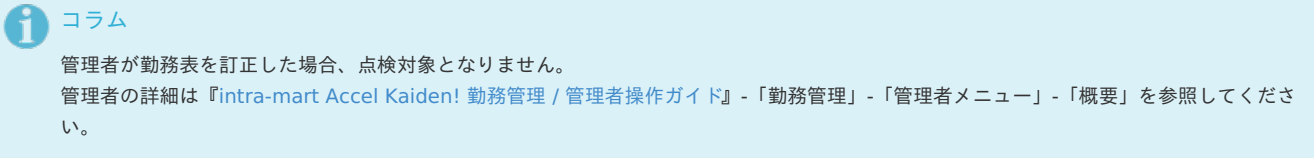

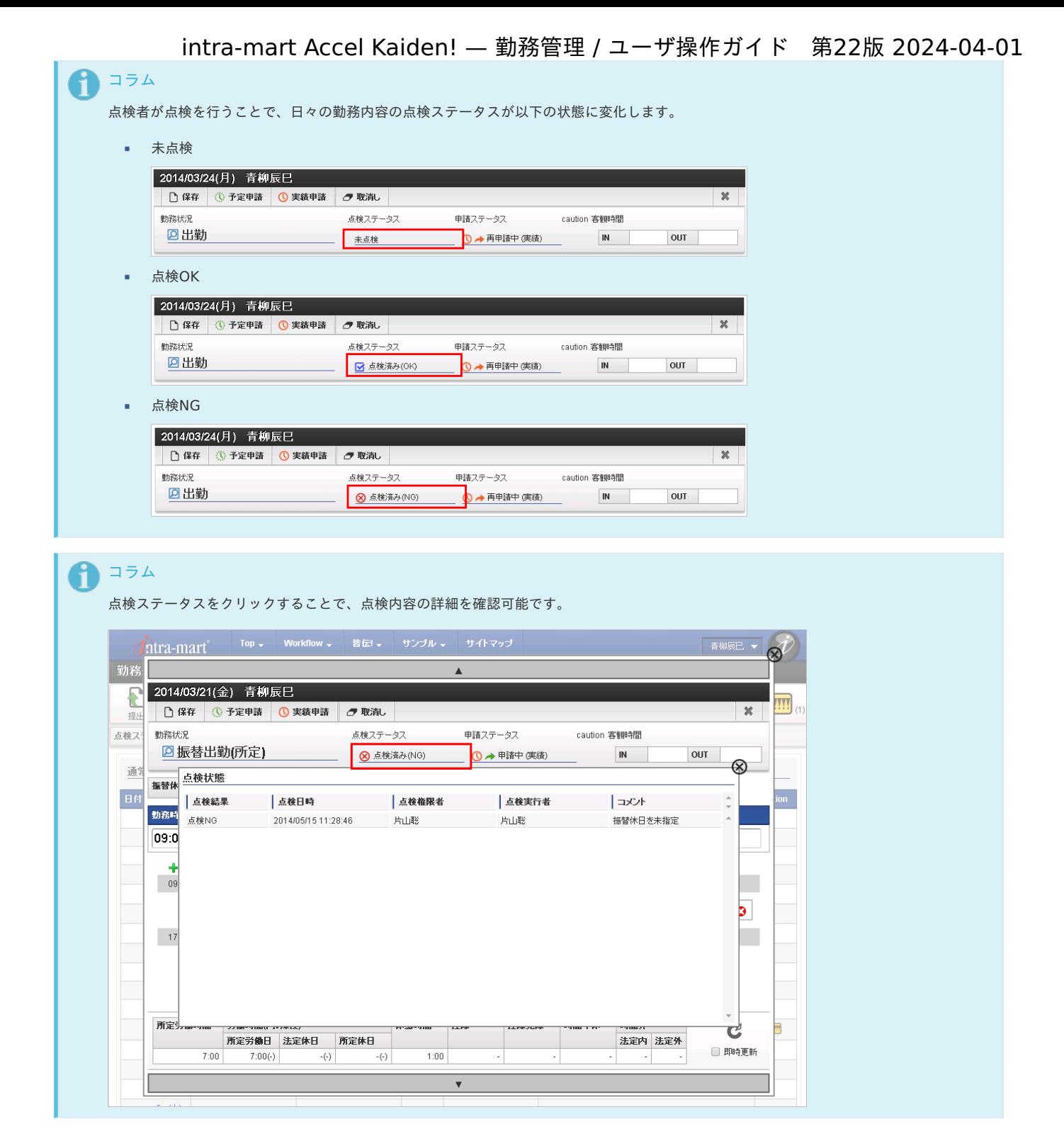

## [一覧操作](#page-13-2)

1. 日次点検一覧で「検索」をクリックすると、現在点検可能な日々の勤務内容が表示されます。 自分が点検権限を保持していない従業員は点検できません。

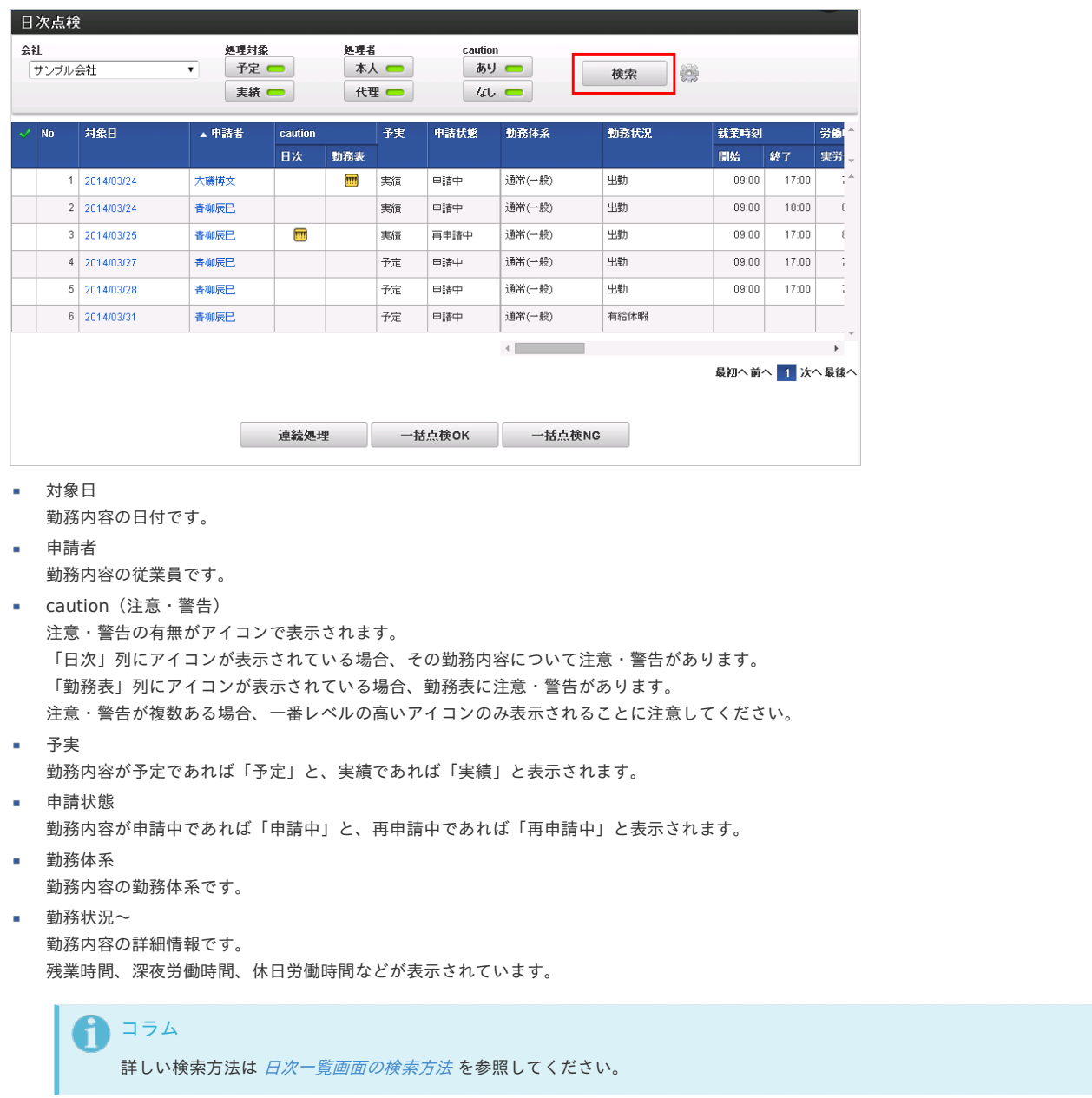

2. 日次点検一覧の「申請者」をクリックすると、その勤務内容を含む勤務表が表示されます。 閉じる場合は「×」をクリックしてください。

| N <sub>0</sub> | 対象日          | ▲ 申請者 | caution |     | 予実 | 申請状態<br>勤務体系 |        | 勤務状況 | 就業時刻  |       | 労働   |
|----------------|--------------|-------|---------|-----|----|--------------|--------|------|-------|-------|------|
|                |              |       | 日次      | 勤務表 |    |              |        |      | 開始    | 終了    | 実労士  |
|                | 2014/03/24   | 大磯博文  |         | W   | 実績 | 申請中          | 通常(一般) | 出勤   | 09:00 | 17:00 | $ A$ |
|                | 2 2014/03/24 | 春柳辰巳  |         |     | 実績 | 申請中          | 通常(一般) | 出勤   | 09:00 | 18:00 |      |
|                | 3 2014/03/25 | 青柳辰巳  | W       |     | 実績 | 再申請中         | 通常(一般) | 出勤   | 09:00 | 17:00 |      |

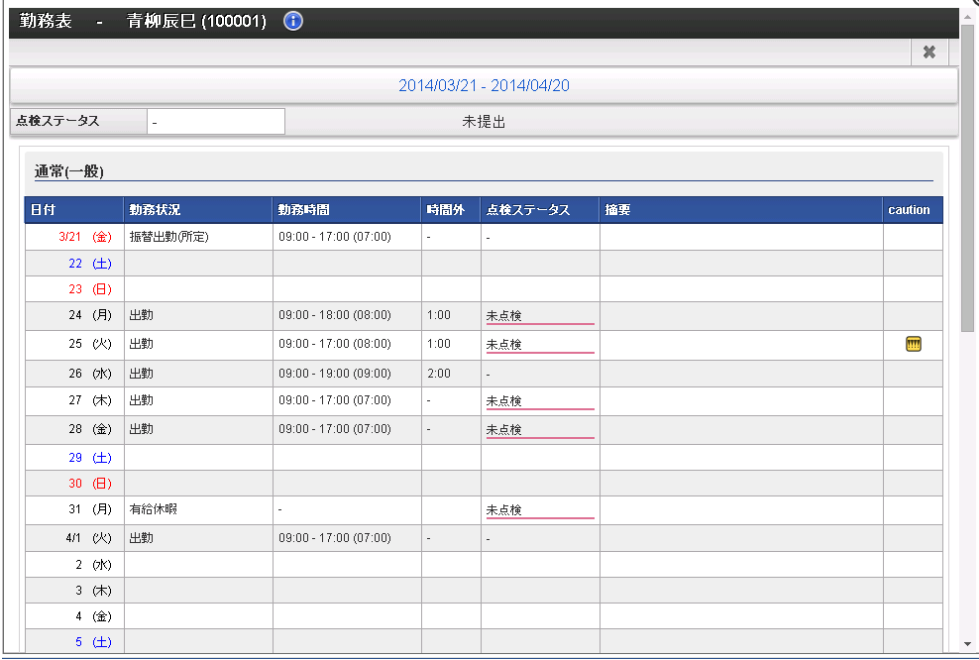

## [日次点検](#page-13-0)

1. 日次点検一覧の「対象日」をクリックし、その勤務内容の詳細ポップアップを表示します。 「点検OK」をクリックして点検OKポップアップを表示してください。 (点検NGの場合は、「点検NG」をクリックして点検NGポップアップを表示してください。)

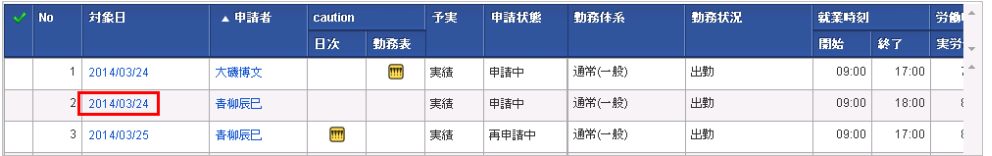

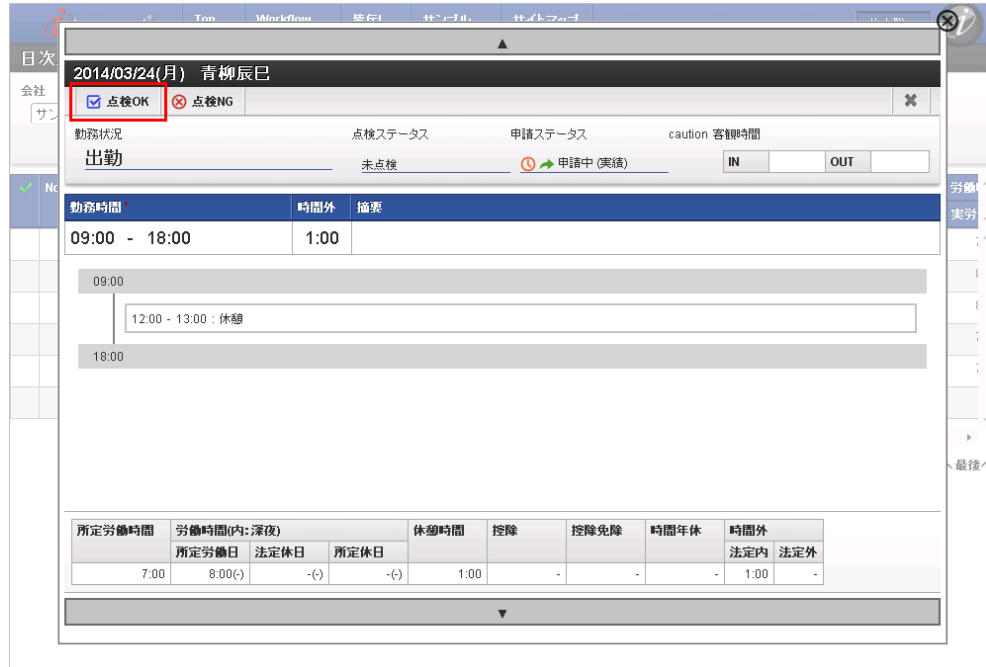

2. 必要に応じてコメントを入力し、「決定」をクリックします。 (点検NGの場合は、「点検NG」ポップアップが表示されます。)

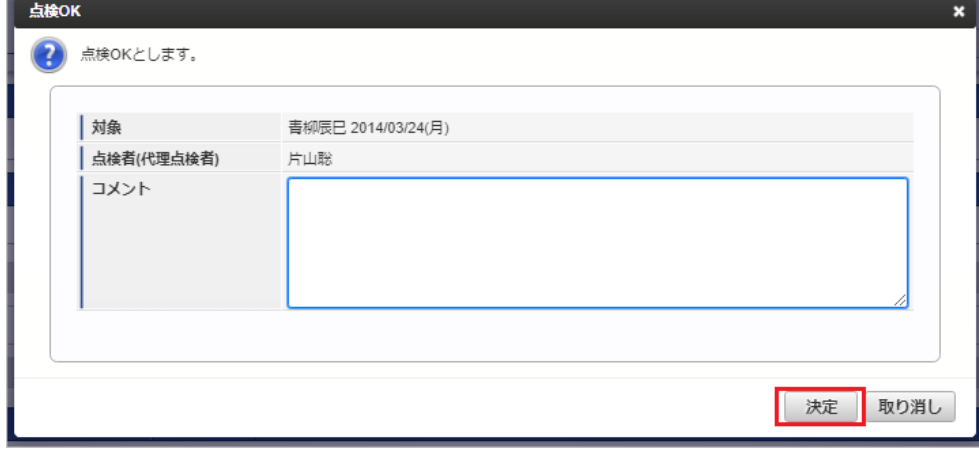

3. 点検できました。

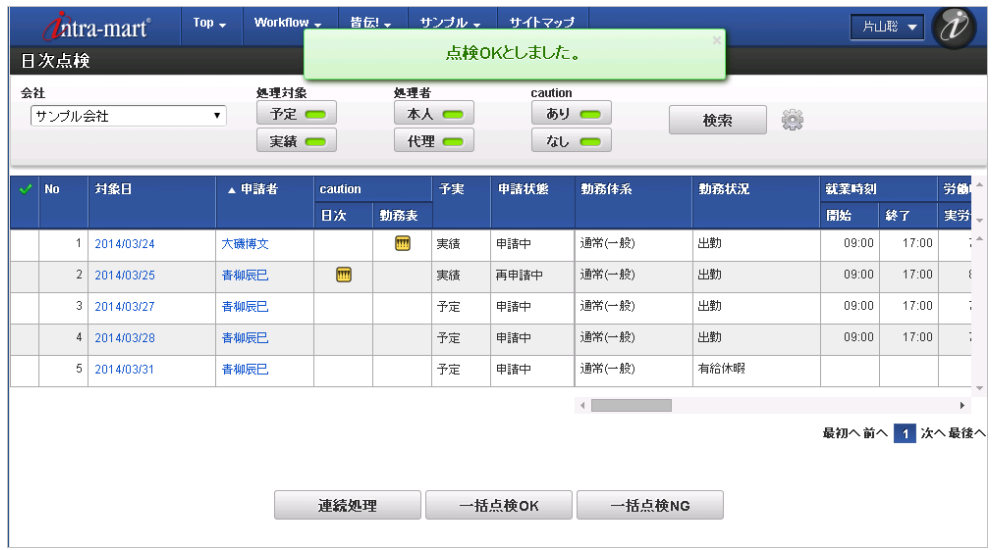

## [連続点検](#page-14-0)

1. 処理対象の勤務内容を選択します。 「連続処理」をクリックすると連続点検が始まります。

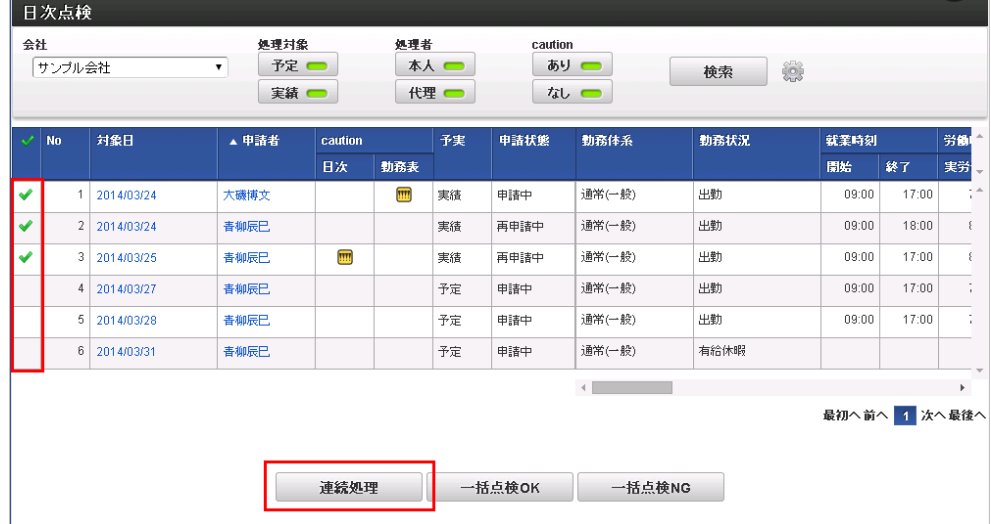

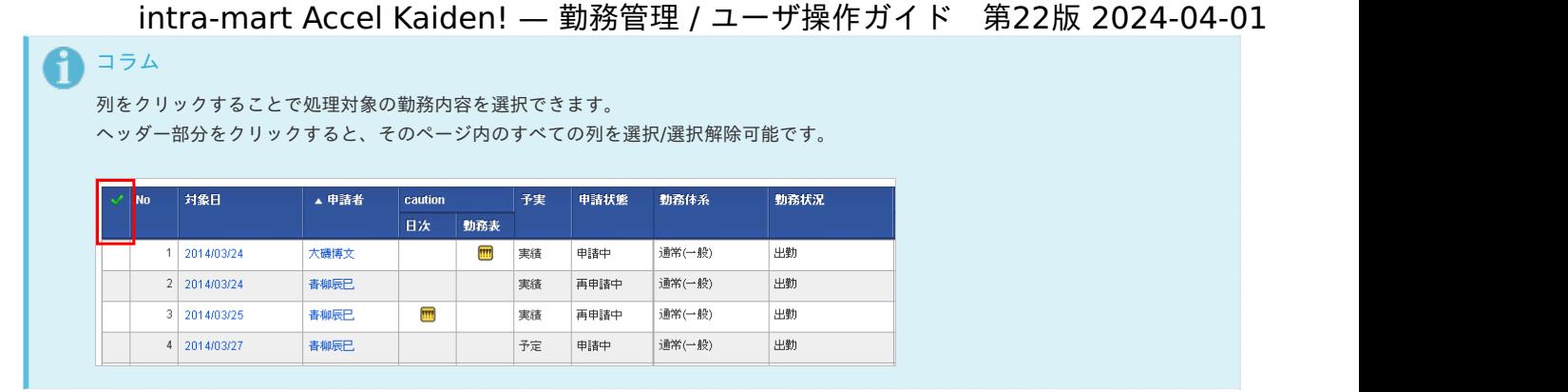

2. 通常の点検処理と同様、「点検OK」「点検NG」をクリックすることで点検を行うことができます。 連続処理中は、「▲」「▼」で前後に移動可能です。

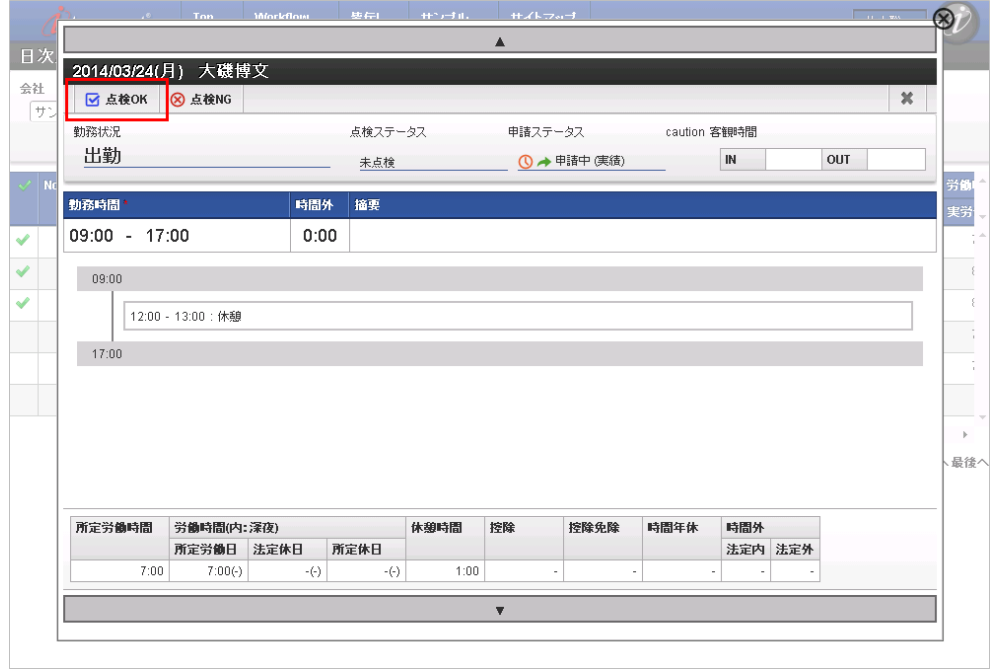

3. 点検処理を行うと、自動的に次の勤務内容を表示します。

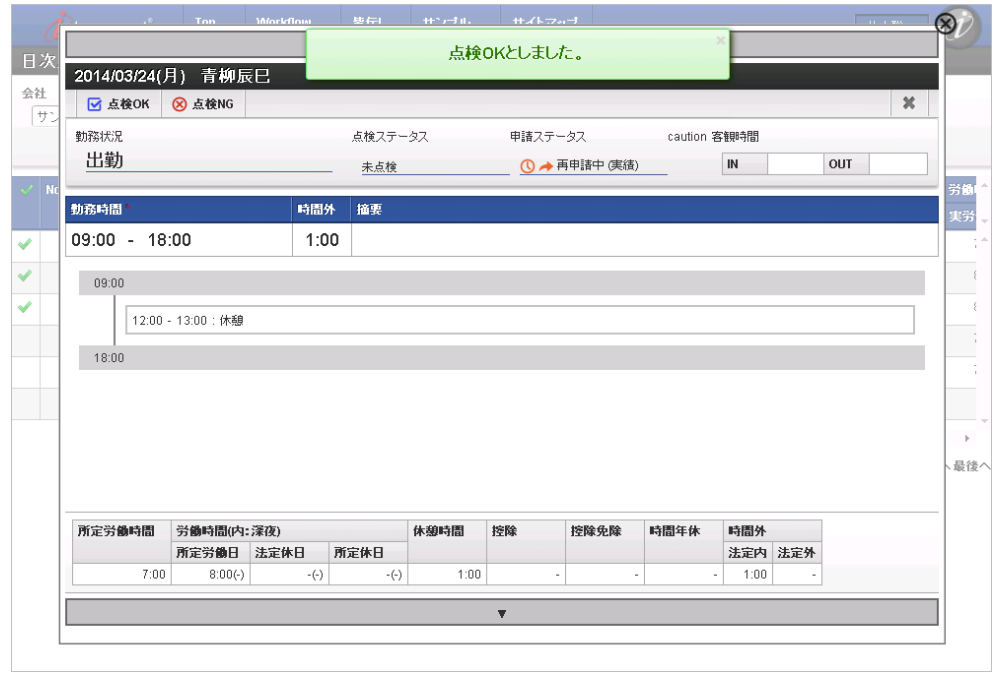

4. 点検後、「▲」で直前の勤務内容に戻り、再度点検を行うことも可能です。 この場合、最後に行った点検処理が履歴として記録されます。

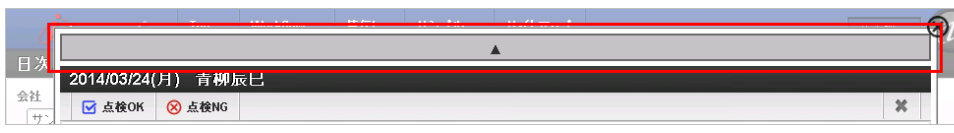

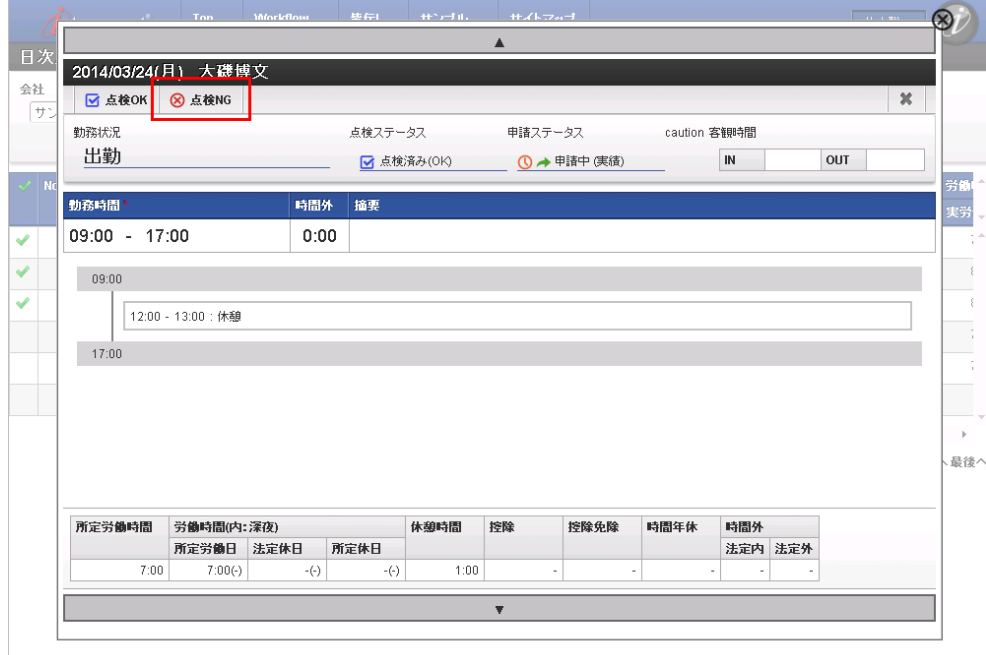

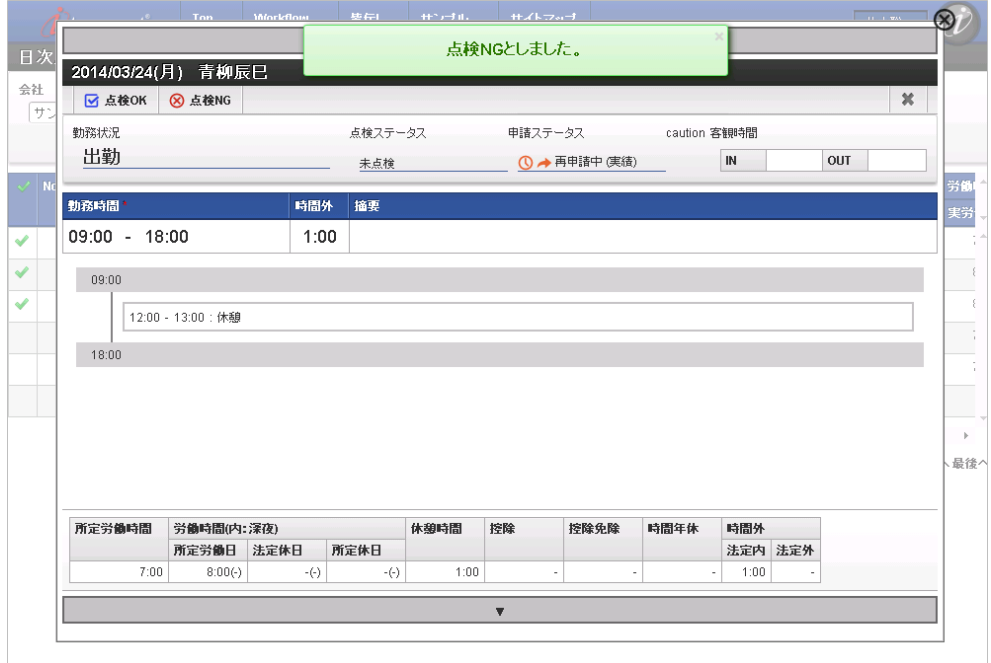

## [一括点検](#page-14-1)

- 1. 選択した勤務内容を一括で点検OKとすることが可能です。
	- 「一括点検OK」をクリックして点検OKポップアップを表示してください。
	- (一括点検NGの場合は、「一括点検NG」をクリックして点検NGポップアップを表示してください。)

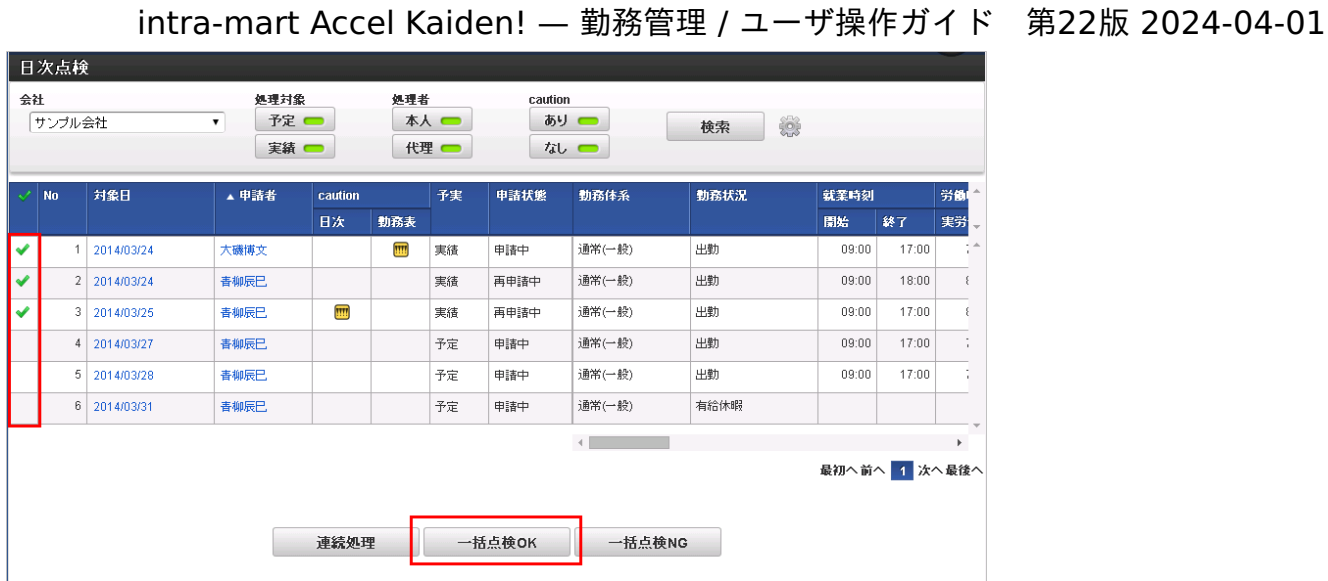

2. 必要に応じてコメントを入力し、「決定」をクリックします。 (一括点検NGの場合は、点検NGポップアップが表示されます。)

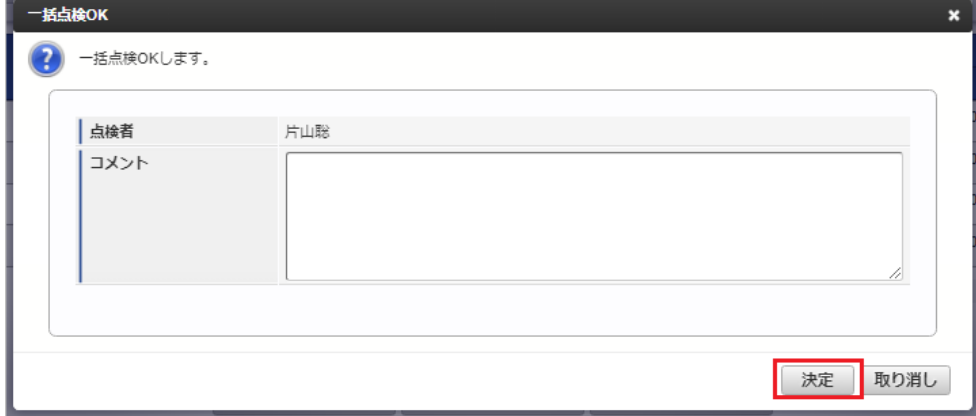

3. 選択したすべての勤務内容を点検できました。

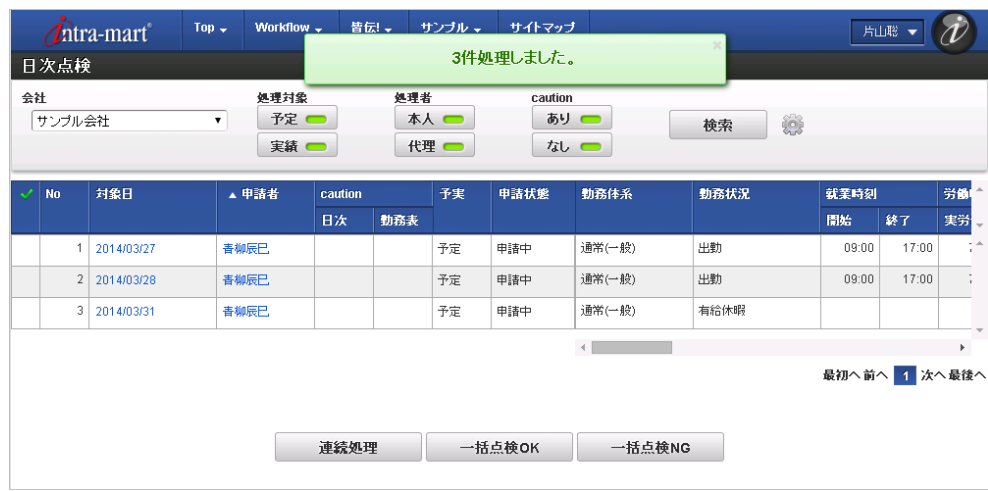

## 勤務表点[検](#page-1-0)

本項では、勤務表の点検方法を説明します。

- [概要](#page-7-1)
- [一覧操作](#page-7-2)
- [勤務表点検](#page-7-0)
- [一括点検](#page-12-0)

#### [概要](#page-12-1)

勤務表点検では、点検者が勤務表を点検します。

勤務表点検は、「サイトマップ」→「勤務管理」→「勤務表点検」から利用できます。

#### 提出済みの勤務表のみ点検可能です。 一度点検を行ったデータは、従業員が再提出を行わない限り再点検できません。 ↑ コラム 管理者が勤務表を提出した場合、点検対象となりません。 管理者の詳細は『intra-mart Accel Kaiden! 勤務管理 / [管理者操作ガイド](http://www.intra-mart.jp/document/library/iak/public/kaiden_labormgr_administrator_guide/index.html)』-「勤務管理」-「管理者メニュー」-「概要」を参照してくださ い。 i コラム 従業員が主所属する組織が締め済みの場合、点検対象となりません。 በ コラム 点検者が点検を行うことで、勤務表の点検ステータスが以下の状態に変化します。 未点検 à, 勤務表 - 青柳辰巳 (100001) 1 Đ  $\vert$  < 2014/03/21 - 2014/04/20 > 提出取消 点検ステータス 未点検 提出済み 点検OK × 勤務表 - 青柳辰巳 (100001) 1 #出取消  $\vert$  < 2014/03/21 - 2014/04/20 > 点検ステータス 点検済み(OK) 提出済み 点検NG ٠ 勤務表 - 青柳辰巳 (100001) 1 #出取削  $\vert$  < 2014/03/21 - 2014/04/20 > 点検ステータス 点検済み(NG) 提出済み

## [一覧操作](#page-13-1)

1. 勤務表点検一覧で「検索」をクリックすると、現在点検可能な勤務表が表示されます。 自分が点検権限を保持していない従業員は点検できません。

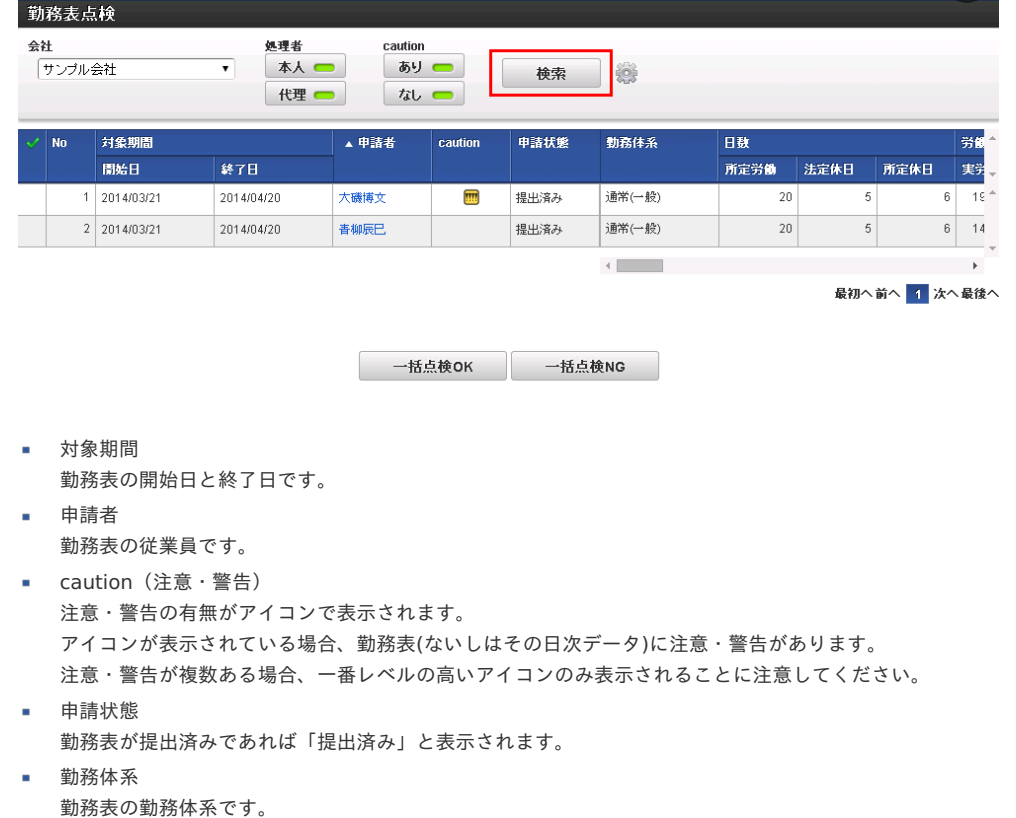

- $\bar{a}$ 勤務表の詳細情報です。 残業時間、深夜労働時間、休日労働時間などが表示されています。
	- 1コラム 詳しい検索方法は [勤務表一覧画面の検索方法](index.html#document-texts/reference/operation/pc/report_search_operation) を参照してください。
- 2. 勤務表点検一覧の「申請者」をクリックすると、その勤務表が表示されます。 閉じる場合は「×」をクリックしてください。

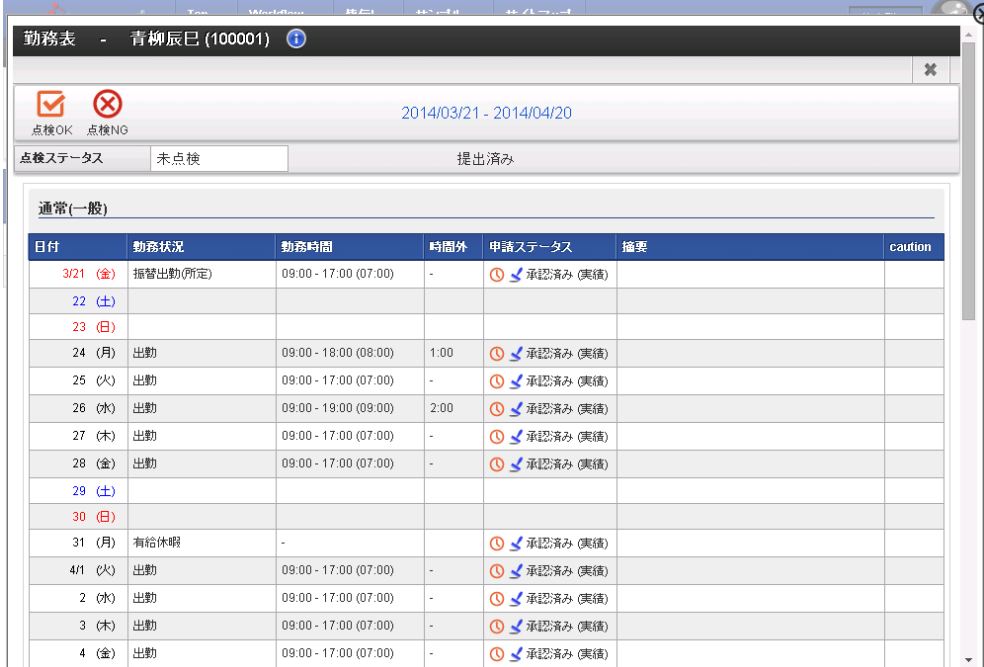

## [勤務表点検](#page-13-2)

1. 勤務表点検一覧の「申請者」をクリックし、その勤務表の詳細ポップアップを表示します。 「点検OK」をクリックして点検OKポップアップを表示してください。 (点検NGの場合は、「点検NG」をクリックして点検NGポップアップを表示してください。)

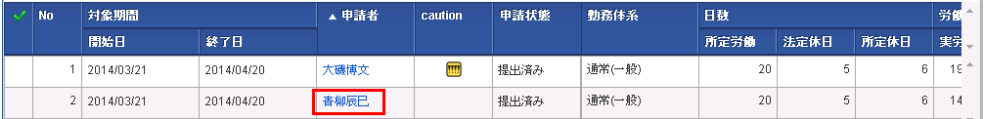

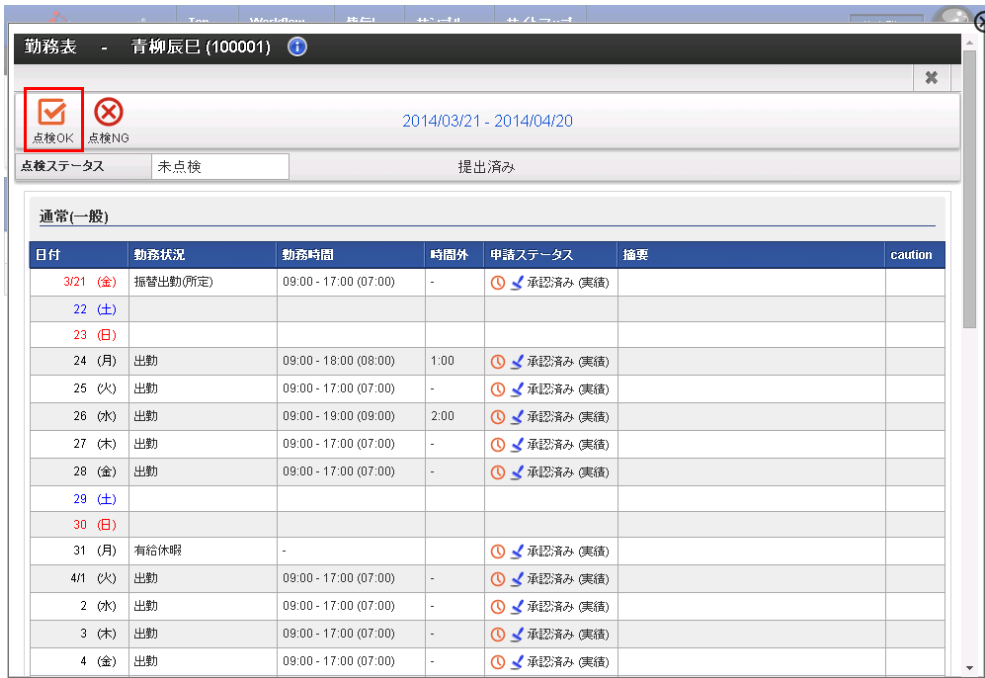

2. 必要に応じてコメントを入力し、「けっち」をクリックします。 (点検NGの場合は、点検NGポップアップが表示されます。)

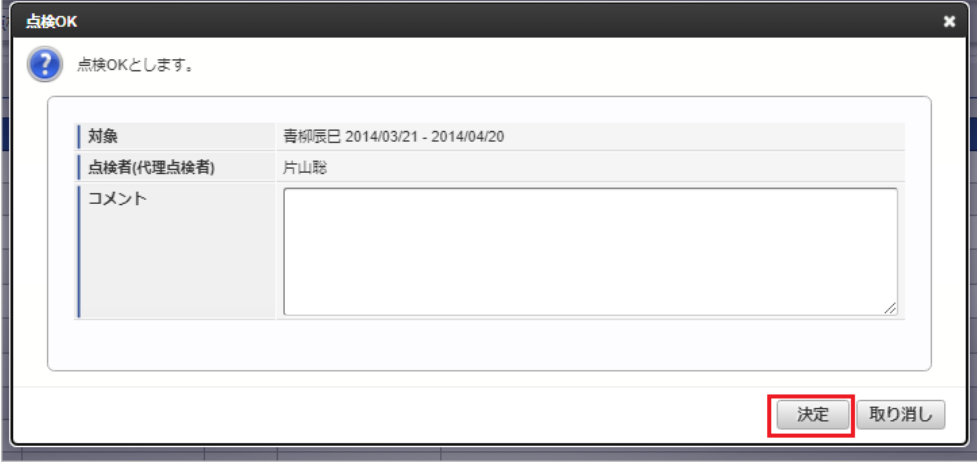

3. 点検できました。

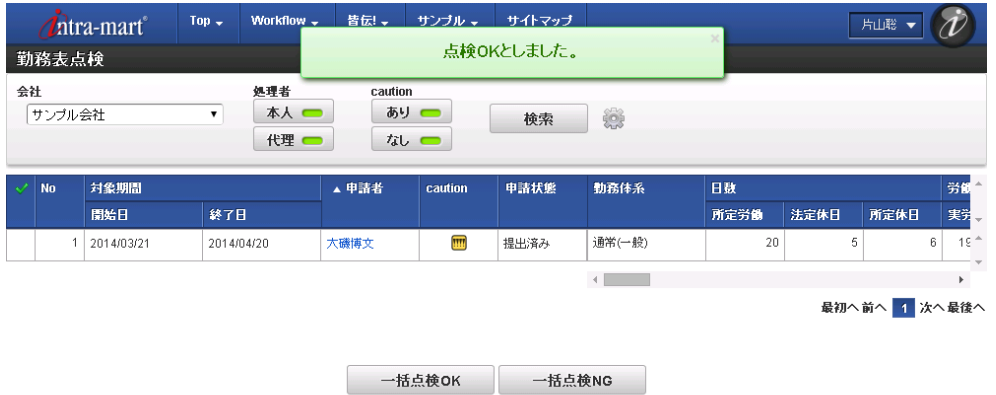

## [一括点検](#page-13-0)

1. 選択した勤務表を一括で点検OKとすることが可能です。 「一括点検OK」をクリックして点検OKポップアップを表示してください。 (一括点検NGの場合は、「一括点検NG」をクリックして点検NGポップアップを表示してください。)

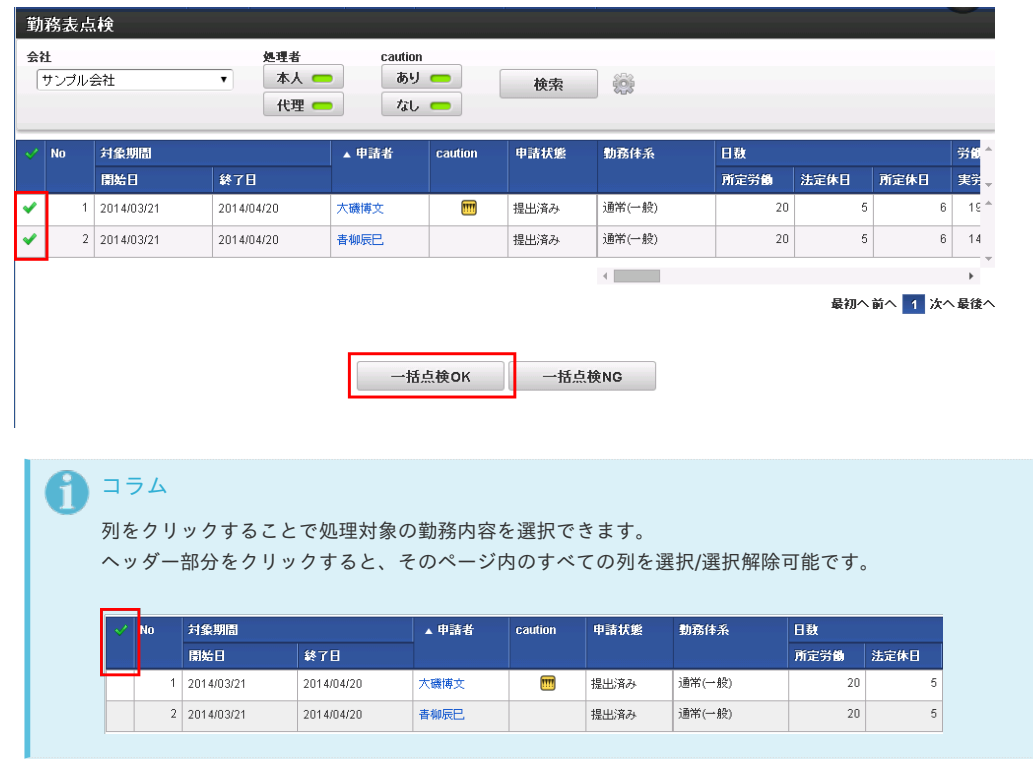

2. 必要に応じてコメントを入力し、「決定」をクリックします。

(一括点検NGの場合は、点検NGポップアップが表示されます。)

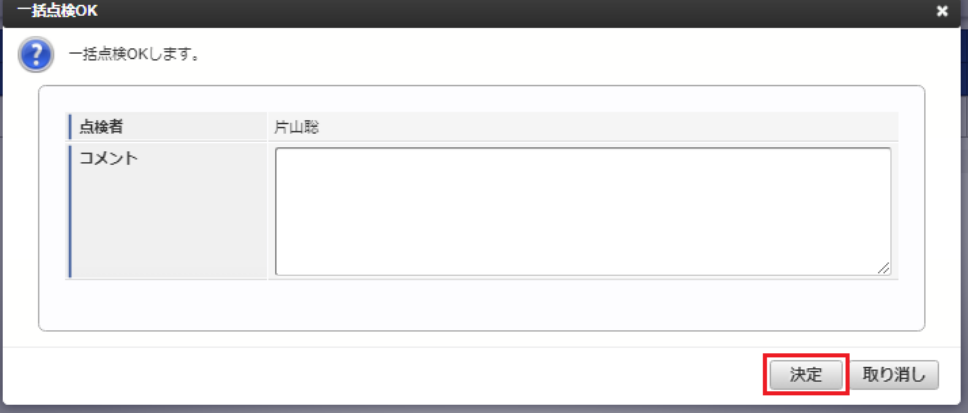

3. 選択したすべての勤務表を点検OKできました。

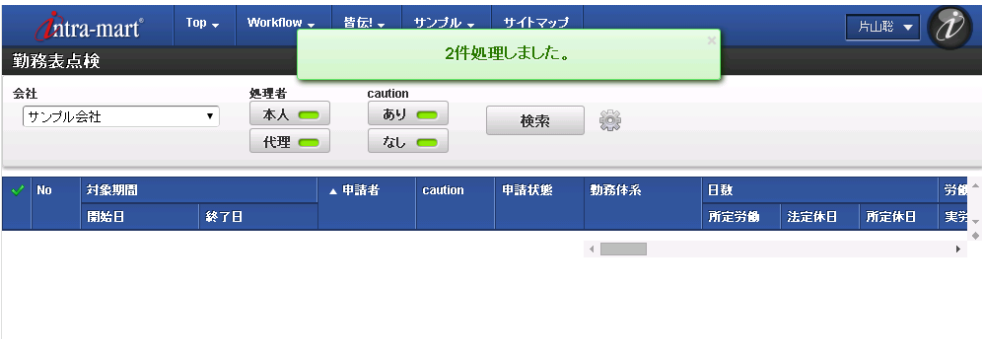

## その他の操[作](#page-1-0)

## 勤務表照[会](#page-1-0)

本項では、勤務表の照会方法を説明します。

- [概要](#page-7-1)
- [一覧操作](#page-7-2)
- [勤務表照会](#page-7-0)
- [PDF](#page-97-0)出力

## [概要](#page-12-0)

勤務表照会では、過去の勤務表が参照できます。 勤務表照会は、「サイトマップ」→「勤務管理」→「従業員メニュー」→「勤務表照会」から利用できます。

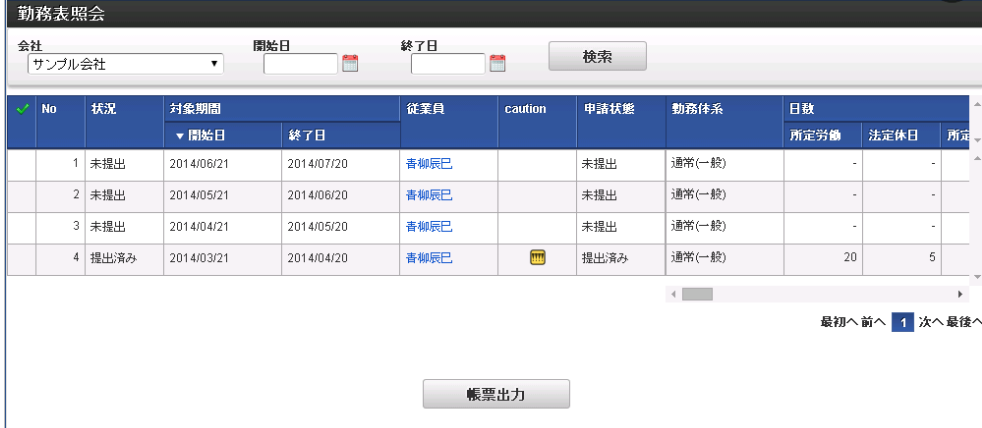

- [一覧操作](#page-12-1)
	- 検索ボタン

勤務表照会

- クリックすると、検索欄に入力されたキーワードで検索した結果を一覧に表示します。
- <del>会社</del><br>- サンブル会社 開始日 終了日 検索  $\overline{\phantom{a}}$  $\mathbf{r}$ m 検索条件 検索条件の設定ができ、検索条件の絞り込みを行います。 勤務表照会 会社 開始日 終了日 検索  $\overline{\mathbf{r}}$  $\overline{\phantom{a}}$ サンブル会社  $\mathbf{f}$ 会社 **COLLA** 検索したい会社を選択します。
- 開始日 検索したい勤務表の開始日を選択します。 開始日のみ指定した場合は、開始日以降の期間を含む勤務表が検索対象です。 終了日と共に指定した場合は、開始日〜終了日の期間を含む勤務表が検索対象です。 終了日 検索したい勤務表の終了日を選択します。

終了日のみ指定した場合は、終了日以前の期間を含む勤務表が検索対象です。 開始日と共に指定した場合は、開始日〜終了日の期間を含む勤務表が検索対象です。

## [勤務表照会](#page-13-1)

1. 勤務表照会一覧で「検索」をクリックすると、参照可能な勤務表が表示されます。

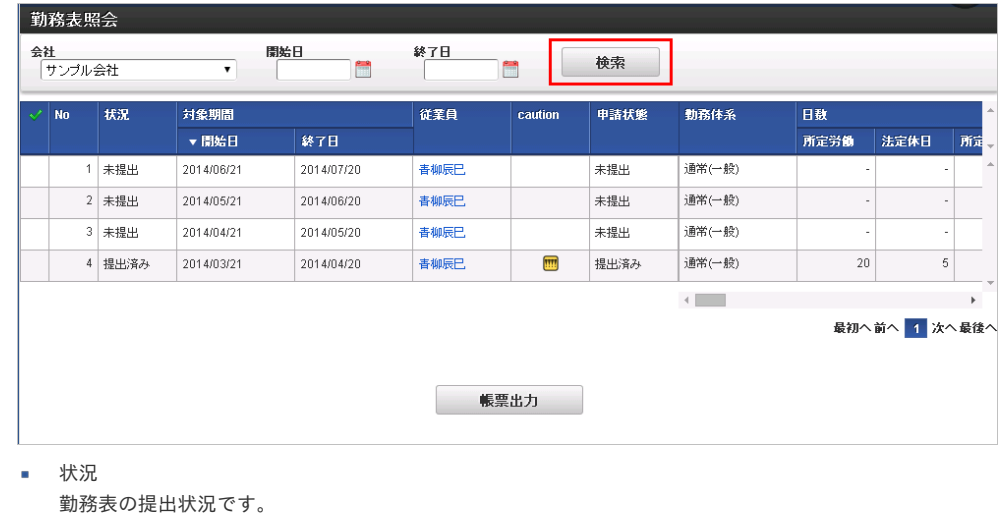

- 対象期間 勤務表の開始日と終了日です。
- 従業員
- 勤務表の従業員です。
- caution(注意・警告)
- 注意・警告の有無がアイコンで表示されます。 アイコンが表示されている場合、勤務表(ないしはその日次データ)に注意・警告があります。 注意・警告が複数ある場合、一番レベルの高いアイコンのみ表示されることに注意してください。
- 申請状態 勤務表が提出済みであれば「提出済み」と表示されます。
- 勤務体系 勤務表の勤務体系です。
- 日数〜 m. 勤務表の詳細情報です。 残業時間、深夜労働時間、休日労働時間などが表示されています。
- 2. 勤務表照会一覧の「従業員」をクリックすると、その勤務表が表示されます。 閉じる場合は「×」をクリックしてください。

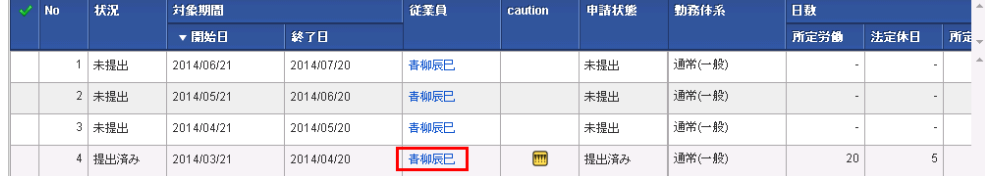

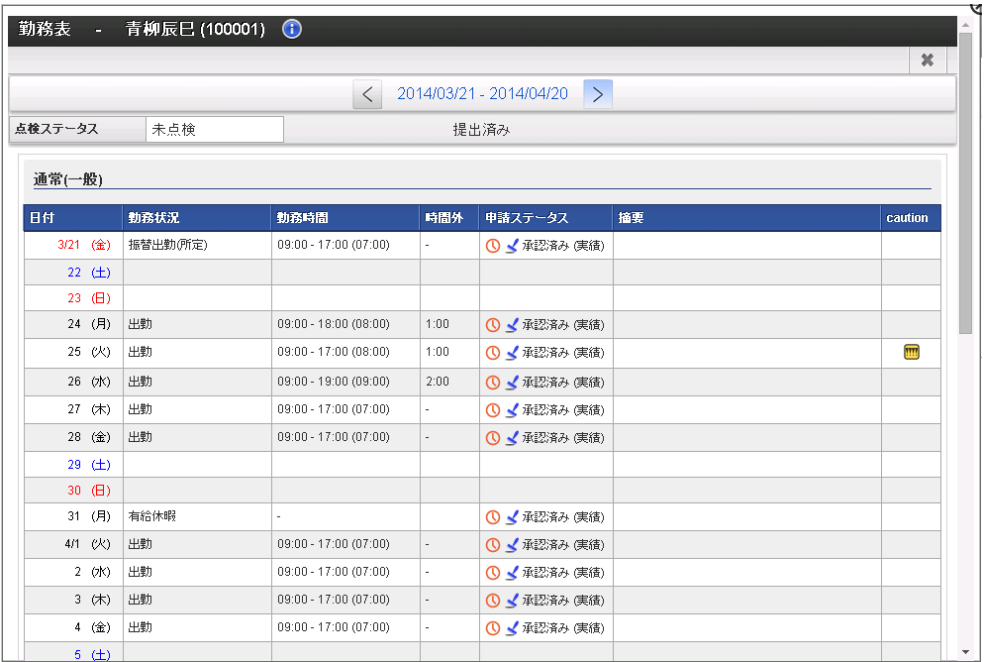

## <span id="page-97-0"></span>PDF[出力](#page-13-2)

<sup>1.</sup> 選択した勤務表をPDF形式で帳票出力することが可能です。

|   | <b>No</b>      | 状况     | 対象期間       |            | 従業員         | caution | 申請状態 | 勤務体系   | 日数                       |               |                       |  |
|---|----------------|--------|------------|------------|-------------|---------|------|--------|--------------------------|---------------|-----------------------|--|
|   |                |        | ▼ 開始日      | 終了日        |             |         |      |        | 所定労働                     | 法定休日          | 所定                    |  |
|   |                | 未提出    | 2014/06/21 | 2014/07/20 | <b>青柳辰巳</b> |         | 未提出  | 通常(一般) | $\sim$                   |               |                       |  |
|   |                | 2 未提出  | 2014/05/21 | 2014/06/20 | 青柳辰巳        |         | 未提出  | 通常(一般) | ٠                        |               |                       |  |
|   | 3 <sup>1</sup> | 未提出    | 2014/04/21 | 2014/05/20 | <b>青柳辰巳</b> |         | 未提出  | 通常(一般) | $\overline{\phantom{a}}$ |               |                       |  |
| ✔ |                | 4 提出済み | 2014/03/21 | 2014/04/20 | 青柳辰巳        | W       | 提出済み | 通常(一般) | 20                       | 5             |                       |  |
|   |                |        |            |            |             |         |      | $-4$   |                          |               | $\blacktriangleright$ |  |
|   |                |        |            |            |             |         |      |        |                          | 最初へ前へ 1 次へ最後へ |                       |  |

## 1コラム

列をクリックすることで処理対象の勤務内容を選択できます。

ヘッダー部分をクリックすると、そのページ内のすべての列を選択/選択解除可能です。

| <b>No</b> | 状況    | 対象期間       |            | 従業員  | caution | 申請状態 | 勤務体系   | 日数   |  |
|-----------|-------|------------|------------|------|---------|------|--------|------|--|
|           |       | ▼ 間始日      | 終了日        |      |         |      |        | 所定労働 |  |
|           | 未提出   | 2014/06/21 | 2014/07/20 | 青柳辰巳 |         | 未提出  | 通常(一般) |      |  |
|           | 2 未提出 | 2014/05/21 | 2014/06/20 | 青柳辰巳 |         | 未提出  | 通常(一般) |      |  |
| 3         | 未提出   | 2014/04/21 | 2014/05/20 | 青柳辰巳 |         | 未提出  | 通常(一般) |      |  |
| 4         | 提出済み  | 2014/03/21 | 2014/04/20 | 青柳辰巳 | 丽       | 提出済み | 通常(一般) | 20   |  |

<sup>2.</sup> 「帳票出力」をクリックし、帳票PDFを出力します。

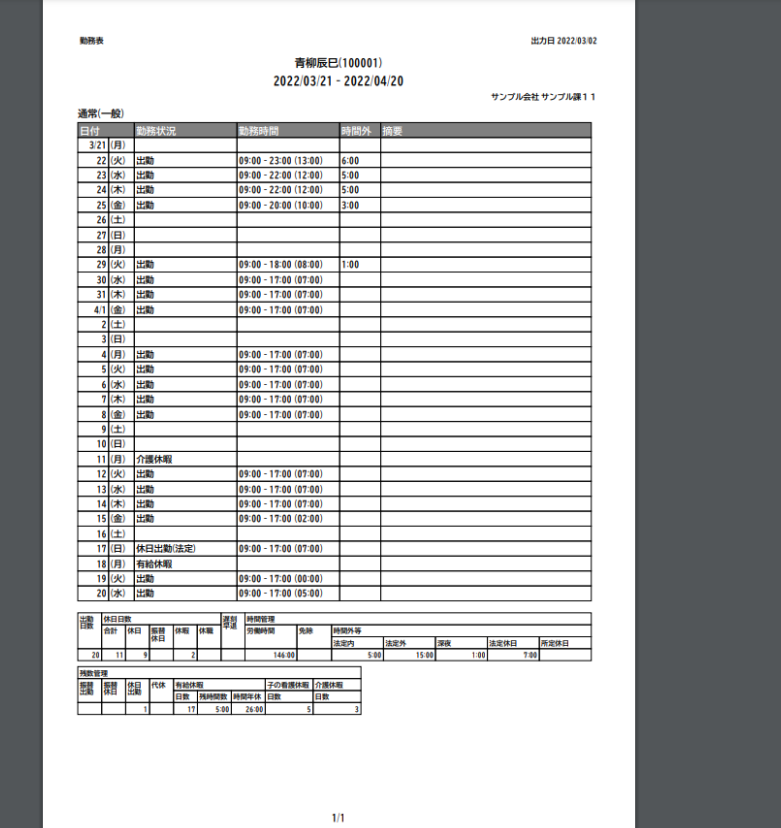

## コラム

複数の申請書を選択した場合でも、PDFは1ファイルで出力されます。 従業員毎に1ページ出力されますが、期間の途中で勤務体系に変更がある場合は その従業員の勤務体系毎に1ページが出力されます。 フッターには「xxx/従業員一人あたりの勤務体系数」が印字されます。

## 代理設[定](#page-1-0)

本項では、代理者の設定方法を説明します。

- [概要](#page-7-1)
- [新規登録](#page-7-2)
- [更新](#page-7-0)

## [概要](#page-12-0)

代理設定では、各種操作を代理するユーザ(代理者)を設定します。 代理可能な権限は次の通りです。

- 日次の勤務実績/予定申請の代理権限
- 日次の勤務実績/予定承認の代理権限
- 日次の勤務実績/予定点検の代理権限
- 勤務表提出の代理権限
- 勤務表点検の代理権限
- 作業実績入力の代理権限
- 作業実績確定の代理権限

勤務実績/予定の申請、勤務表提出、作業実績入力、作業実績確定は代理元に設定されたユーザの処理を行う権限です。 勤務実績/予定承認・点検、勤務表点検は代理元に設定されたユーザ宛に依頼された処理を行う権限です。

#### コラム i

勤務体系に所属していないユーザは、以下の権限を登録できません。

- 日次の勤務実績/予定申請の代理権限
- 勤務表提出の代理権限

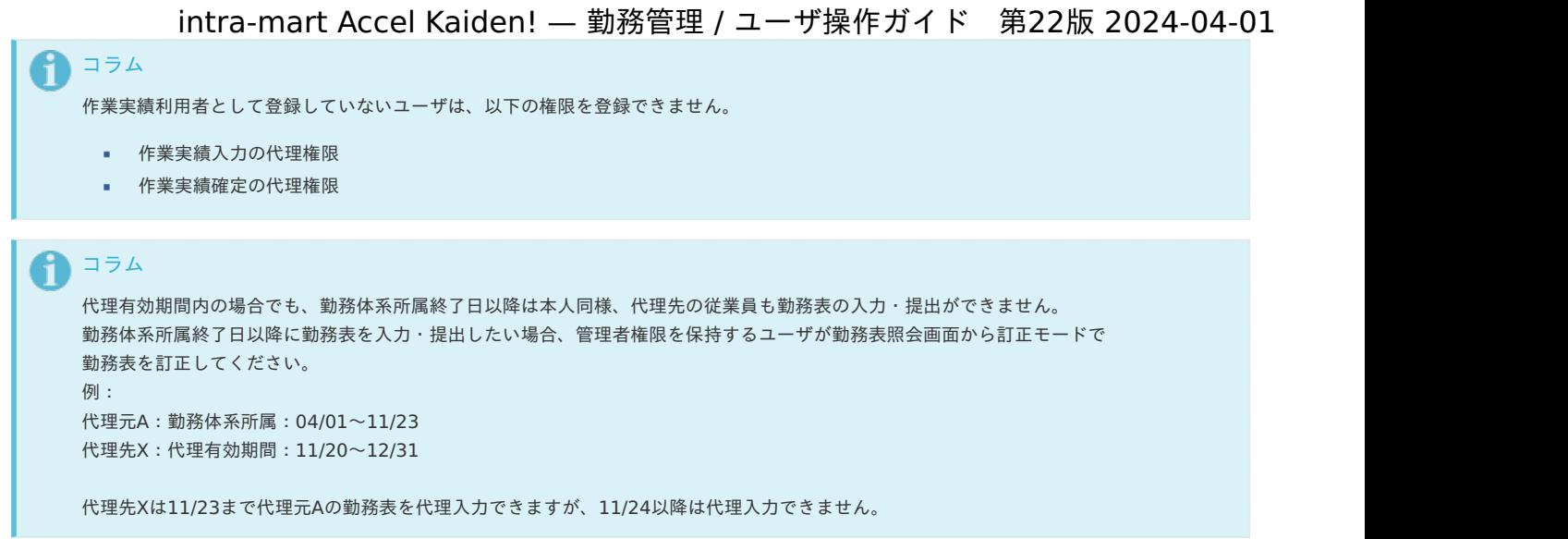

## [新規登録](#page-12-1)

- 1. 「サイトマップ」→「勤務管理」→「従業員メニュー」→「代理設定」をクリックします。
- 2. 一覧画面で「新規登録」をクリックし「代理設定(新規)」画面を表示します。

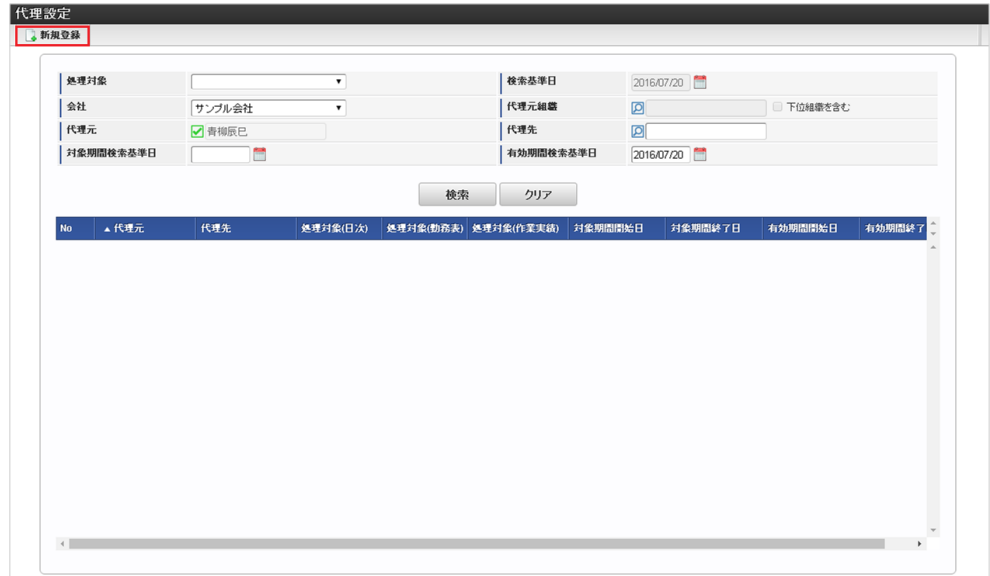

3. 「代理設定(新規)」画面で必要な情報を入力し、「登録」をクリックします。

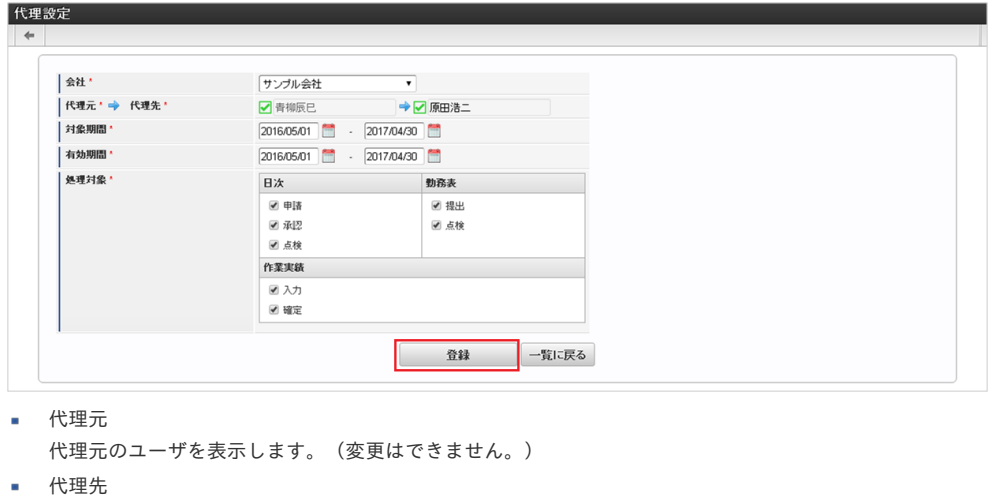

- 代理先のユーザを選択します。
- 対象期間 処理対象の代理処理が可能な期間を設定します。
- 有効期間
- 代理設定が有効となる期間を設定します。
- 処理対象

代理対象の処理を選択します。 intra-mart Accel Kaiden! — 勤務管理 / ユーザ操作ガイド 第22版 2024-04-01

- (日次)申請 代理元の勤務実績/予定を申請する場合に設定します。
- (日次)承認 代理元が承認者に設定されている勤務実績/予定を承認する場合に設定します。
- (日次)点検 代理元が点検者に設定されている勤務実績/予定を点検する場合に設定します。
- (勤務表)提出 代理元の勤務表を提出する場合に設定します。
- (勤務表)点検 代理元が点検者に設定されている勤務表を代理で点検する場合に設定します。
- (作業実績)入力
- 代理元の作業実績を入力する場合に設定します。
- (作業実績)確定 代理元の作業実績を確定する場合に設定します。
- 4. 確認ポップアップが表示されますので、「決定」をクリックします。

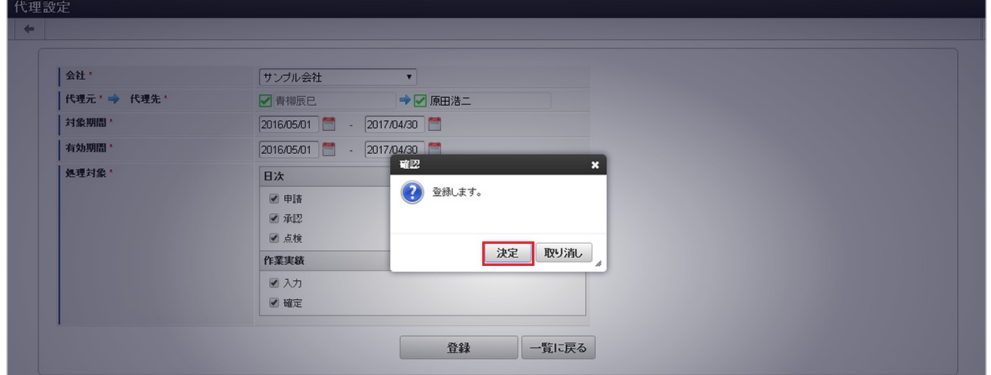

5. 代理者を登録することができました。

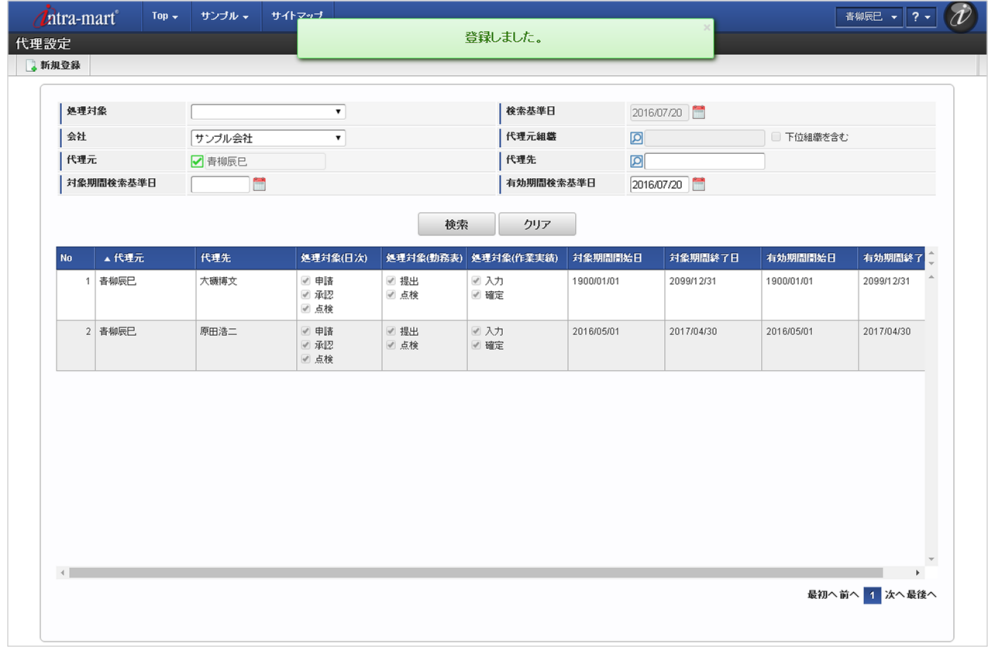

## [更新](#page-13-1)

- 1. 「サイトマップ」→「勤務管理」→「従業員メニュー」→「代理設定」をクリックします。
- 2. 一覧画面で「検索」をクリックすると、登録済みデータが一覧表示されます。

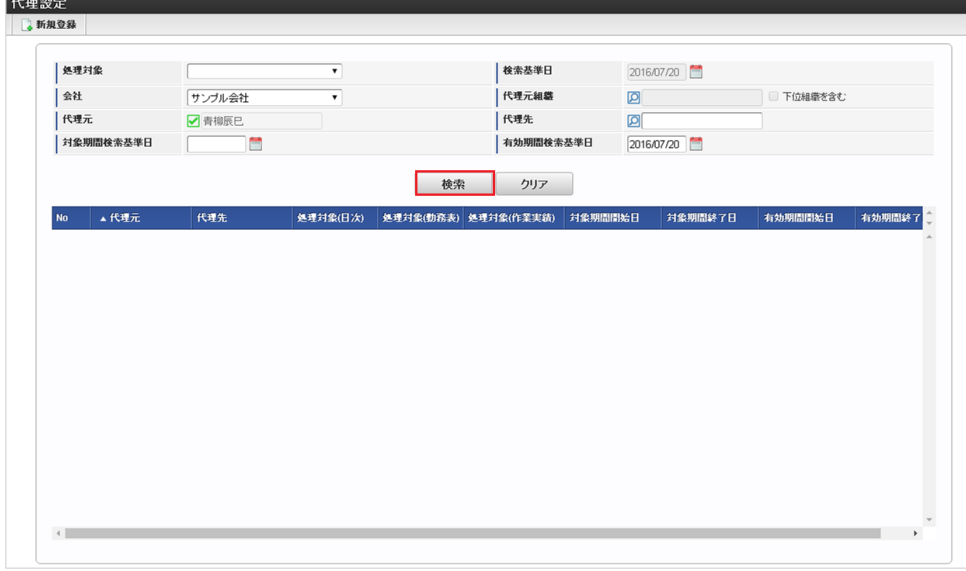

3. 登録済みデータの一覧表示で、更新対象のデータをクリックすると、「代理設定(更新)」画面が表示されます。

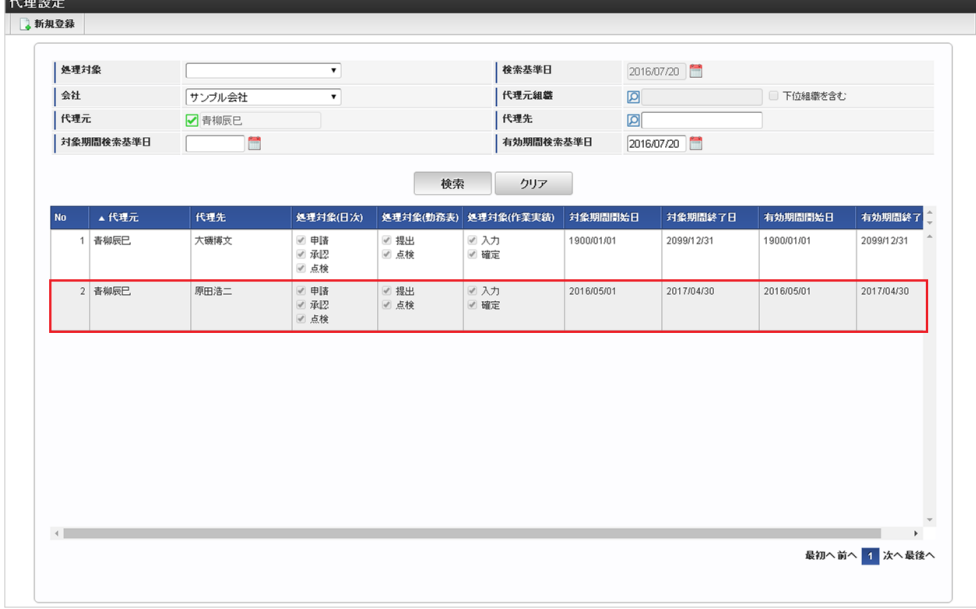

4. 「代理設定(更新)」画面で情報を編集し、「更新」をクリックします。

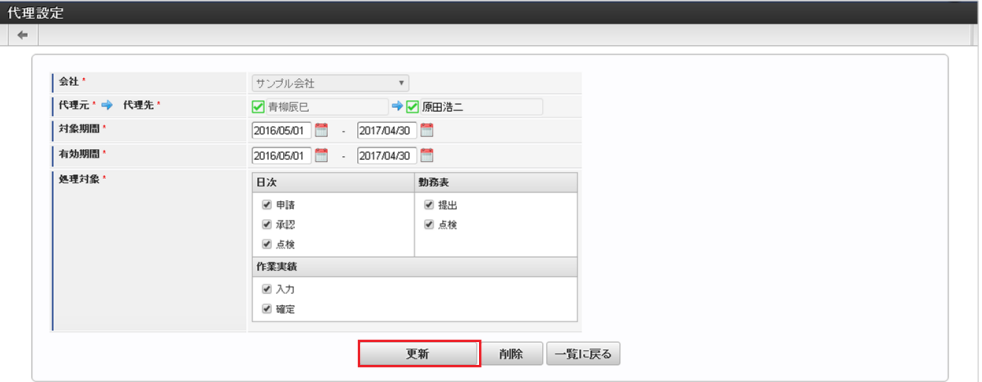

次の項目は編集不可項目です。

- 会社
- 代理元

5. 確認ポップアップが表示されますので、「決定」をクリックします。

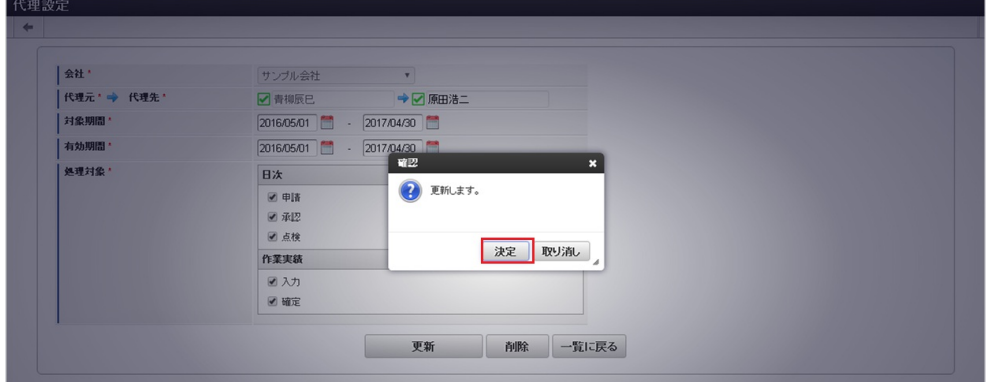

## 6. 代理者を更新することができました。

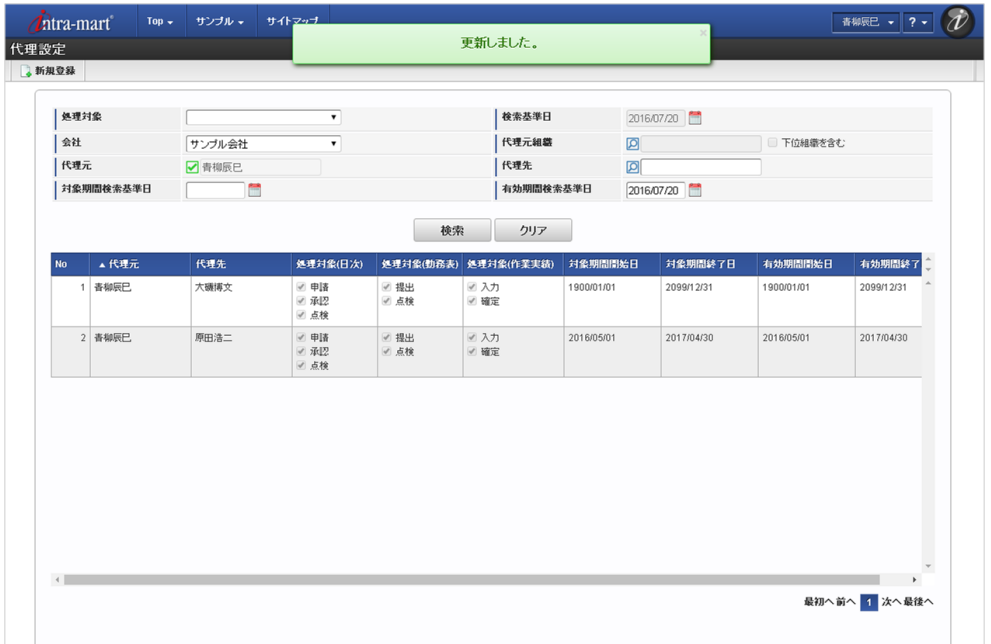

### 承認者設[定](#page-1-0)

本項では、承認者の設定方法を説明します。

- [概要](#page-7-1)
- à. [新規登録](#page-7-2)
- [更新](#page-7-0) à,

## [概要](#page-12-0)

承認者設定では、次の処理者を設定します。

- 日次の勤務実績/予定を承認する処理者
- 日次の勤務実績/予定を点検する処理者 **ALC**
- 提出した勤務表を点検する処理者

承認者の設定は必須ですが、各点検者の設定は任意です。 日々の勤務実績/予定の承認が不要な場合(設定により不要となっている場合)は本設定を行う必要はありません。 (設定した場合も無視されます。)

本設定以外にも、組織の管理者は対象の組織に所属する従業員の勤務実績/予定を承認することができます。 管理者向けの承認機能は『intra-mart Accel Kaiden! 勤務管理 / 管理者操作ガイド』を参照してください。 尚、承認者設定を使用する場合、intra-mart Accel Kaiden! 勤務管理モジュールのモジュール設定で複数承認者を使用しない設定にしてください。 モジュール設定の詳細は『intra-mart Accel Kaiden! [セットアップガイド](http://www.intra-mart.jp/document/library/iak/public/kaiden_setup_guide/index.html)』-「WARファイルの作成」-「intra-mart Accel Kaiden! の設定ファイ ル」-「intra-mart Accel Kaiden! 勤務管理モジュール」-「モジュール設定」を参照してください。

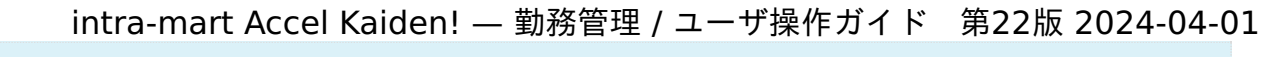

コラム 日次申請の承認者・点検者は、日次申請時の承認者設定に基づき決定します。 申請済みの日次申請の承認者・点検者を変更したい場合、承認者設定を変更後再度日次申請を実施して下さい。

## [新規登録](#page-12-1)

- 1. 「サイトマップ」→「勤務管理」→「従業員メニュー」→「承認者設定」クリックします。
- 2. 一覧画面で「新規登録」をクリックし「承認者設定(新規)」画面を表示します。

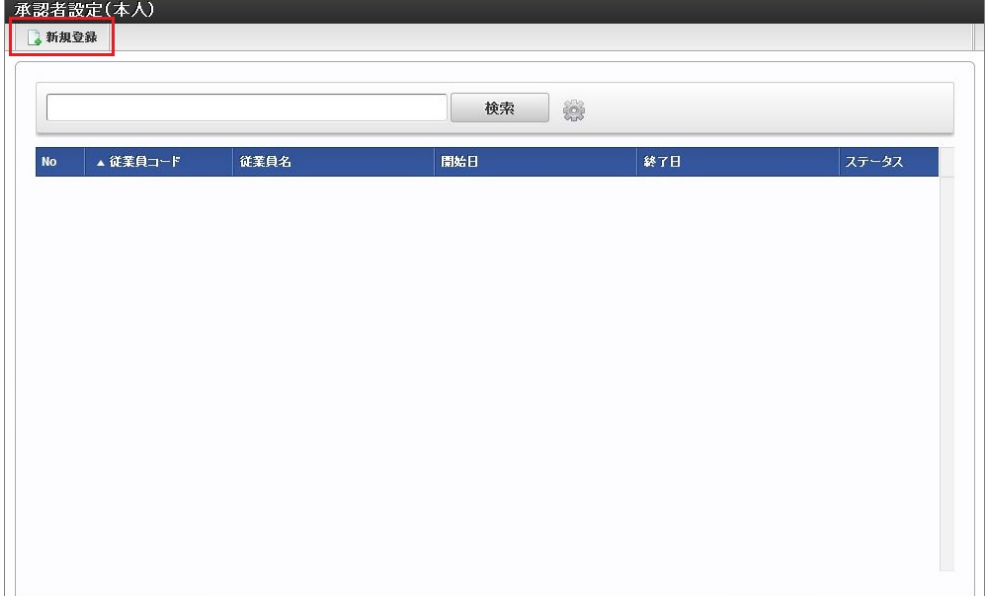

3. 「承認者設定(新規)」画面で必要な情報を入力し、「登録」をクリックします。

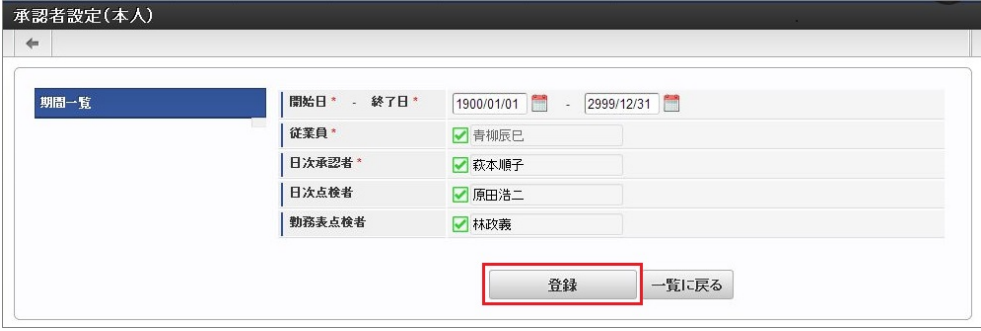

従業員

従業員本人の名称を表示します。(変更はできません。)

- 日次承認者 日次の勤務予定、勤務実績を承認する承認者を選択します。
- 日次点検者 日次の勤務予定、勤務実績を点検する点検者を選択します。
- 勤務表点検者 勤務表提出時の点検する点検者を選択します。
- 4. 確認ポップアップが表示されますので、「決定」をクリックします。

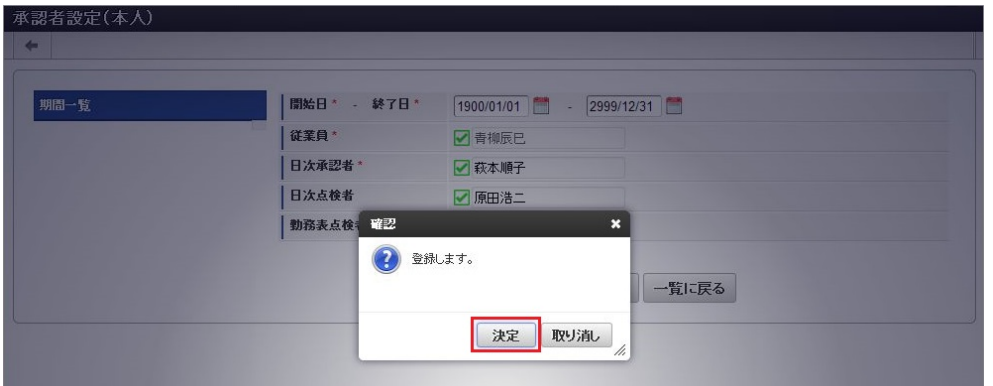

5. 承認者を登録することができました。

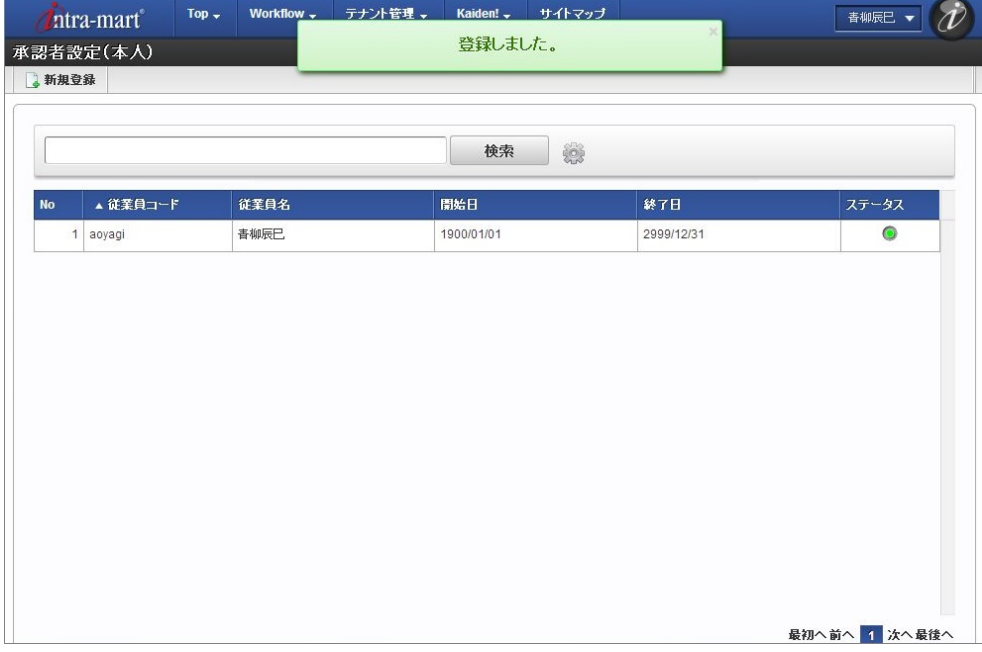

## [更新](#page-13-1)

- 1. 「サイトマップ」→「勤務管理」→「従業員メニュー」→「承認者設定」クリックします。
- 2. 一覧画面で「検索」をクリックすると、登録済みデータが一覧表示されます。

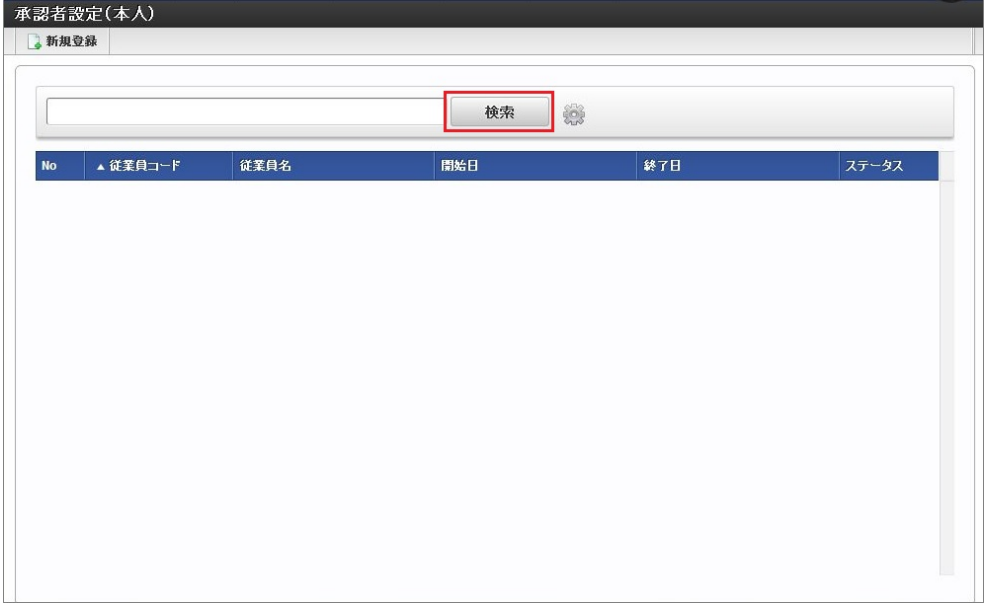

3. 登録済みデータの一覧表示で、更新対象のデータをクリックすると、「承認者設定(更新)」画面が表示されます。

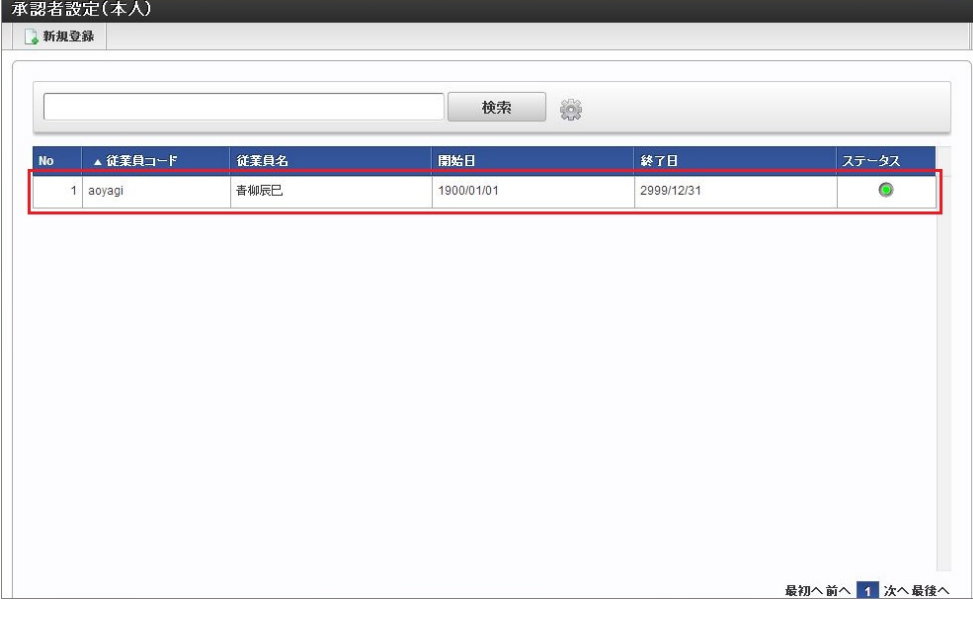

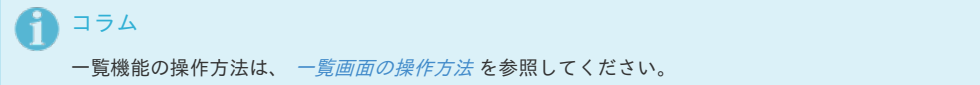

4. 「承認者設定(更新)」画面で情報を編集し、「更新」をクリックします。

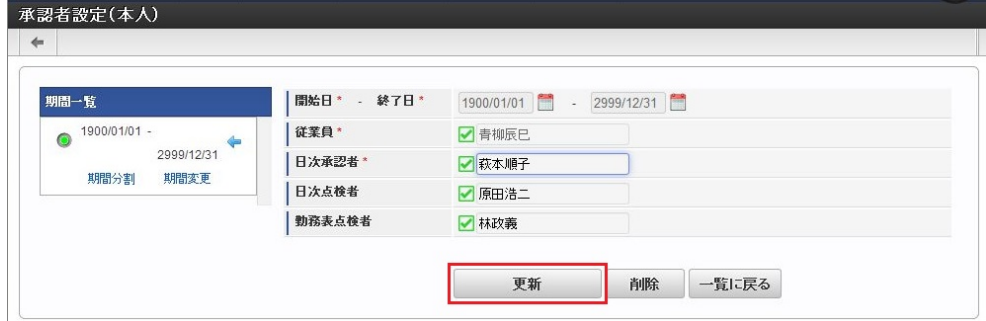

次の項目は編集不可項目です。

- 開始日
- 終了日
- 従業員

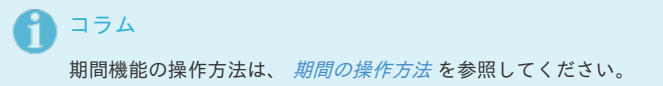

5. 確認ポップアップが表示されますので、「決定」をクリックします。

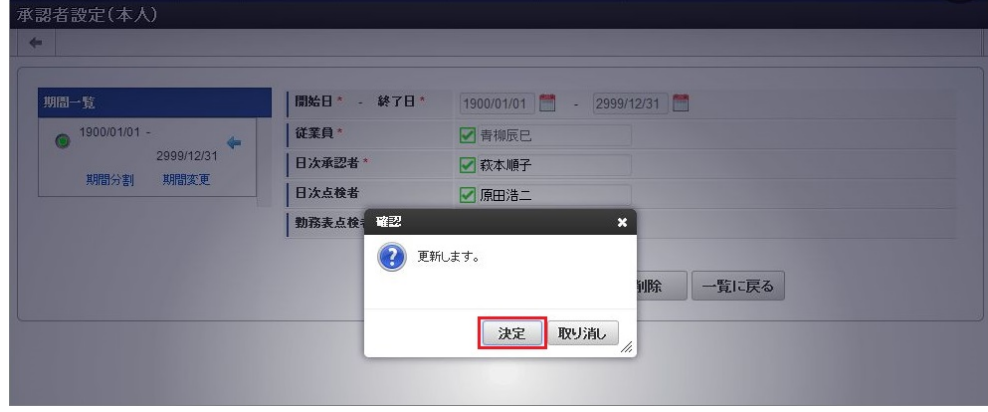

6. 承認者を更新することができました。

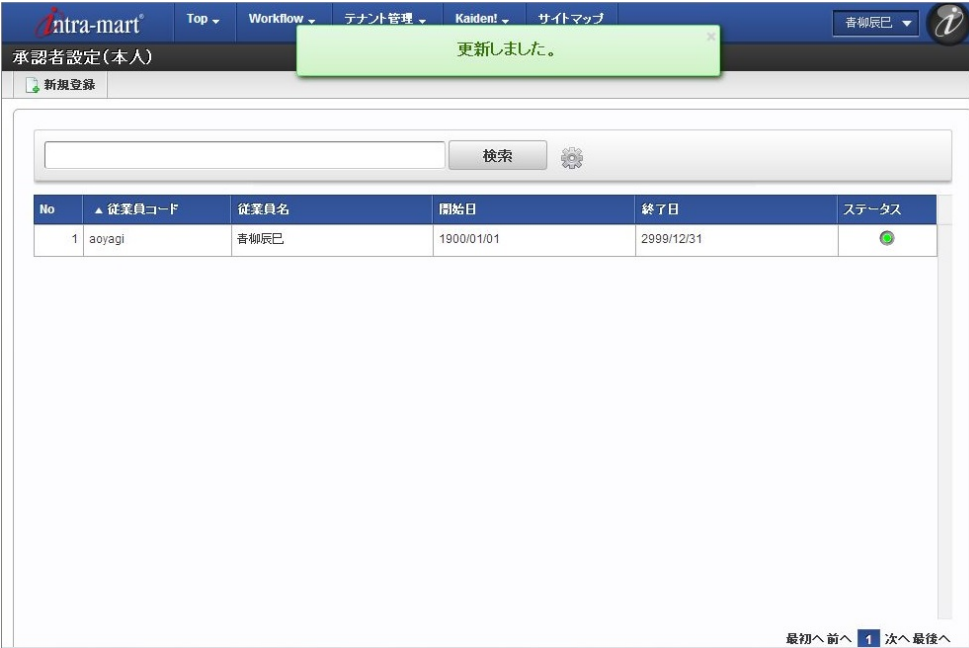

## 勤務時間初期設[定](#page-1-0)

本項では、勤務時間初期設定の設定方法を説明します。

- [概要](#page-7-1)
- [新規登録](#page-7-2)
- [更新](#page-7-0)

## [概要](#page-12-0)

勤務時間初期設定では、勤務実績/予定を入力する際の初期設定を設定します。 勤務時間初期設定を設定すると、勤務実績/予定入力時に勤務状況を選択した際、勤務状況のカテゴリに応じた勤務時間、休憩・控除・時間年休が勤務 実績/予定入力画面に反映されます。 当設定は任意です。

## [新規登録](#page-12-1)

- 1. 「サイトマップ」→「勤務管理」→「従業員メニュー」→「勤務時間初期設定」をクリックします。
- 2. 一覧画面表示後、「新規登録」をクリックします。

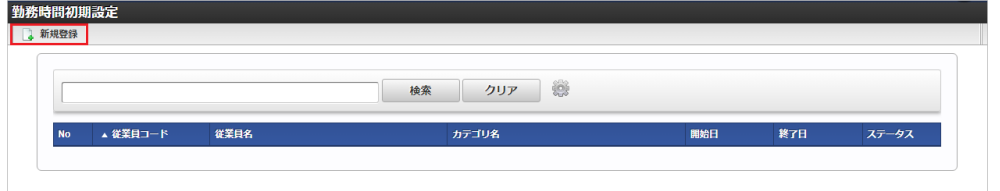

3. 登録/更新画面で必要な情報を入力し、「登録」をクリックします。

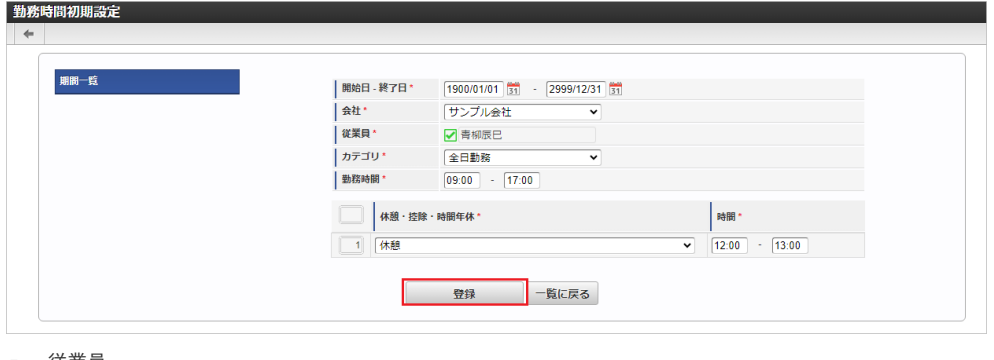

■ 従業員

■ カテゴリ

従業員本人の名称を表示します。(変更はできません。)

勤務時間初期設定対象のカテゴリを「全日勤務」「半日勤務(午前)」「半日勤務(午後)」から選択します。 intra-mart Accel Kaiden! — 勤務管理 / ユーザ操作ガイド 第22版 2024-04-01

- 勤務時間 勤務時間を入力します。
- 休憩・控除・時間年休
- 休憩・控除・時間年休を選択します。 時間

休憩・控除・時間年休の時間を入力します。

コラム 明細行の操作方法は、 [明細行の操作](index.html#document-texts/reference/operation/pc/detail) を参照してください。

4. 確認ポップアップが表示されますので、「決定」をクリックします。

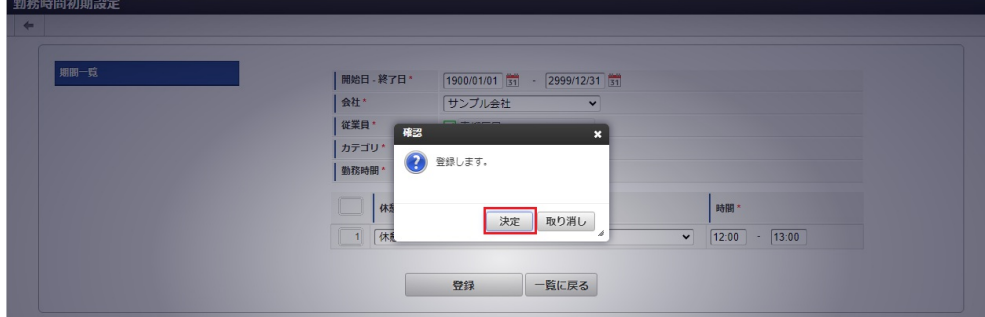

5. 新規登録することができました。

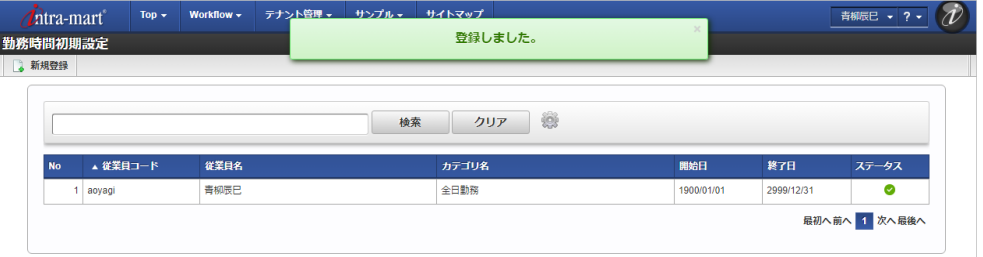

## [更新](#page-13-1)

1. 「サイトマップ」→「勤務管理」→「従業員メニュー」→「勤務時間初期設定」をクリックします。

2. 一覧画面で「検索」をクリックします。

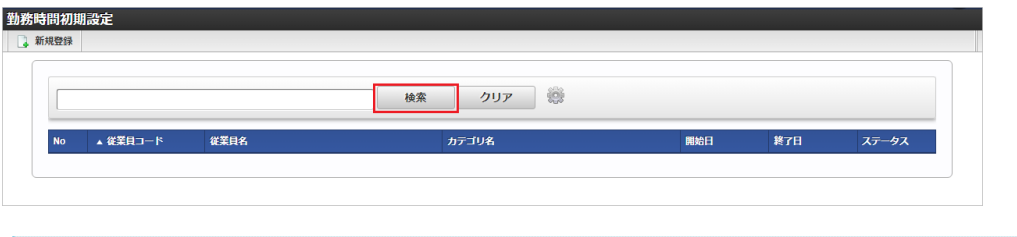

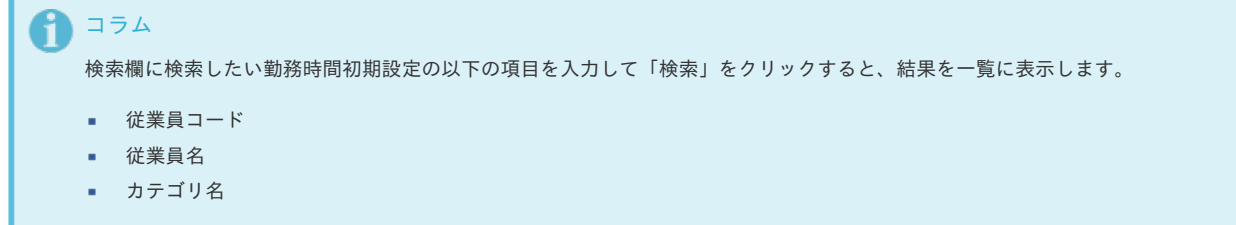

3. 一覧画面の対象データが表示されている行をクリックします。

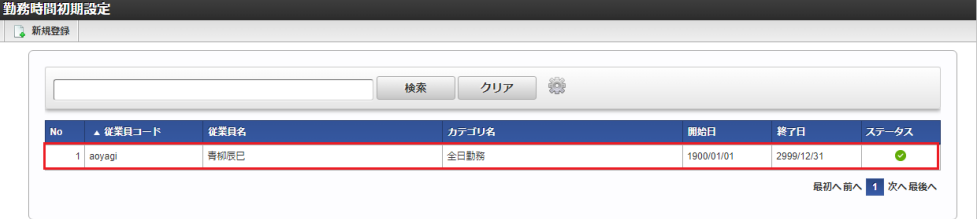
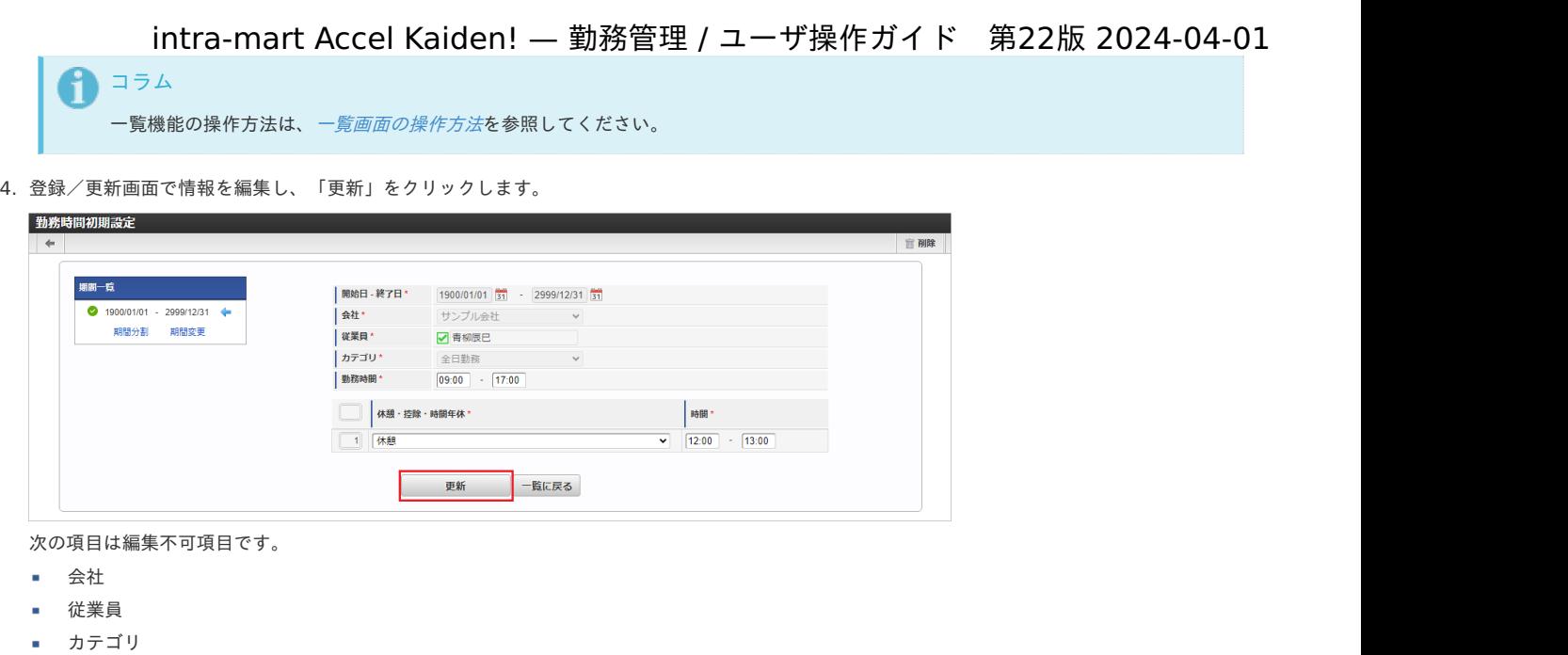

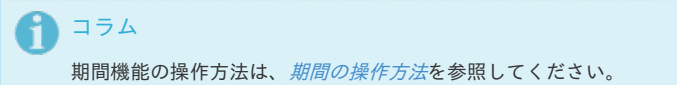

5. 確認ポップアップが表示されますので、「決定」をクリックします。

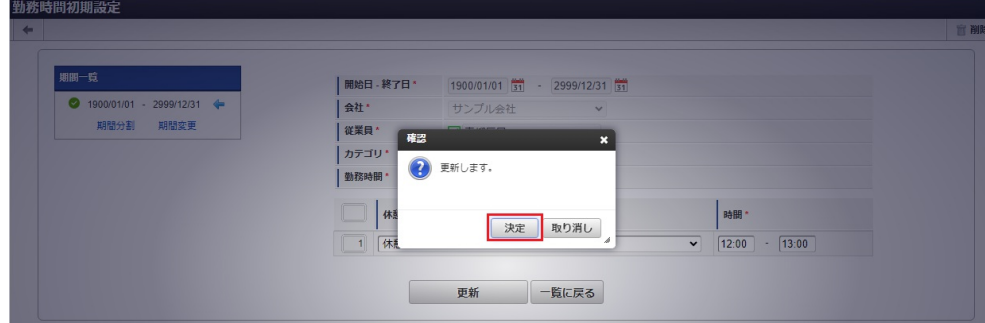

6. 更新することができました。

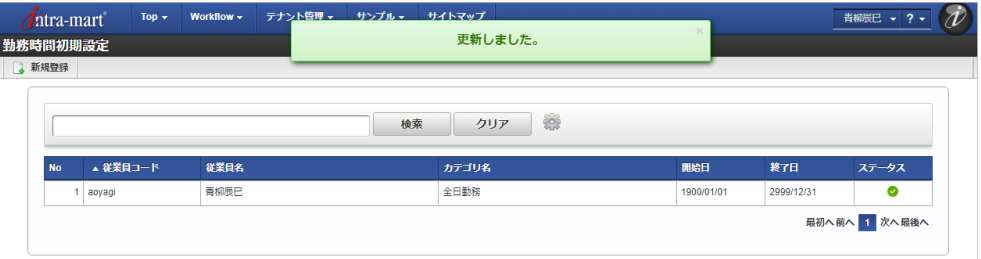

### 複数承認者設[定](#page-1-0)

本項では、複数承認者の設定方法を説明します。

- [概要](#page-7-0)
- [新規登録](#page-7-1)
- [更新](#page-7-2)

### [概要](#page-12-0)

複数承認者設定では、次の処理者を設定します。

- 日次の勤務実績/予定を承認する処理者
- 日次の勤務実績/予定を点検する処理者
- 提出した勤務表を点検する処理者

承認者の設定は必須ですが、各点検者の設定は任意です。

日々の勤務実績/予定の承認が不要な場合(設定により不要となっている場合)は本設定を行う必要はありません。 (設定した場合も無視されます。)

本設定以外にも、組織の管理者は対象の組織に所属する従業員の勤務実績/予定を承認することができます。 管理者向けの承認機能は『intra-mart Accel Kaiden! 勤務管理 / 管理者操作ガイド』を参照してください。 尚、複数承認者設定を使用する場合、intra-mart Accel Kaiden! 勤務管理モジュールのモジュール設定で複数承認者を使用する設定にしてください。 モジュール設定の詳細は『intra-mart Accel Kaiden! [セットアップガイド](http://www.intra-mart.jp/document/library/iak/public/kaiden_setup_guide/index.html)』-「WARファイルの作成」-「intra-mart Accel Kaiden! の設定ファイ ル」-「intra-mart Accel Kaiden! 勤務管理モジュール」-「モジュール設定」を参照してください。

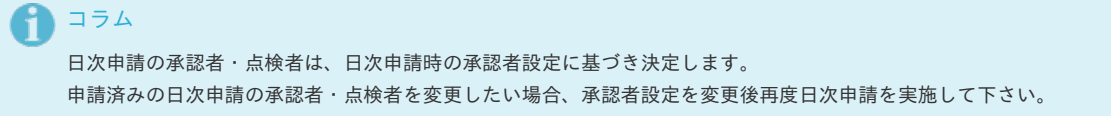

## ↑ コラム

どのノードの承認者が差戻しを実施しても、従業員本人が再申請を実施するノードに戻ります。 管理者向けの承認機能から承認した場合、複数ノードでの承認は行われず即時承認されます。

### [新規登録](#page-12-1)

- 1. 「サイトマップ」→「勤務管理」→「従業員メニュー」→「複数承認者設定」をクリックします。
- 2. 一覧画面表示後、「新規登録」をクリックします。

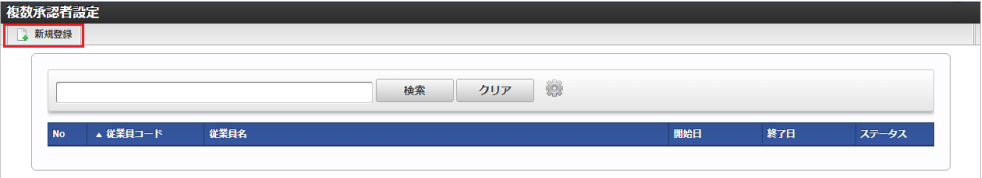

3. 登録/更新画面で必要な情報を入力し、「登録」をクリックします。

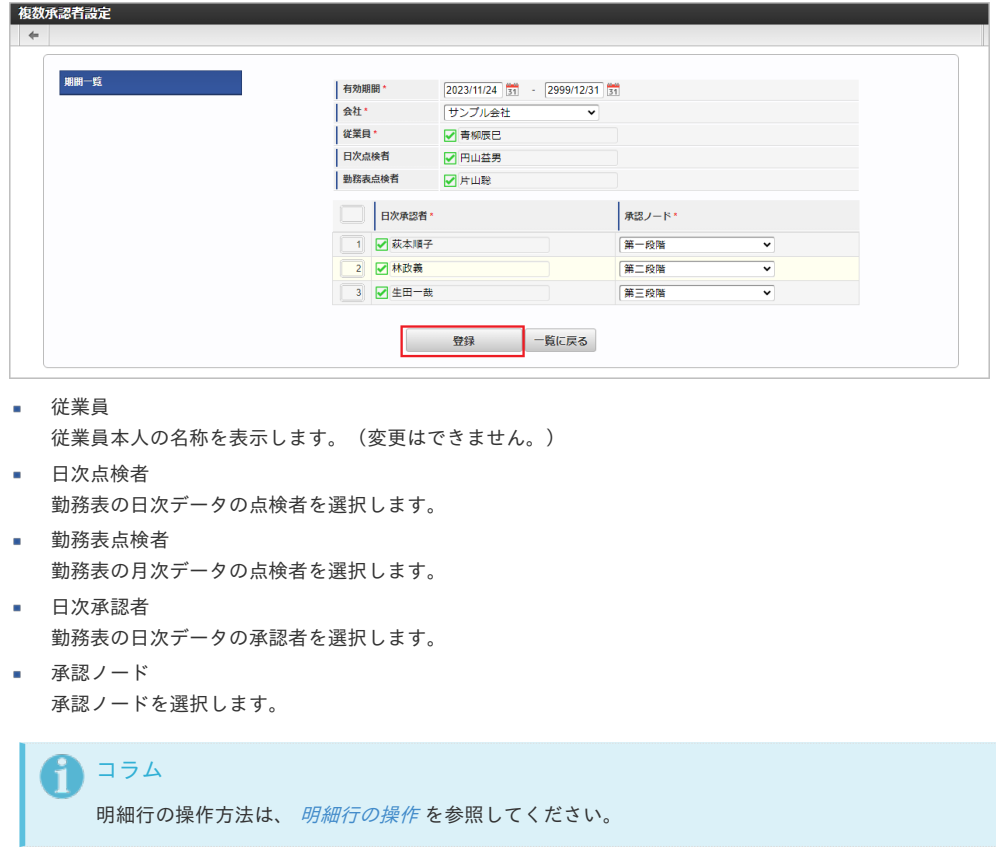

4. 確認ポップアップが表示されますので、「決定」をクリックします。

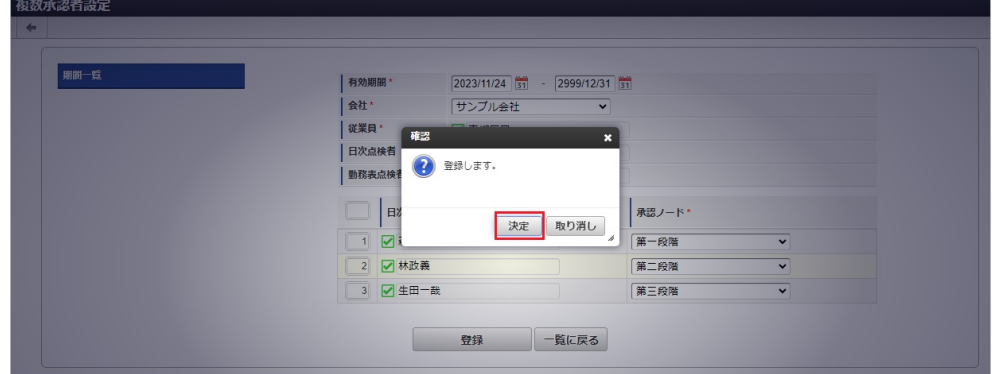

5. 新規登録することができました。

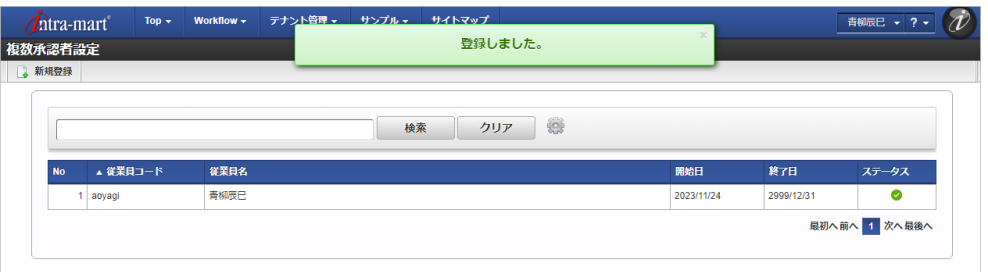

### [更新](#page-13-0)

- 1. 「サイトマップ」→「勤務管理」→「従業員メニュー」→「複数承認者設定」をクリックします。
- 2. 一覧画面で「検索」をクリックします。

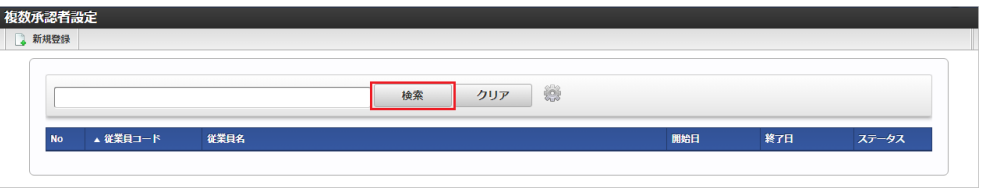

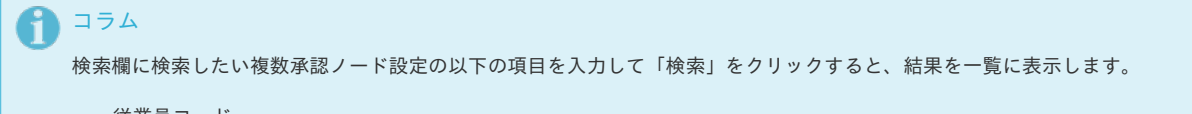

- 従業員コード
- 従業員名
- 3. 一覧画面の対象データが表示されている行をクリックします。

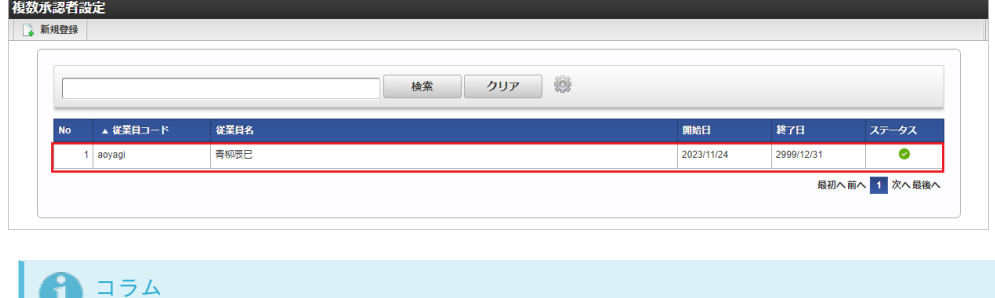

一覧機能の操作方法は、[一覧画面の操作方法](index.html#document-texts/reference/operation/pc/list_operation)を参照してください。

4. 登録/更新画面で情報を編集し、「更新」をクリックします。

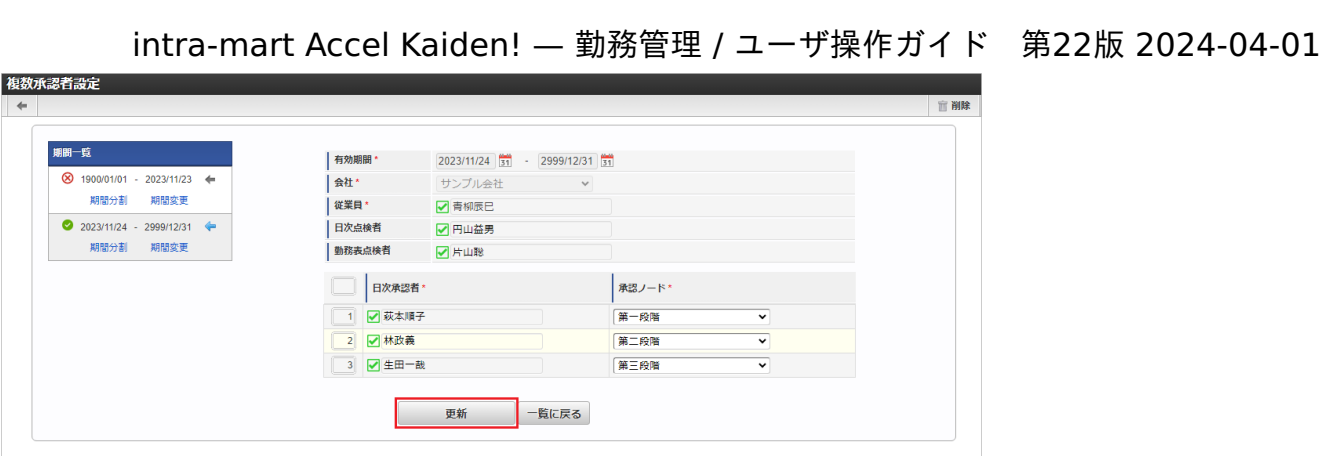

次の項目は編集不可項目です。

- 開始日
- 終了日
- 会社
- 従業員

コラム 期間機能の操作方法は、[期間の操作方法](index.html#document-texts/reference/operation/pc/term_operation)を参照してください。

5. 確認ポップアップが表示されますので、「決定」をクリックします。

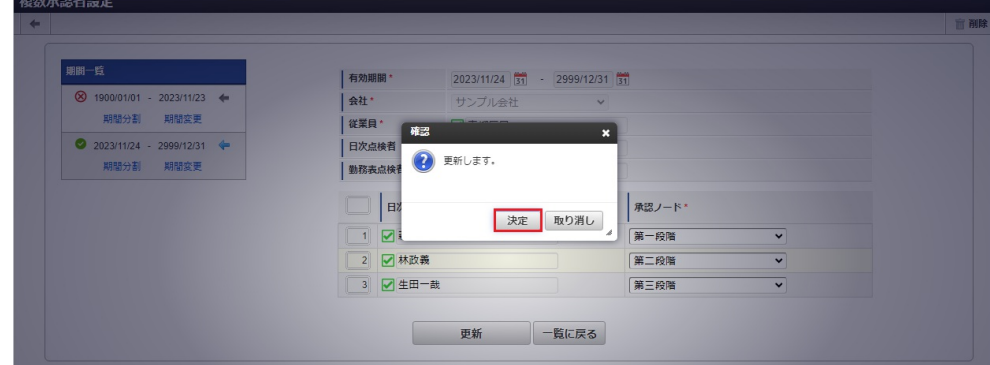

6. 更新することができました。

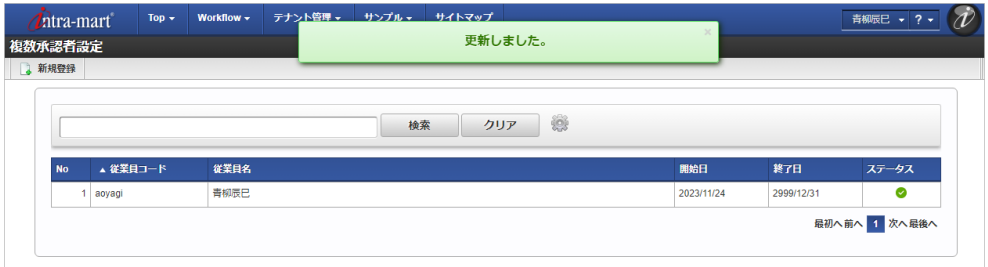

### 作業実績画[面](#page-1-0)

本項では、intra-mart Accel Kaiden! 勤務管理の作業実績に関連する各画面について説明します。 作業実績一覧、および作業実績の入力画面は利用者が利用する基本画面です。

- [作業実績一覧](#page-7-0)
	- [ナビゲーションバー](#page-7-1)
	- [集計欄\(作業実績\)](#page-7-2)
	- [作業実績カレンダー](#page-12-0)
	- [プロジェクト別作業時間計](#page-12-1)
	- [処理ボタン](#page-13-0)
- <span id="page-112-2"></span><span id="page-112-1"></span><span id="page-112-0"></span>[作業実績入力](#page-13-1)
	- [ナビゲーションバー](#page-13-2)
	- [勤務情報](#page-14-0)
	- [お気に入り](#page-14-1)
	- [作業実績入力欄](#page-8-0)
	- [処理ボタン](#page-8-1)

### <span id="page-112-3"></span>[作業実績一覧](#page-8-2)

作業実績一覧は、「サイトマップ」→「勤務管理」→「利用者メニュー(作業実績)」→「作業実績一覧」から利用できます。 代理入力を行う場合は、「サイトマップ」→「勤務管理」→「利用者メニュー(作業実績)」→「作業実績一覧(代理)」から利用できます。

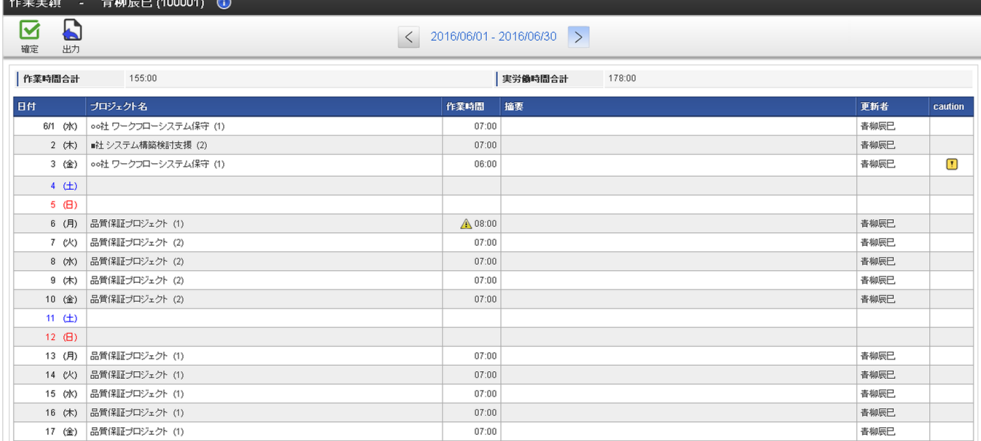

### [ナビゲーションバー](#page-8-3)

作業実績一覧の上部に表示されているナビゲーションバーでは、 作業実績一覧の対象期間変更や作業実績確定など、作業実績一覧に対する各種操作を行うことができます。

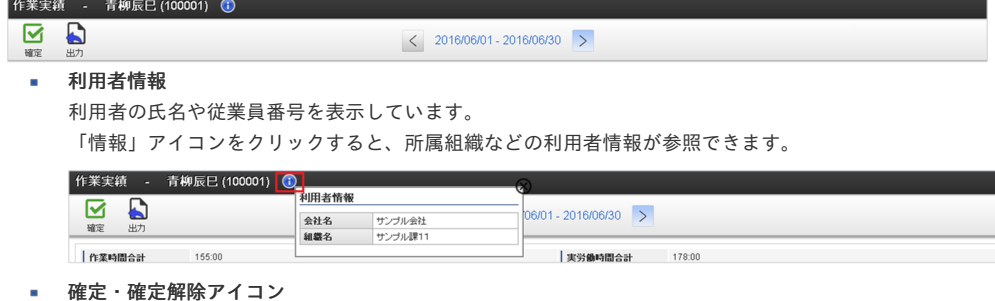

「確定」アイコンをクリックすると、作業実績の確定ができます。

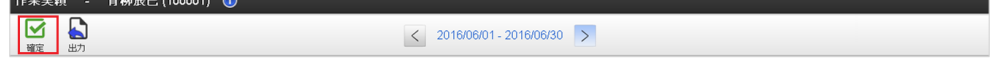

「確定解除」アイコンをクリックすると、作業実績の確定を解除できます。

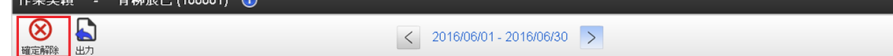

出力アイコン

「出力」アイコンをクリックすると、対象年月の作業実績をPDFで出力できます。

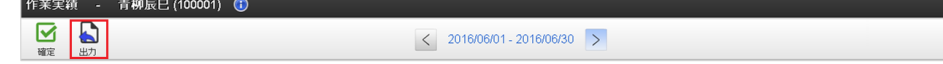

#### 締め期間情報

表示している作業実績一覧の対象締め期間を表示しています。

「右」、または「左」アイコンをクリックすると、作業実績一覧の対象締め期間を前後に変更できます。 また、締め期間の一覧から締め期間をクリックすると、対象の締め期間に変更できます。

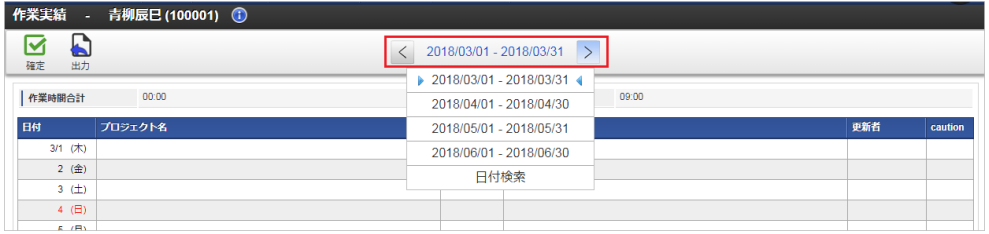

「日付検索」をクリックすると、日付検索ダイアログが起動します。

日付検索ダイアログに検索対象日付を入力し、検索ボタンをクリックすると、指定した日付を含む締め期間の 作業実績一覧を表示します。

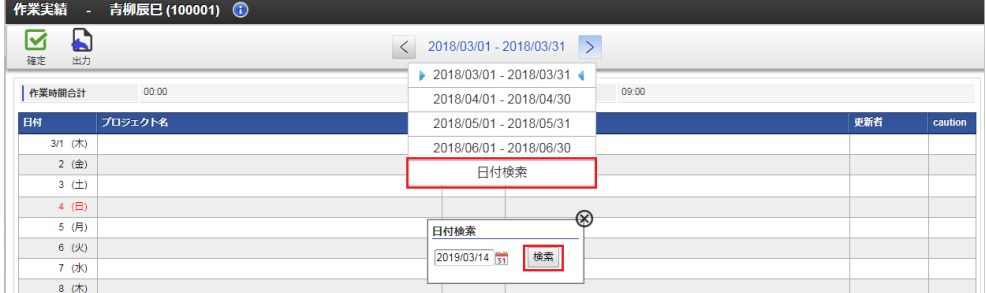

### [集計欄\(作業実績\)](#page-8-4)

×

集計欄(作業実績)では、表示中の対象締め期間の各種集計値を表示しています。

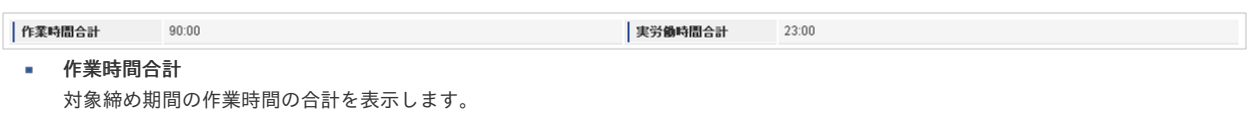

実労働時間合計 対象締め期間の労働時間の合計を表示します。

```
コラム
```
実労働時間合計は、対象締め期間内に勤務体系に所属している場合、表示されます。

### [作業実績カレンダー](#page-8-5)

作業実績カレンダーでは、入力が行われた作業実績を一覧表示しています。 作業実績カレンダーの各日付の行をクリックすることで、作業実績の入力画面を表示できます。

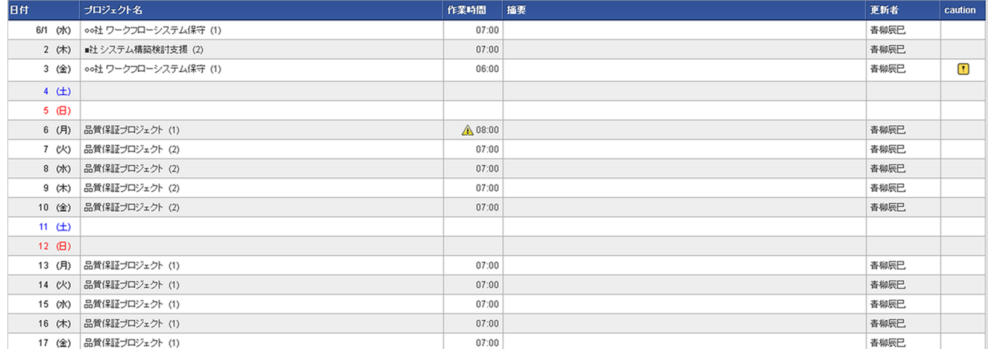

カレンダーの日付を表示します。 intra-mart Accel Kaiden! — 勤務管理 / ユーザ操作ガイド 第22版 2024-04-01

休日などに設定されている日付は、異なる文字色で表示します。

- プロジェクト名 作業実績入力画面で選択したプロジェクト名を表示します。 また、プロジェクト名の末尾に作業実績入力画面で入力した行数を表示します。
- 作業時間

作業実績入力画面で入力した作業時間を表示します。

また、対象日に勤務体系に所属していて、勤務表の入力がないが作業実績が入力されている場合に、警告アイコンが表示されます。

摘要

作業実績入力画面で入力した摘要を表示します。

- 更新者 作業実績を更新したユーザの名称を表示します。
- **caution**(注意・警告) 各日毎に発生した注意・警告など情報の有無を表示します。

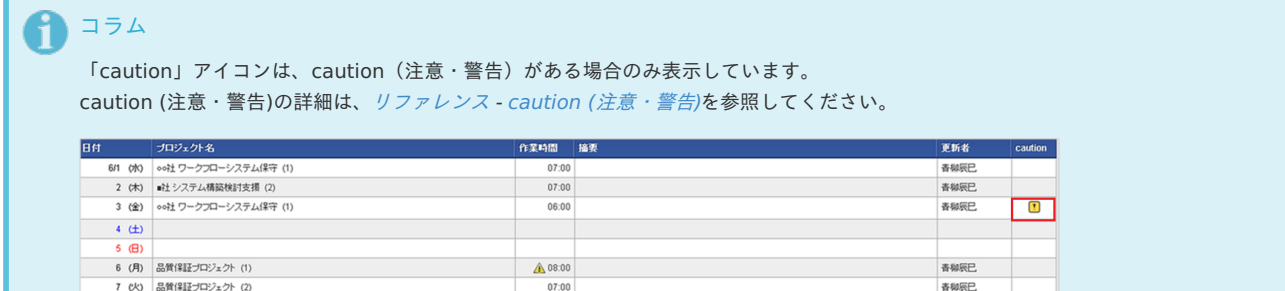

香柳辰巳<br>春柳辰巳<br>春柳辰巳

### [プロジェクト別作業時間計](#page-8-6)

8 (水) 品質保証プロジェクト (2)

プロジェクト別作業時間計では、対象年月の作業実績をプロジェクト別に表示しています。

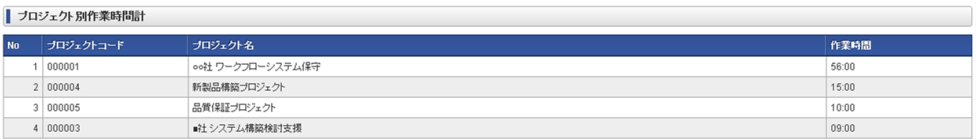

 $07:00$ <br> $07:00$ 

- プロジェクトコード 対象行の作業実績のプロジェクトコードを表示します。
- プロジェクト名 対象行の作業実績のプロジェクト名を表示します。
- 作業時間

対象年月に対象行のプロジェクトの作業として入力した、作業時間の合計を表示します。

[処理ボタン](#page-8-7)

処理ボタンでは、作業実績の確定、確定解除および作業実績の出力が行えます。

■ 確定ボタン

アイコンをクリックすると、作業実績の確定ができます。

確定 出力

確定 出力

確定解除ボタン

アイコンをクリックすると、作業実績の確定を解除できます。

確定解除 出力

出力ボタン m.

アイコンをクリックすると、対象年月の作業実績をPDFで出力できます。

[作業実績入力](#page-8-8)

作業実績入力画面は、作業実績一覧から利用できます。

[ナビゲーションバー](#page-8-9)

作業実績入力画面の上部に表示されているナビゲーションバーでは、 作業実績の登録や削除の操作をすることができます。

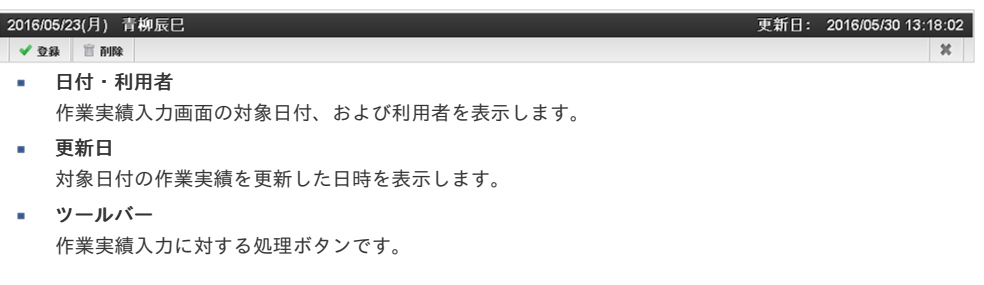

ボタン 処理概要

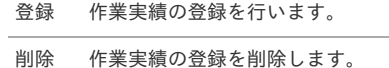

### [勤務情報](#page-112-0)

勤務表の入力状況を参照できます。

入力対象日に勤務体系に所属している場合、表示されます。

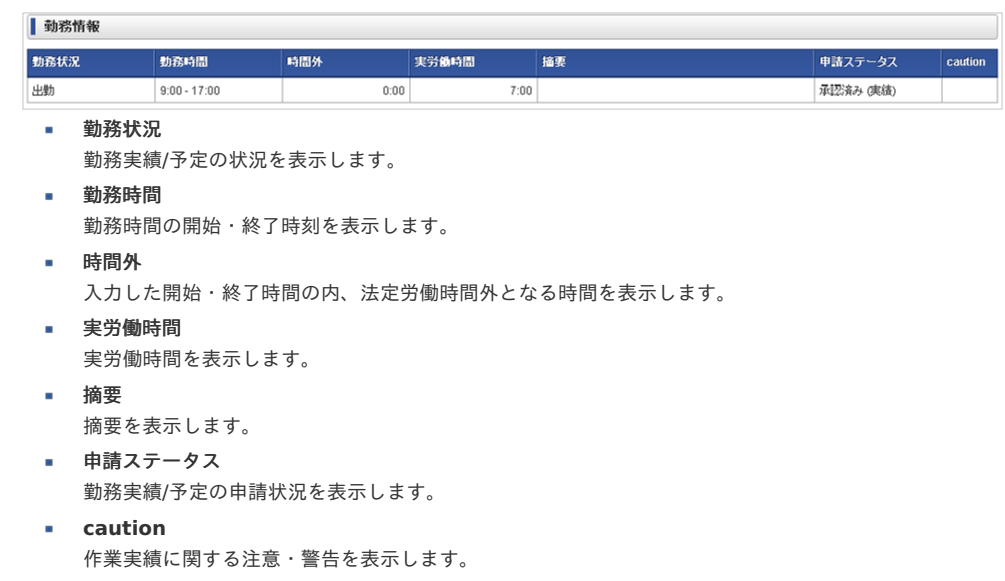

## [お気に入り](#page-112-1)

よく使用する作業実績情報を、お気に入りとして登録することができます。 お気に入りの登録、削除、読込を行えます。

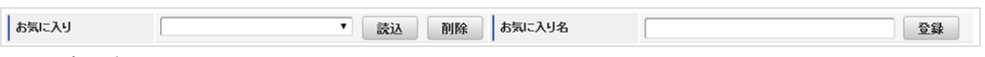

- 読込ボタン 選択したお気に入り情報を入力欄の最下行に追加します。
- 削除ボタン 選択したお気に入り情報を削除します。
- 登録ボタン 入力してある情報をお気に入りとして登録します。

### [作業実績入力欄](#page-112-2)

作業時間や作業種類などの作業詳細を入力します。

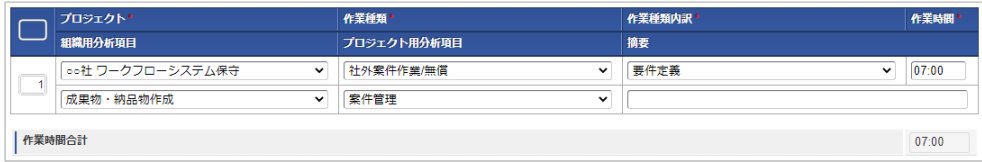

- プロジェクト
	- プロジェクトを選択します。
- 作業種類 作業種類を選択します。

作業種類内訳 作業種類内訳を選択します。

作業時間 作業時間を入力します。 作業時間テキストボックスを選択し、キーボードの↑↓で時刻の変更が可能です。

```
組織別分析項目
組織別分析項目を選択します。
組織別分析項目を使用する設定の場合、入力できます。
```
プロジェクト別分析項目 プロジェクト別分析項目を選択します。 プロジェクト別分析項目を使用する設定の場合、入力できます。

- 摘要 作業内容や、作業メモを入力します。
- 作業時間合計 各明細行の作業時間の合計が表示されます。

### [処理ボタン](#page-112-3)

 $\mathbf{r}$ 

処理ボタンでは、作業実績の登録、削除および作業実績画面を閉じることができます。

### ■ 登録ボタン

アイコンをクリックすると、作業実績の登録が行えます。

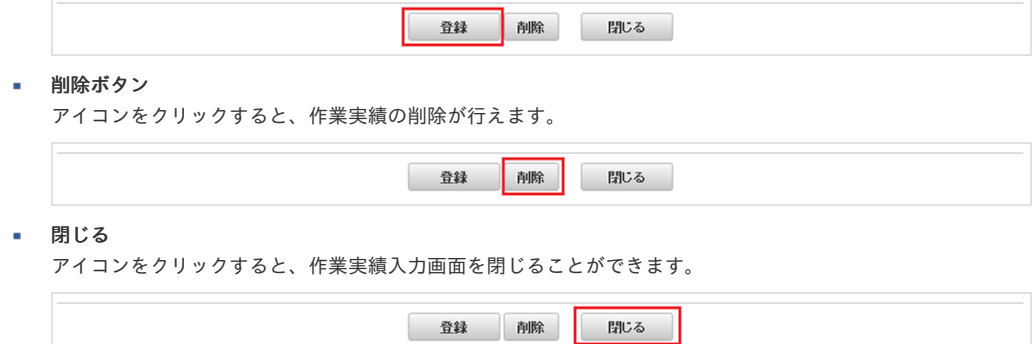

## 作業実績入[力](#page-1-0)

本項では、作業実績の入力方法を説明します。

- [勤務表からの作業実績入力](#page-7-0)
- [作業実績一覧からの作業実績入力](#page-7-1)
- [作業実績入力](#page-7-2)
- [お気に入り](#page-12-0)
- [登録/申請\(日別\)](#page-12-1)
- [登録/申請\(一括\)](#page-13-0)
- [勤務情報](#page-13-1)
- caution ([注意・警告](#page-26-0))

### [勤務表からの作業実績入力](#page-13-2)

- 1. 「サイトマップ」→「勤務管理」→「勤務表」をクリックします。
- 2. 勤務表一覧の各行をクリックすることで、その日付の勤務実績/予定とともに、作業実績を入力できます。

# intra-mart Accel Kaiden! – 勤務管理 / ユーザ操作ガイド 第22版 2

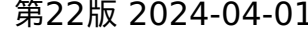

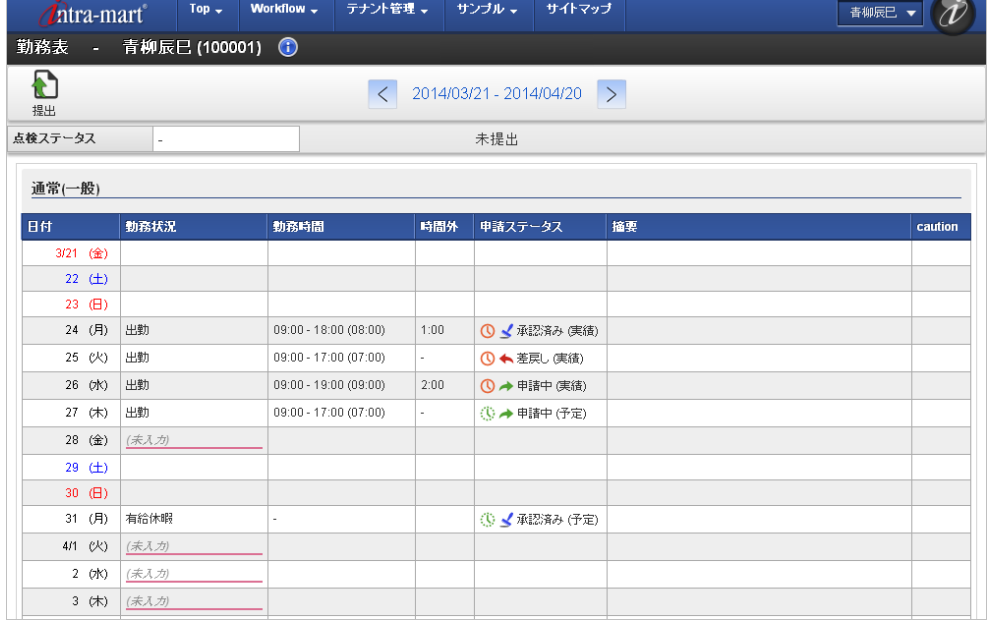

## コラム

勤務表からの作業実績の入力は、勤務体系に所属している従業員のみ実施できます。 勤務表の入力の詳細は、[勤務表の操作](index.html#document-texts/labor/report/index)を参照してください。

### 注意

スマートフォン用画面の勤務表からは作業実績の入力・参照はできません。 勤務表から作業実績を入力・参照する場合は、PC用画面を操作してください。

### [作業実績一覧からの作業実績入力](#page-14-0)

- 1. 作業実績一覧は、「サイトマップ」→「勤務管理」→「利用者メニュー(作業実績)」→「作業実績一覧」をクリックします。
- 2. 作業実績一覧の各行をクリックすることで、その日付の作業実績を入力できます。

入力内容が表示されている日付は、作業実績を入力済の日付です。

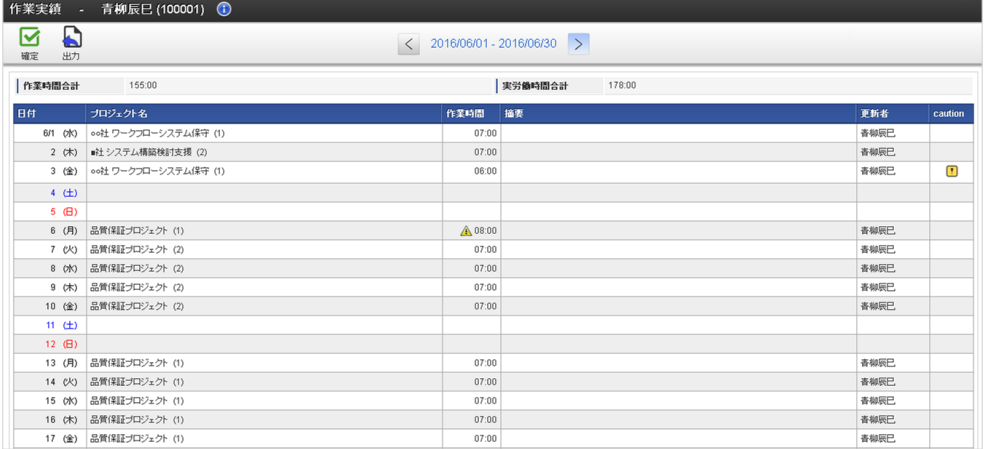

### [作業実績入力](#page-14-1)

1. 作業実績一覧で行をクリックした場合、作業実績入力画面が表示されます。 作業実績の入力をやめる場合は、「×」を選択します。 日付を移動したい場合は、「▲」で前日に、「▼」で翌日に移動可能です。

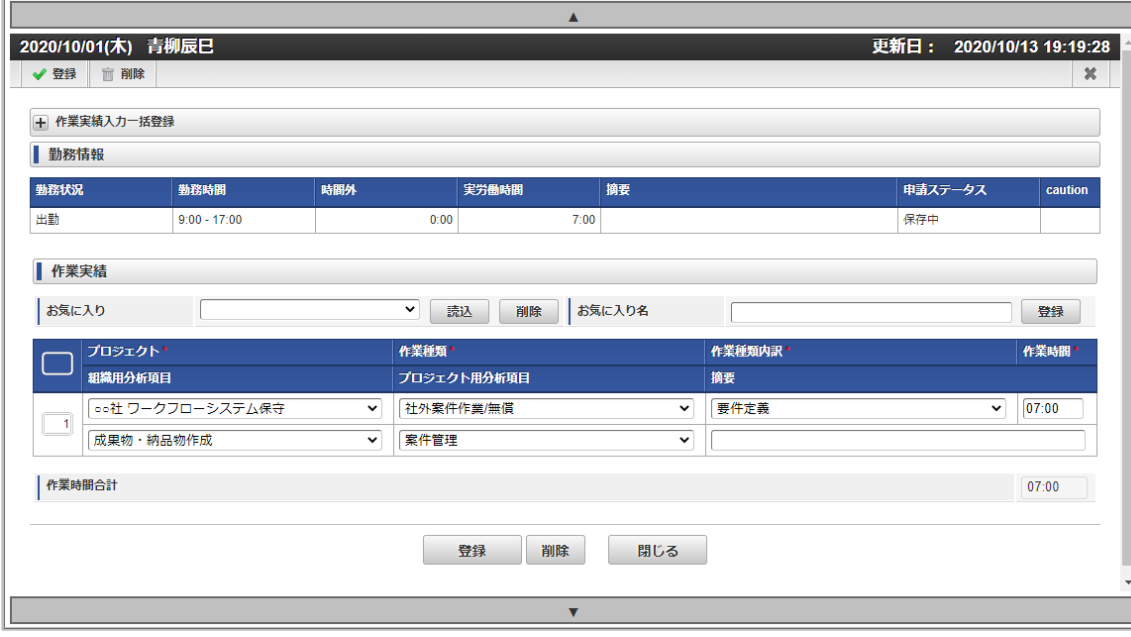

2. プロジェクトには、作業を実施したプロジェクトを選択してください。 作業種類、作業種類内訳には、実施した作業の種類、内訳をそれぞれ選択してください。 作業時間は、作業した時間を入力してください。 組織別分析項目、プロジェクト別分析項目は、必要に応じて選択してください。 組織別分析項目、プロジェクト別分析項目を使用する設定の場合、入力できます。 摘要欄は必要に応じて入力してください。

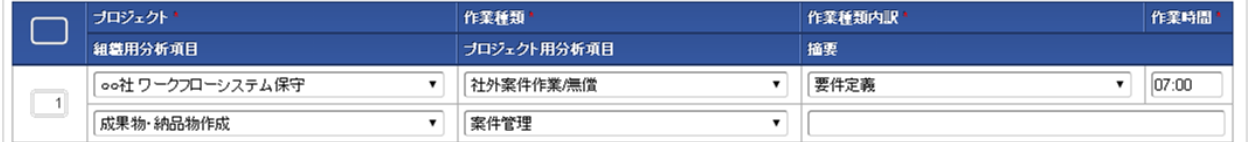

### コラム

時間入力項目は、次のような入力補完機能があります。

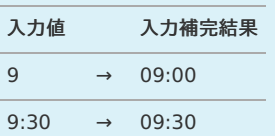

# コラム

明細行の操作の詳細は、[明細行の操作](index.html#document-texts/reference/operation/pc/detail)を参照してください。

## [お気に入り](#page-8-0)

1. お気に入りを登録する際は、お気に入り名にお気に入りの名称を入力後、「登録」をクリックしてください。

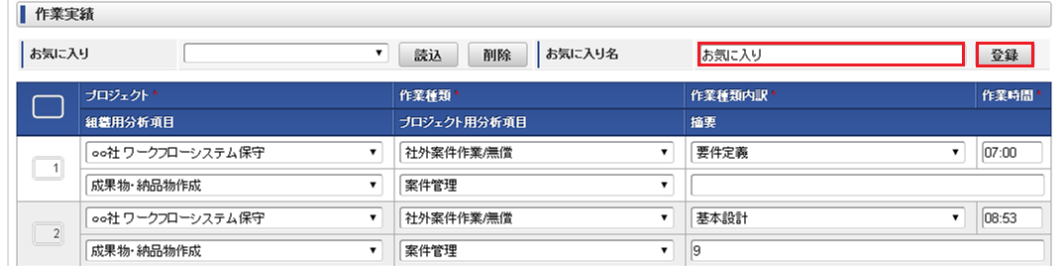

2. 確認ポップアップ表示後、「決定」をクリックすると、お気に入りが登録されます。

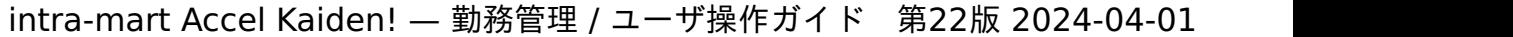

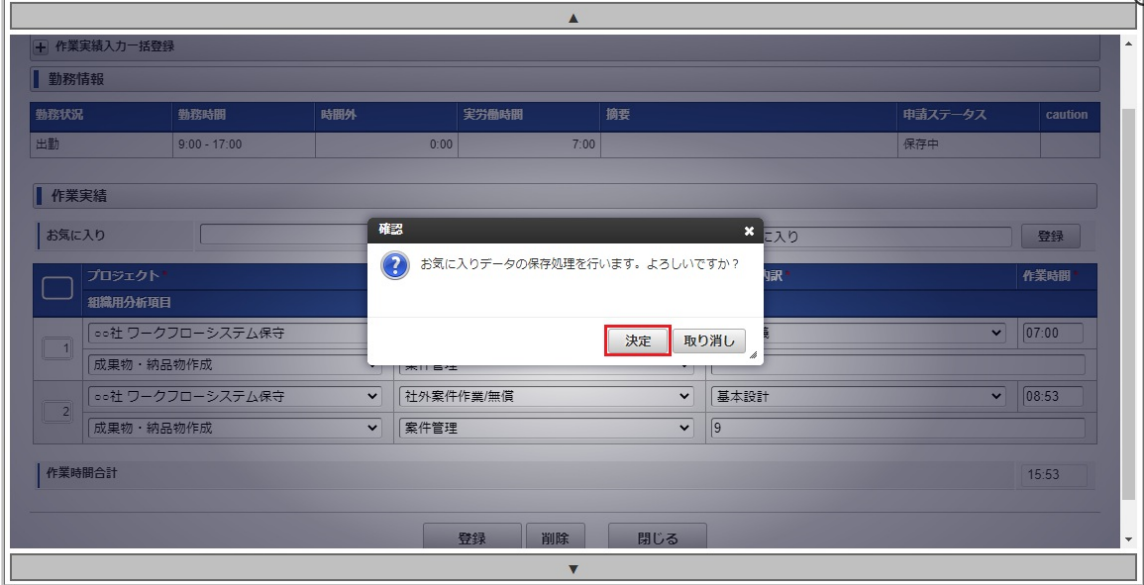

3. お気に入りの読み込みは、読み込みたいお気に入りを選択後、「読込」をクリックしてください。

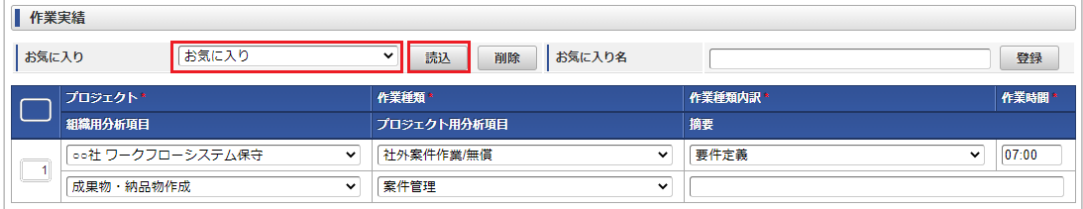

4. 確認ポップアップ表示後、「決定」をクリックしてください。

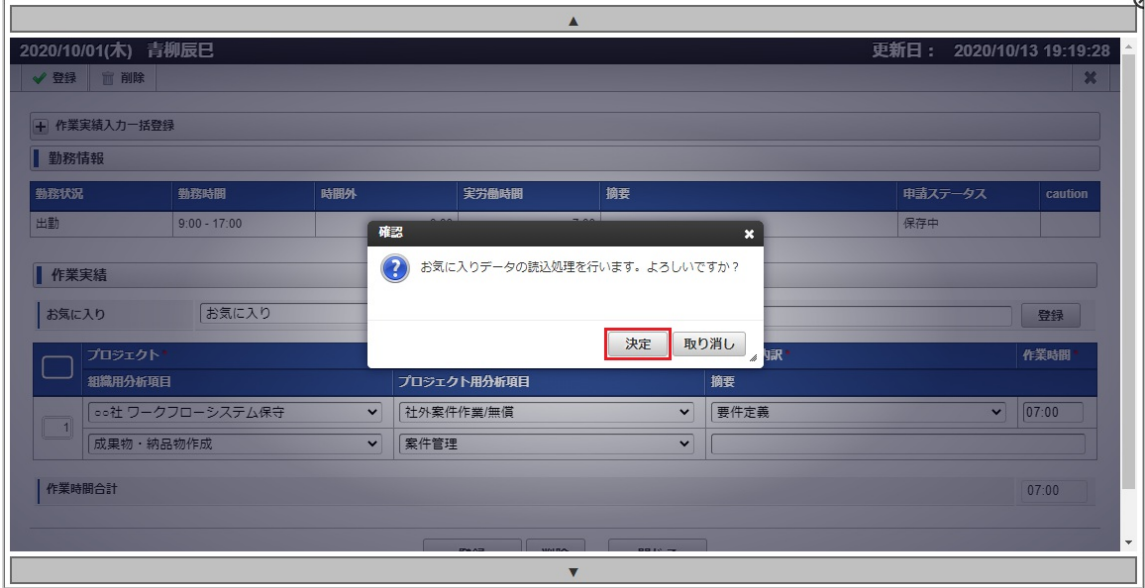

5. お気に入りとして登録されたデータが最下行に追加されます。

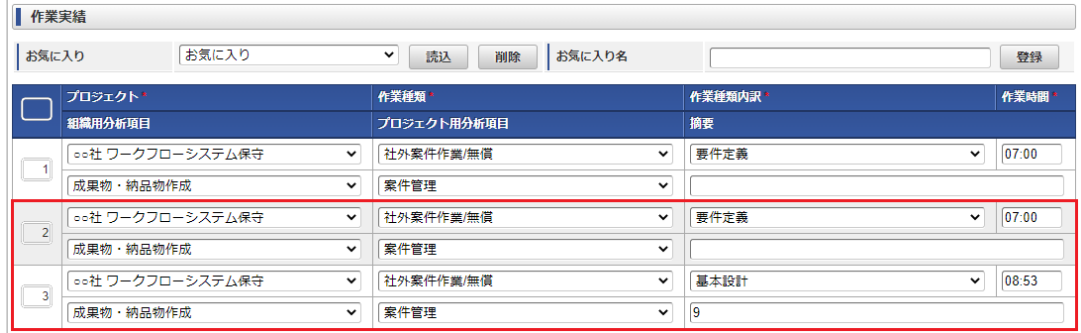

6. お気に入りを削除する際は、削除したいお気に入りを選択後、「削除」をクリックしてください。

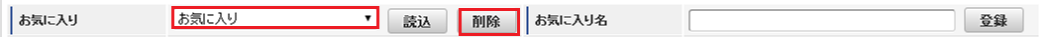

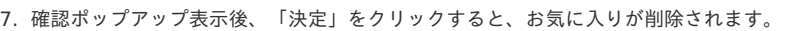

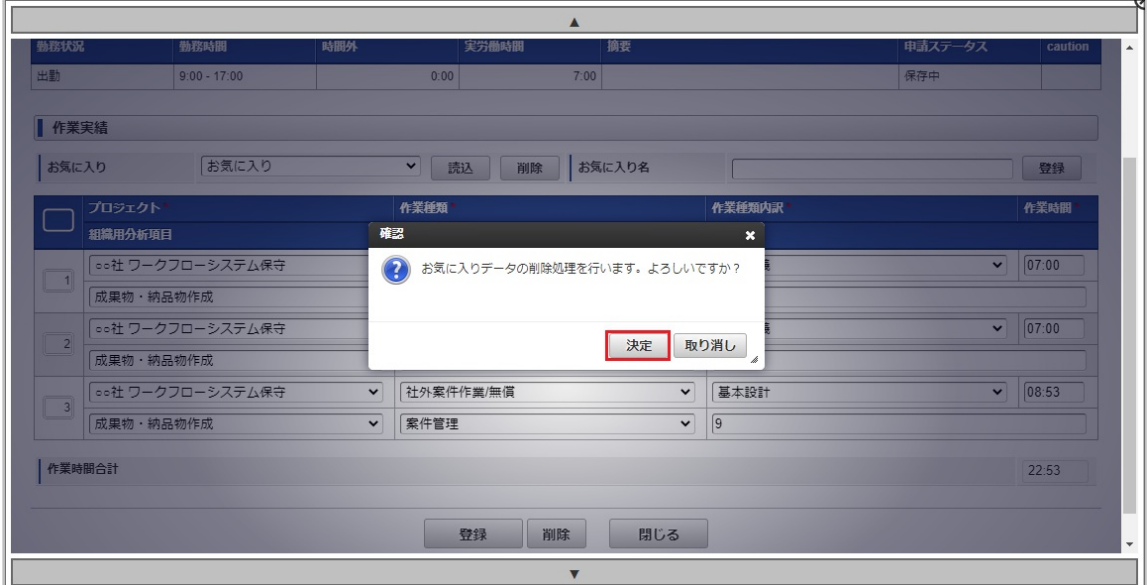

## [登録/申請\(日別\)](#page-8-1)

1. 作業実績の操作は、作業実績入力画面のボタンから行います。

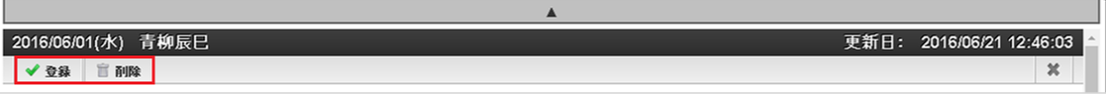

登録 作業実績の登録を行います。

削除 作業実績の削除を行います。

2. 「登録」をクリックすると確認ポップアップが表示されます。 「決定」をクリックすることで、作業実績を登録できます。

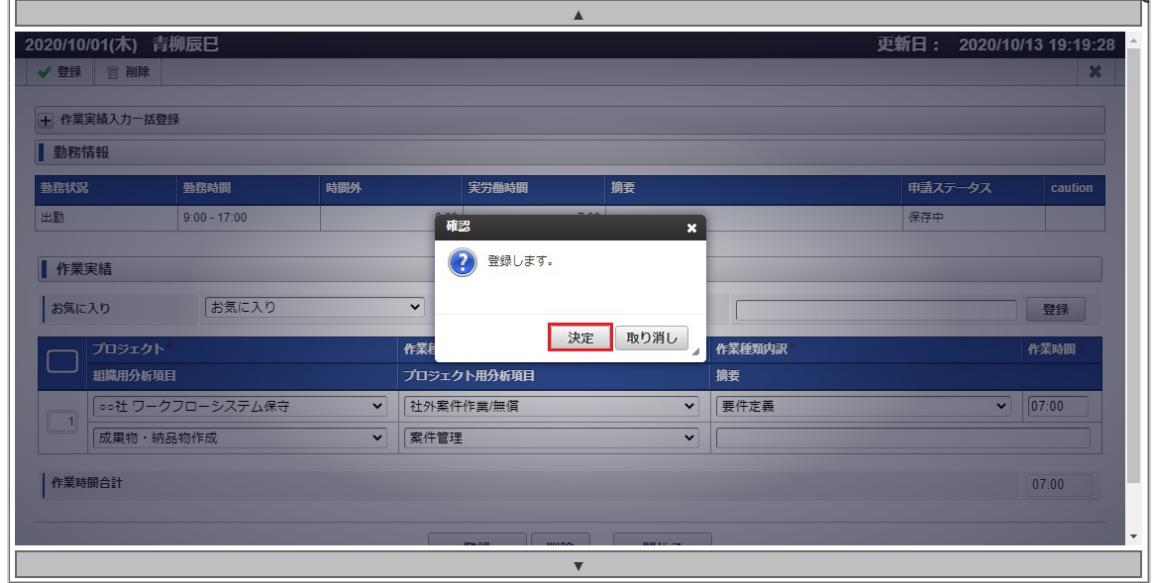

3. 「削除」をクリックすると確認ポップアップが表示されます。 「決定」をクリックすることで、作業実績の登録を削除できます。

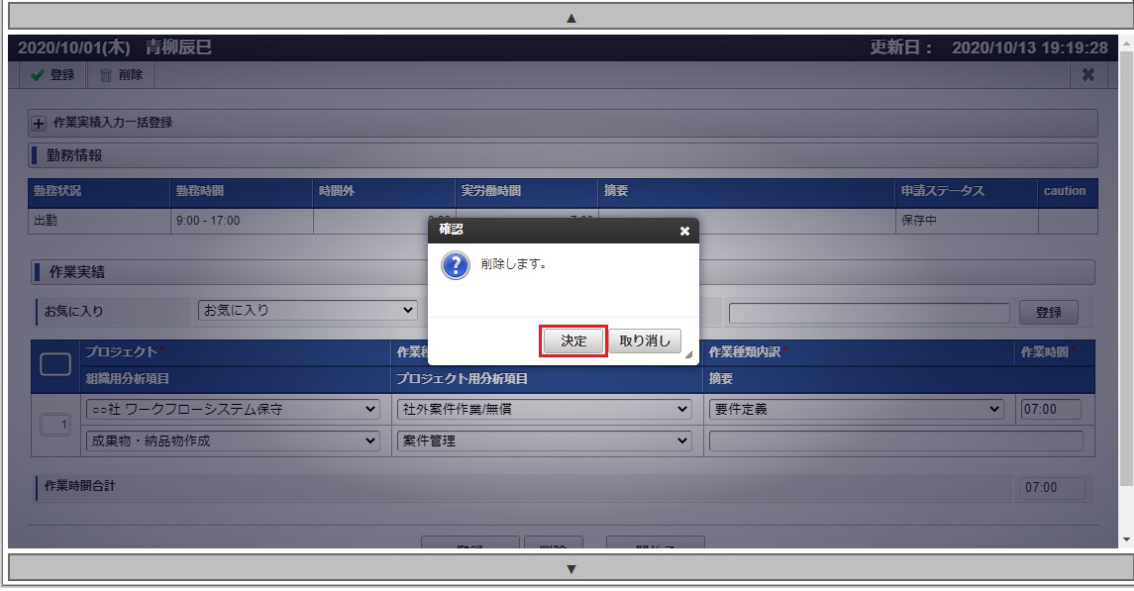

## [登録/申請\(一括\)](#page-8-2)

1. 作業実績の一括操作は、作業実績入力画面の「作業実績入力一括登録」バーから行います。

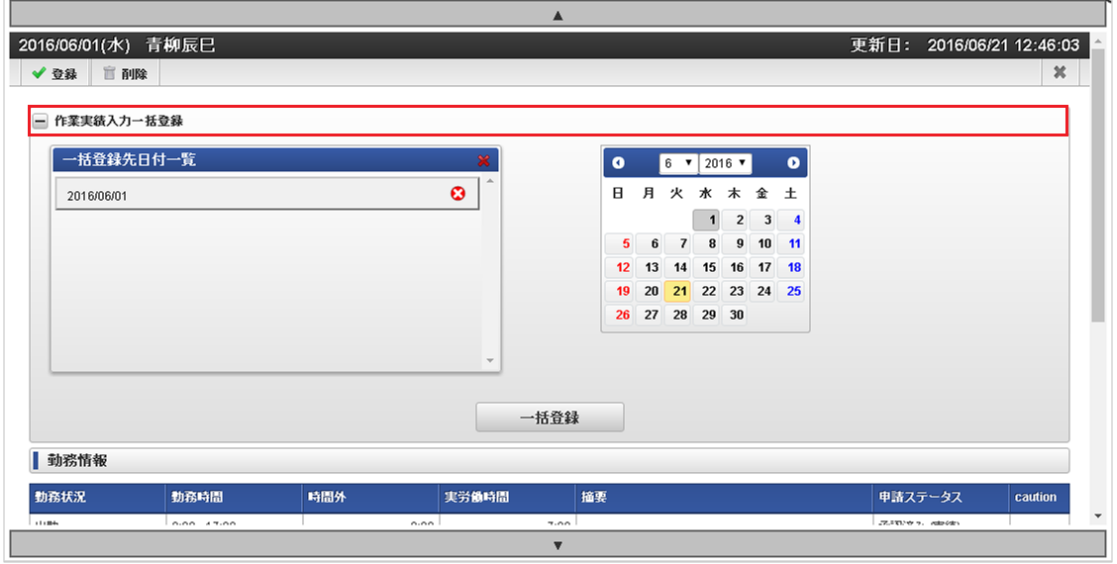

一括登録 選択された日付の作業実績の登録を行います。

2. カレンダーで一括操作を行う日を選択します。

 $\Gamma$ 

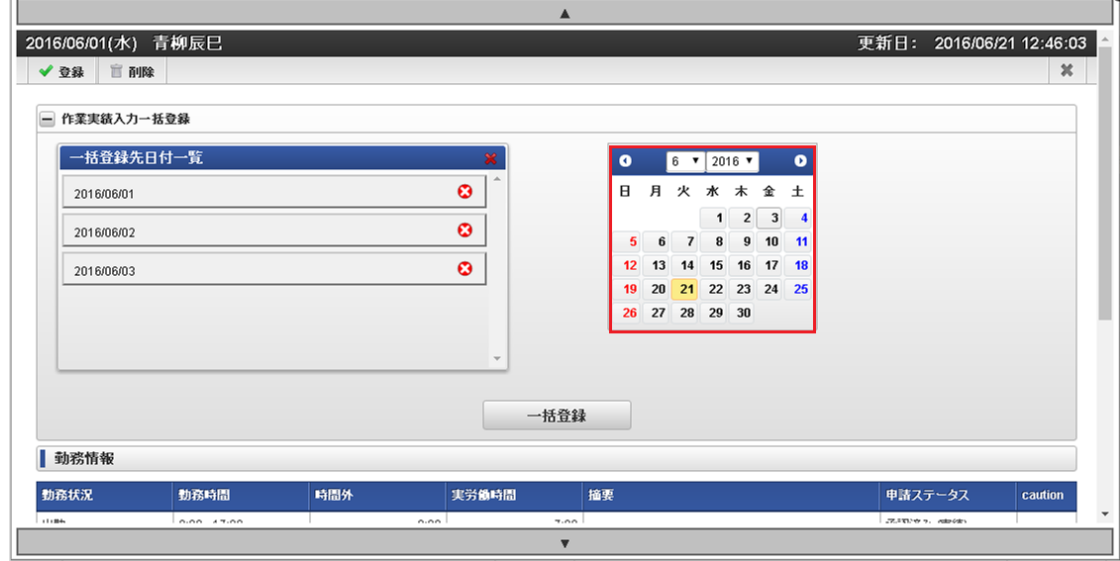

3. 「一括登録」をクリックすると確認ポップアップが表示されます。

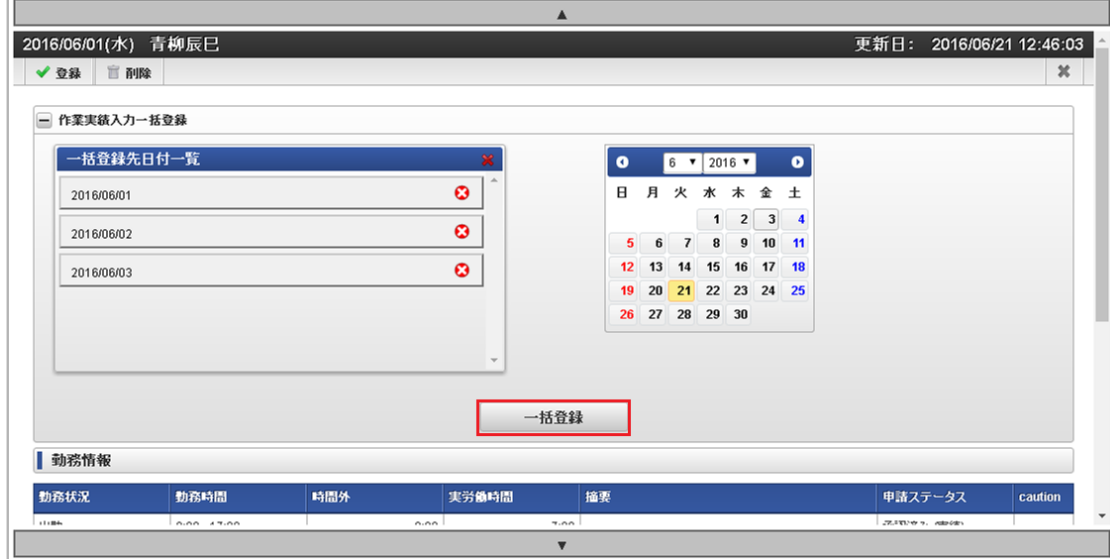

4. 「決定」をクリックすることで、選択された日付の作業実績を登録できます。

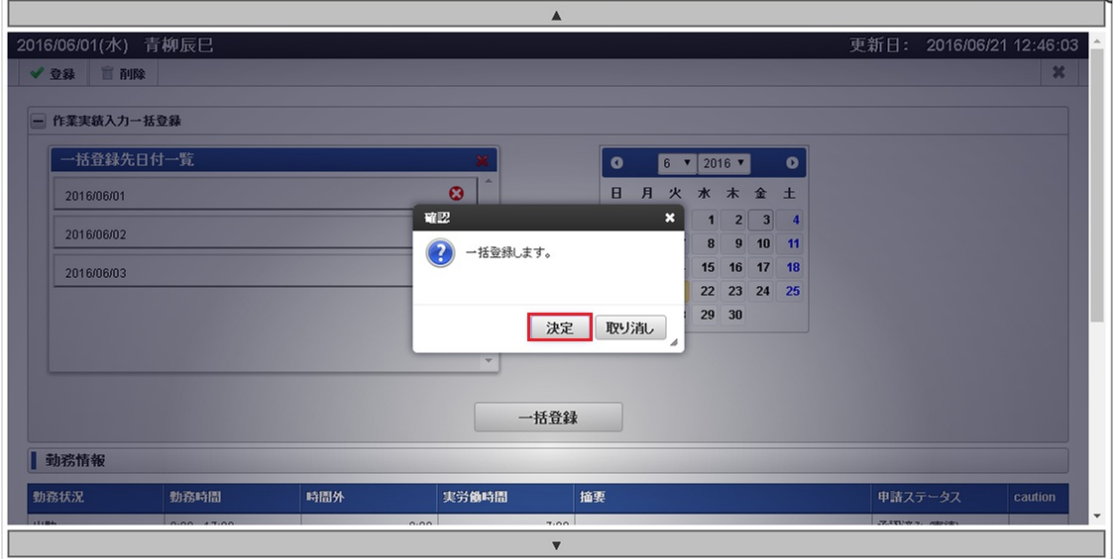

A コラム 誤って作業実績を登録してしまった場合、登録または削除を行うことで誤った作業実績をキャンセルできます。

[勤務情報](#page-8-3)

勤務表の入力状況を参照できます。 入力対象日に勤務体系に所属している場合、表示されます。

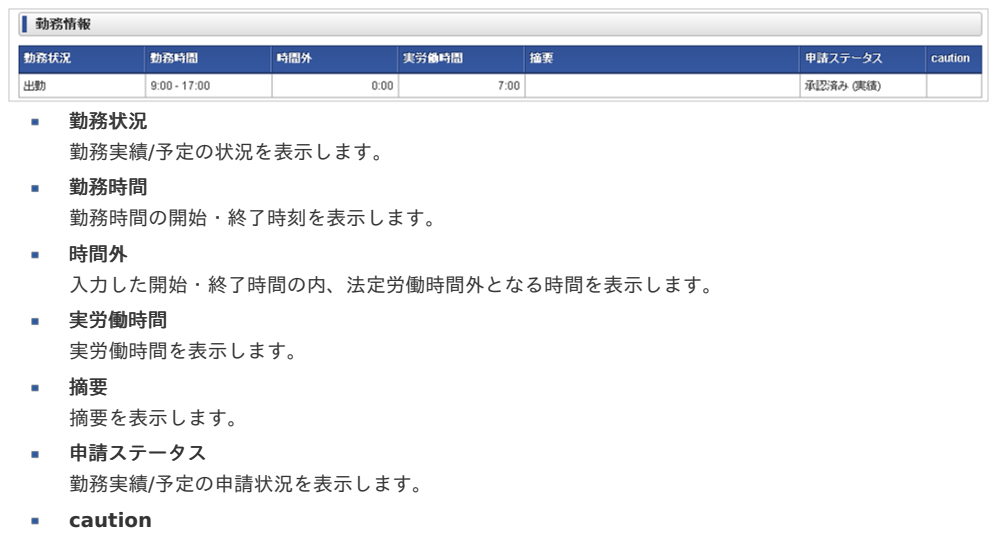

作業実績に関する注意・警告を表示します。 intra-mart Accel Kaiden! — 勤務管理 / ユーザ操作ガイド 第22版 2024-04-01

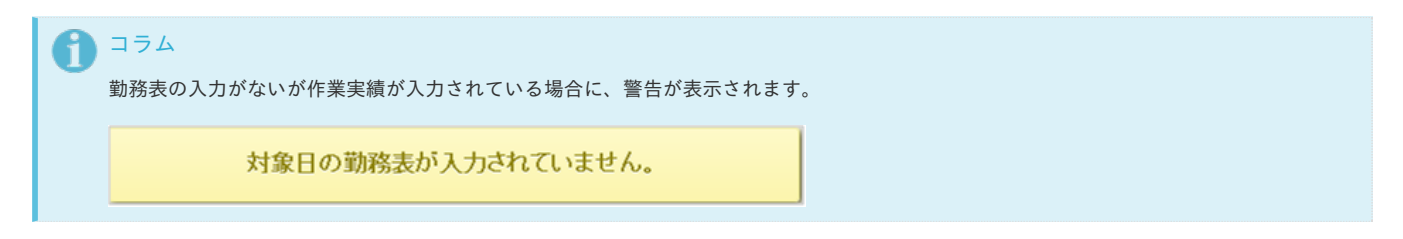

## caution ([注意・警告](#page-8-4)[\)](#page-26-0)

- 1. 日々の作業内容に対する警告や会社規定違反がある場合、「caution (注意・警告)」アイコンが表示されます。 日々の作業内容に対する「caution (注意・警告)」アイコンは一覧のcaution列に表示されます。 作業実績入力画面にはその日に対する「caution (注意・警告)」アイコンが表示されます。
	- 日々の作業内容に対する「caution (注意・警告)」アイコン (caution列)

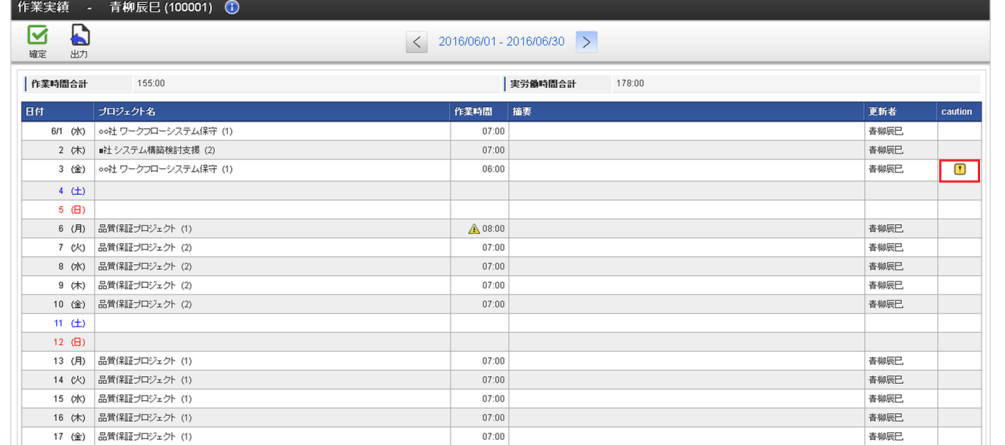

日々の作業内容に対する「caution (注意・警告)」アイコン(作業実績入力画面) à,

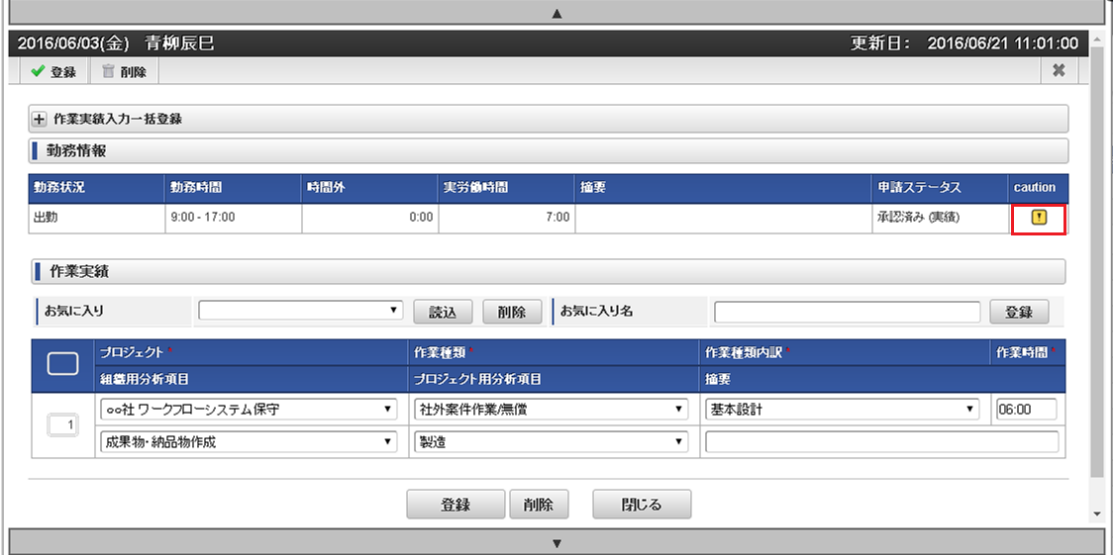

2. 作業実績入力画面の「caution (注意・警告)」アイコンをクリックすると詳細を確認できます。

作業実績入力画面のcaution (注意・警告)詳細

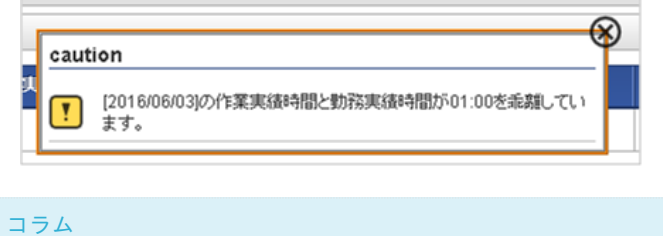

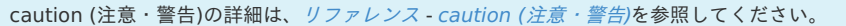

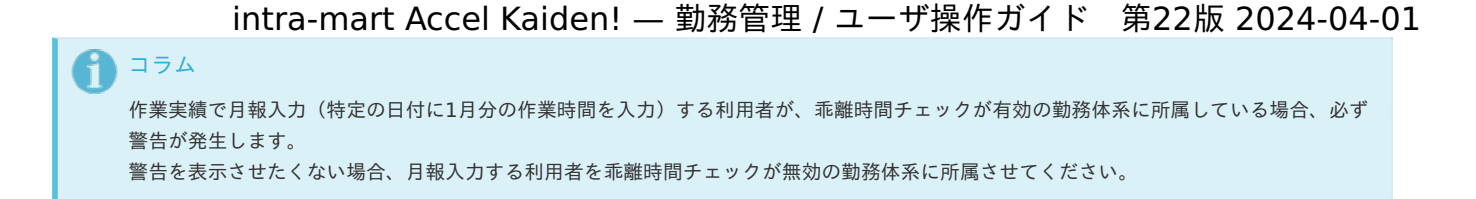

## 勤務入力(ポータル)からの作業実績入[力](#page-1-0)

本項では、勤務入力(ポータル)からの作業実績の入力方法を説明します。 勤務入力(ポータル)は、「サイトマップ」→「勤務管理」→「勤務入力(ポータル)」から利用できます。 勤務管理ポータルガジェット設定で作業実績入力を表示する設定の場合、表示されます。 勤務管理ポータルガジェット設定の設定は、『intra-mart Accel Kaiden! 勤務管理 / [管理者操作ガイド](http://www.intra-mart.jp/document/library/iak/public/kaiden_labormgr_administrator_guide/index.html)』-「マスタ設定」-「勤務管理ポータルガジェッ ト設定マスタ」を参照してください。 勤務入力(ポータル)の詳細は[勤務入力](index.html#document-texts/labor/portal/index)(ポータル)の操作を参照ください。

- [作業実績入力](#page-7-0)
- [お気に入り](#page-7-1)
- [過去作業実績](#page-7-2)
- [登録/削除](#page-12-0)
- [警告表示](#page-12-1)

### [作業実績入力](#page-13-0)

1. 勤務入力(ポータル)の対象日に対して、作業実績を入力します。 対象日の変更方法は[勤務入力](index.html#document-texts/labor/portal/index)(ポータル)の操作を参照ください。

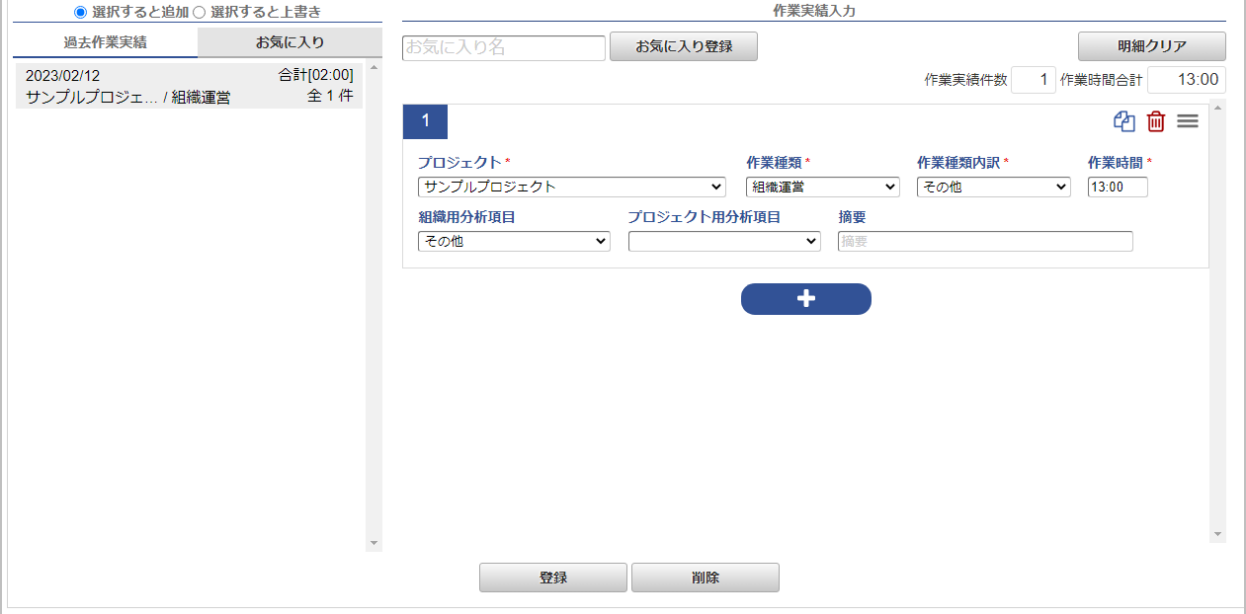

2. プロジェクトには、作業を実施したプロジェクトを選択してください。 作業種類、作業種類内訳には、実施した作業の種類、内訳をそれぞれ選択してください。 作業時間は、作業した時間を入力してください。 組織別分析項目、プロジェクト別分析項目は、必要に応じて選択してください。 組織別分析項目、プロジェクト別分析項目を使用する設定の場合、入力できます。 摘要欄は必要に応じて入力してください。

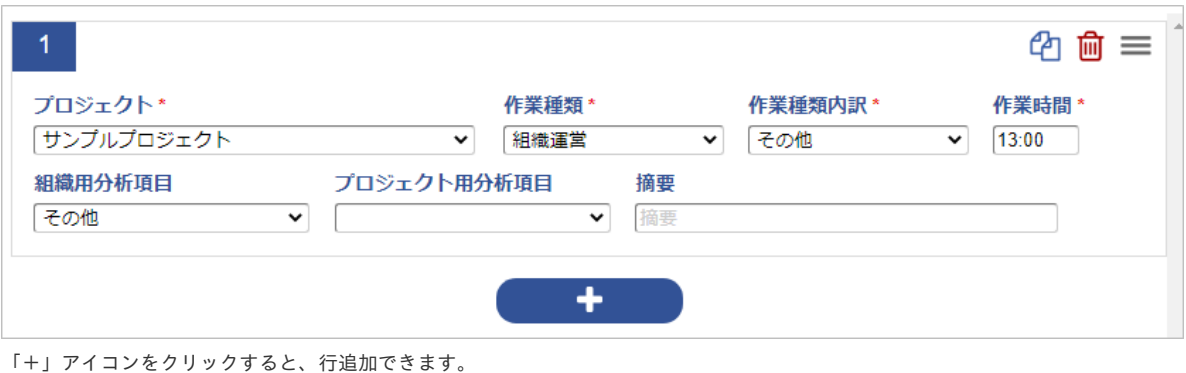

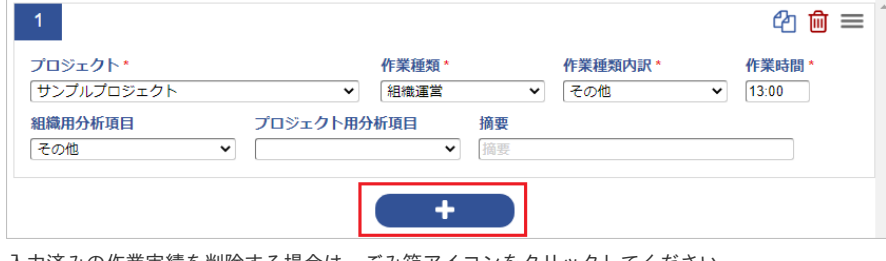

入力済みの作業実績を削除する場合は、ごみ箱アイコンをクリックしてください。

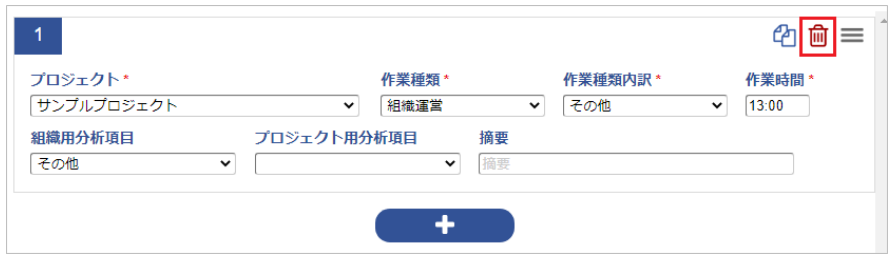

コピーアイコンをクリックすると、クリックした行の内容をコピーして最下行に追加します。

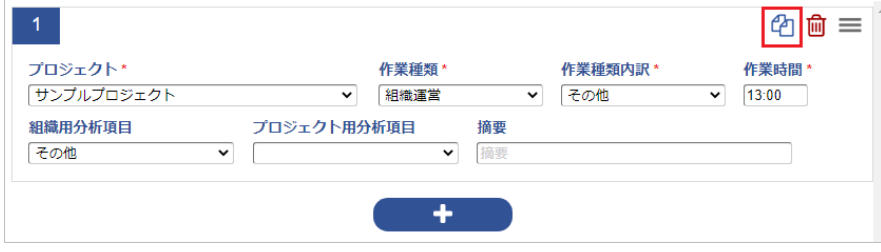

リストアイコンをドラッグアンドドロップクリックすると、行の入れ替えができます。

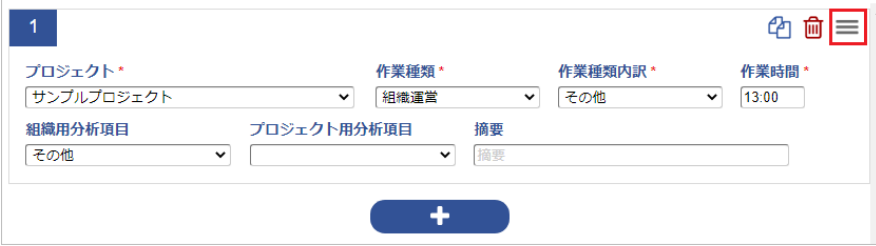

明細クリアをクリックすると、入力済みの作業実績がすべて削除されます。

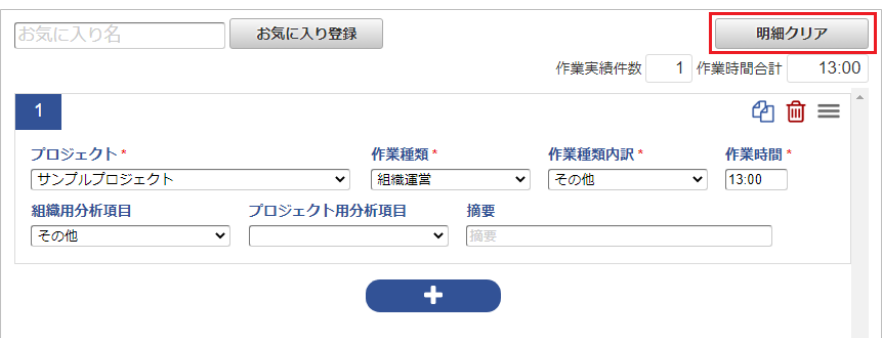

↑ コラム

時間入力項目は、次のような入力補完機能があります。

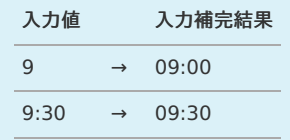

## [お気に入り](#page-13-1)

1. お気に入りを登録する際は、お気に入り名にお気に入りの名称を入力後、「お気に入り登録」をクリックしてください。

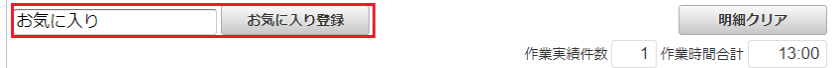

2. 確認ポップアップ表示後、「決定」をクリックすると、お気に入りが登録されます。

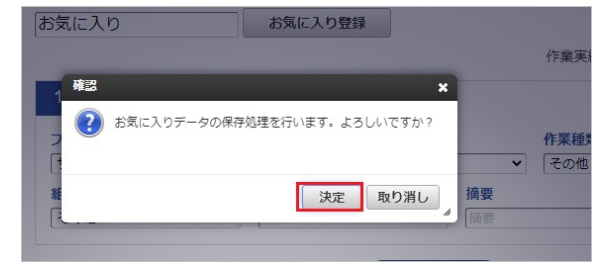

- 3. お気に入りタブをクリックすると、登録したお気に入りが表示されます。
	- 登録したお気に入りのお気に入り名、1件目のプロジェクト、作業実績の登録件数を確認可能です。

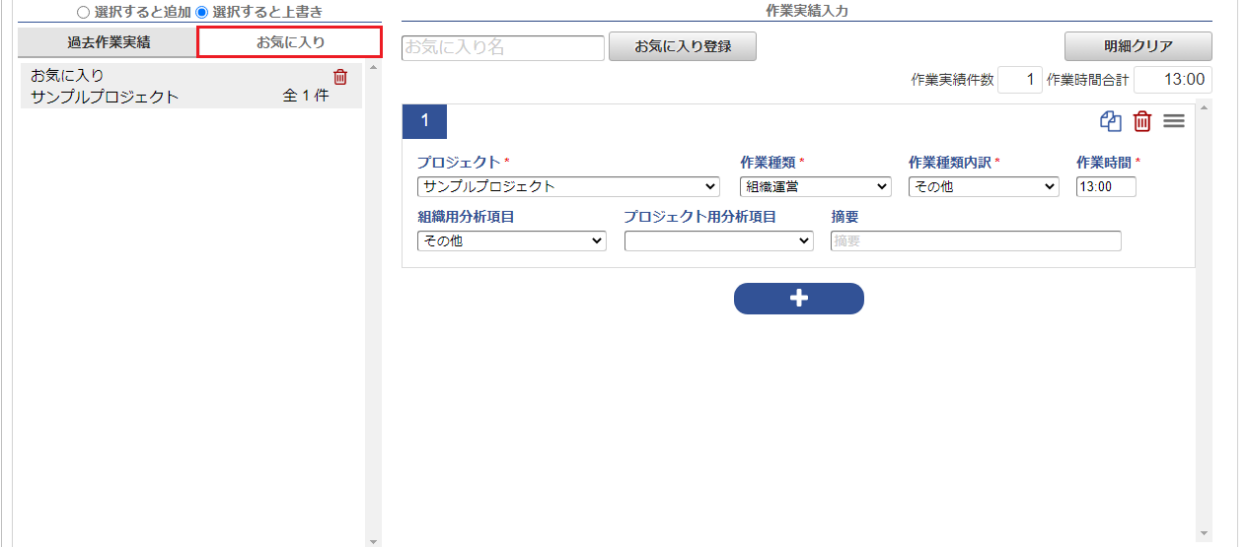

4. クリックしたお気に入りが読み込まれます。

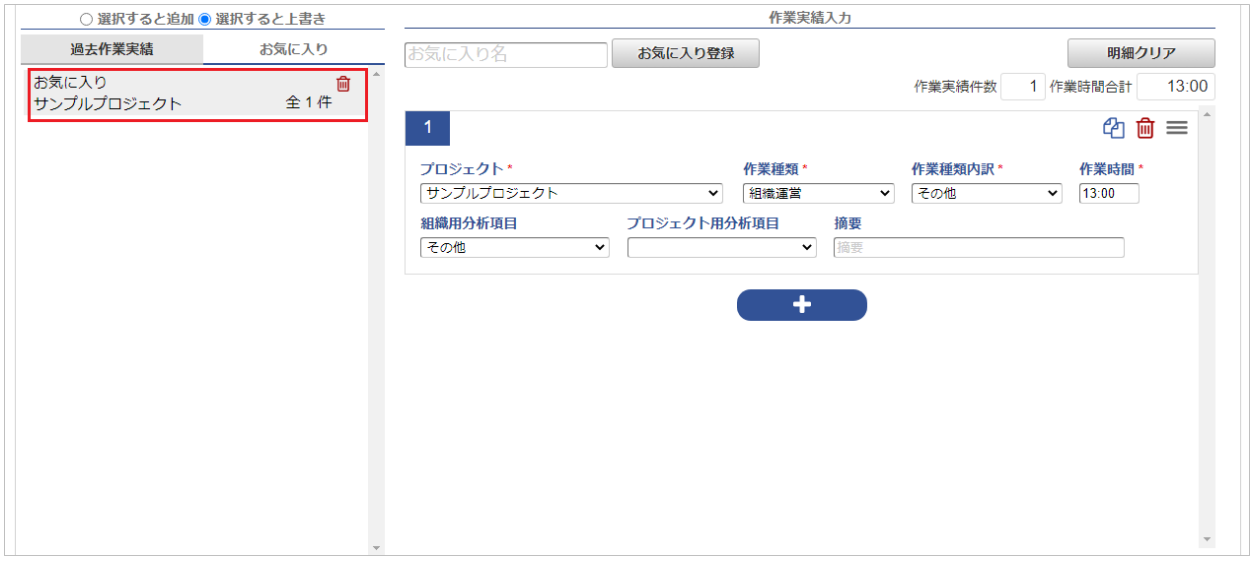

5. 「選択すると上書き」を選択している場合、入力済みの作業実績は削除され、お気に入りとして登録されたデータがが追加されます。

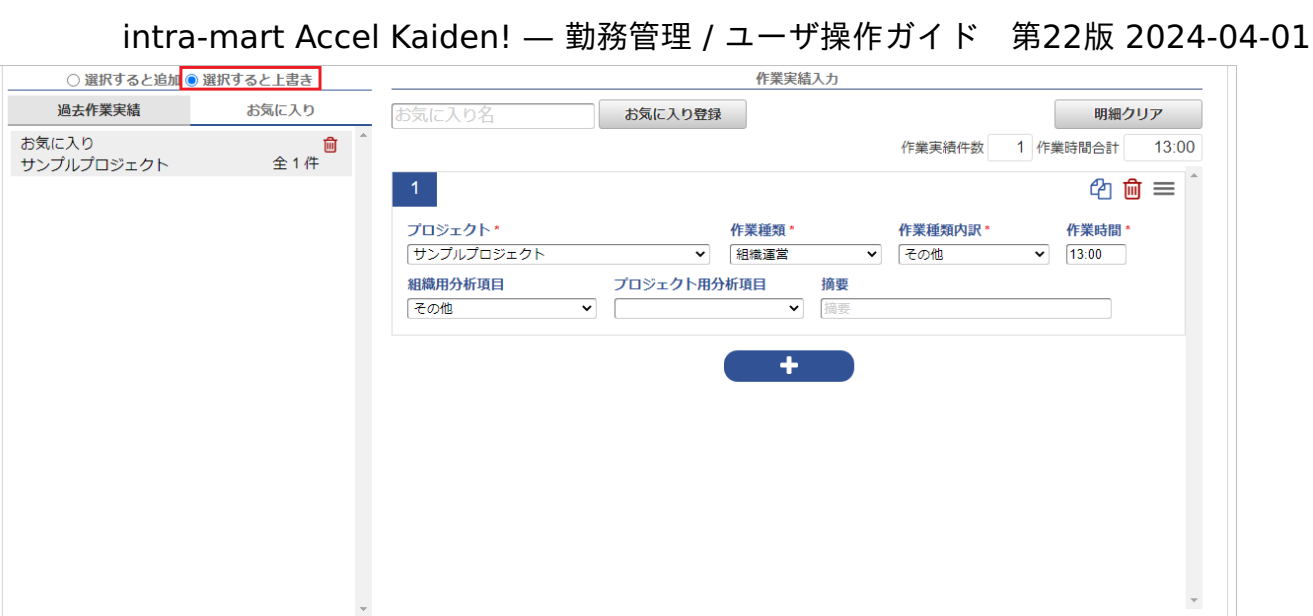

6. 「選択すると追加」を選択している場合、お気に入りとして登録されたデータが最下行に追加されます。

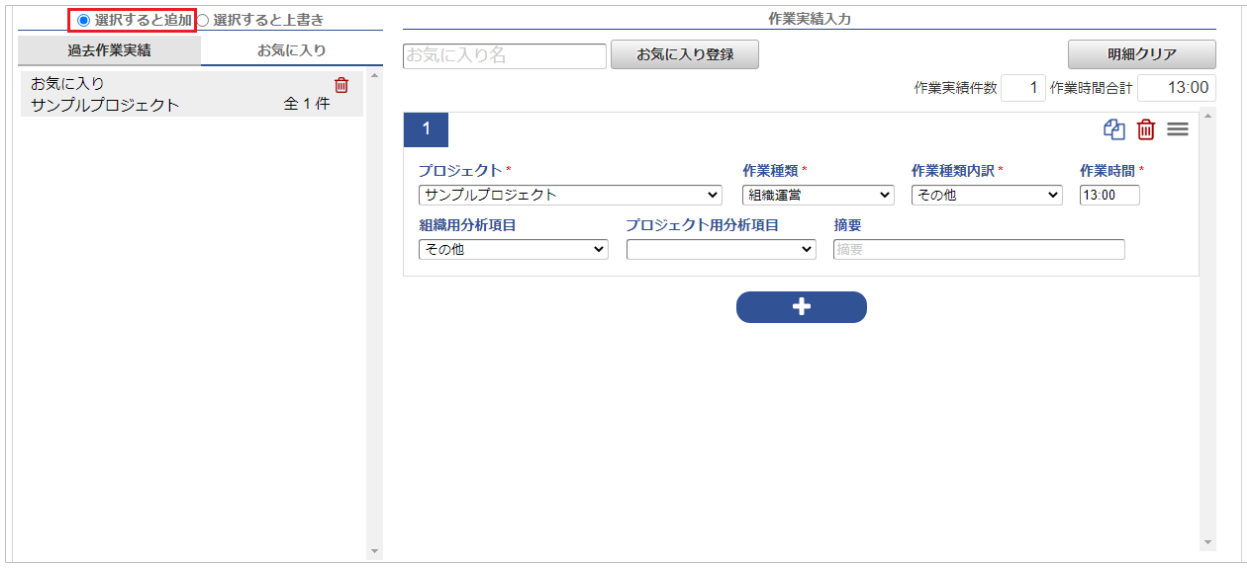

7. お気に入りを削除する際は、削除したいお気に入りの削除アイコンをクリックしてください。

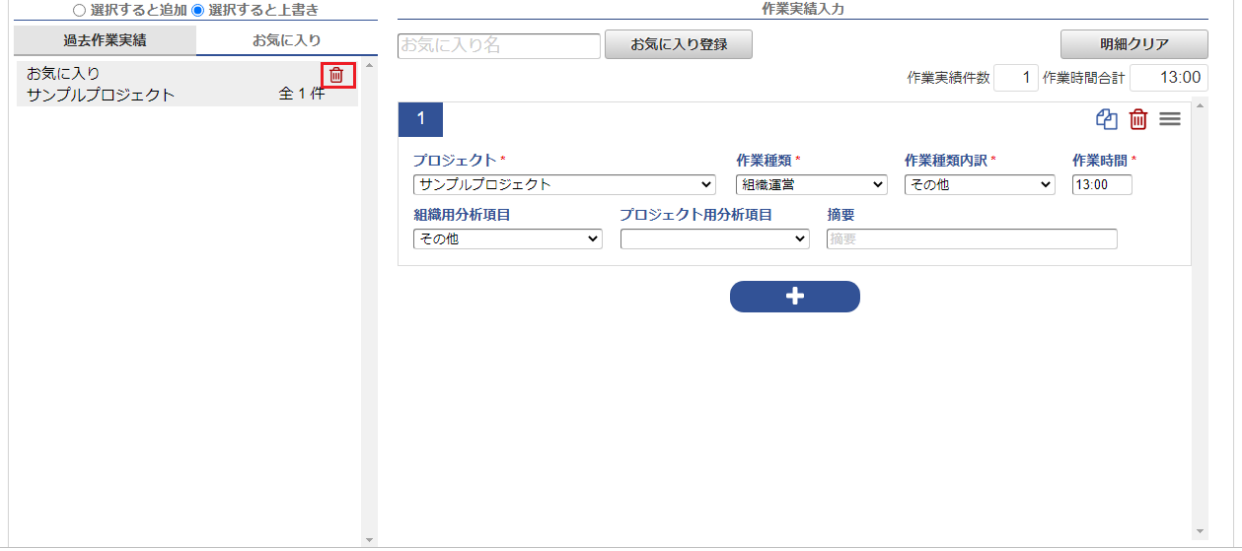

8. 確認ポップアップ表示後、「決定」をクリックすると、お気に入りが削除されます。

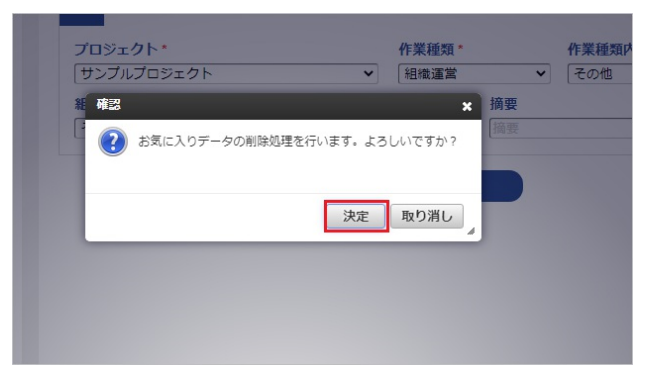

## [過去作業実績](#page-13-2)

1. 過去作業実績タブをクリックすると、過去に登録した作業実績が表示されます。 過去の作業実績の1件目のプロジェクト、作業種類、作業実績の登録件数、作業実績の合計時間を確認可能です。

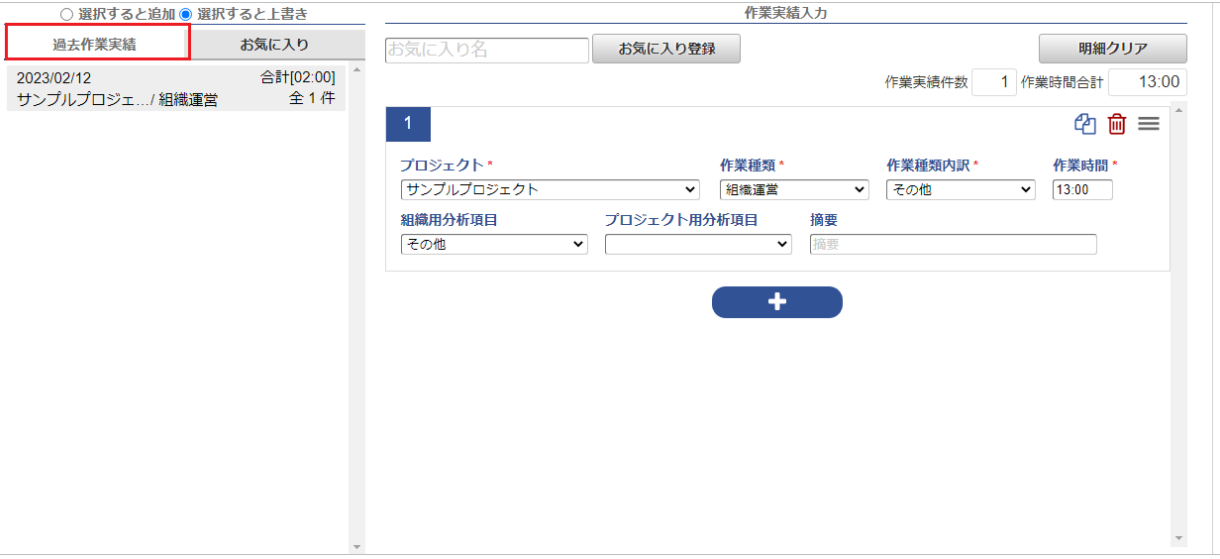

2. クリックした過去の作業実績が読み込まれます。

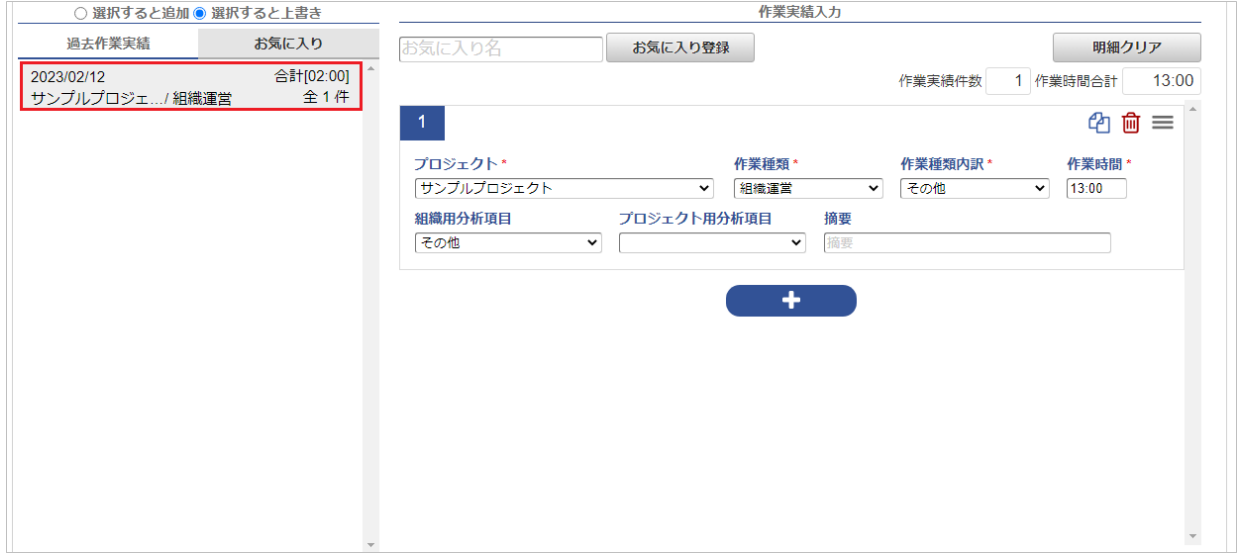

3. 「選択すると上書き」を選択している場合、入力済みの作業実績は削除され、選択されたデータがが追加されます。

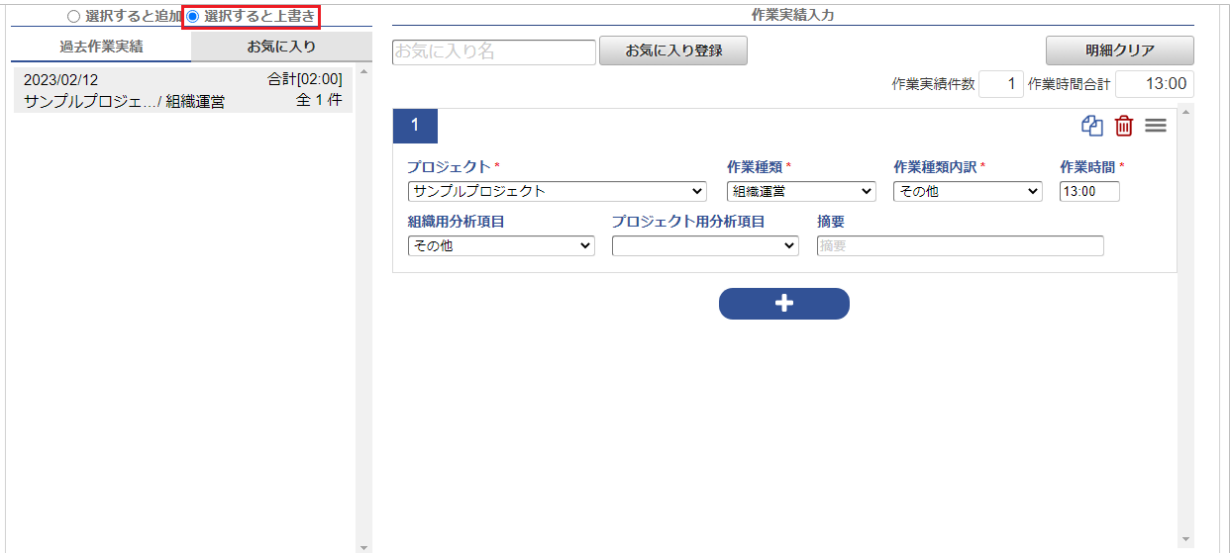

4. 「選択すると追加」を選択している場合、選択されたデータが最下行に追加されます。

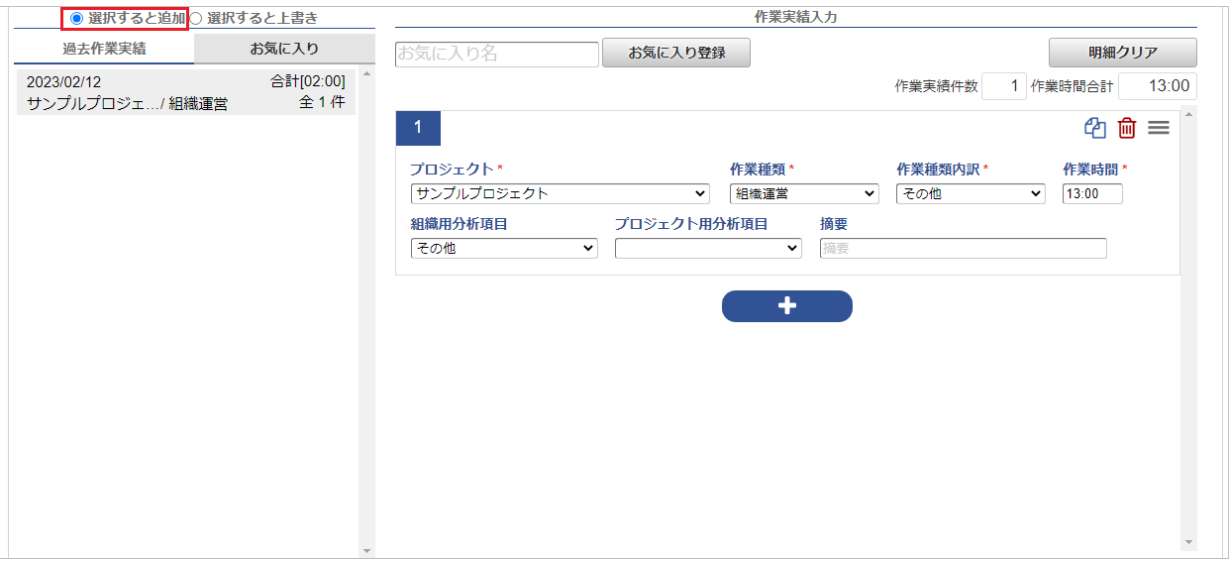

## [登録/削除](#page-14-0)

1. 作業実績の操作は、作業実績入力画面のボタンから行います。

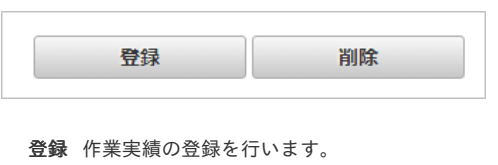

削除 作業実績の削除を行います。

2. 「登録」をクリックすると確認ポップアップが表示されます。 「決定」をクリックすることで、作業実績を登録できます。

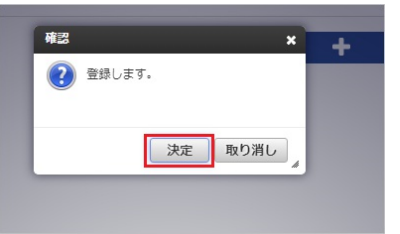

3. 「削除」をクリックすると確認ポップアップが表示されます。 「決定」をクリックすることで、作業実績の登録を削除できます。

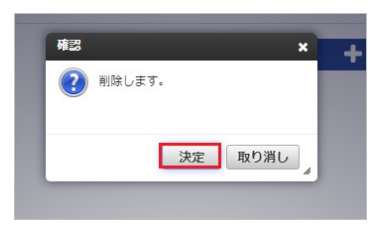

### [警告表示](#page-14-1)

日々の作業内容に対する警告や会社規定違反がある場合、警告表示に注意・警告を表示されます。 警告表示は、勤務管理ポータルガジェット設定で表示する設定の場合、表示されます。 詳細は[勤務入力](index.html#document-texts/labor/portal/index)(ポータル)の操作を参照ください。

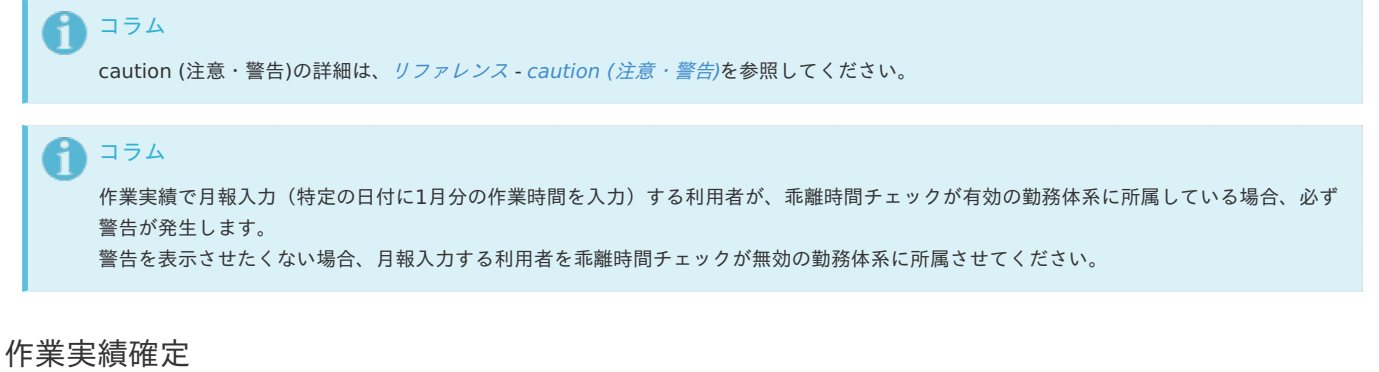

本項では、作業実績の確定/確定解除方法を説明します。

- [作業実績の確定](#page-7-0)
- [作業実績の確定解除](#page-7-1)

#### [作業実績の確定](#page-7-2)

1. 作業実績の確定を行うことで、その月の作業実績が確定します。 確定後は、その月の作業実績を修正できません。 その月のすべての日について作業実績の入力が終わった後、「確定」をクリックすると確認ポップアップが表示されます。

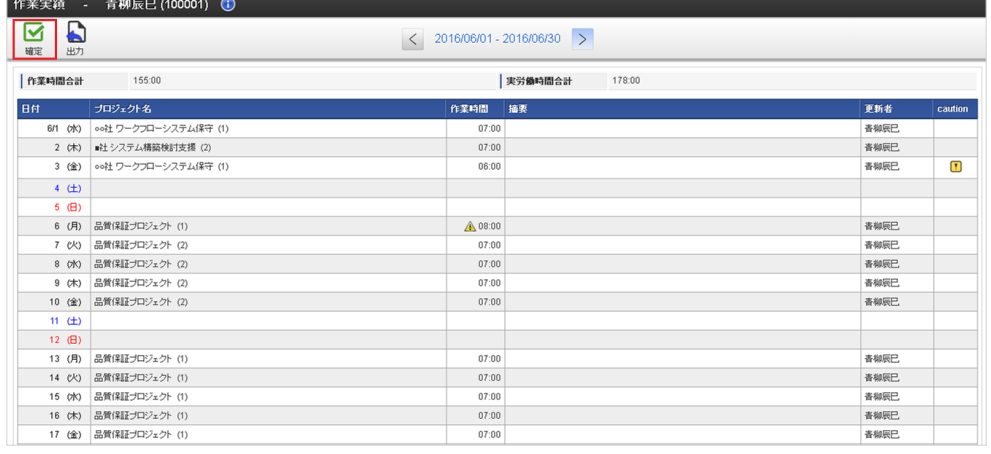

コラム caution(注意・警告)があっても、作業実績の確定は可能です。

2. 確認ポップアップが表示されますので、「決定」をクリックします。

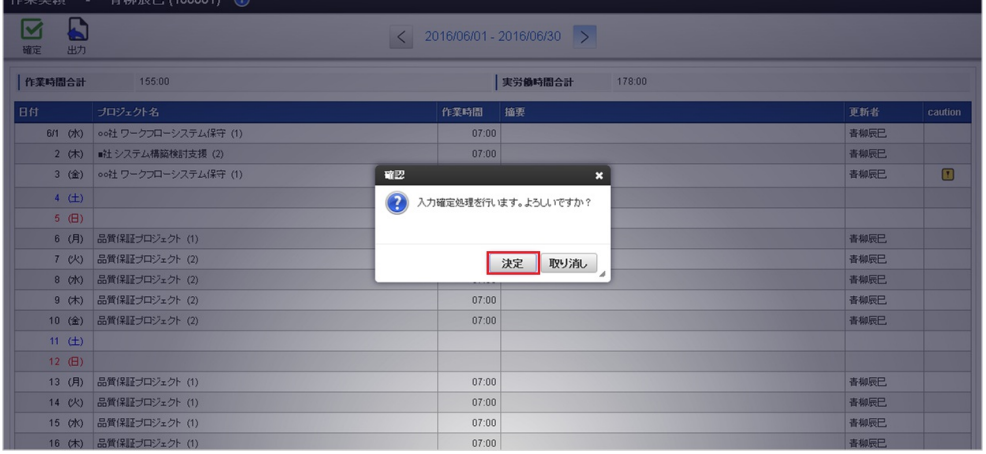

3. 作業実績を確定することができました。

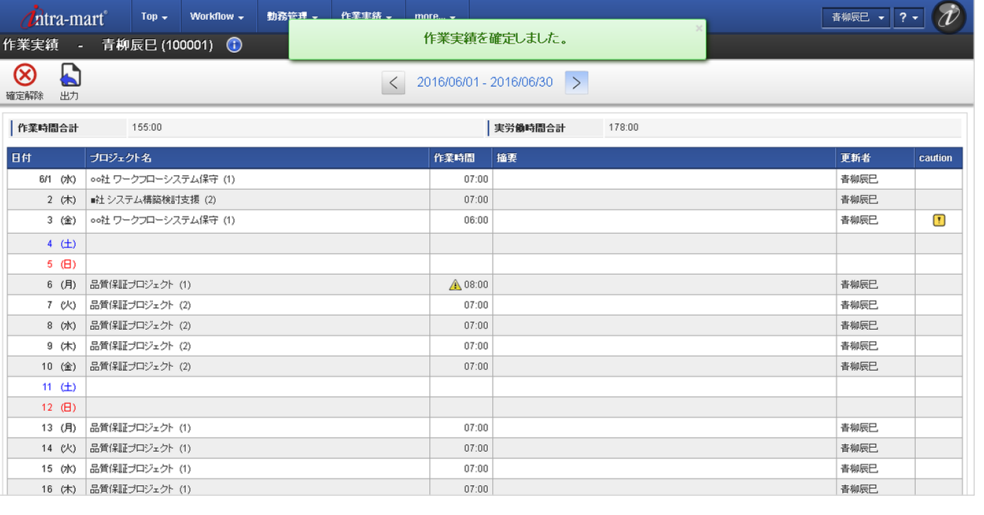

## コラム

作業実績の確定を行うためには、その月の作業実績を1日以上入力する必要があります。 以下のメッセージか表示された場合は、作業実績を1日以上入力してください。

対象年月の作業実績入力が1件もないため、処理ができません。

 $\times$ 

### [作業実績の確定解除](#page-12-0)

1. 確定した作業実績は修正することができません。 確定済みの作業実績を修正する場合は、作業実績の確定を解除する必要があります。

「確定解除」をクリックします。

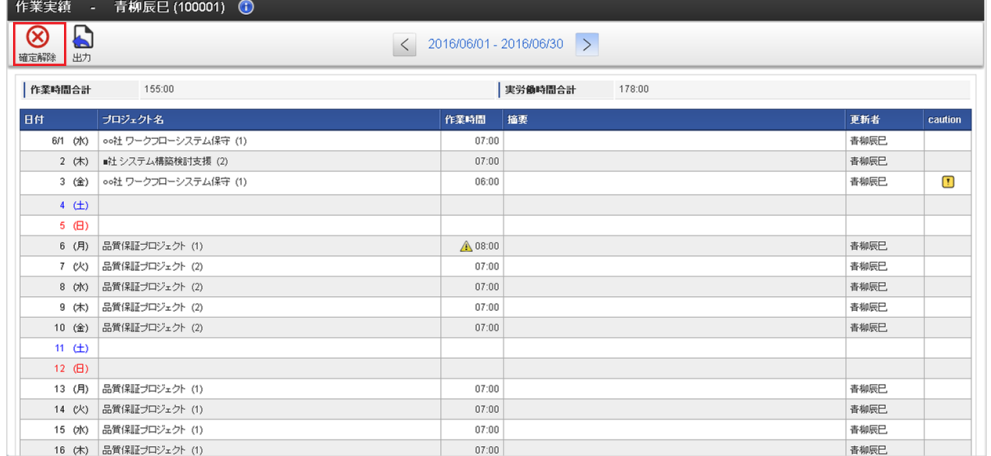

2. 確認ポップアップが表示されますので、「決定」をクリックします。

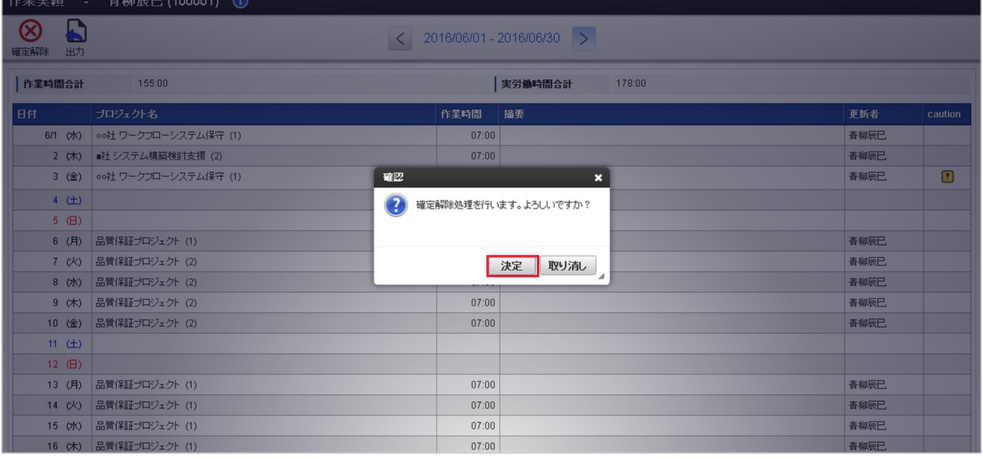

3. 作業実績の確定を解除することができました。

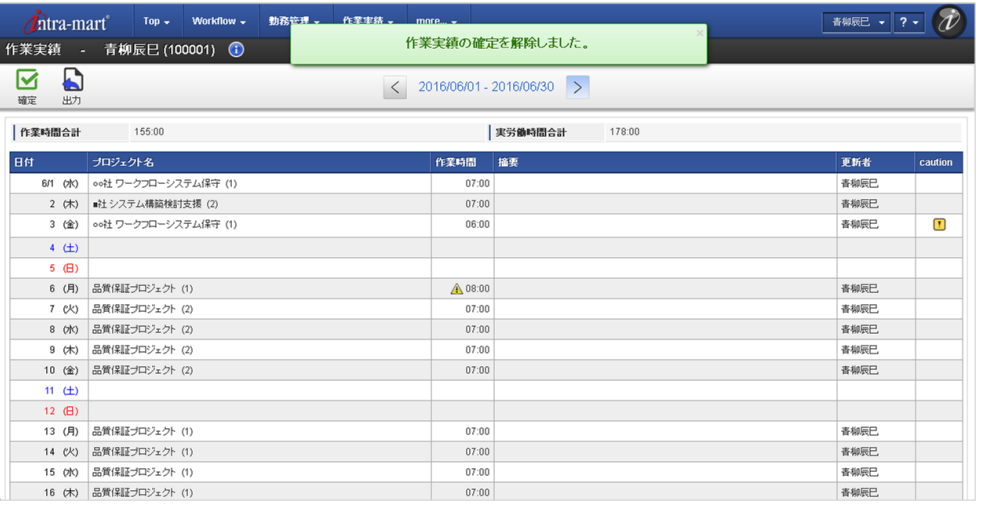

#### የ コラム

所属する組織の組織締めが行われた後は、作業実績の確定を解除できません。

## PDF出力

本項では、作業実績のPDF出力方法を説明します。

```
PDF出力
```
## PDF[出力](#page-7-0)

1. 作業実績をPDF形式で帳票出力することが可能です。 対象月度の作業実績と、プロジェクト別の作業時間を出力します。 「出力」をクリックします。

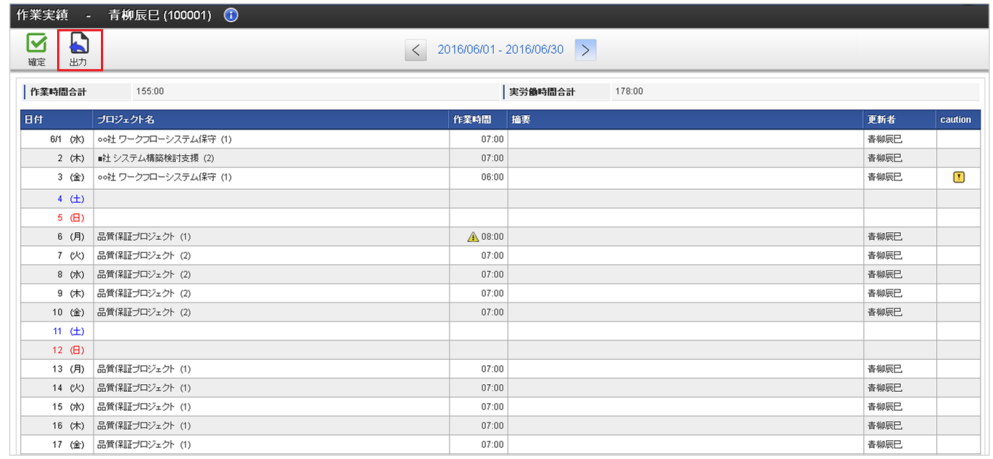

2. 「出力」をクリック後、しばらく経つと作業実績がダウンロードされます。

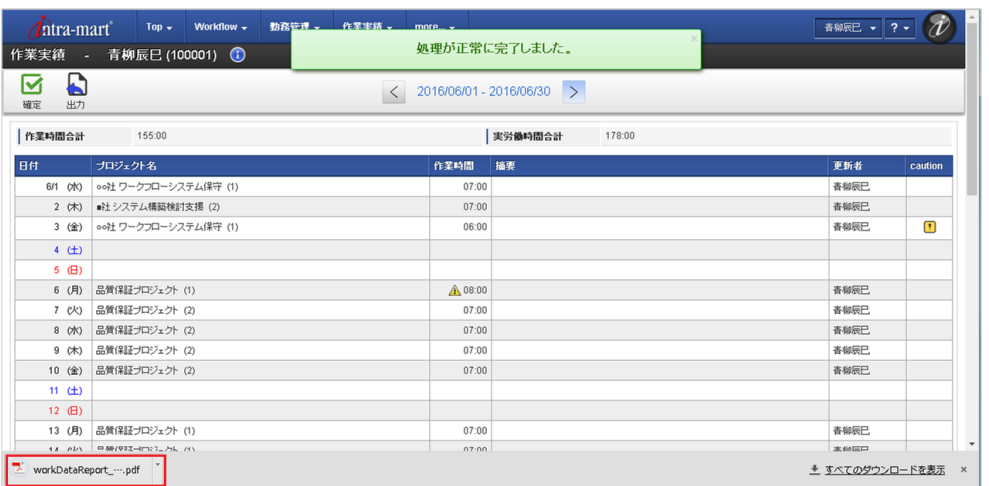

1コラム

作業実績の出力は、その月のオープン後であれば、確定状態や組織締め状態に関わらず実施できます。

#### 3. 対象月度の作業実績を出力した帳票です。

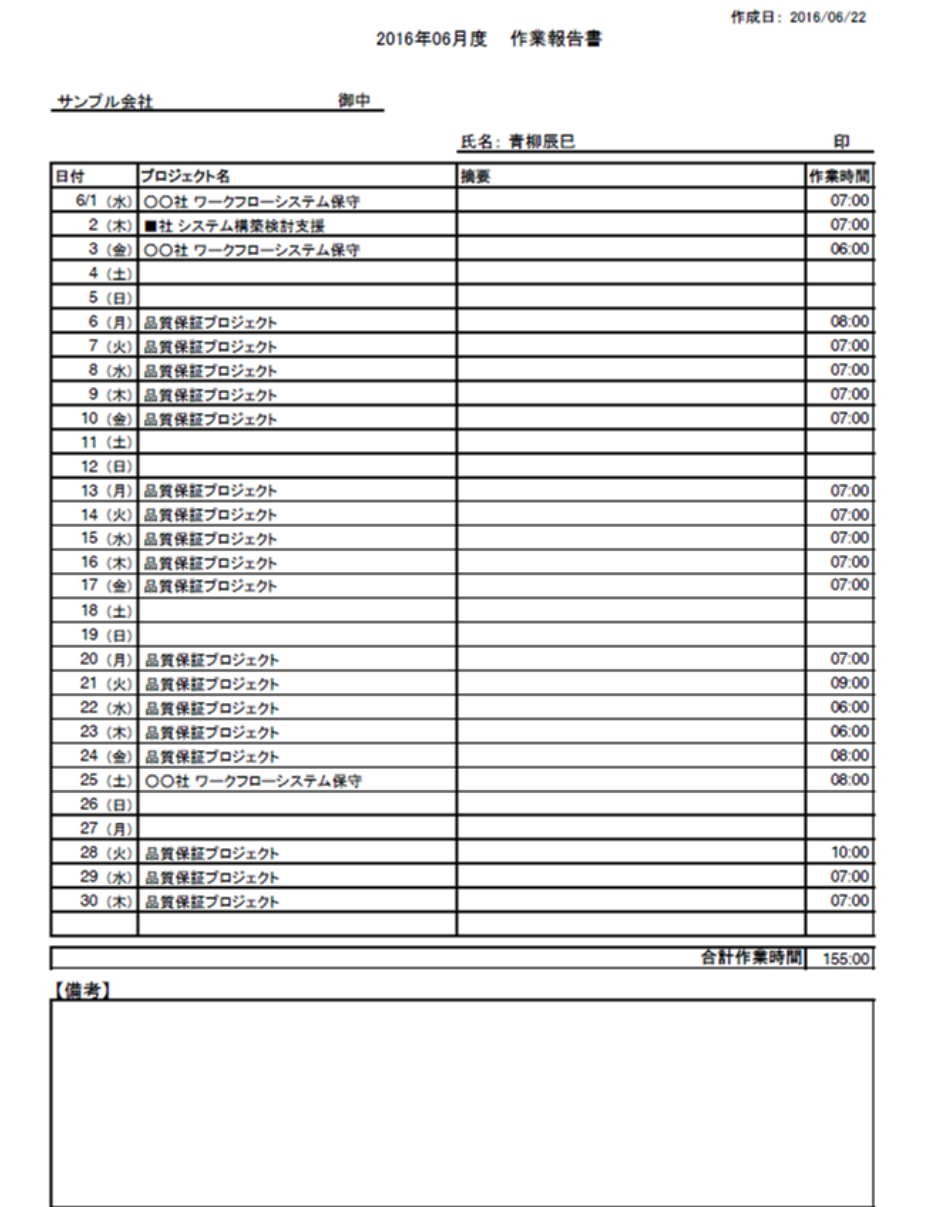

4. プロジェクト別の作業時間を出力した帳票です。

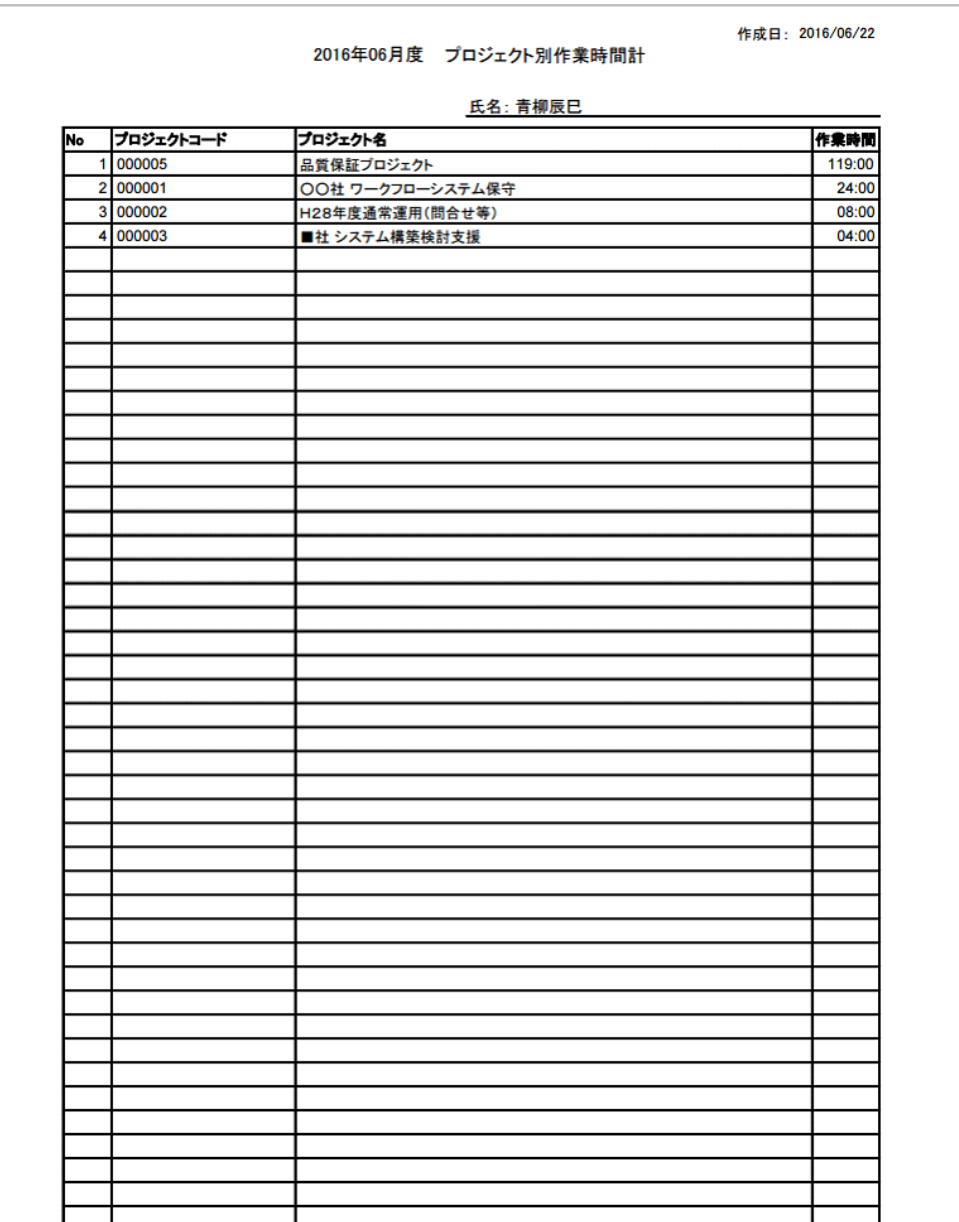

## 作業実績一括アップロー[ド](#page-1-0)

本項では、作業実績の一括アップロードを説明します。

- [概要](#page-7-0)
- [ファイル作成](#page-7-1)
- [ファイルチェック](#page-7-2)
- [アップロード](#page-12-0)

### [概要](#page-12-1)

作業実績一括アップロードでは、各利用者の日別の作業実績データをインポートできます。 他システムで管理している作業実績をインポートする際に使用します。

作業実績データのインポートには、次の注意点があります。

■ 作業実績のインポートは、作業実績が入力可能な期間のみに制限されます。

### 次の条件に一致する場合はインポートできません。

- 該当期間の作業実績がオープンしていない。
- 該当期間の作業実績が確定済みである。
- 該当期間の作業実績が締め済みである。
- アップロード実行日に利用者が作業実績を利用できない。
- 各種マスタの設定上、作業実績から入力できない作業実績情報はインポートできません。
	- 作業実績インポートを行った利用者の作業実績は自動的に確定されます。
- 作業実績アップロード権限を保持しないユーザは操作できません。 権限の詳細は『intra-mart Accel Kaiden! 勤務管理 / [管理者操作ガイド](http://www.intra-mart.jp/document/library/iak/public/kaiden_labormgr_administrator_guide/index.html)』を参照ください。

作業実績一括アップロードは、「サイトマップ」→「勤務管理」→「利用者メニュー(作業実績)」→「作業実績一括アップロード」から利用できます。

## コラム

コラム

対象データが多い場合はインポートに時間がかかりますので、ジョブ(作業実績インポート)を利用してください。 詳細は『intra-mart Accel Kaiden! 勤務管理 / [管理者操作ガイド](http://www.intra-mart.jp/document/library/iak/public/kaiden_labormgr_administrator_guide/index.html)』を参照ください。

### [ファイル作成](#page-13-0)

インポートするデータを作成します。 作成するインポートデータの形式は、次の通りです。

#### ■ ファイル形式

ジョブネットの設定で設定する実行パラメータにより変化します。 以下は初期値(実行パラメータ未設定の場合)のファイル形式です。

ファイル名 任意

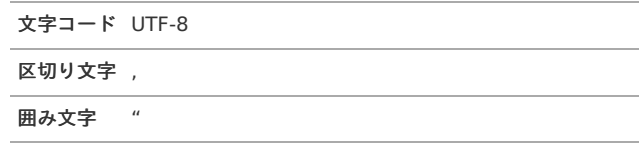

### ■ データ形式

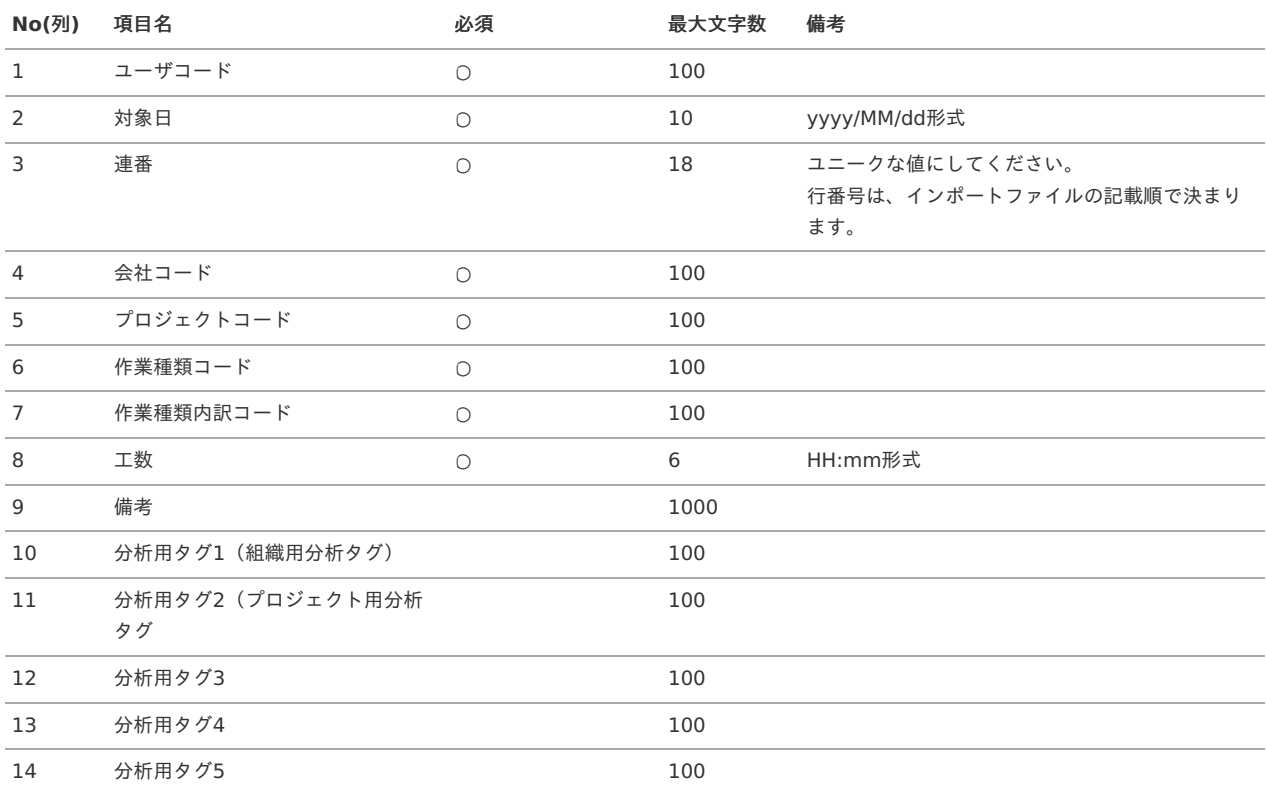

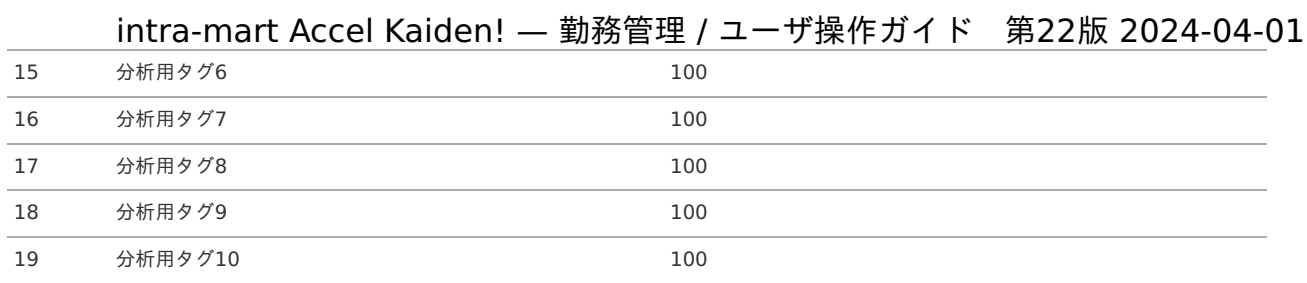

### データサンプル

"ユーザコード","対象日","ソートキー","会社コード","プロジェクトコード","作業種類コード","作業種類内訳コード","工数","備考","分析用タグ1","分析 用タグ2","分析用タグ3","分析用タグ4","分析用タグ5","分析用タグ6","分析用タグ7","分析用タグ8","分析用タグ9","分析用タグ10" "aoyagi","2016/05/18","0","comp\_sample\_01","000001","000001","31000010","8:00","","0100","1000","","","","","","","",""

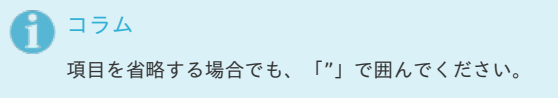

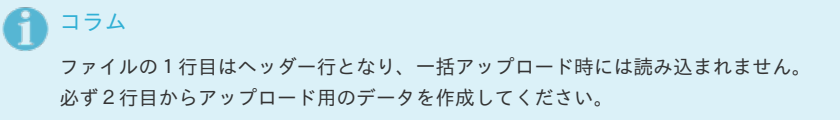

## [ファイルチェック](#page-13-1)

1. 作業実績をアップロードしたい会社を選択し、「ファイルを選択」をクリックしてください。

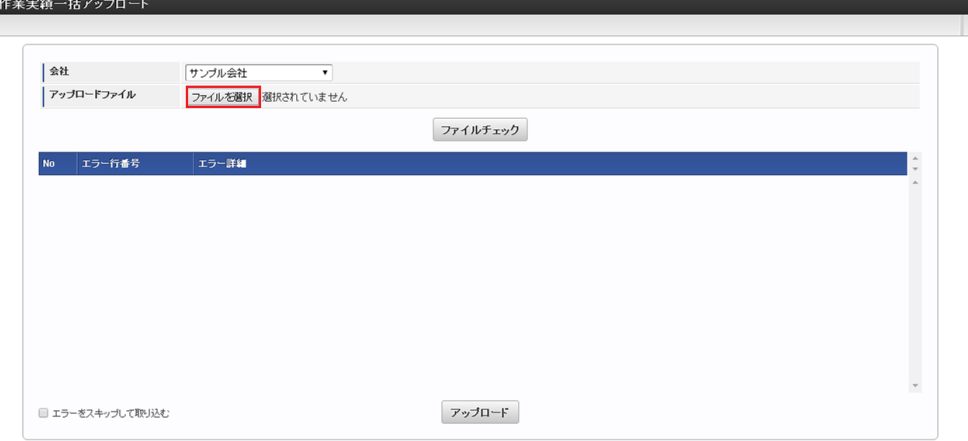

2. アップロードするファイルを選択しました。

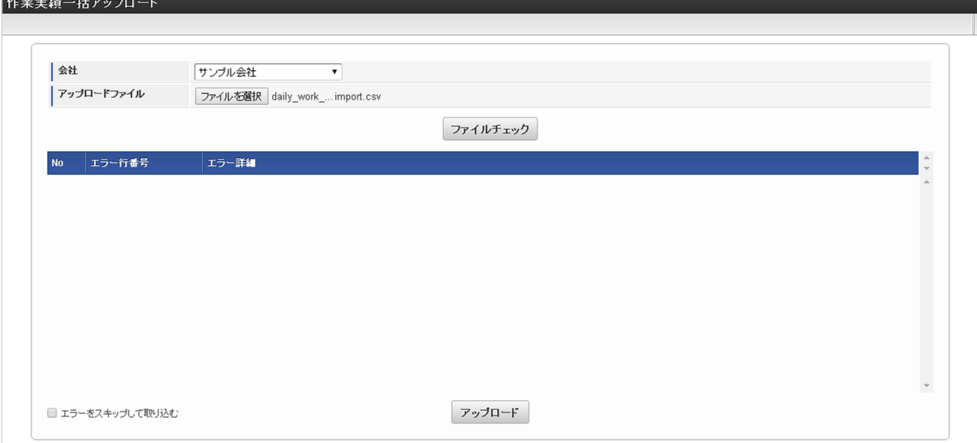

3. 「ファイルチェック」をクリックします。

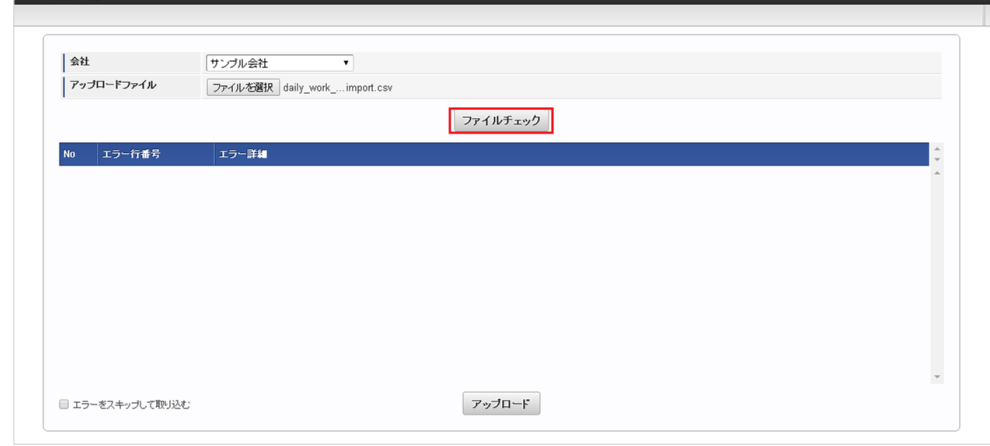

4. ファイルチェックが実施されました。

作業実績一括アップロード

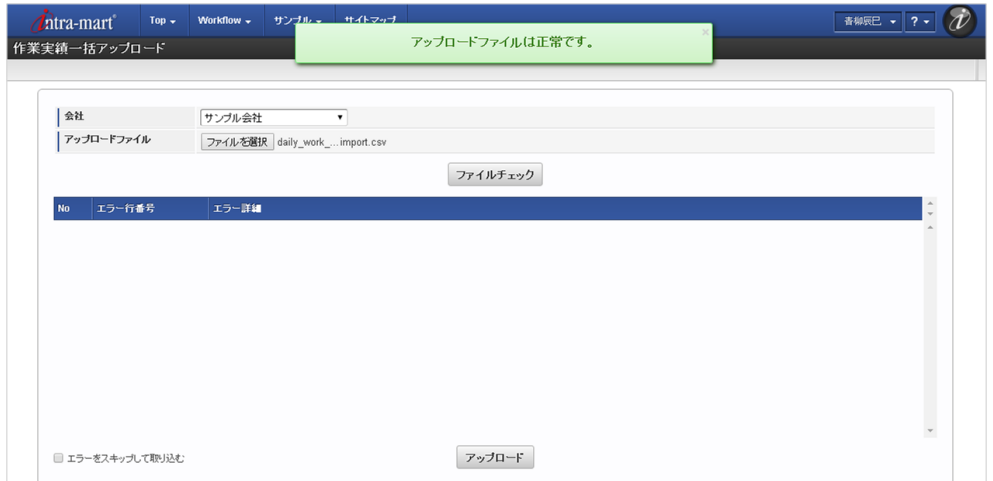

5. アップロードファイルにエラーがある場合、一覧画面にエラー詳細が表示されます。

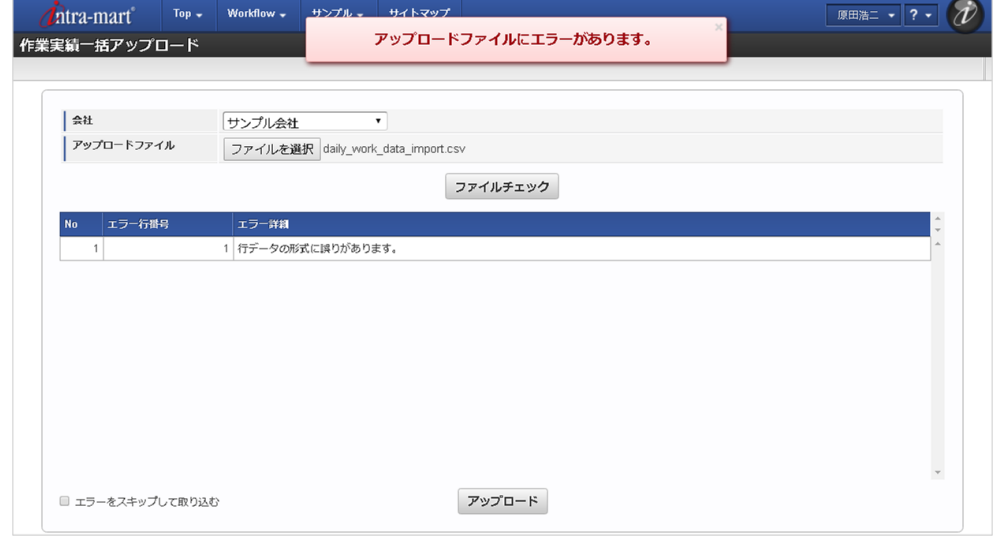

## [アップロード](#page-13-2)

1. ファイルチェック後、「アップロード」をクリックしてください。

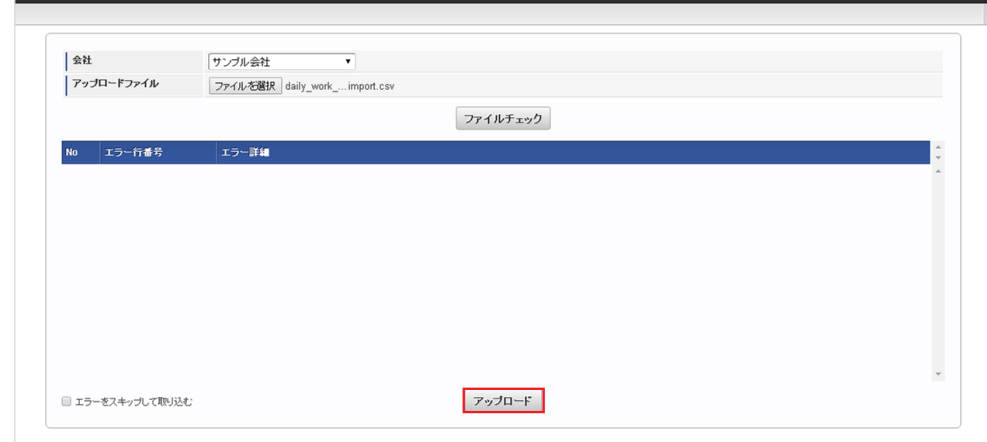

2. ファイルがアップロードされました。

作業実績一括アップロード

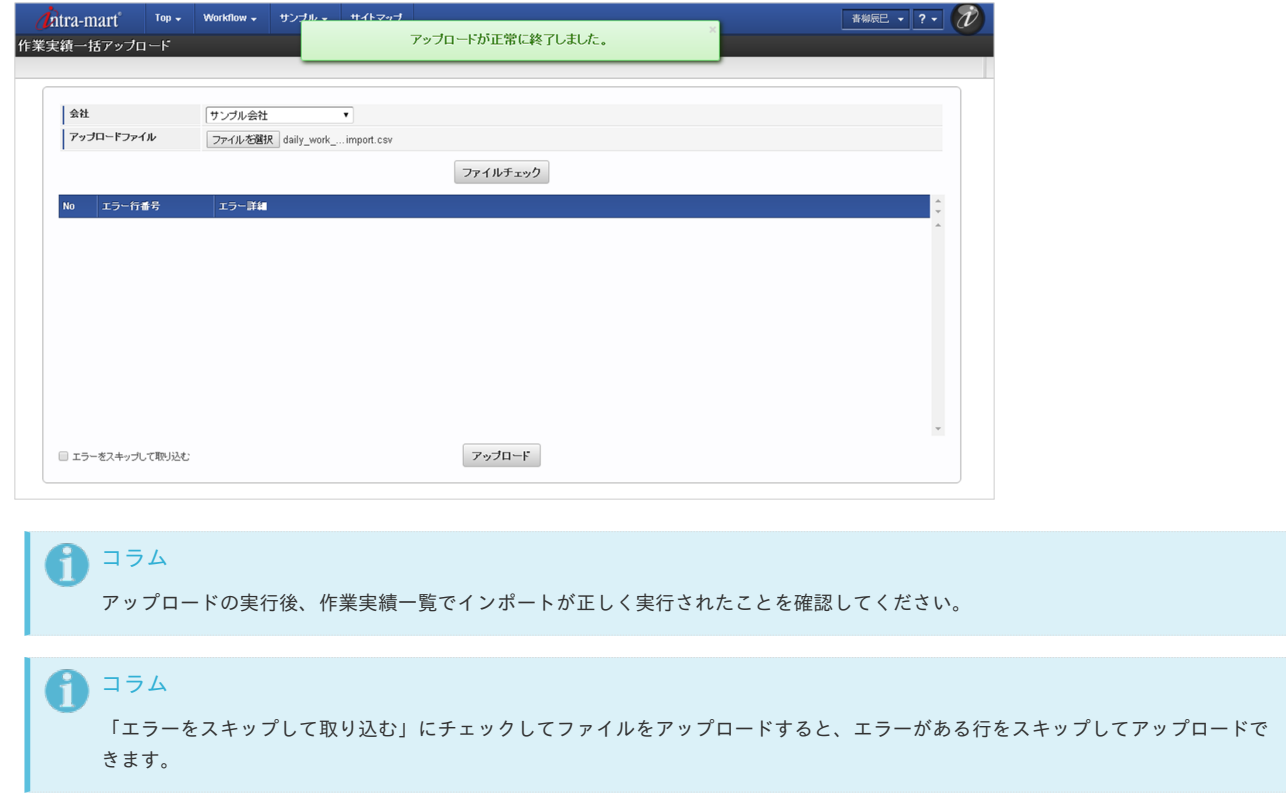

代理設[定](#page-1-0)

代理設定の設定方法は、[勤務管理](index.html#document-texts/labor/index)の[代理設定](index.html#document-texts/labor/employee/agent_setting)を参照してください。

## 各種操[作](#page-1-0)

## PC用画面の各種操[作](#page-19-0)

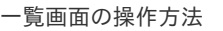

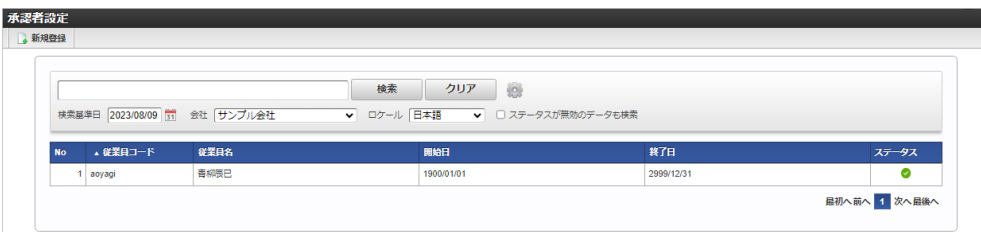

- 新規登録ボタン
	- クリックすると、メンテナンス(新規)画面が表示されます。

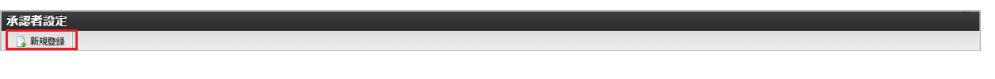

■ 検索ボタン

クリックすると、検索欄に入力されたキーワードで検索した結果を一覧に表示します。 ステータス、日付項目以外の一覧に表示している項目をキーワード検索できます。 初期表示時は、データの一覧・検索オプションは表示しません。

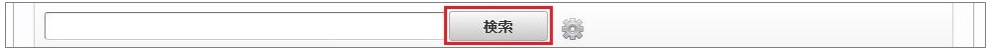

■ 検索オプション

設定アイコンをクリックすることで、検索条件の設定ができ、検索条件の絞り込みを行います。 利用できる条件は、各マスタ機能によって異なります。

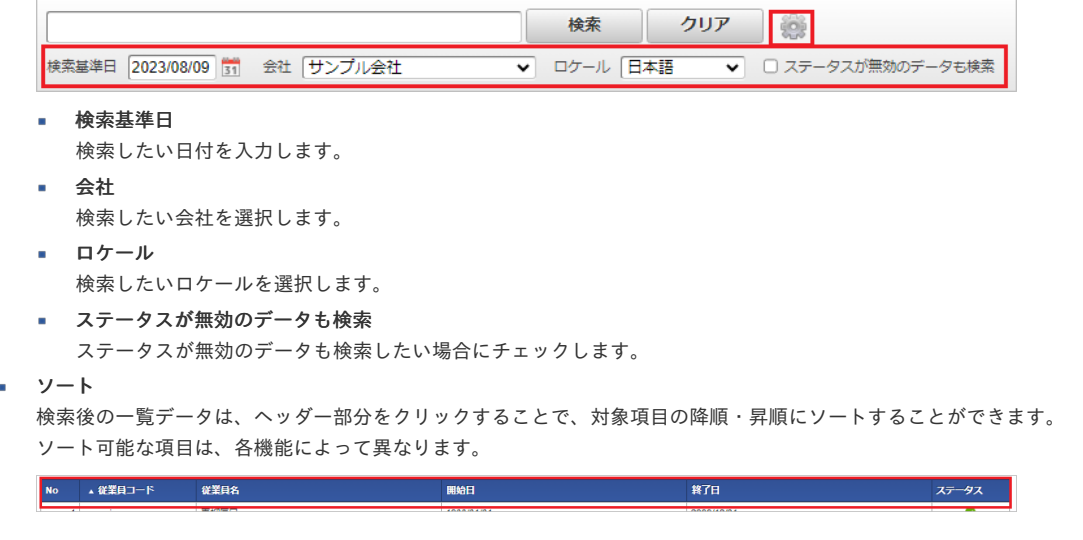

ページング  $\alpha$ 

一覧データのページングが行えます。

最初へ前へ 1 2 3 4 5 6 7 8 9 10 次へ最後へ

- 最初へ
	- 1ページ目を表示します。
- 前へ
- 現在のページの前ページを表示します。
- ページ番号

現在のページを色つきで表します。 数字をクリックすると、対象ページを表示します。

- 次へ
	- 現在のページの次ページを表示します。
- 最後へ 最終ページを表示します。

期間の操作方[法](#page-1-0)

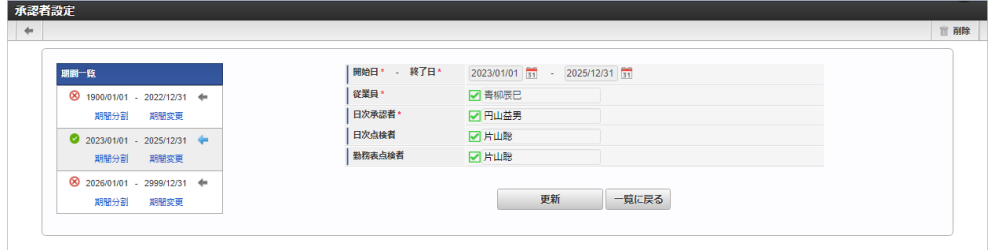

#### 期間の有効化・無効化アイコン  $\alpha$

選択されている期間が有効の場合は緑のチェックアイコン、無効の場合は赤の×アイコンが表示されます。 クリックすると有効/無効の状態を切り替えることができます。

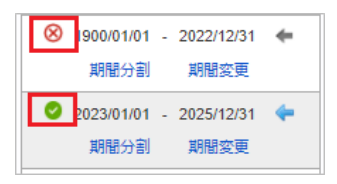

有効期間開始日、有効期間終了日 × 有効期間の開始日と終了日が表示されます。

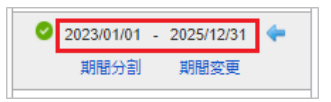

期間分割リンク  $\blacksquare$ 対象の期間を分割します。

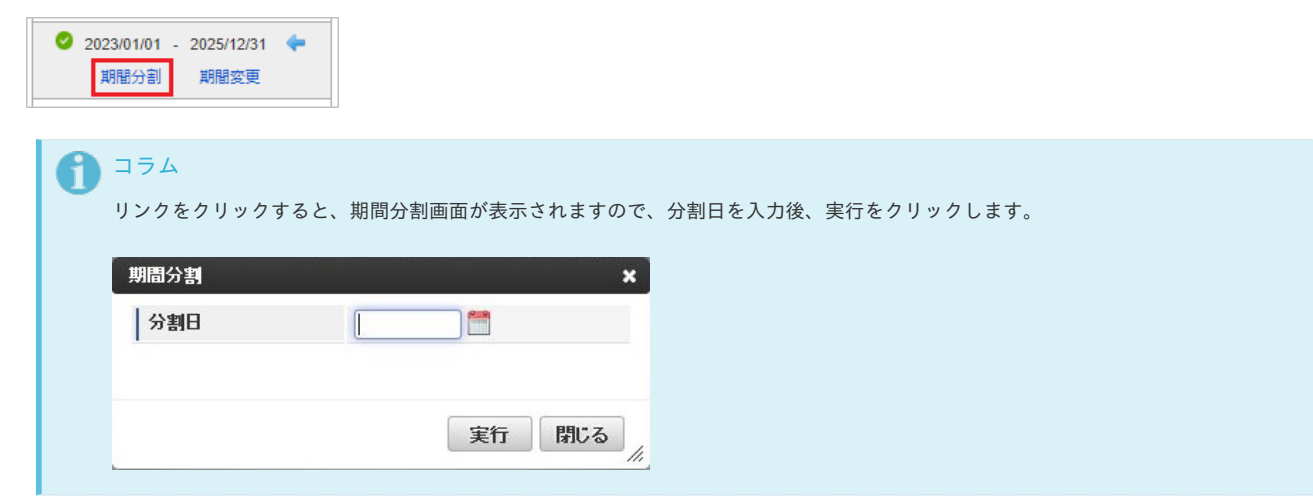

期間変更リンク

対象の期間の開始日、終了日を変更します。

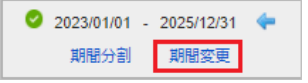

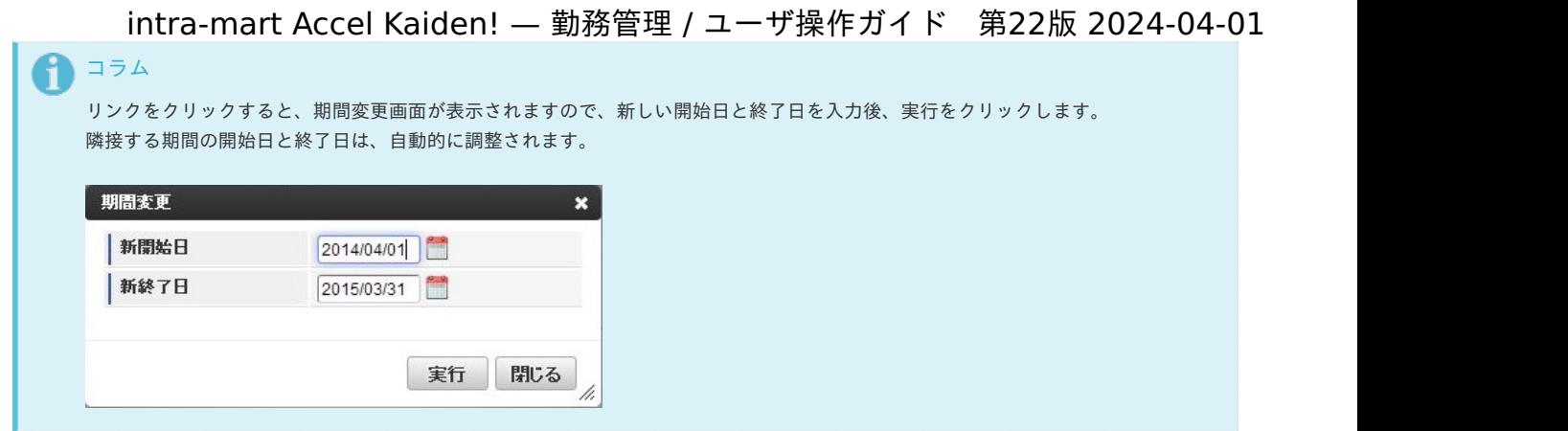

対象期間表示アイコン

対象期間のデータを表示します。 表示中の期間は青のアイコンが表示されます。

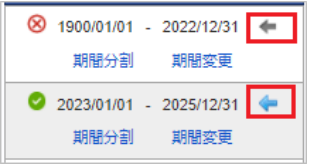

### 日次一覧画面の検索方[法](#page-1-0)

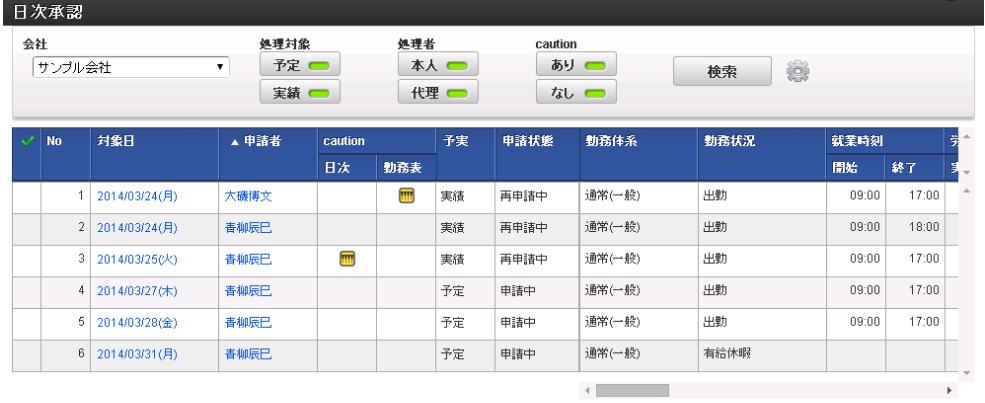

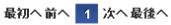

連続処理 一括承認 一括差戻

#### 検索条件  $\bar{\phantom{a}}$

検索条件の設定ができ、検索条件の絞り込みを行います。

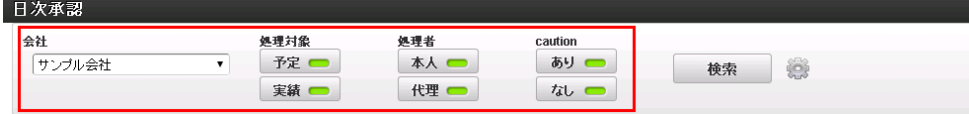

会社

検索したい会社を選択します。

処理対象

予定または実績のいずれか、あるいはその両方を選択します。

- 処理者 本人または代理のいずれか、あるいはその両方を選択します。
- **caution**(注意・警告) 注意・警告の有無を選択します。

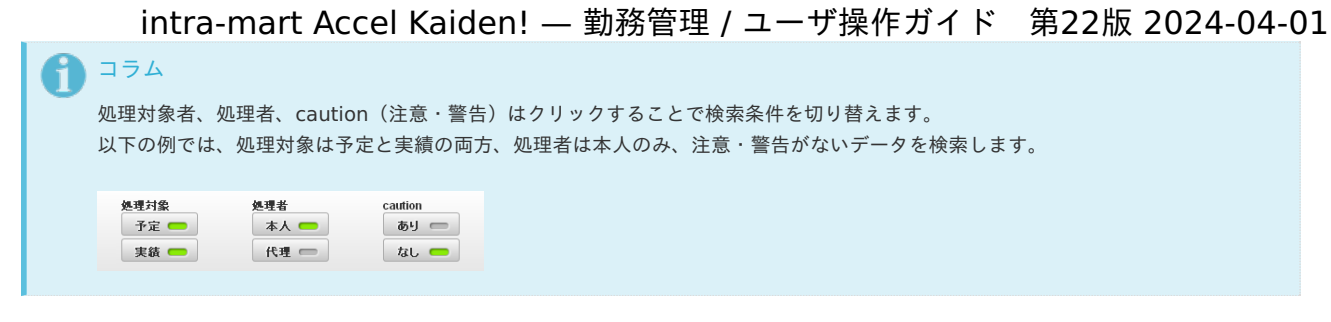

#### 検索オプション  $\bar{a}$

設定アイコンをクリックすることで、検索条件の詳細設定ができ、検索条件の絞り込みを行います。

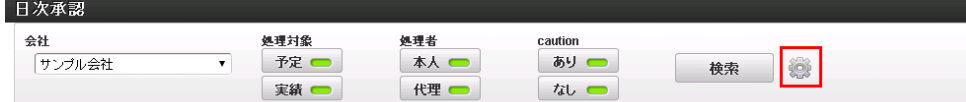

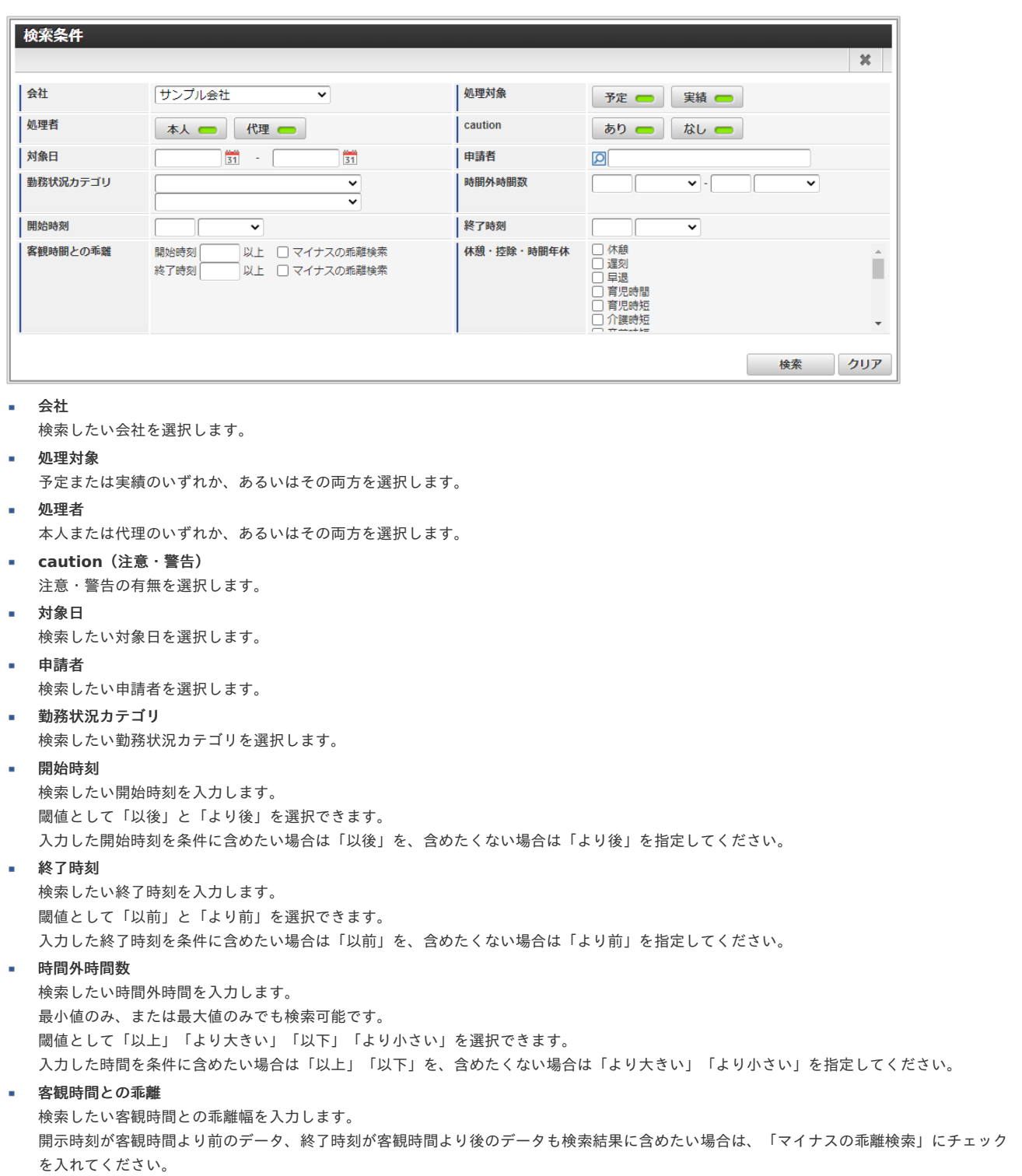

コラム 「客観時間との乖離」の検索条件 ■ 開始時刻 (09:00)、マイナスの乖離検索 (チェックなし)の場合 → 「開始時刻 < 客観時間」の乖離時間がある勤務実績/予定を抽出 ■ 開始時刻 (09:00)、マイナスの乖離検索 (チェックあり) の場合 → 「客観時間 < 開始時刻」の乖離時間がある勤務実績/予定を抽出 ■ 終了時刻 (17:00)、マイナスの乖離検索 (チェックなし)の場合 → 「客観時間 <= 終了時刻」の乖離時間がある勤務実績/予定を抽出 ■ 終了時刻 (17:00)、マイナスの乖離検索 (チェックあり)の場合 → 「終了時刻 <= 客観時間」の乖離時間がある勤務実績/予定を抽出 intra-mart Accel Kaiden! — 勤務管理 / ユーザ操作ガイド 第22版 2024-04-01

#### 休憩・控除・時間年休

検索したい休憩・控除・時間年休を選択します。 チェックした休憩・控除・時間年休が使われているデータのみ検索されます。 いずれも選択していない場合は、休憩・控除・時間年休の有無は検索条件に含まれません。

勤務表一覧画面の検索方法

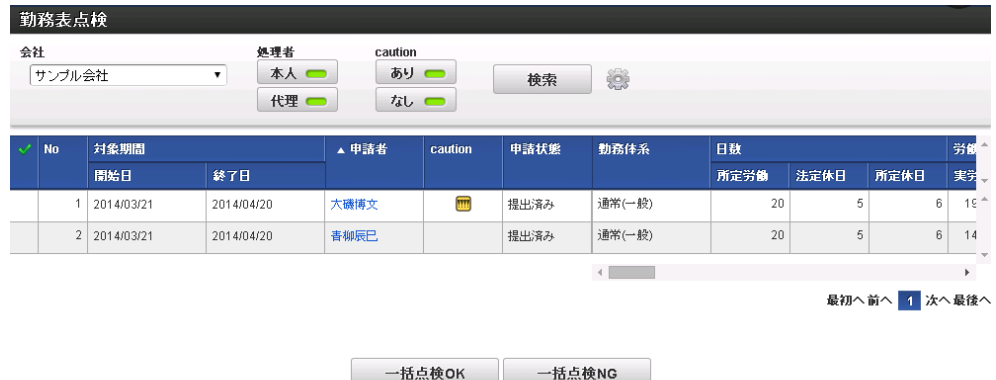

#### 検索条件  $\alpha$

検索条件の設定ができ、検索条件の絞り込みを行います。

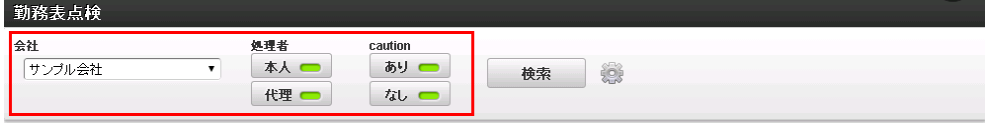

- 会社
	- 検索したい会社を選択します。
- 処理者

本人または代理のいずれか、あるいはその両方を選択します。

**caution**(注意・警告)

注意・警告の有無を選択します。

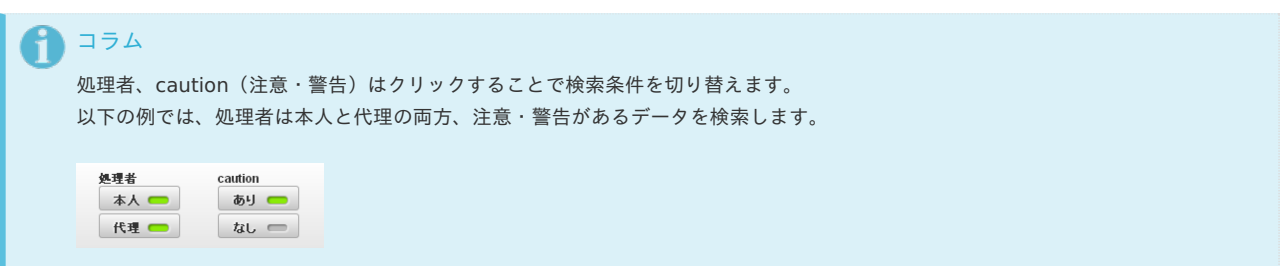

検索オプション

設定アイコンをクリックすることで、検索条件の詳細設定ができ、検索条件の絞り込みを行います。
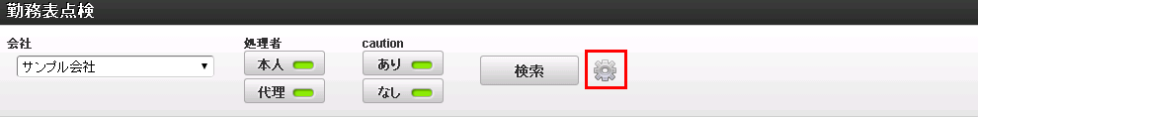

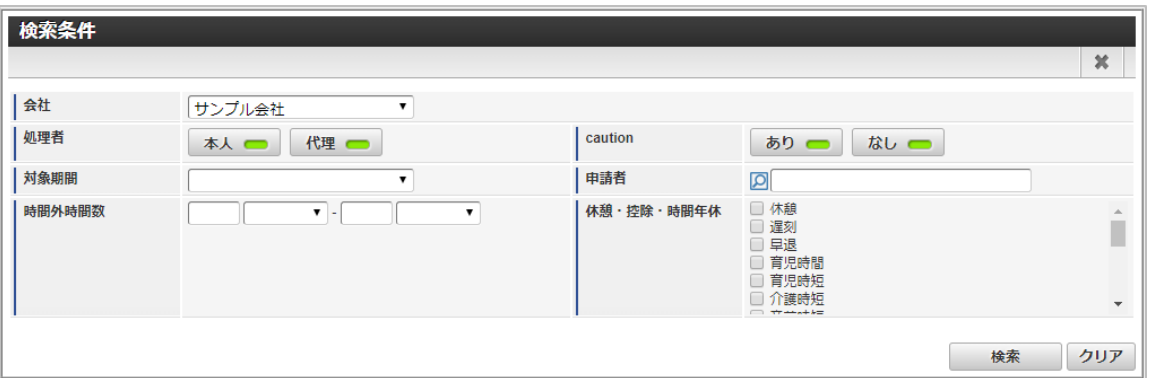

- 会社
	- 検索したい会社を選択します。
- 処理者

本人または代理のいずれか、あるいはその両方を選択します。

- **caution**(注意・警告) 注意・警告の有無を選択します。
- 対象期間

検索したい期間を選択します。

- 申請者 検索したい申請者を選択します。
- 時間外時間数 検索したい時間外時間を入力します。 最小値のみ、または最大値のみでも検索可能です。 閾値として「以上」「より大きい」「以下」「より小さい」を選択できます。 入力した時間を条件に含めたい場合は「以上」「以下」を、含めたくない場合は「より大きい」「より小さい」を指定してください。

#### 休憩・控除・時間年休 検索したい休憩・控除・時間年休を選択します。 チェックした休憩・控除・時間年休が使われているデータのみ検索されます。 いずれも選択していない場合は、休憩・控除・時間年休の有無は検索条件に含まれません。

#### 明細行の操作

本項では、明細行の操作方法を説明します。

- [操作パネルを開く](#page-7-0)
- 明細行(1[行\)の追加方法](#page-7-1)
- [明細行\(連続\)の追加方法](#page-7-2)
- [明細行のコピー・貼り付け方法](#page-12-0)
- [最下行にコピーする方法](#page-12-1)
- [上に追加する方法](#page-13-0)
- [上に追加\(連続\)する方法](#page-13-1)
- [行削除方法](#page-13-2)

#### [操作パネルを開く](#page-14-0)

ヘッダーまたは明細の以下の個所をクリックし、操作パネルを開くことで、明細行に対しての操作が行えます。

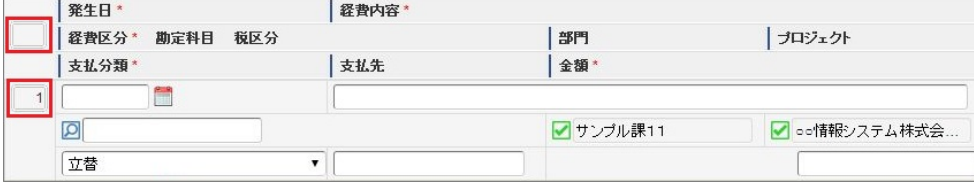

■ 操作パネル

※操作パネルの位置によって利用できる機能が異なります。

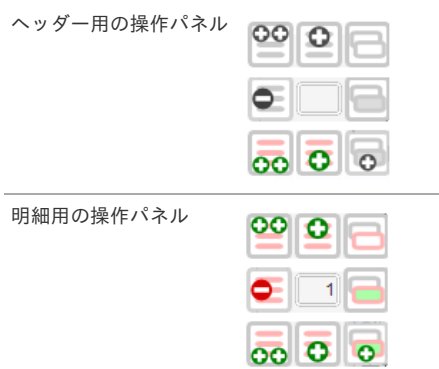

■ 操作アイコン

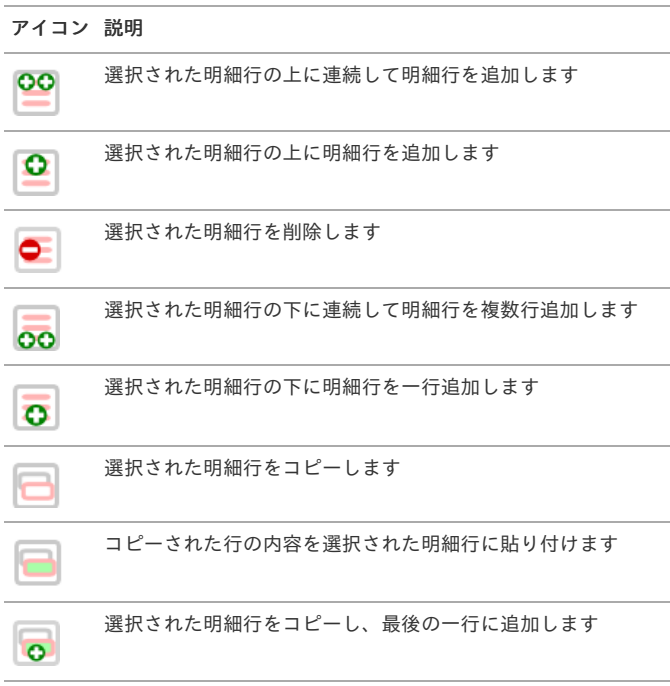

#### 明細行(1[行\)の追加方法](#page-14-1)

1. ヘッダ用パネルの「下に追加」をクリックします。

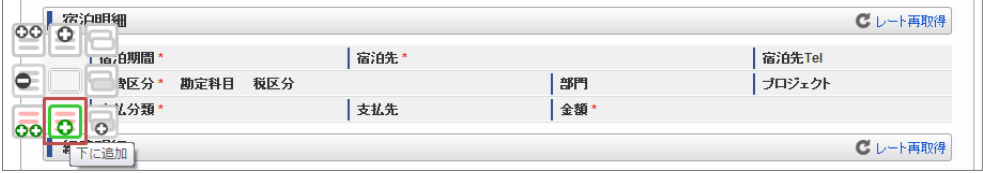

2. 新規明細行が1行追加されます。

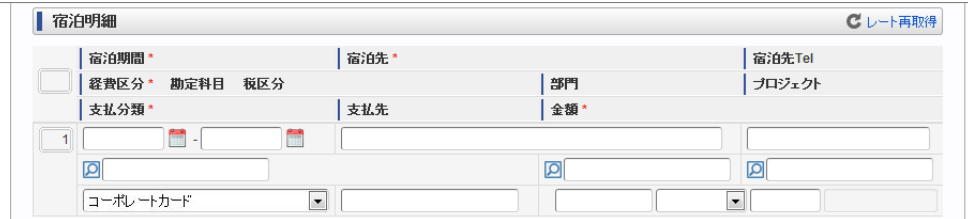

#### [明細行\(連続\)の追加方法](#page-8-0)

 $\overline{a}$ 

1. ヘッダ用パネルの「下に追加(連続)」をクリックします。

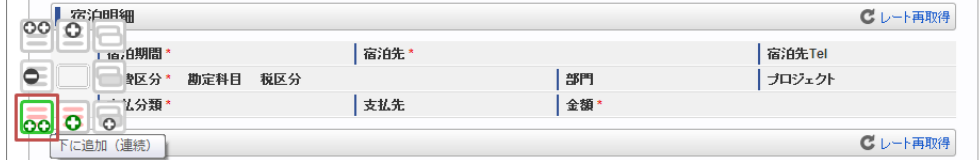

2. ボタンを押しても操作パネルは閉じませんので、連続して追加できます。

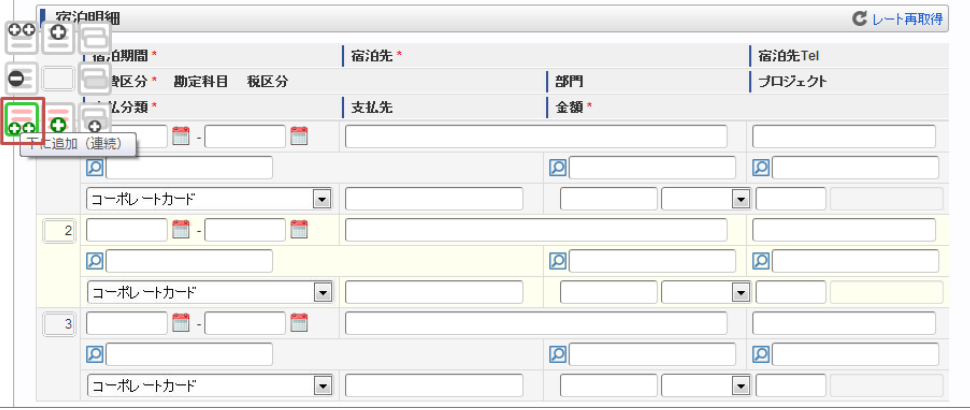

#### [明細行のコピー・貼り付け方法](#page-8-1)

1. コピーしたい明細行の明細行用パネルの「行コピー」をクリックします。

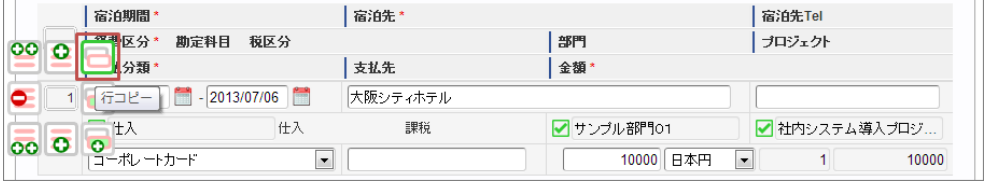

2. 以下のように明細行が選択された状態です。

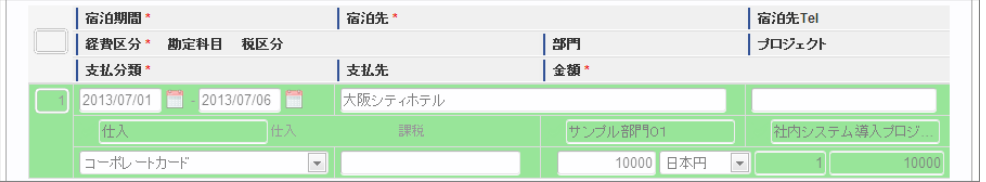

3. 貼り付けたい明細行の明細行用パネルの「貼り付け」をクリックします。

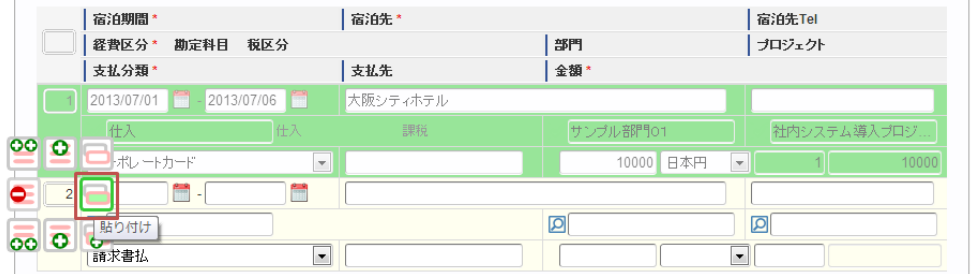

4. 明細内容がコピーされました。

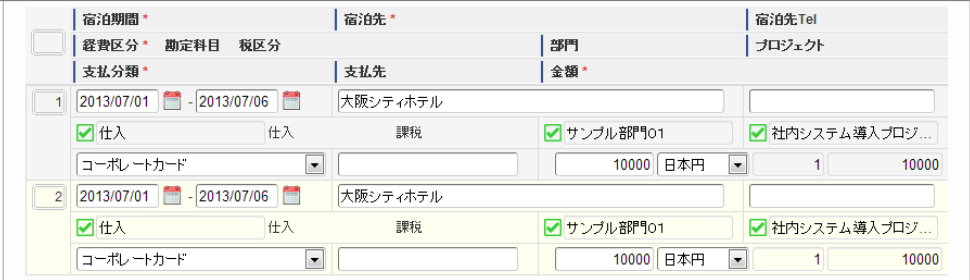

#### [最下行にコピーする方法](#page-8-2)

1. コピーしたい明細行の明細行用パネルの「最下行にコピー追加」をクリックします。

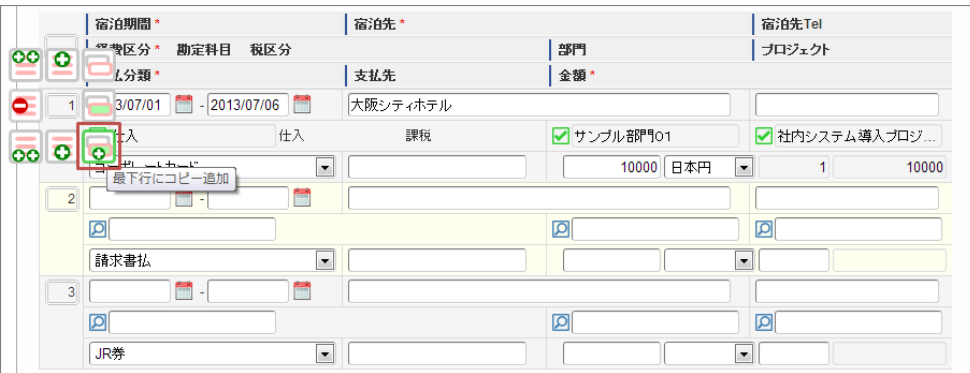

2. 最下行に追加されました。

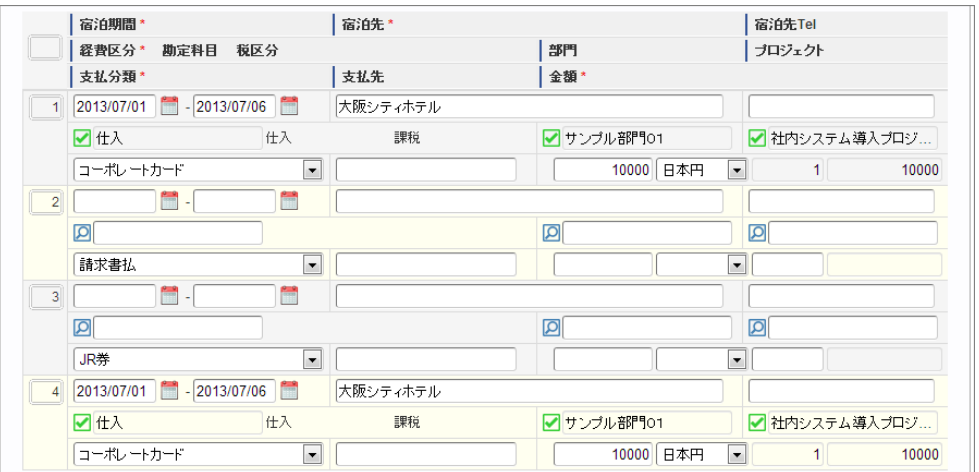

#### [上に追加する方法](#page-8-3)

1. コピーしたい明細行の明細行用パネルの「上に追加」をクリックします。

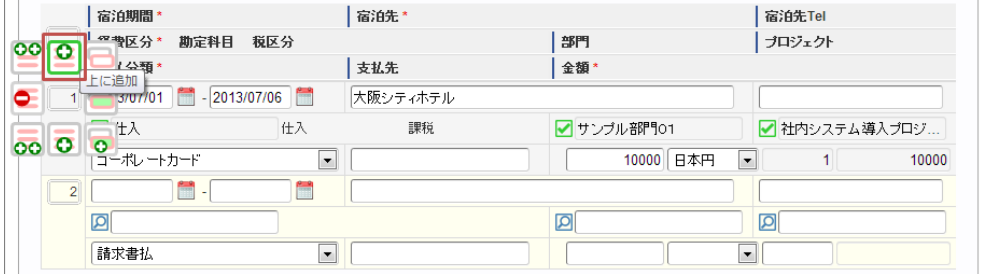

2. 選択している明細の上行に新規明細行が追加されました。

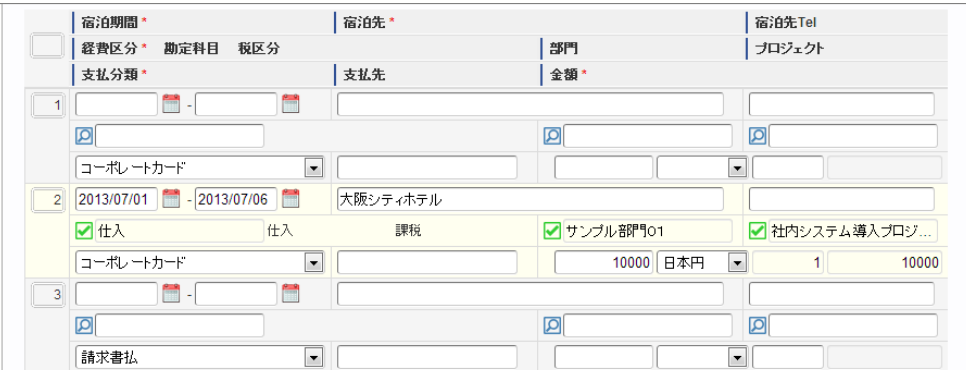

#### [上に追加\(連続\)する方法](#page-8-4)

1. コピーしたい明細行の明細行用パネルの「上に追加(連続)」をクリックします。

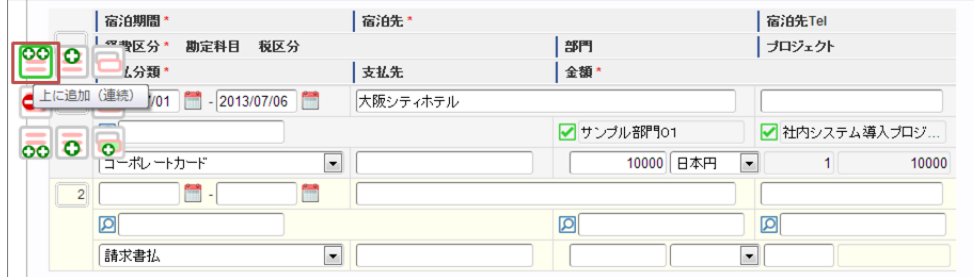

2. ボタンを押しても操作パネルは閉じませんので、連続して追加できます。

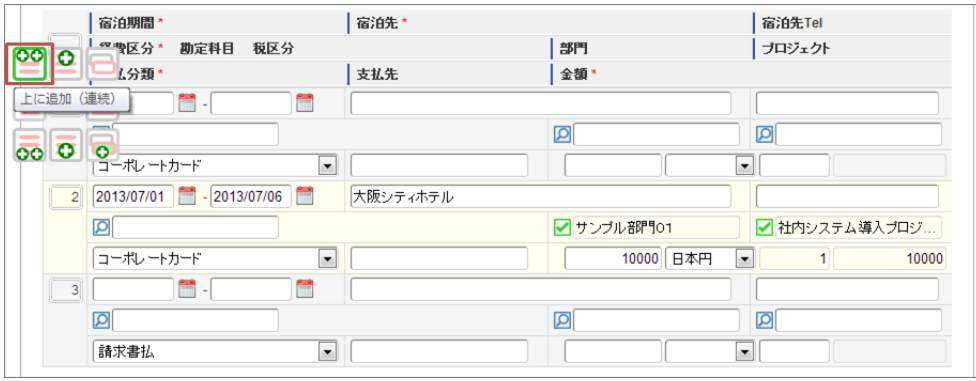

#### [行削除方法](#page-8-5)

1. 削除したい明細行の明細行用パネルの「行削除」をクリックします。

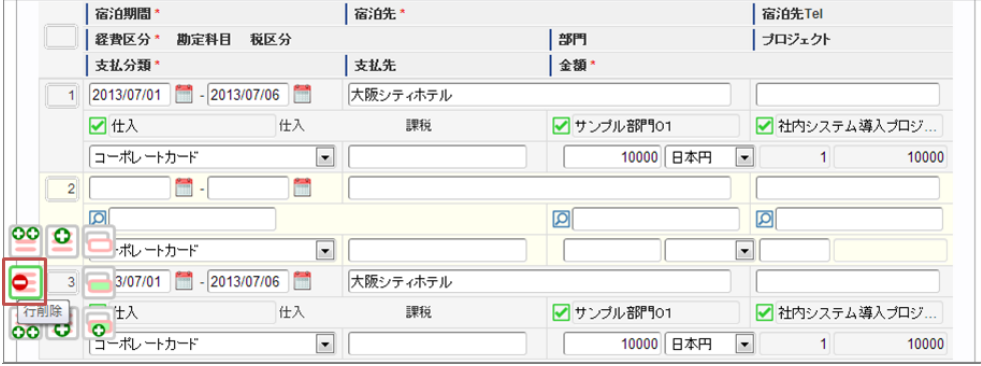

2. アイコンが変化するので、このアイコンをクリックします。

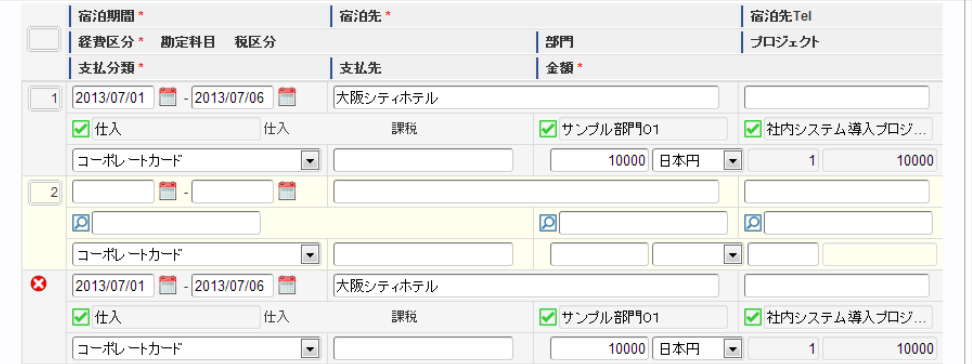

3. 明細行が削除されました。

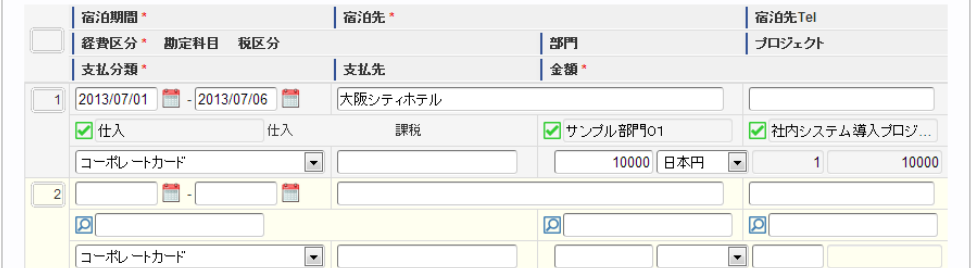

マスタ検[索](#page-1-0)

組織マスタ検索を例に各種マスタの検索方法を説明します。 本手順は組織マスタ検索ですが、その他にプロジェクトマスタやユーザマスタの検索も同様の手順で行えます。

コラム i 各画面に以下の様なテキストボックスが表示されている場合、各種マスタの検索ができます。 図

#### 検索方法**①**

テキストボックス左の検索アイコンをクリックするか、テキストボックス内でENTERキーを押すと、検索結果が一覧表示されます。 検索結果の一覧をクリックするか、キーボードの↑↓キーで選択後、ENTERキーで確定してください。 (以下は組織検索の例です。)

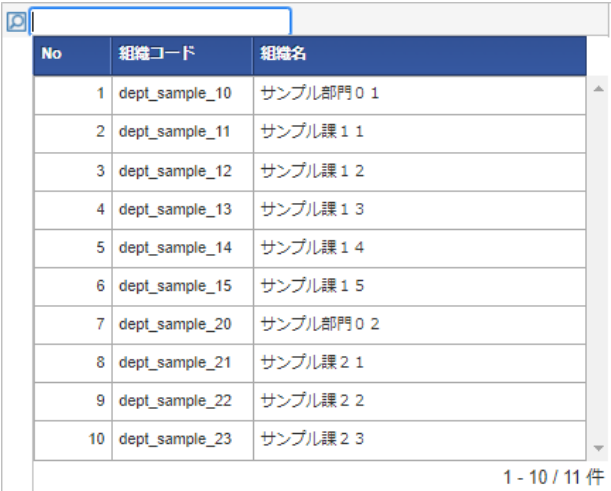

#### 検索方法**②**

テキストボックス内にキーワードを入力した状態で検索アイコンをクリックするか、 テキストボックス内でENTERキーを押すと、入力したキーワードでの絞り込み検索が行えます。 (以下は組織検索の例です。)

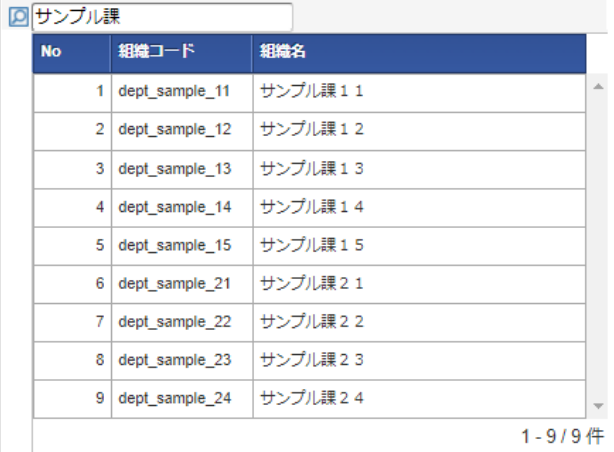

#### 検索結果の消去方法**①**  $\alpha$

テキストボックス左のアイコンをクリックします。

■サンプル課11 | | |

アイコンが切り替わりますので、再度アイコンをクリックすると、検索結果を消去することができます。

◎ サンブル課11 2000

検索結果の消去方法**②** ×

TABキーなどでカーソルがテキストボックスに当たっている状態にし、DELETEキーを押すと検索結果を消去することができます。

■サンブル課11

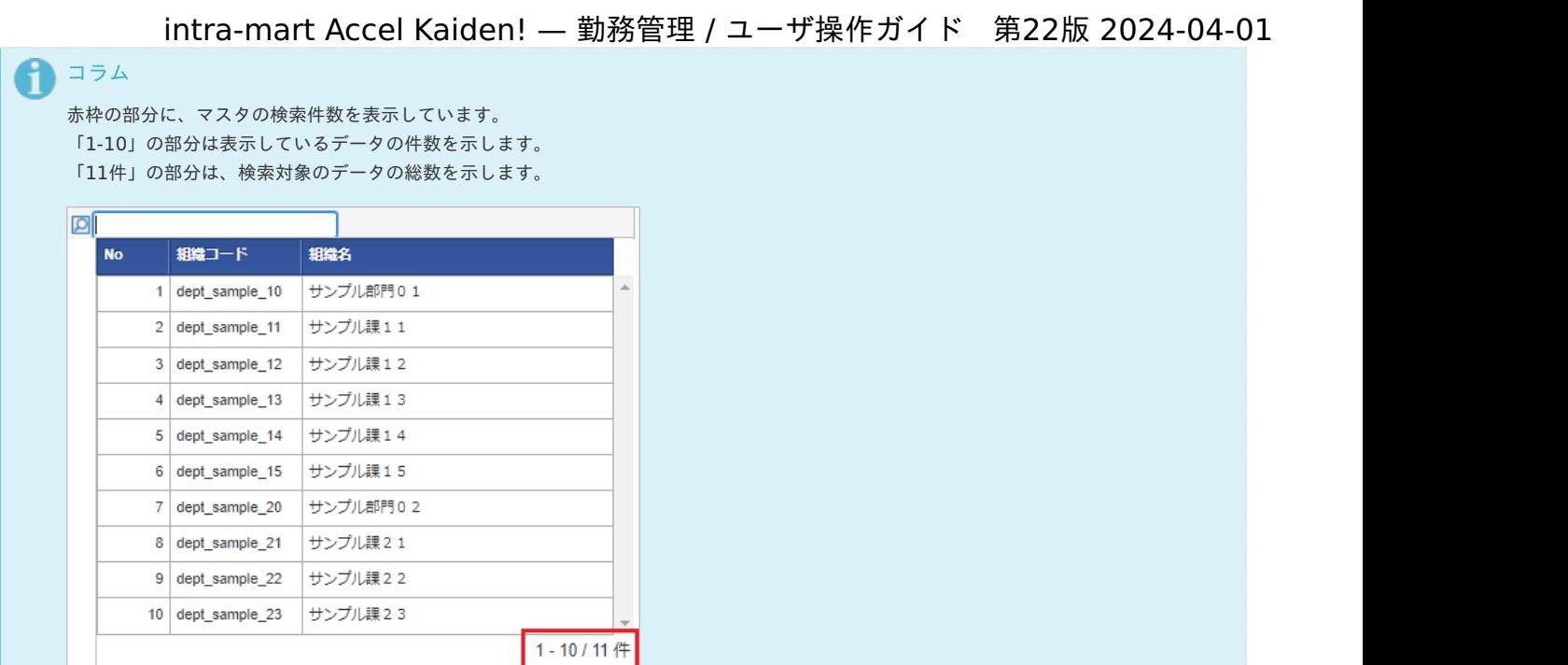

セレクトボック[ス](#page-1-0)

セレクトボックスの検索機能の操作を説明します。

セレクトボックスの件数が最大表示件数を超える場合、検索機能を利用できます。

### 1コラム

セレクトボックスの最大表示件数は標準で10件に設定されています。 設定の変更方法は『intra-mart Accel Kaiden! [セットアップガイド](http://www.intra-mart.jp/document/library/iak/public/kaiden_setup_guide/index.html)』-「WARファイルの作成」-「intra-mart Accel Kaiden! の設定ファ イル」-「intra-mart Accel Kaiden! 基盤モジュール 」-「モジュール設定」を参照してください。

1. セレクトボックスの件数が最大表示件数を超える場合、最下行に「more」が表示されます。 「more」をクリックすると、検索画面がポップアップ表示します。

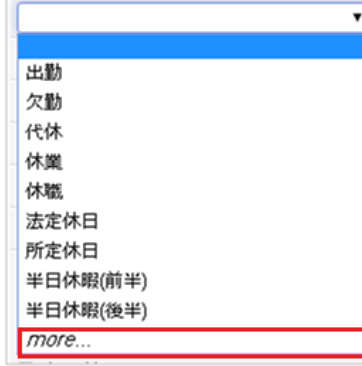

2. テキストボックスにコードまたは名称を入力すると、入力したキーワードでの絞り込み検索が行えます。

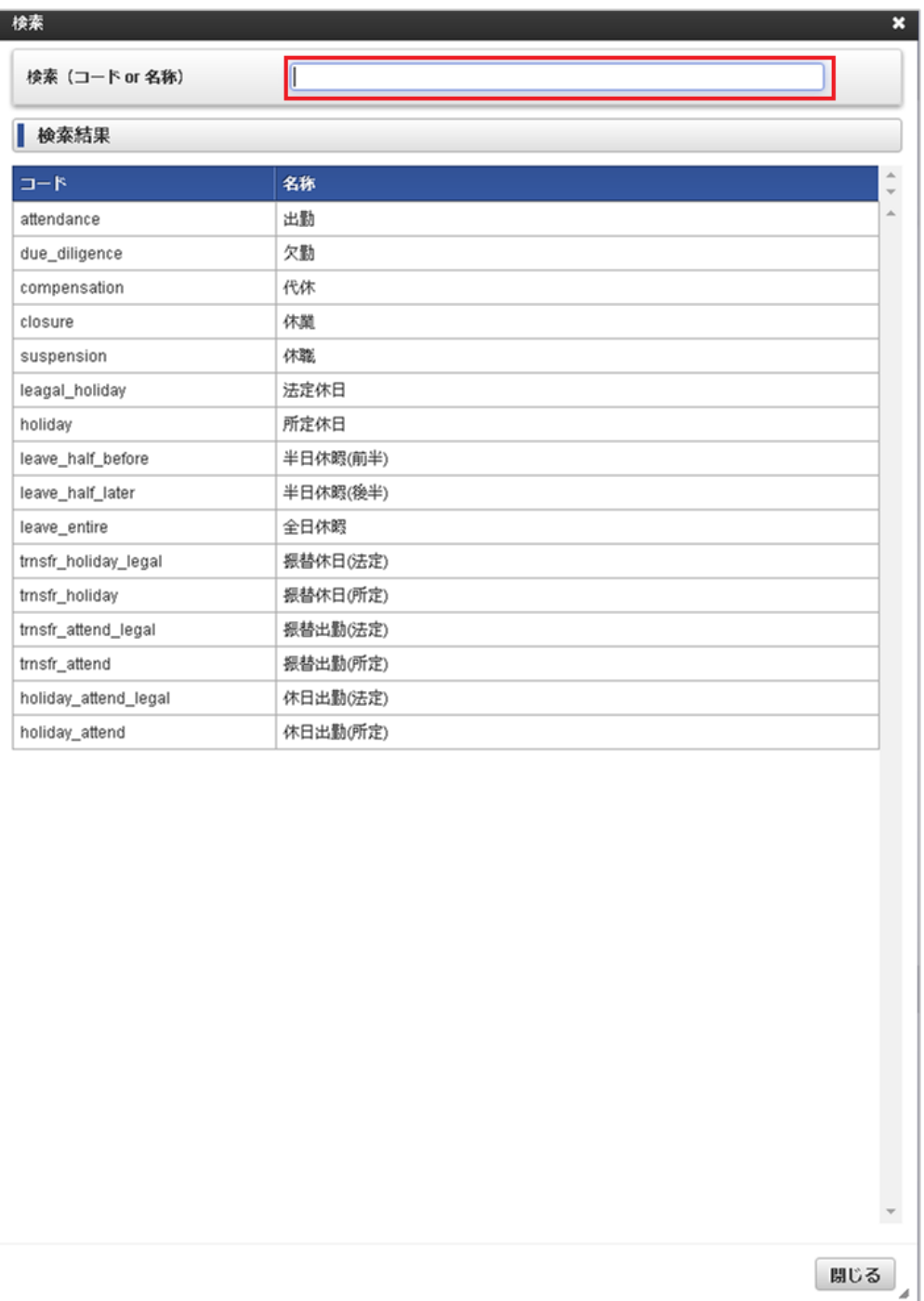

3. 検索結果の一覧をクリックして確定してください。

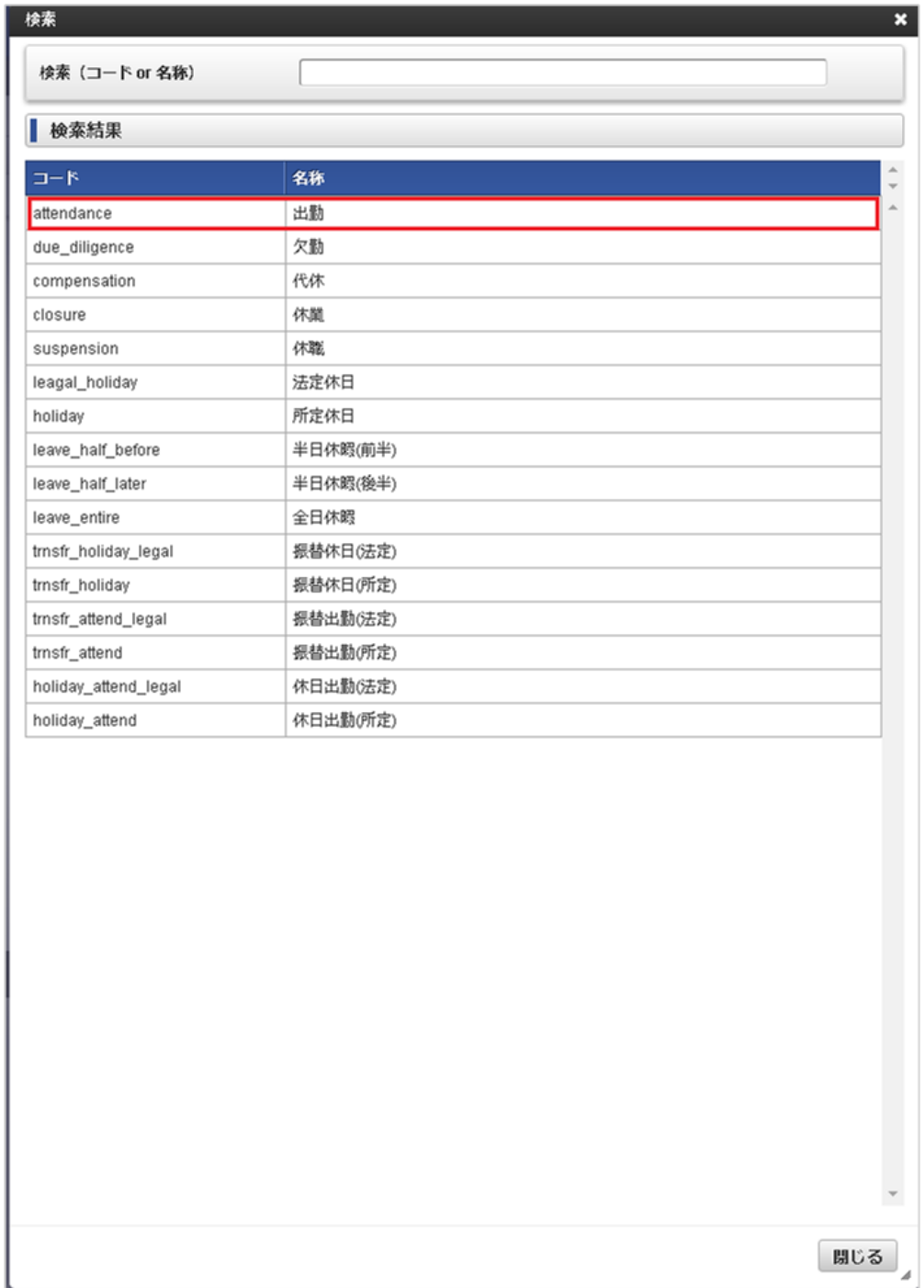

#### スマートフォン用画面の各種操作

#### ヘッダー・フッターの操作

本項では、ヘッダー・フッターの操作方法を説明します。

- ヘッダー・フッターの表示切り替え
	- ヘッダー・フッターが表示されている状態で画面をタップすると、ヘッダー・フッターが非表示に変化します。 ヘッダー・フッターが非表示の状態で画面をタップすると、ヘッダー・フッターが表示されます。

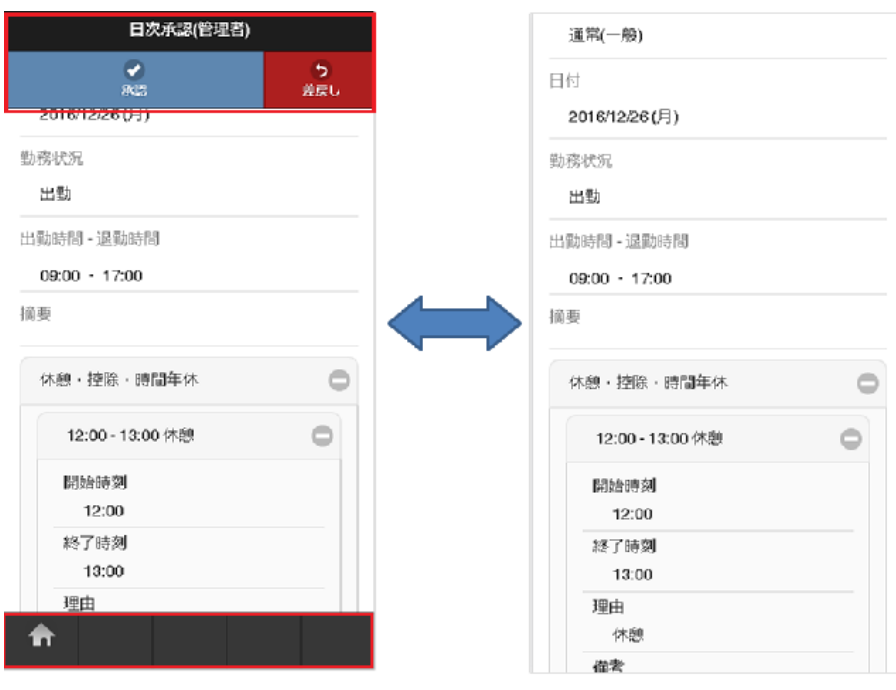

#### **HOME**ボタン

タップすると、グローバルナビ画面へ遷移します。

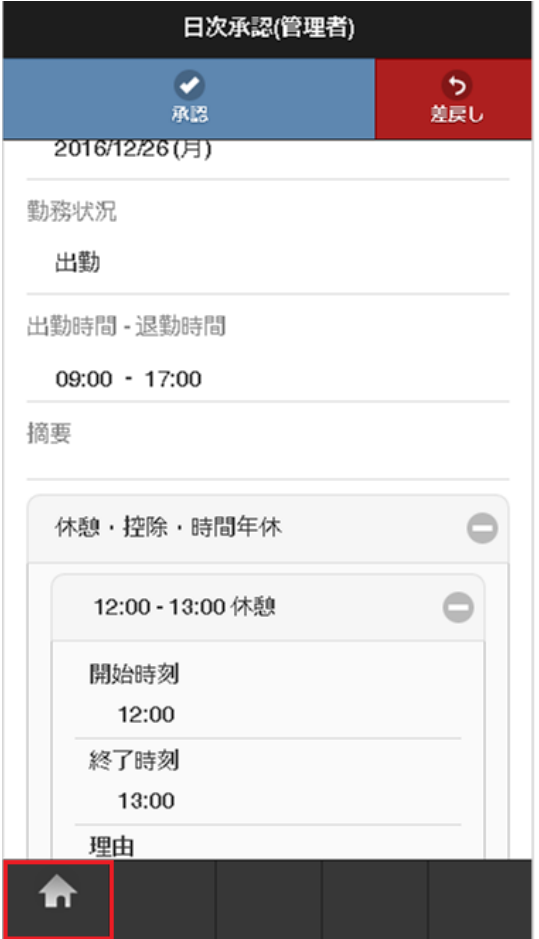

#### 明細行の操作

本項では、明細行の操作方法を説明します。

- [番号パネル](#page-7-0)  $\bar{\phantom{a}}$
- à, [スワイプ](#page-7-1)
- [明細行の追加方法](#page-7-2)  $\alpha$
- [コピーした行を追加する方法](#page-12-0)  $\bar{a}$
- i, [行削除方法](#page-12-1)

#### [番号パネル](#page-13-0)

番号パネルをタップすると、明細行に対しての操作が行えます。

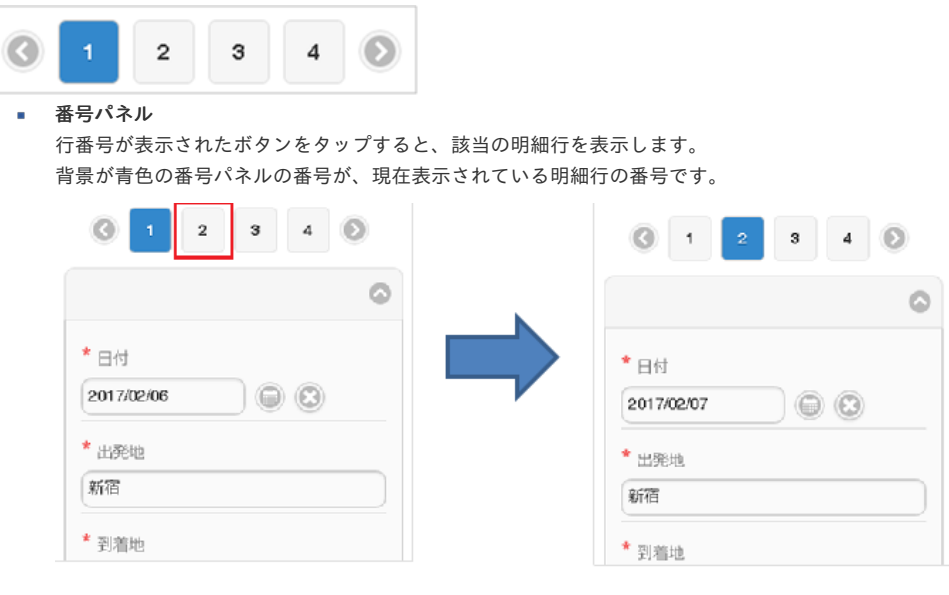

#### 山かっこアイコン  $\alpha$

左右の山かっこアイコンをタップすると、番号パネルの表示が左右に移動します。

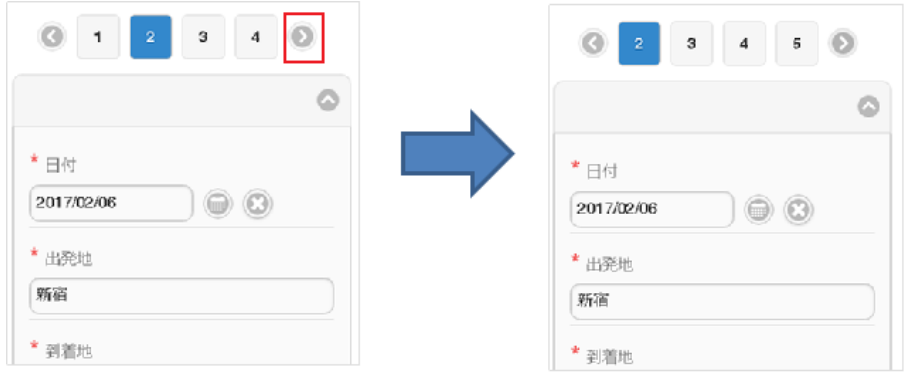

#### [スワイプ](#page-13-1)

明細行部分を左右にスワイプすると、明細行に対しての操作が行えます。

#### ■ 右スワイプ

明細行部分を右にスワイプすると、1行前の明細行を表示します。

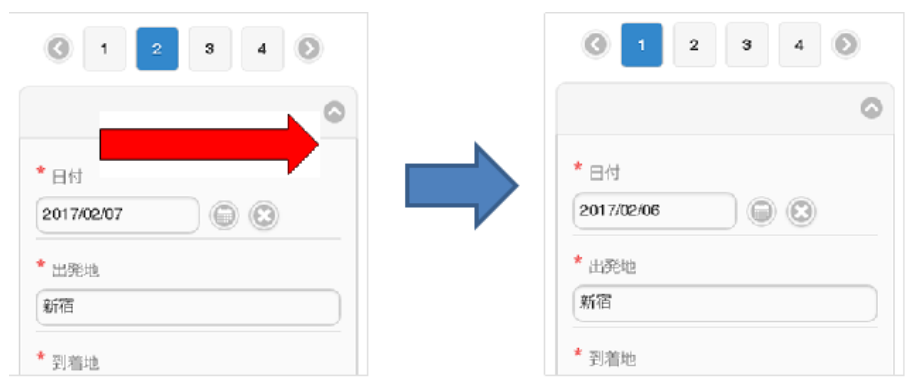

左スワイプ ×. 明細行部分を左にスワイプすると、1行後の明細行を表示します。

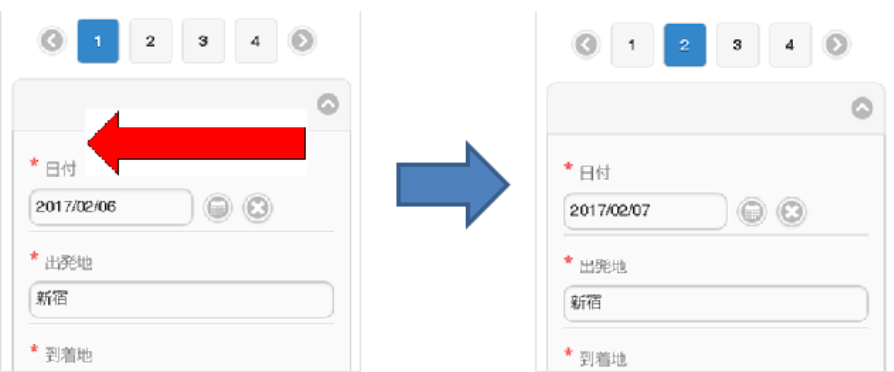

#### [明細行の追加方法](#page-13-2)

1. 「追加」ボタンをタップします。

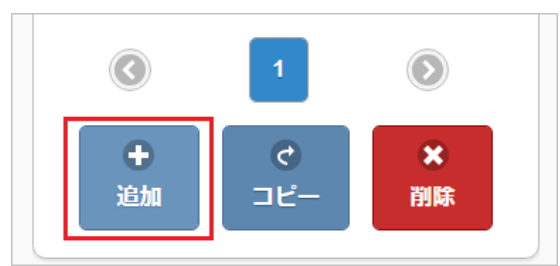

2. 新規明細行が1行追加されます。

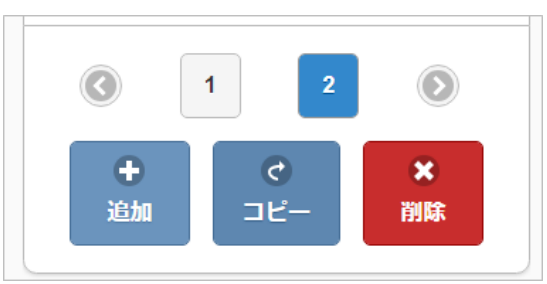

#### [コピーした行を追加する方法](#page-14-0)

1. コピーしたい明細行を表示して、「コピー」ボタンをタップします。

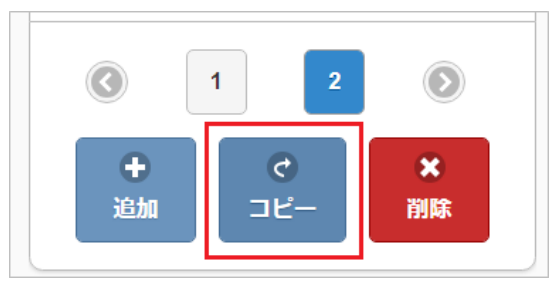

2. コピーした行が追加されます。

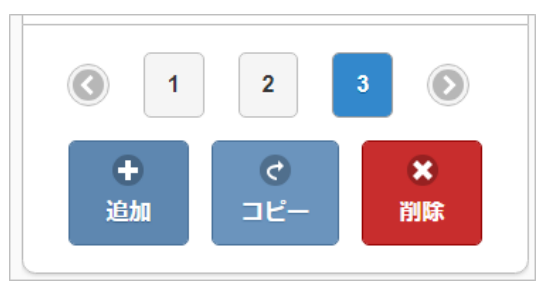

#### [行削除方法](#page-14-1)

1. 削除したい明細行の「削除」ボタンをタップします。

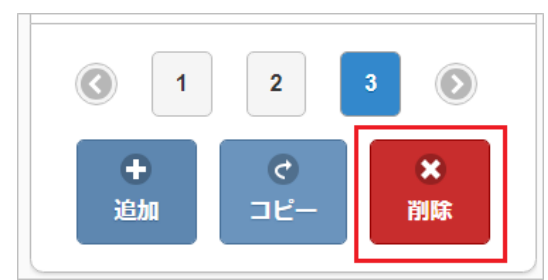

2. 明細行が削除されます。

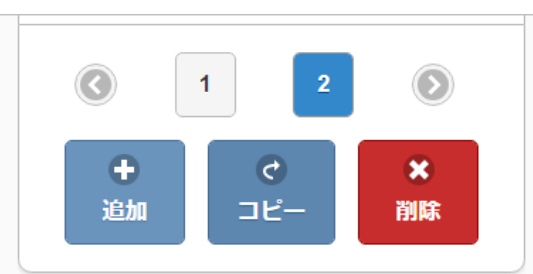

日付入力の操[作](#page-1-0)

本項では、日付入力の操作方法を説明します。

テキストボックスをタップした場[合](#page-7-0)

1. テキストボックスをタップすると、ドラムロール型の日付設定画面がポップアップ表示されます。

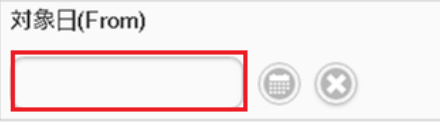

2. 各項目を上下にスクロールして日付を設定してください。 決定ボタンをタップすると、日付が確定します。

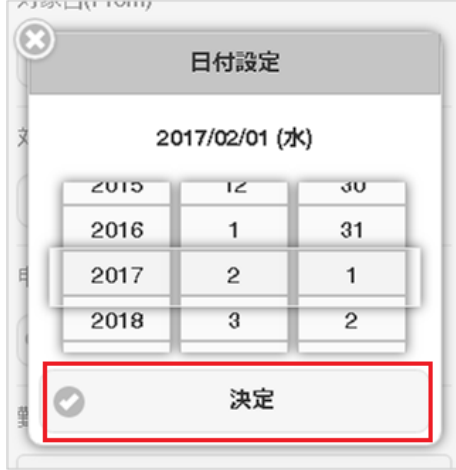

3. 日付が確定します。

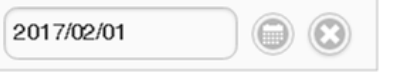

- カレンダーアイコンをタップした場[合](#page-7-1)
	- 1. カレンダーアイコンをタップすると、カレンダーの日付設定画面がポップアップ表示されます。 選択したい日付をタップしてください。

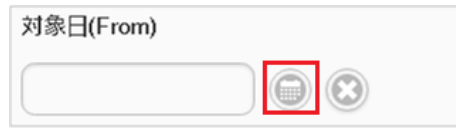

2. 背景が黄色の日付は本日の日付です。

背景が青色の日付は現在選択されている日付です。 intra-mart Accel Kaiden! — 勤務管理 / ユーザ操作ガイド 第22版 2024-04-01

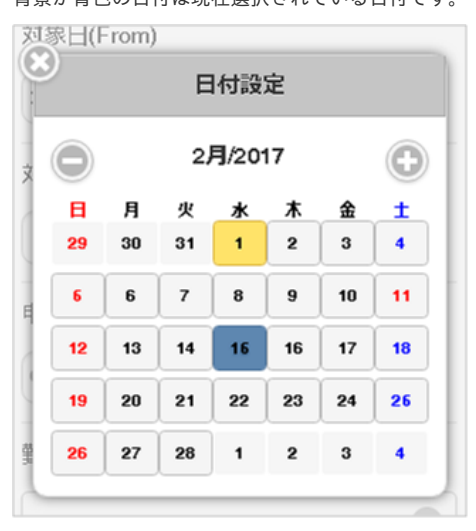

×アイコンをタップした場[合](#page-7-2)

1. ×アイコンをタップしてください。

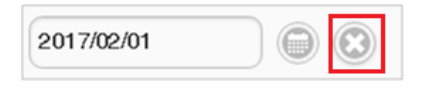

2. 選択した日付が削除されます。

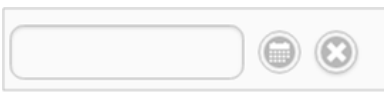

#### 時刻入力の操[作](#page-1-0)

本項では、時刻入力の操作方法を説明します。

#### 入力方[法](#page-7-0)

1. テキストボックスをタップすると、ドラムロール型の時刻設定画面がポップアップ表示されます。

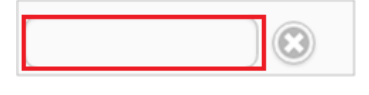

2. 各項目を上下にスクロールして時刻を設定してください。 決定ボタンをタップすると、時刻が確定します。

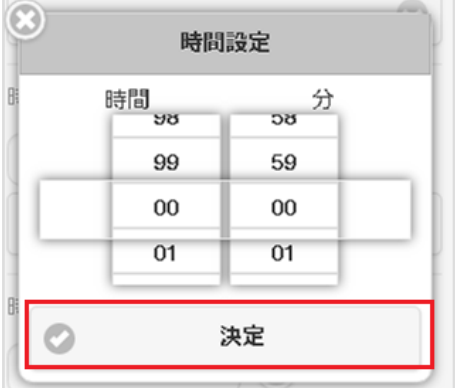

3. 時刻が確定します。

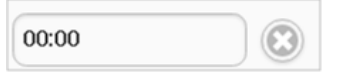

削除方[法](#page-7-1)

1. ×アイコンをタップしてください。

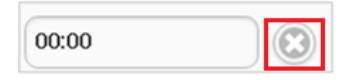

2. 選択した時刻が削除されます。

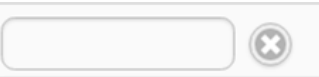

#### マスタ検[索](#page-1-0)

ユーザマスタ検索を例に各種マスタの検索方法を説明します。 本手順はユーザマスタ検索ですが、その他のマスタ検索も同様の手順で行えます。

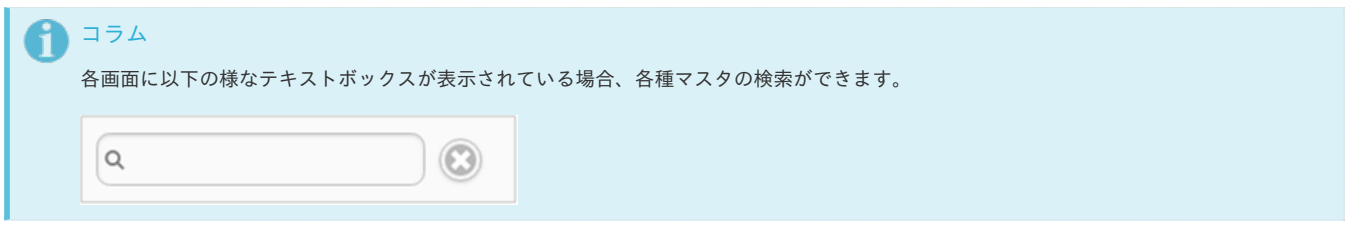

#### 検索方[法](#page-7-0)

1. テキストボックスをタップします。

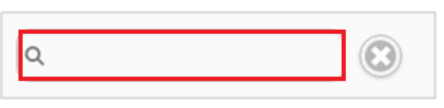

2. 検索結果がポップアップ表示されます。

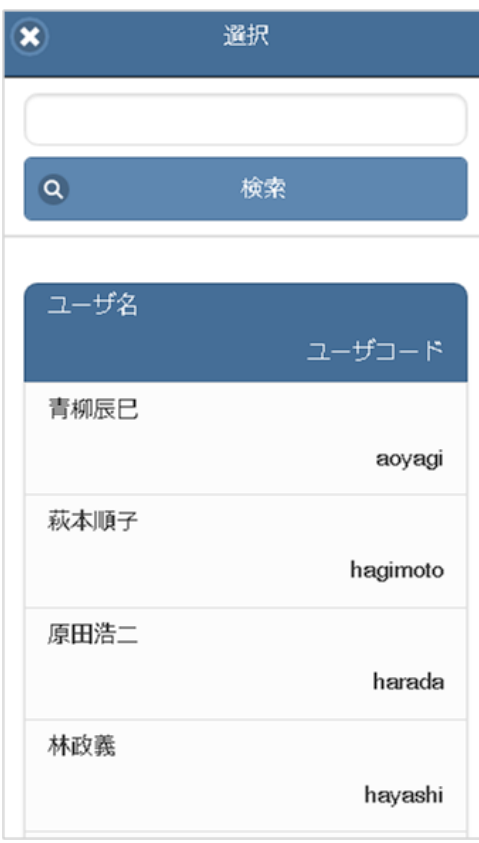

3. テキストボックスにキーワードを入力して、検索ボタンをタップすると 入力したキーワードでの絞り込み検索が行えます。

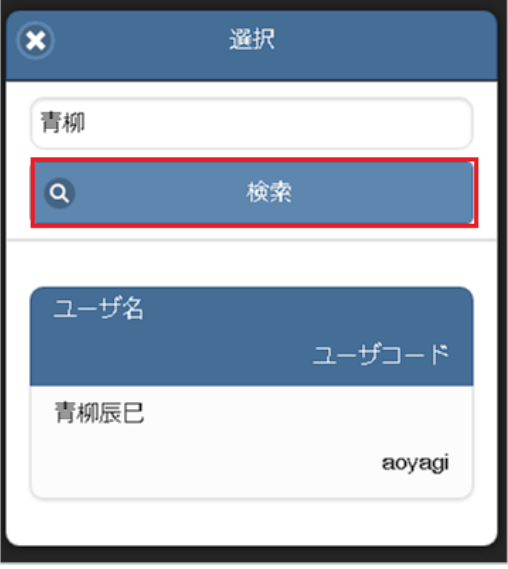

4. 検索結果の一覧をタップして確定してください。

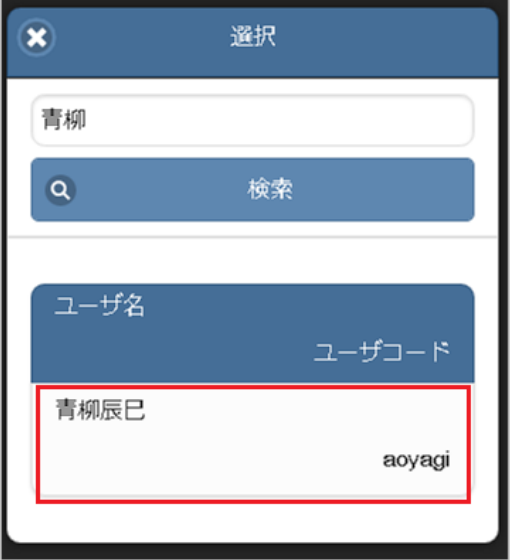

#### 削除方[法](#page-7-1)

1. テキストボックス右のアイコンをタップします。

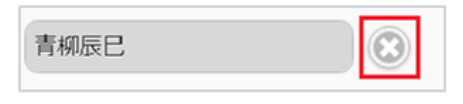

2. 検索結果を消去できます。

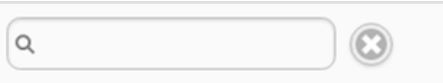

- マスタの名称が省略される場合
	- 1. マスタの名称が長い場合、三点リーダで省略されます。

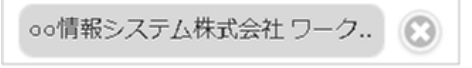

2. Android端末の場合、名称をタップすると三点リーダで省略されない状態で表示されます。

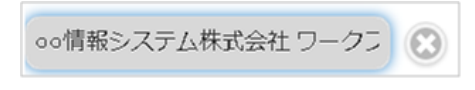

3. 名称をスワイプすると、表示がスライドします。

ローシステム再構築プロジェクト 3

```
注意
```
上記の操作はAndroid端末のみで実施できます。 iPhoneでは実施できません。

マスタの検索結果が最大表示件数より多い場[合](#page-12-0)

マスタの検索結果が最大表示件数より多い場合、警告メッセージが表示されます。

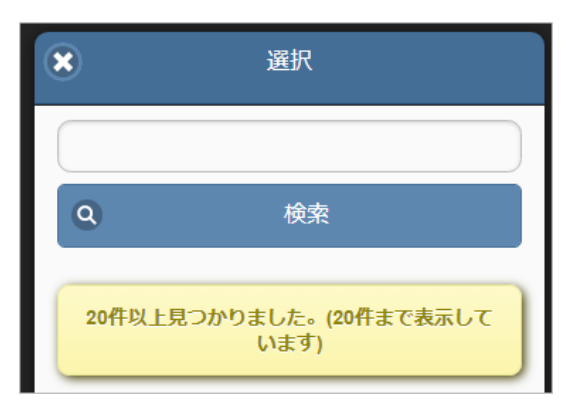

### 勤務表集計[欄](#page-1-0)

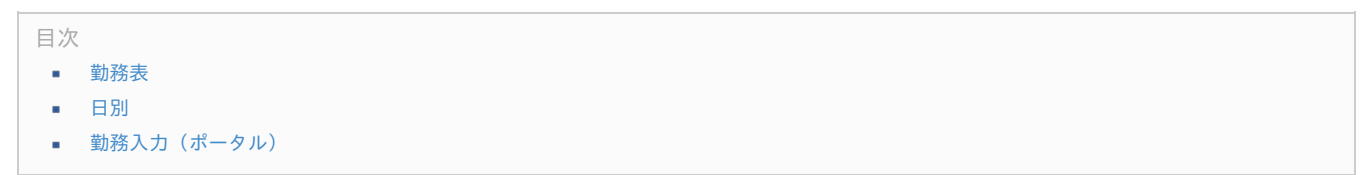

#### [勤務表](#page-12-1)

#### PC用の画面

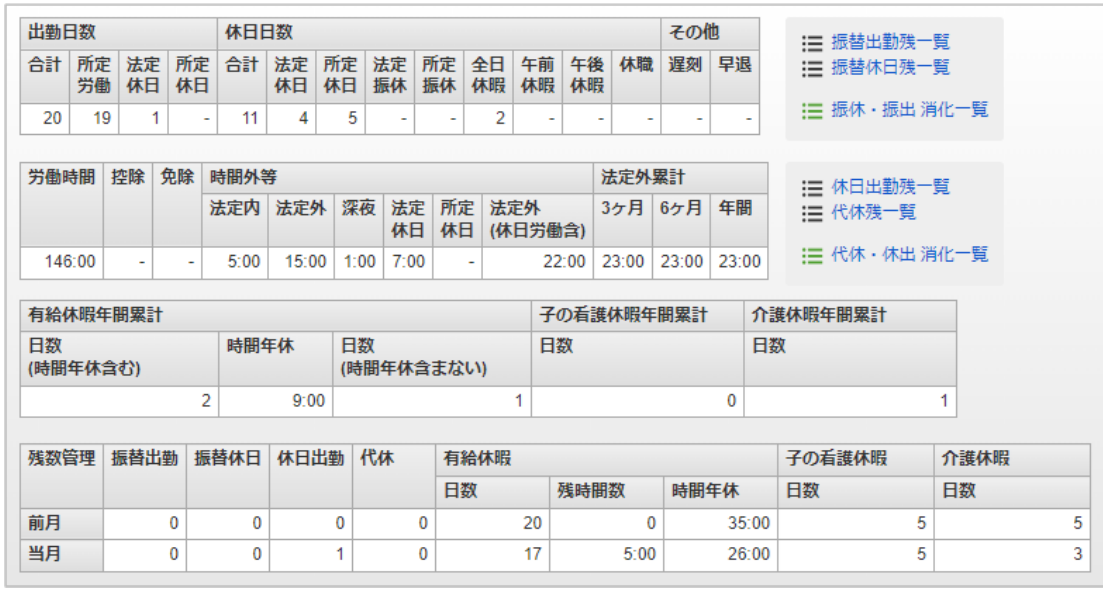

スマートフォン用の画面

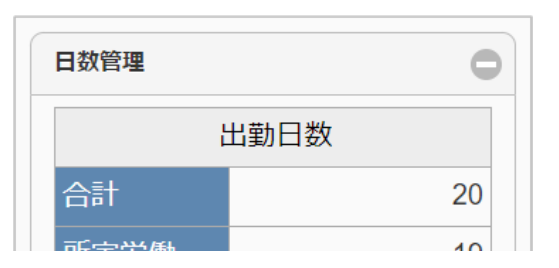

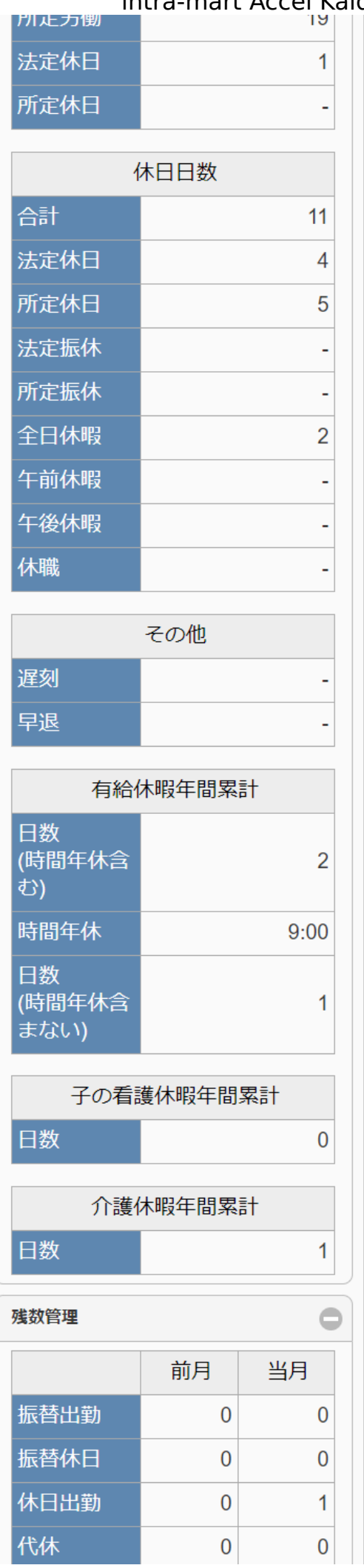

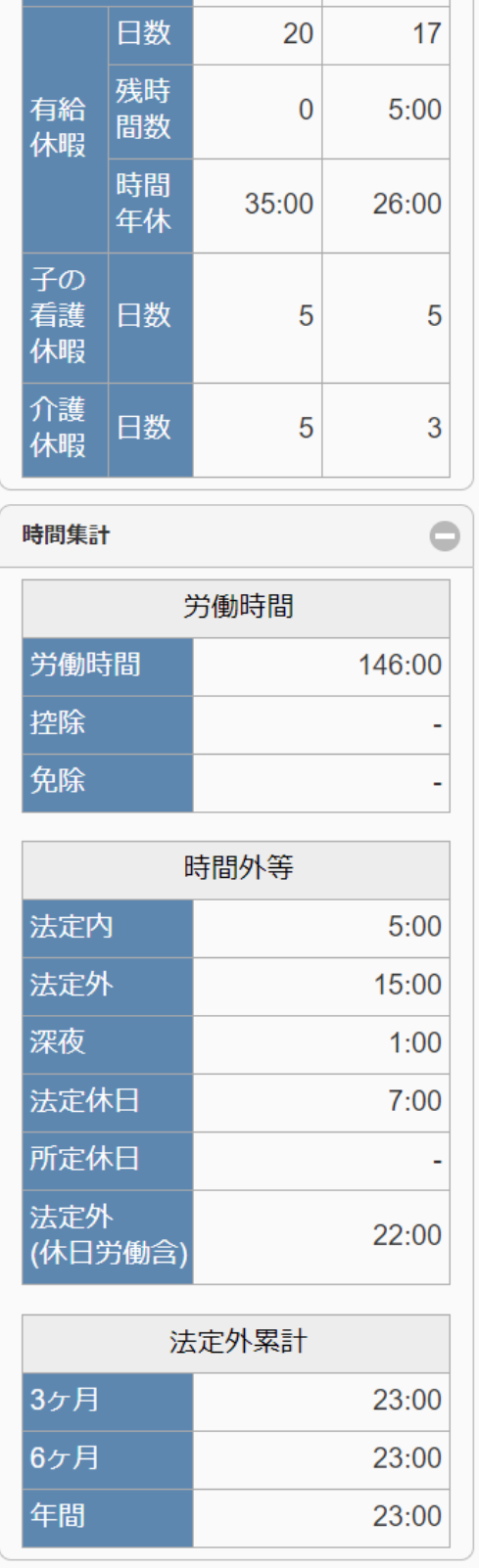

#### 日数集計欄

PC用の画面

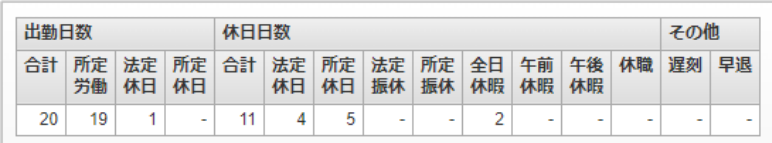

■ 勤務管理設定ファイルの休暇管理マスタ調整後時間数編集可能項目コードが設定されている場合

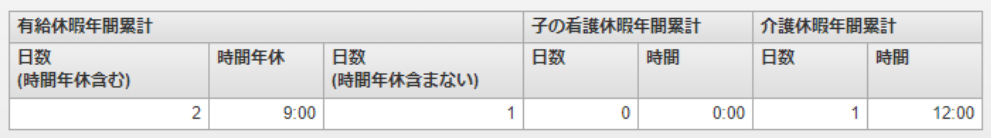

勤務管理設定ファイルの休暇管理マスタ調整後時間数編集可能項目コードが設定されていない場合  $\alpha$ 

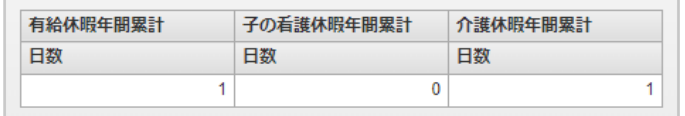

スマートフォン用の画面

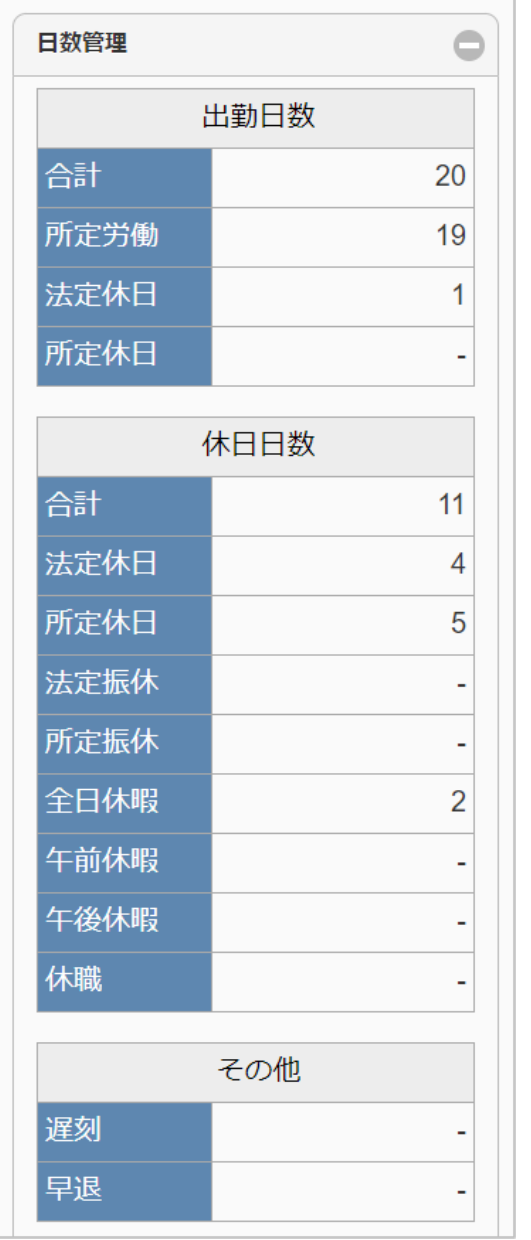

■ 勤務管理設定ファイルの休暇管理マスタ調整後時間数編集可能項目コードが設定されている場合

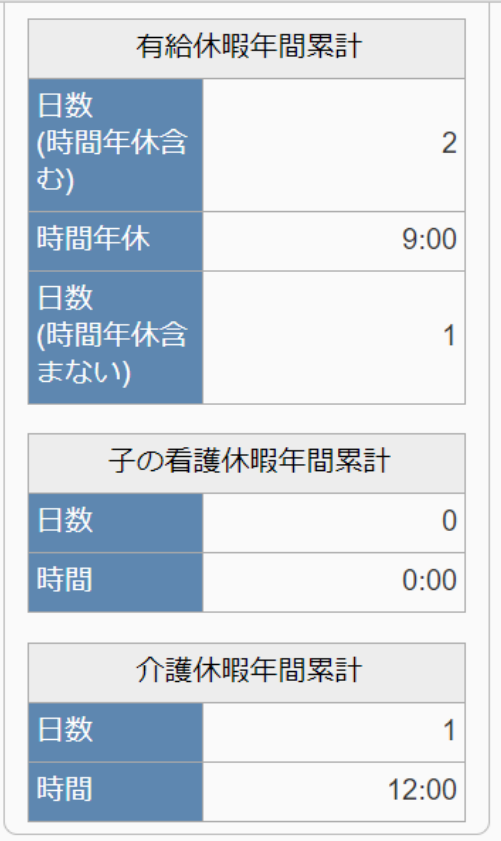

勤務管理設定ファイルの休暇管理マスタ調整後時間数編集可能項目コードが設定されていない場合 à,

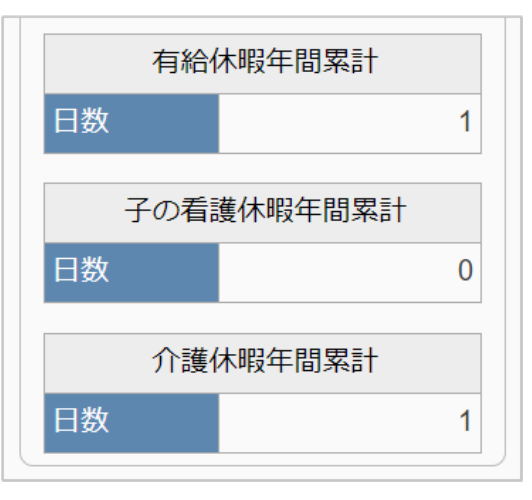

- 出勤日数 à.
	- 合計 出勤した日数の合計です。 所定労働、法定休日、所定休日の合計と同値が表示されます。
	- 所定労働 その月のカレンダー上での所定労働日の日数です。 法定休日
	- 法定休日に休日出勤した日数です。 振替出勤はこの日数に含まれません。
	- 所定休日 所定休日に休日出勤した日数です。 振替出勤はこの日数に含まれません。
- 休日日数 à.
	- 合計
		- 休日および有給休暇を取得した日数の合計です。
	- 法定休日 その月のカレンダー上での法定休日の日数です。
	- 所定休日 その月のカレンダー上での所定休日の日数です。

- 法定休日の出勤を振り替えた、振替休日の日数です。
- 所定振休

法定振休

- 所定休日の出勤を振り替えた、振替休日の日数です。
- 全日休暇
	- 有給休暇を取得した日数です。
- 午前休暇 午前に半日の有給休暇を取得した日数です。
- 午後休暇
	- 午後に半日の有給休暇を取得した日数です。
- 休職
	- 休職日数です。
- その他
	- 遅刻 遅刻した日数です。
	- 早退
		- 早退した日数です。
- 有給休暇年間累計 à.
	- 日数
		- 1年間の有給休暇を取得した日数の累計です。
		- 日数(時間年休含む) 1年間の有給休暇を取得した日数の累計です。 時間年休を含みます。
		- 時間年休 1年間の時間年休を取得した時間の累計です。
		- 日数(時間年休含まない) 1年間の有給休暇を取得した日数の累計です。 時間年休を含みません。
			- コラム
				- 勤務管理設定ファイルの休暇管理マスタ調整後時間数編集可能項目コードが設定されている場合 「日数」は表示されません。
				- 勤務管理設定ファイルの休暇管理マスタ調整後時間数編集可能項目コードが設定されていない場合 「日数(時間年休含む)」、「時間年休」、「日数(時間年休含まない)」は表示されません。
- [有給休暇以外の休暇]年間累計
	- 日数
		- 1年間の[有給休暇以外の休暇]を取得した日数の累計です。
	- 時間  $\alpha$

1年間の[有給休暇以外の休暇]を取得した時間の累計です。

#### コラム

- 項目マスタに追加された、項目区分が「休暇種別」の項目が表示されます。
- 勤務管理設定ファイルの休暇管理マスタ調整後時間数編集可能項目コードが設定されていない場合 「時間」は表示されません。

#### 残数管理欄

PC用の画面

■ 勤務管理設定ファイルの休暇管理マスタ調整後時間数編集可能項目コードが設定されている場合

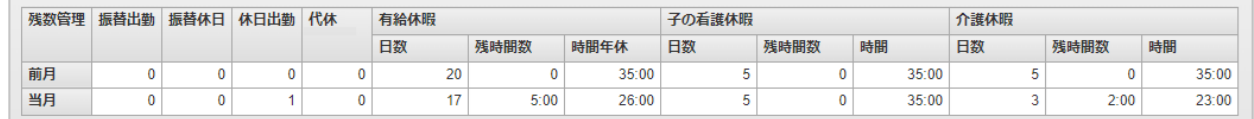

勤務管理設定ファイルの休暇管理マスタ調整後時間数編集可能項目コードが設定されていない場合

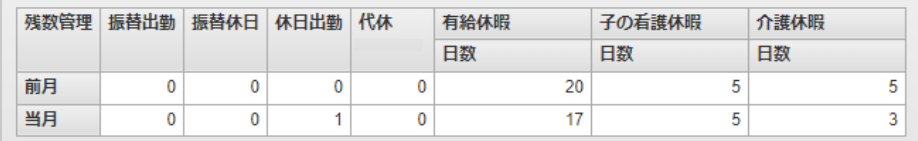

■ 勤務管理設定ファイルの休暇管理マスタ調整後時間数編集可能項目コードが設定されている場合

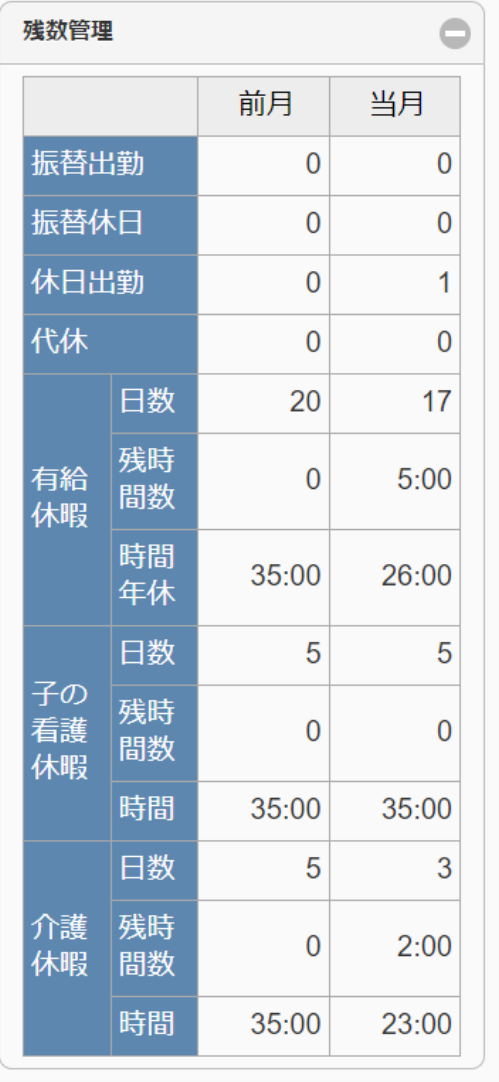

■ 勤務管理設定ファイルの休暇管理マスタ調整後時間数編集可能項目コードが設定されていない場合

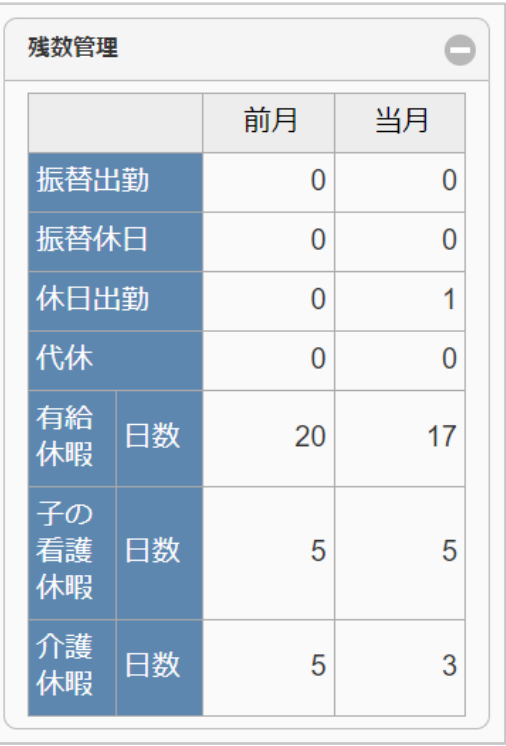

intra-mart Accel Kaiden! — 勤務管理 / ユーザ操作ガイド 第22版 2024-04-01 まだ振替休日を取得していない振替出勤の残日数です。 振替休日 まだ振替出勤を行っていない振替休日の残日数です。 休日出勤  $\mathbf{u}$  . まだ代休を取得していない休日出勤の残日数です。 勤務体系に紐づく勤務状況(振替マッピング)マスタが設定されている場合、表示されます。

- 代休 まだ休日出勤を紐づけていない代休の残日数です。 勤務体系に紐づく勤務状況(振替マッピング)マスタが設定されている場合、表示されます。
- 有給休暇
	- 日数 有給休暇の残日数です。
	- 残時間数
		- 時間年休の1日の時間数の残時間です。
	- 時間年休 取得可能な時間年休の残時間です。

コラム ■ 勤務管理設定ファイルの休暇管理マスタ調整後時間数編集可能項目コードが設定されていない場合 「残時間数」、「時間年休」は表示されません。

- [有給休暇以外の休暇]
	- 日数
		- [有給休暇以外の休暇]の残日数です。
	- 残時間数
		- [有給休暇以外の休暇]の1日の時間数の残時間です。
	- 時間

取得可能な[有給休暇以外の休暇]の残時間です。

i コラム 項目マスタに追加された、項目区分が「休暇種別」の項目が表示されます。 ■ 勤務管理設定ファイルの休暇種別設定で休暇付与対象から除外されている場合は表示されません。 ■ 勤務管理設定ファイルの休暇管理マスタ調整後時間数編集可能項目コードが設定されていない場合 「残時間数」、「時間」は表示されません。

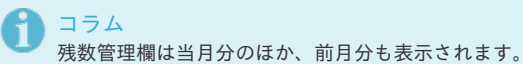

#### 時間集計欄

PC用の画面

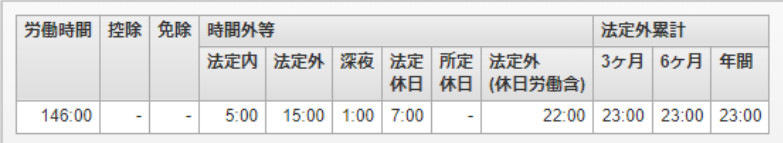

スマートフォン用の画面

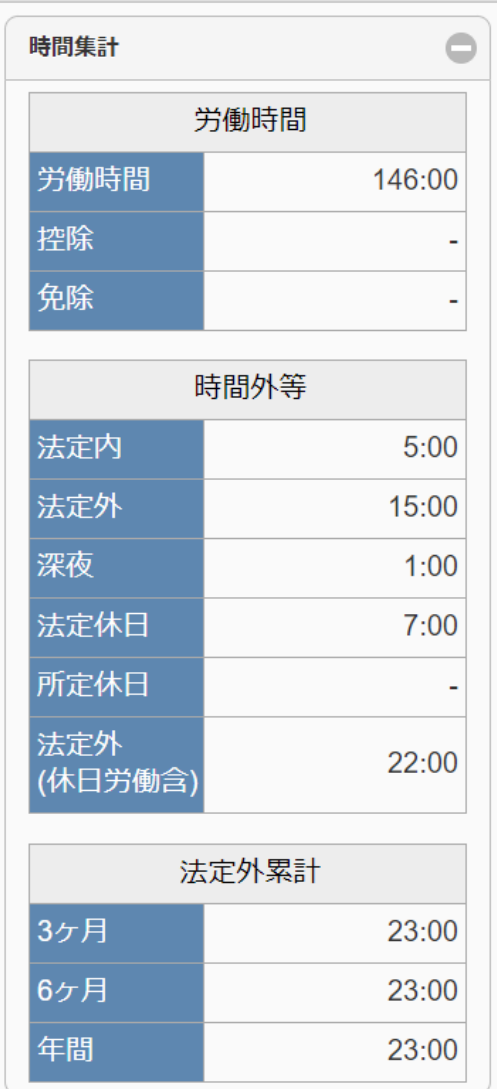

- 労働時間
	- 労働時間の合計です。
- 時間外等
	- 法定内
		- 法定内残業時間の合計です。
	- 法定外 法定外残業時間の合計です。
	- 深夜
	- 深夜労働時間の合計です。
	- 法定休日 法定休日に休日出勤した日の労働時間合計です。 振替出勤はこの日数に含まれません。
	- 所定休日 所定休日に休日出勤した日の労働時間合計です。 振替出勤はこの日数に含まれません。
	- 法定外(休日労働含)
		- 法定外残業時間と法定休日に休日出勤した日の労働時間の合計です。
- à. 法定外累計
	- 3ヶ月
		- 3ヶ月間の法定外残業時間の累計です。
	- 6ヶ月
		- 6ヶ月間の法定外残業時間の累計です。
	- 年間
		- 1年間の法定外残業時間の累計です。

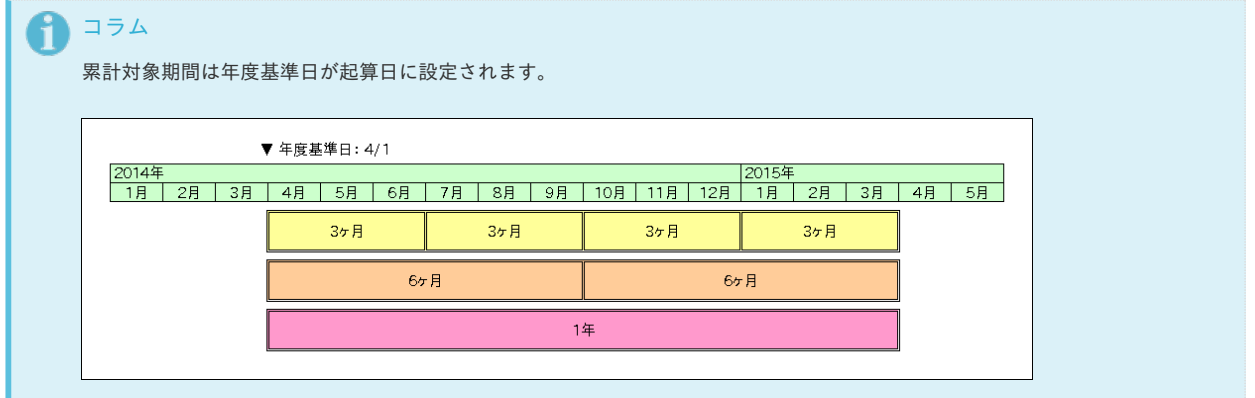

控除

控除対象となった時間合計です。

免除

控除免除対象となった時間合計です。

振替出勤**/**振替休日欄

PC用の画面

:三 振替出勤残→覧 三 振替休日残一覧

|三 振休・振出 消化一覧

- 振替出勤残一覧
	- クリックすると、まだ振替休日を取得していない振替出勤の一覧を表示します。
- 振替休日残一覧 クリックすると、まだ振替出勤を行っていない振替休日の一覧を表示します。
- 振休・振出 消化一覧 クリックすると、当月に消化済みの振替休日と振替出勤の一覧を表示します。

```
注意
```
スマートフォン用画面の勤務表集計欄には、振替出勤/振替休日欄はありません。 振替出勤/振替休日欄を確認する場合は、PC用画面の勤務表集計欄を参照してください。

休日出勤**/**代休欄

PC用の画面

三 休日出勤残一覧 !三 代休残一覧 :三 代休・休出 消化一覧 休日出勤残一覧 クリックすると、まだ代休を取得していない休日出勤の一覧を表示します。 代休残一覧 クリックすると、まだ休日出勤を紐づけていない代休の一覧を表示します。 ■ 代休・休出 消化一覧 クリックすると、当月に消化済みの代休と休日出勤の一覧を表示します。 コラム 勤務体系に紐づく勤務状況(振替マッピング)マスタが設定されている場合、表示されます。

### 注意

スマートフォン用画面の勤務表集計欄には、休日出勤/代休欄はありません。 休日出勤/代休欄を確認する場合は、PC用画面の勤務表集計欄を参照してください。

#### PC用の画面

## intra-mart Accel Kaiden! — 勤務管理 / ユーザ操作ガイド 第22版 2024-04-01

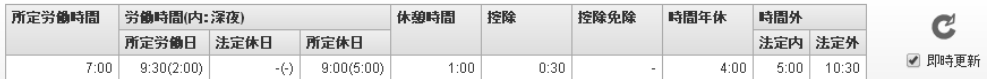

スマートフォン用の画面

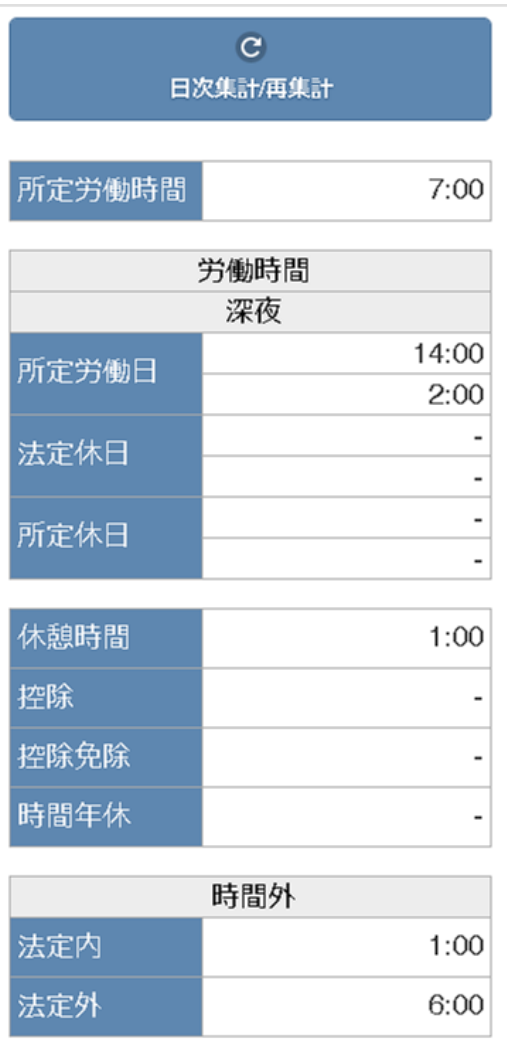

#### 集計欄

PC用の画面

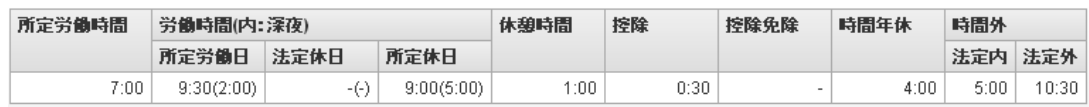

スマートフォン用の画面

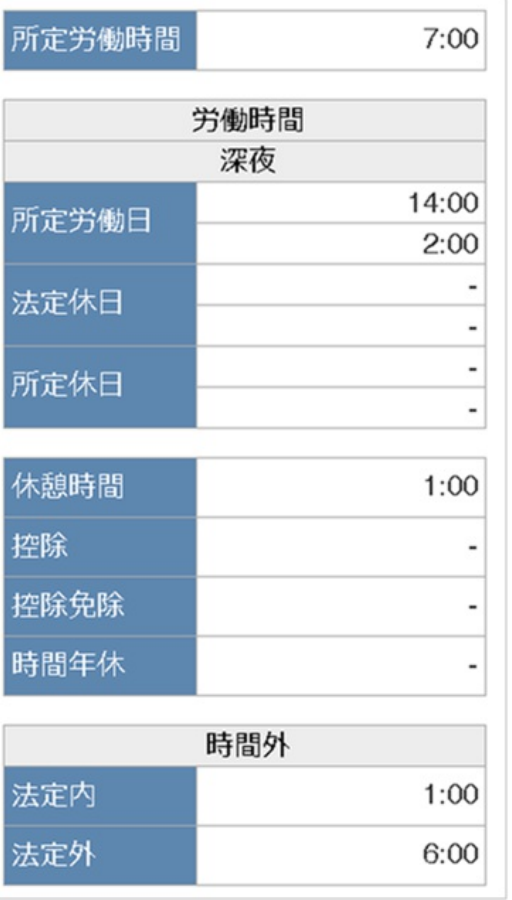

所定労働時間

その日の所定労働時間です。

- 労働時間(内:深夜)
	- 所定労働日 所定労働日の労働時間および深夜時間です。
	- 法定休日 法定休日の労働時間および深夜時間です。

所定休日

所定休日の労働時間および深夜時間です。

コラム 24:00をこえて勤務を行うと、労働時間を図のように複数に分割して表示します。

- 休憩時間 休憩時間の合計です。
- 控除

控除対象となる時間の合計です。

- 控除免除 控除免除対象となる時間の合計です。
- 時間年休

その日に取得した時間年休時間の合計です。

- 時間外
	- 法定内
		- 法定内残業時間です。
	- 法定外

法定外残業時間です。

随時更新

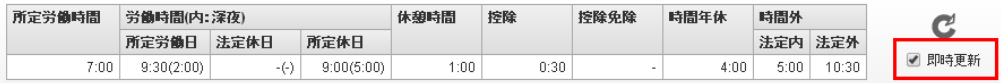

随時更新チェックをONにすることで、画面への入力内容が集計欄にリアルタイムで反映されます。

#### $\alpha$ **PC**用画面の更新

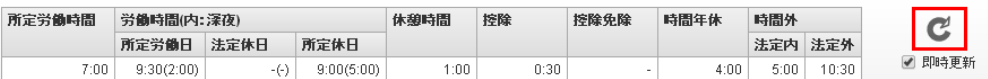

更新アイコンをクリックすると、集計欄を画面入力内容で更新します。

コラム A 随時更新チェックがOFFの場合、画面を開き直すか更新アイコンをクリックするまで集計欄は更新されません。

スマートフォン用画面の更新

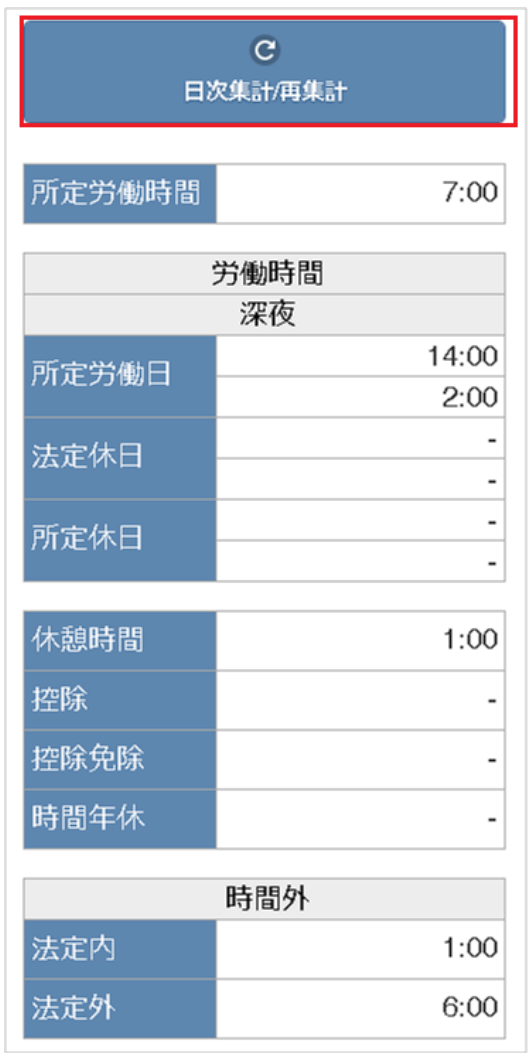

スマートフォン用の日次入力画面を開いた場合、日次集計欄は非表示の状態です。 「日次集計/再集計」ボタンをタップすると、日次集計欄が表示されます。 また、集計欄を画面入力内容で更新します。

### [勤務入力\(ポータル\)](#page-13-1)

#### 日次集計欄

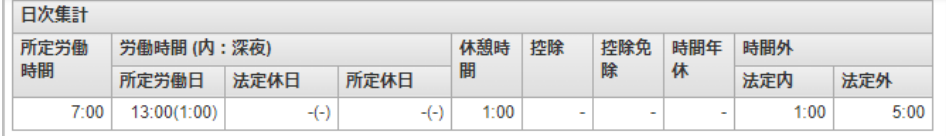

所定労働時間

その日の所定労働時間です。

- 労働時間(内:深夜)
	- 所定労働日

所定労働日の労働時間および深夜時間です。 intra-mart Accel Kaiden! — 勤務管理 / ユーザ操作ガイド 第22版 2024-04-01

法定休日

法定休日の労働時間および深夜時間です。

所定休日 所定休日の労働時間および深夜時間です。

コラム f

24:00をこえて勤務を行うと、労働時間を図のように複数に分割して表示します。

- 休憩時間
	- 休憩時間の合計です。
- 控除 控除対象となる時間の合計です。
- 控除免除
	- 控除免除対象となる時間の合計です。
- 時間年休

その日に取得した時間年休時間の合計です。

- 時間外
	- 法定内
		- 法定内残業時間です。
	- 法定外
		- 法定外残業時間です。

#### 締め期間集計欄

対象日の締め期間開始日から対象日当日までの集計値です。

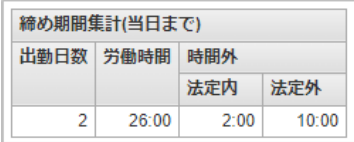

- 出勤日数
	- 出勤した日数の合計です。
- 労働時間

労働時間の合計です。

- 時間外等
	- 法定内

法定内残業時間の合計です。

- 法定外 法定外残業時間の合計です。
- 随時更新

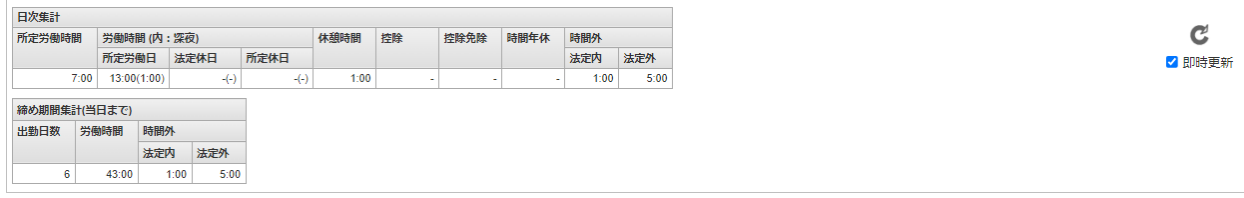

随時更新チェックをONにすることで、画面への入力内容が集計欄にリアルタイムで反映されます。

更新

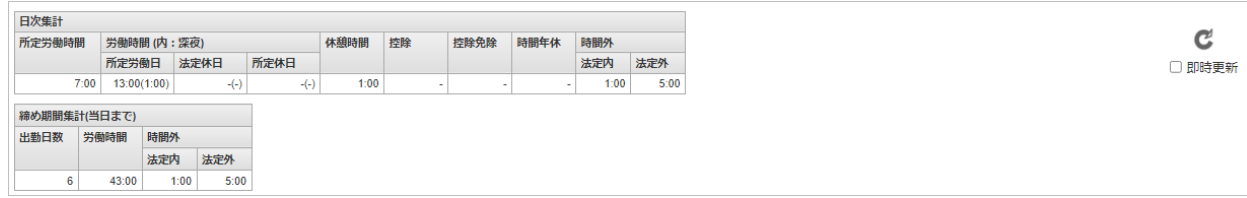

更新アイコンをクリックすると、集計欄を画面入力内容で更新します。

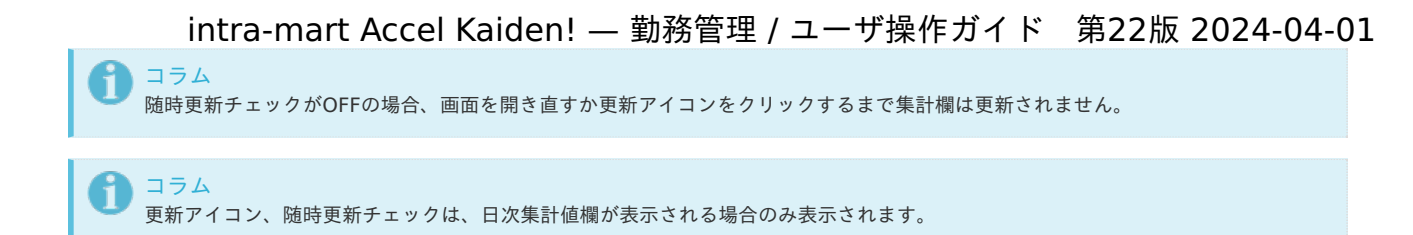

### caution (注意・警告[\)](#page-26-0)

intra-mart Accel Kaiden! 勤務管理 では、従業員の勤務内容に対して、警告や会社規定違反、法令違反のチェックを行っています。 各チェックの有無は、現在の勤務体系や管理者による設定内容で異なります。

また、caution (注意・警告) はレベル1(L1)からレベル4(L4)までの四段階に分かれています。 レベル1が最小、レベル4が最大です。

■ 日次チェック

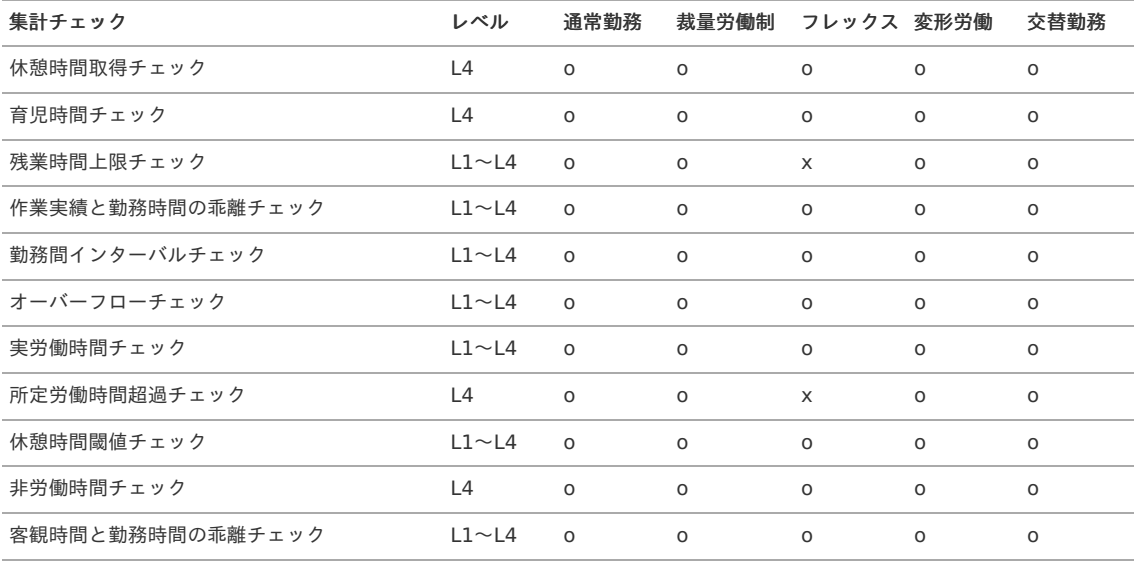

週次チェック

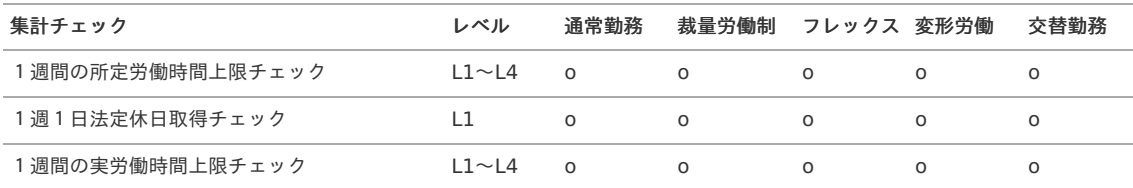

#### ■ 月次チェック

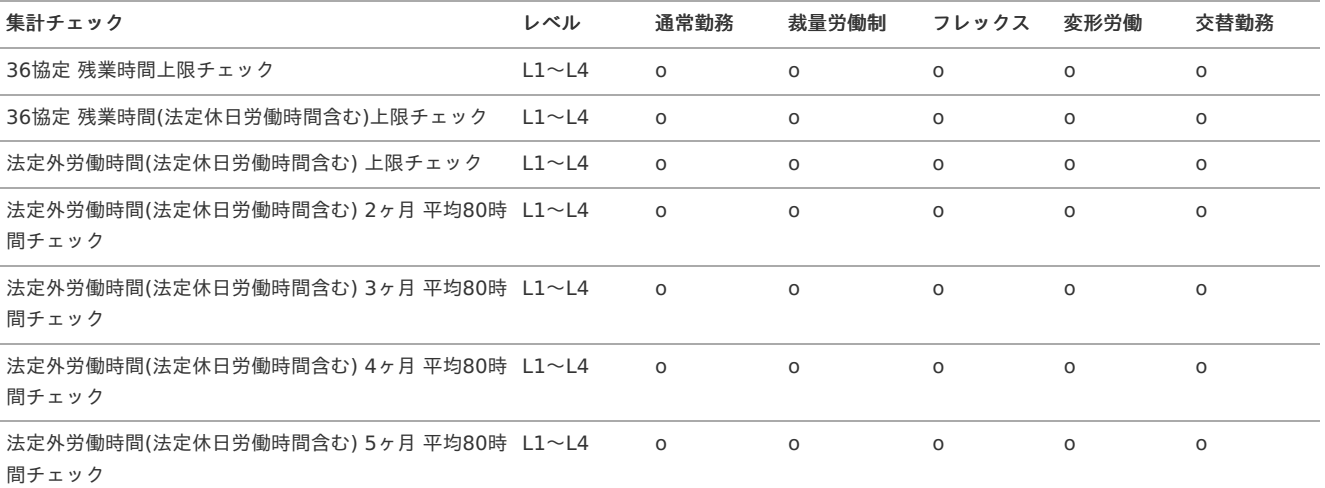

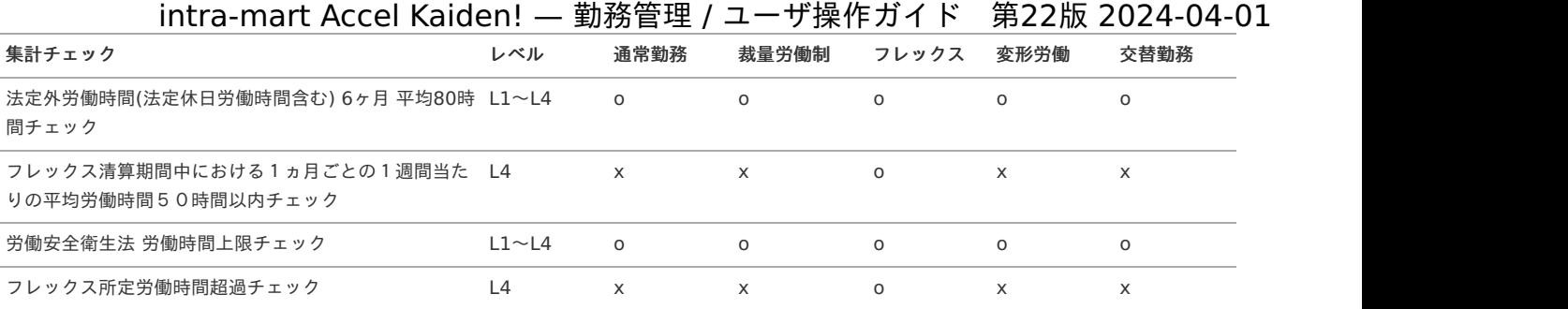

#### 四半期チェック

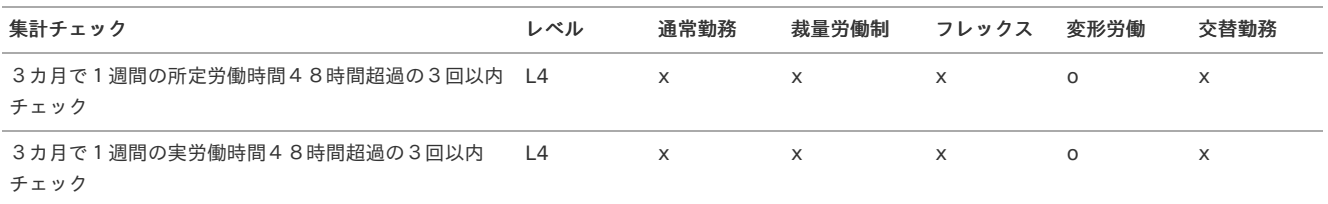

#### ■ 年次チェック

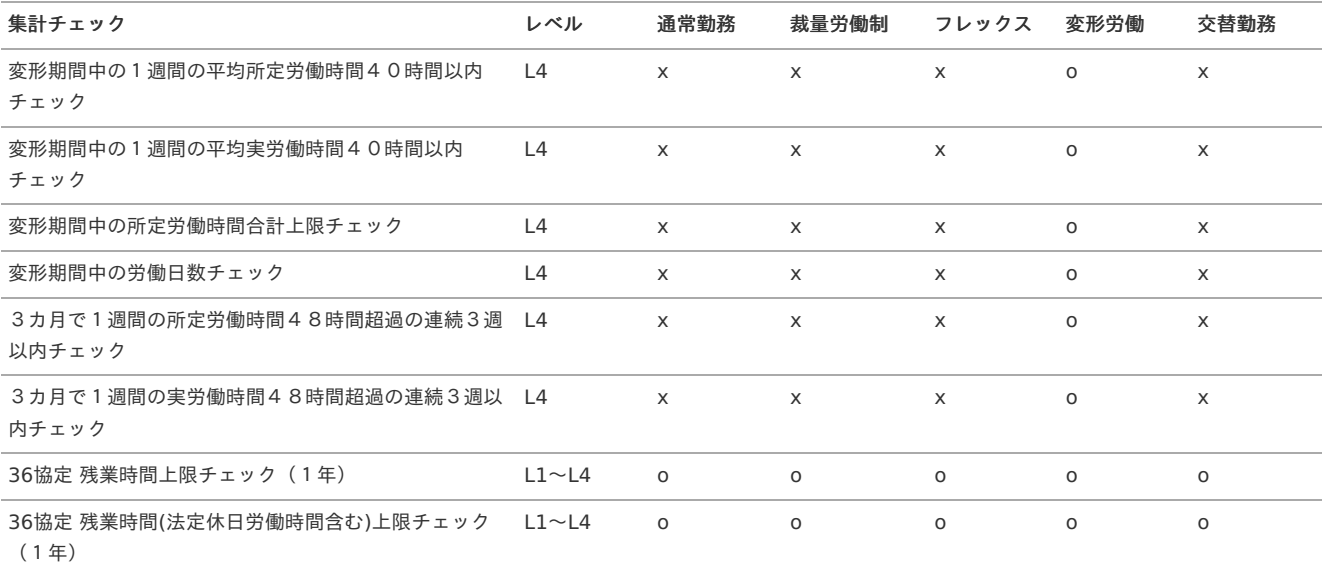

#### ■ その他チェック

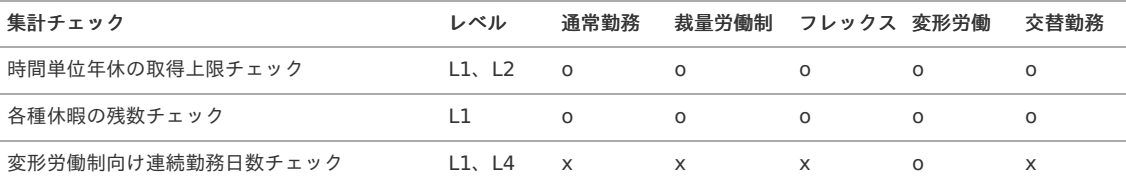

### caution(注意・警告)とコメン[ト](#page-26-0)

intra-mart Accel Kaiden! 勤務管理 では、注意・警告の有無やそのレベルに関わらず、勤務表を提出できるようになっています。 勤務管理 システムには、たとえ規定に反する勤務内容であっても実際に行った勤務内容を正確に登録する必要があるためです。

このような勤務を行った場合、注意・警告が出ないように登録内容を修正せず、その勤務を行わざるを得なかった理由(背景)をコメントに記入した上で、 日次申請/勤務表提出を行ってください。

### 異動月の勤務[表](#page-1-0)

目次

- [複数の勤務体系を持つ勤務表](#page-7-1)
- [異動前の勤務体系](#page-7-2)
- [異動後の勤務体系](#page-12-0)
- [集計欄](#page-12-1)

#### [複数の勤務体系を持つ勤務表](#page-13-0)

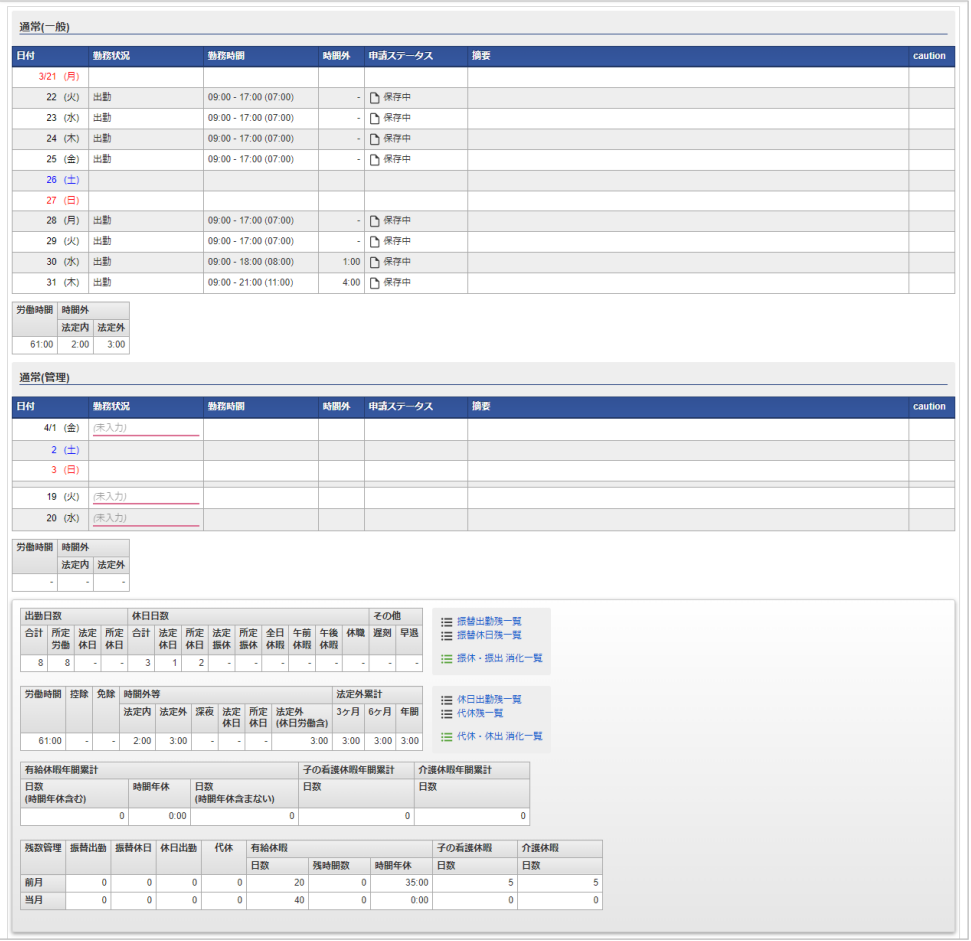

異動などで月中に勤務体系が変わった場合、勤務表に複数の勤務体系が表示されます。 本項では、4/1の異動で一般職から管理監督者になったケースで説明します。

#### [異動前の勤務体系](#page-13-1)

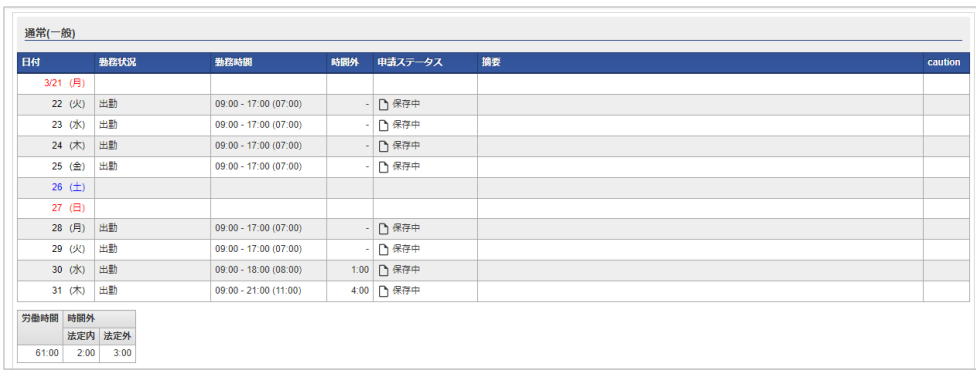

3/21〜3/31までは、一般職用の勤務体系で入力します。

小計欄として当該期間の労働時間と法定内残業時間、法定外残業時間の合計が表示されます。

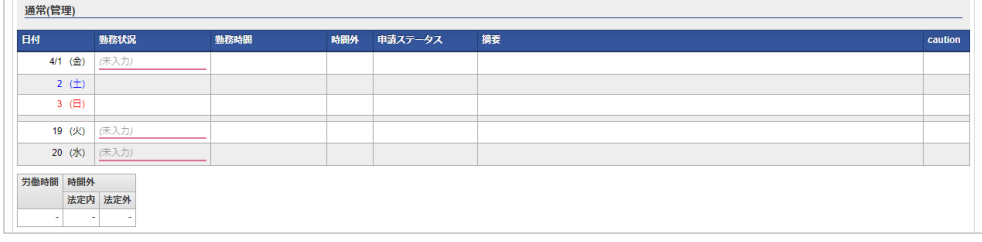

4/1〜4/20までは、管理監督者用の勤務体系で入力します。 小計欄として当該期間の労働時間と法定内残業時間、法定外残業時間の合計が表示されます。

#### [集計欄](#page-14-0)

 $\Box$ 

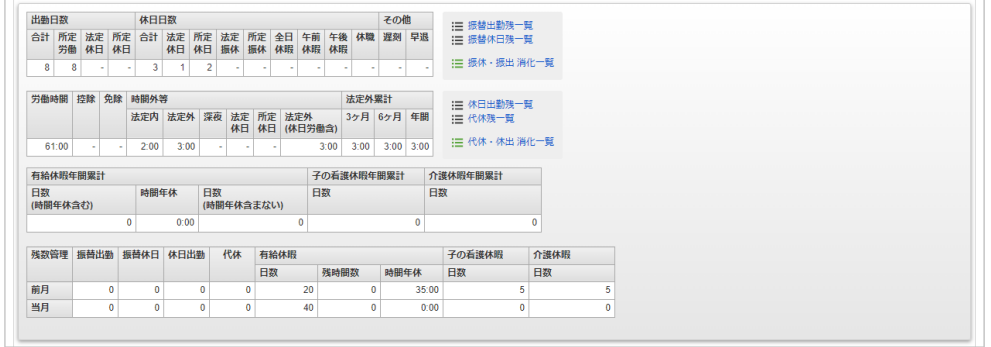

集計欄の各項目は、異動前と異動後の合計値です。 合計値はそれぞれの勤務体系のルールに則っています。

例えば、労働時間欄は2つの勤務体系の単純合計です。

対して時間外欄は、4/1以降は残業時間は存在しないため、3/31までの残業時間が表示されています。

### 36協[定](#page-1-0)

#### 目次

- 36[協定のチェック対象期間](#page-7-1)
- 36[協定の残業時間上限チェック](#page-7-2)
- 36[協定の特別条項](#page-12-0) 適用回数

#### 36[協定のチェック対象期間](#page-12-1)

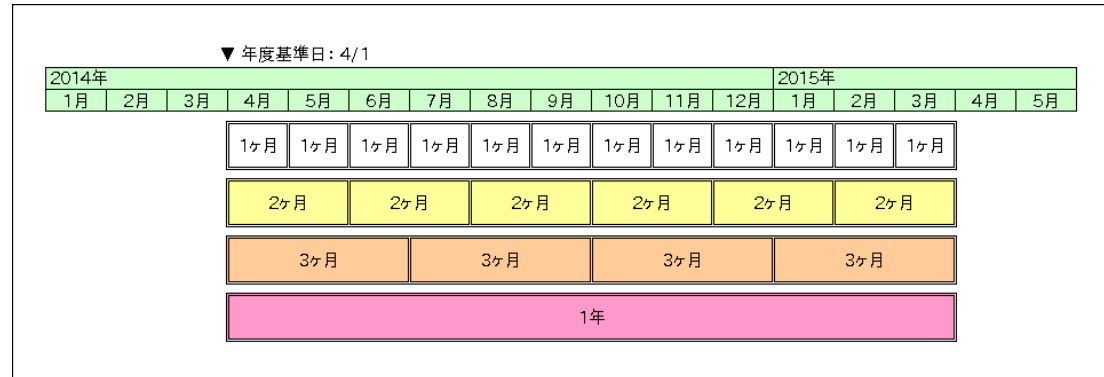

36協定のチェック対象期間は、年度基準日が起算日に設定されます。

例えば年度基準日を4/1、36協定を3ヶ月とした場合、4〜6月、7〜9月、10〜12月、翌年1〜3月がチェック対象期間です。

#### 36[協定の残業時間上限チェック](#page-13-0)

指定した期間の残業時間合計が限度時間を超えていないかのチェックを行います。 対象期間には1ヶ月、2ヶ月、3ヶ月のいずれかを指定します。 また、上記の期間に加えて1年間の残業時間上限チェックを実施することができます。 対象期間の法定外残業時間が限度時間を超え、延長時間を超えない場合、以下のとおりにcautionを出します。

- 上限回数(1年間の半分を超えない回数)以内の場合、レベル1のcautionを出力します。
- 上限回数(1年間の半分を超えない回数)を超える場合、レベル4のcautionを出力します。

対象期間の法定外残業時間が延長時間を超える場合、レベル4のcautionを出力します。 延長時間の設定がない場合は、対象期間の法定外残業時間が限度時間を超える場合にレベル4のcautionを出力します。

#### i コラム 限度時間とは、厚生労働大臣が定める法定労働時間を超えて勤務させることができる時間の上限のことです。 延長時間とは、限度時間を超えて一定期間勤務させることができる時間の上限のことです。

#### 36[協定の特別条項](#page-13-1) 適用回数

caution(注意・警告)

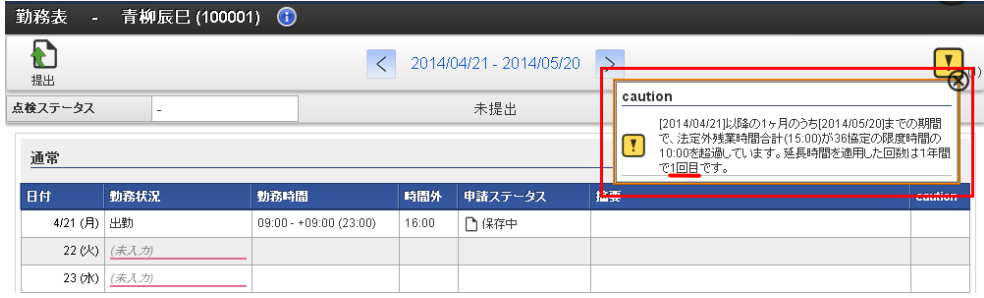

#### 勤務表照会

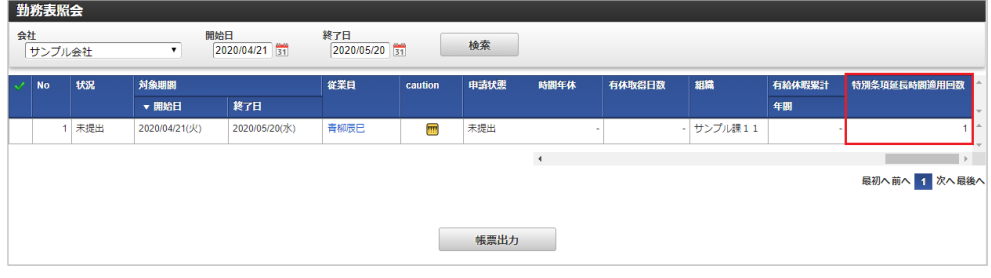

特別条項適用のcaution(注意・警告)、勤務表照会に、その月時点の特別条項適用回数が表示されます。

休暇申請

### 申請書の操作方[法](#page-1-0)

本項では、休暇申請の操作方法を説明します。

産前産後休暇申[請](#page-1-0)

本項では、産前産後休暇申請の入力方法を説明します。

- [申請画面](#page-7-0)
- [申請内容入力方法](#page-7-1)

#### [申請画面](#page-7-2)

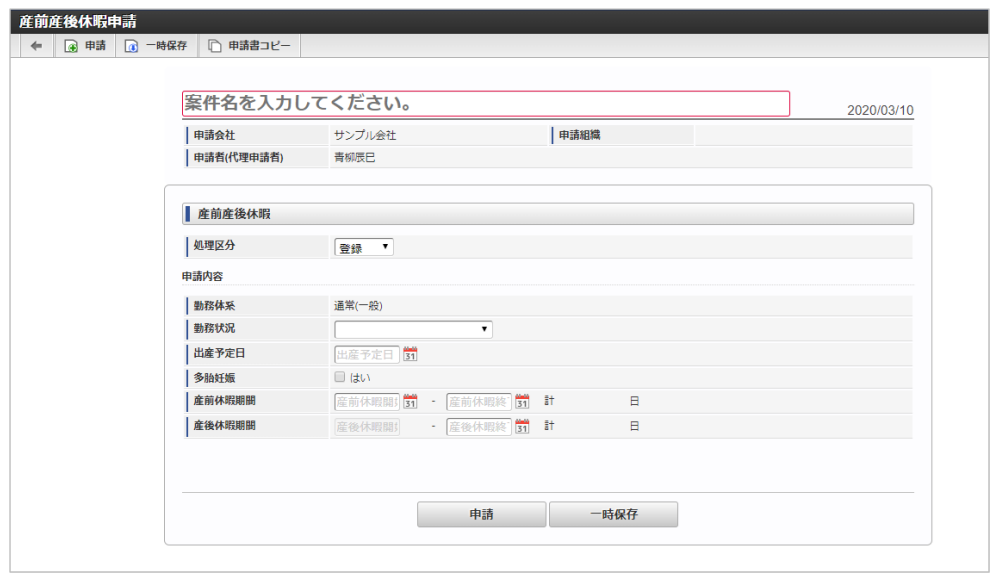

#### [申請内容入力方法](#page-12-0)

#### 1. 案件情報

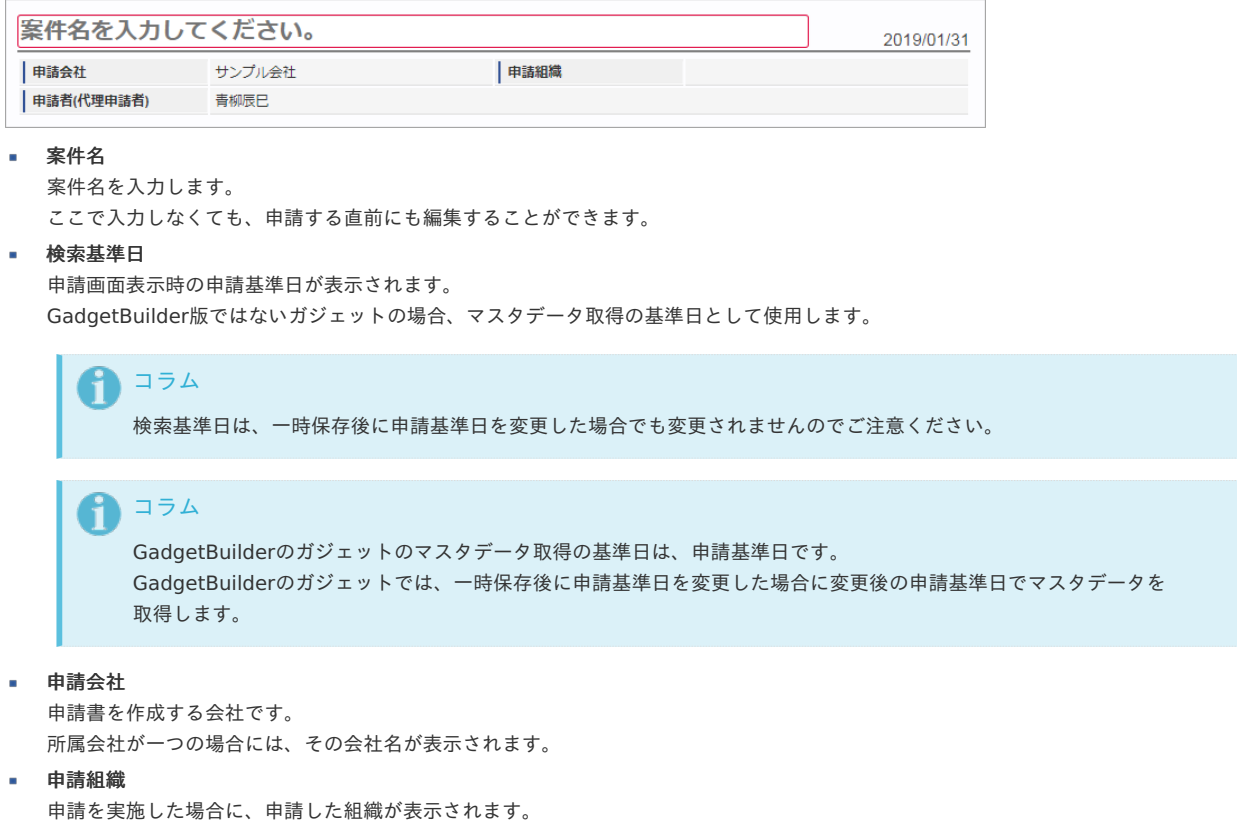
申請画面にて入力中の場合や一時保存状態の場合は空欄です。

# 申請者(代理申請者) 申請者を表示します。代理申請でない限りは現在ログイン中のユーザ名が表示されます。 代理申請の場合のみ、代理元と代理先のユーザ名が表示されます。

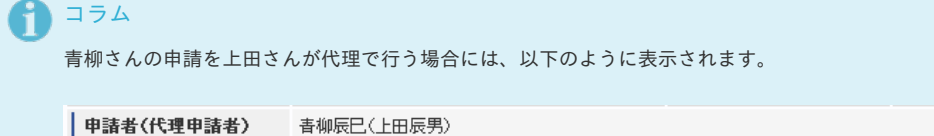

# 2. 産前産後休暇

### 登録

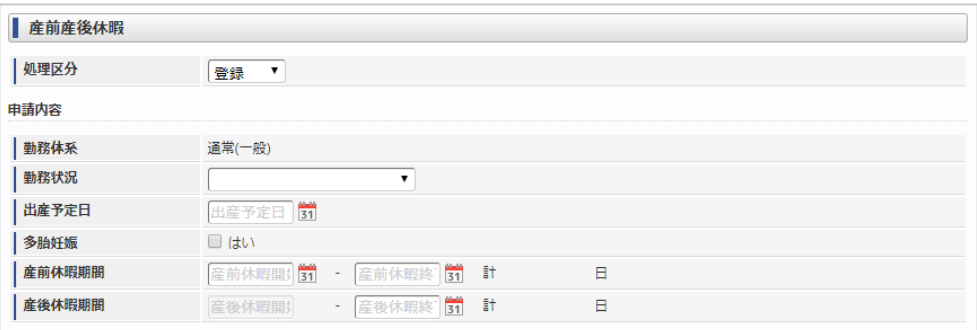

### 更新

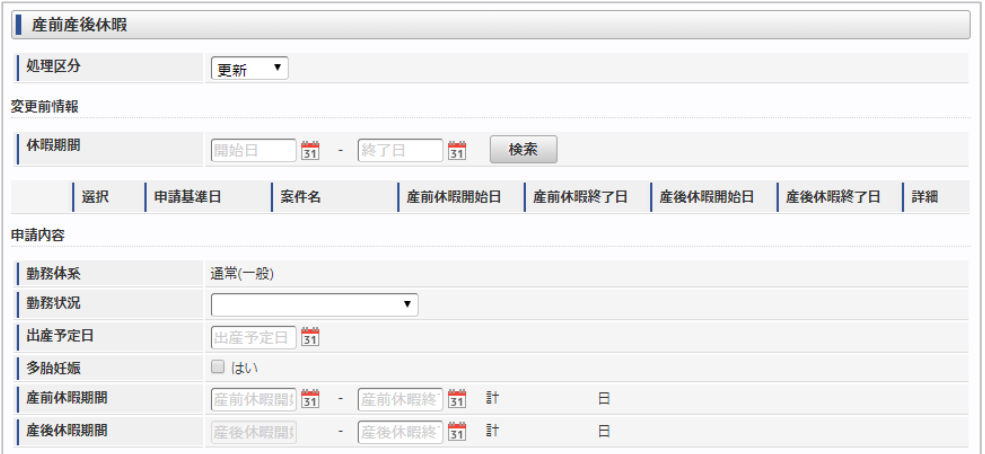

### 取消

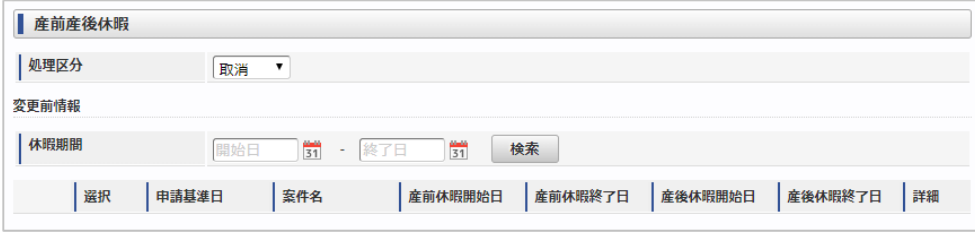

### 処理区分

処理区分を選択します。 処理区分は以下の通りです。

### 処理区分 意味

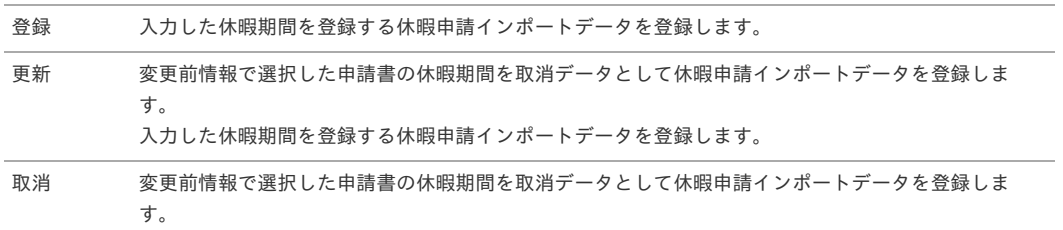

注意 処理区分が「更新」または「取消」を選択して申請した場合、変更前情報で選択された勤務データが削除されます。 但し、変更前情報で選択した申請書を取消すものではありません。

```
変更前情報
 休暇期間
    変更前情報の休暇期間を入力します。
   検索
   変更前情報となる産前産後休暇申請を検索します。
 選択
   変更対象する産前産後休暇申請の場合、チェックします。
   申請基準日
   産前産後休暇申請の申請基準日を表示します。
 案件名
   産前産後休暇申請の案件名を表示します。
   産前休暇開始日
   産前産後休暇申請の産前休暇開始日を表示します。
 産前休暇終了日
   産前産後休暇申請の産前休暇開始日を表示します。
 産後休暇開始日
   産前産後休暇申請の産前休暇開始日を表示します。
 産後休暇終了日
   産前産後休暇申請の産前休暇開始日を表示します。
 詳細
   産前産後休暇申請を別ウィンドウで表示します。
 申請内容
 勤務体系
   申請基準日時点で所属している勤務体系を表示します。
   勤務状況
   勤務状況を選択します。
 出産予定日
   出産予定日を入力します。
   多胎妊娠
   多胎妊娠の場合、チェックします。
 産前休暇期間
   産前休暇期間を入力します。
   また休暇期間の日数を自動計算し表示します。
 産後休暇期間
   産後休暇期間を入力します。
   産後休暇期間の開始日は出産予定日の翌日が設定され変更できません。
    また休暇期間の日数を自動計算し表示します。
    コラム
      出産予定日を入力した際、産前休暇期間開始日、産後休暇期間終了日を自動計算した結果が設定されます。
      計算内容は以下の通りです。
```
産前休暇開始日 出産予定日の41日前 多胎妊娠の場合、出産予定日の97日前

産後休暇終了日 出産予定日の56日後

# 注意

 $\mathbf{r}$ 

休暇期間に勤務体系がオープンしていない期間が含まれている場合、 休暇期間の日数は空欄となります。

## 注意

処理区分が「更新」または「取消」を選択して申請した申請書の処理結果ステータスが「取止め」、「否認」、 「案件操作」の場合、過去案件詳細で申請書を参照した際、変更前情報が表示されない場合があります。 変更前情報で選択した申請書がアーカイブされた場合、正しく表示が行われます。

本項では、育児休暇申請の入力方法を説明します。

- [申請画面](#page-7-0)
- [申請内容入力方法](#page-7-1)

## [申請画面](#page-7-2)

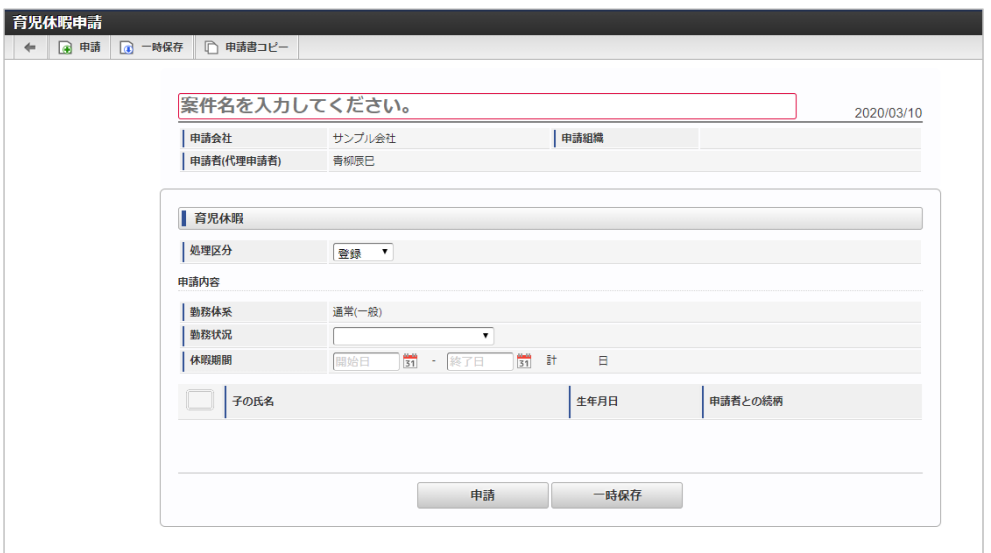

# [申請内容入力方法](#page-12-0)

## 1. 案件情報

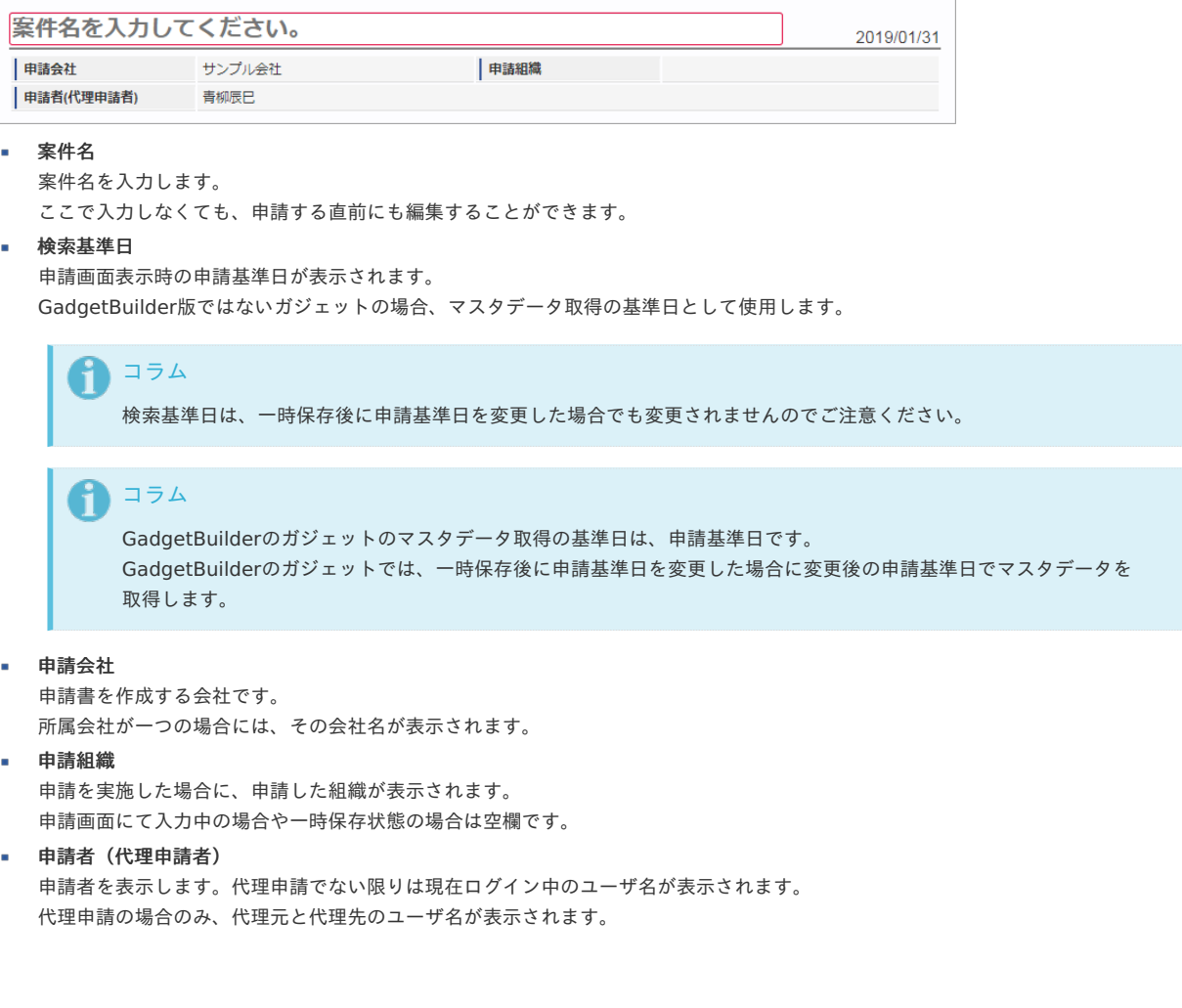

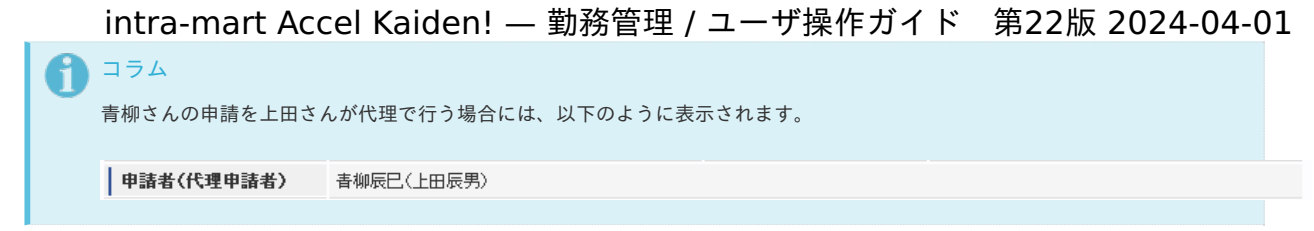

## 2. 育児休暇

## 登録

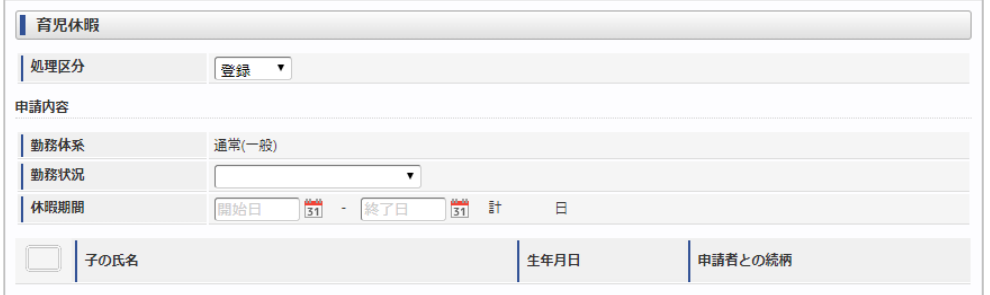

### 更新

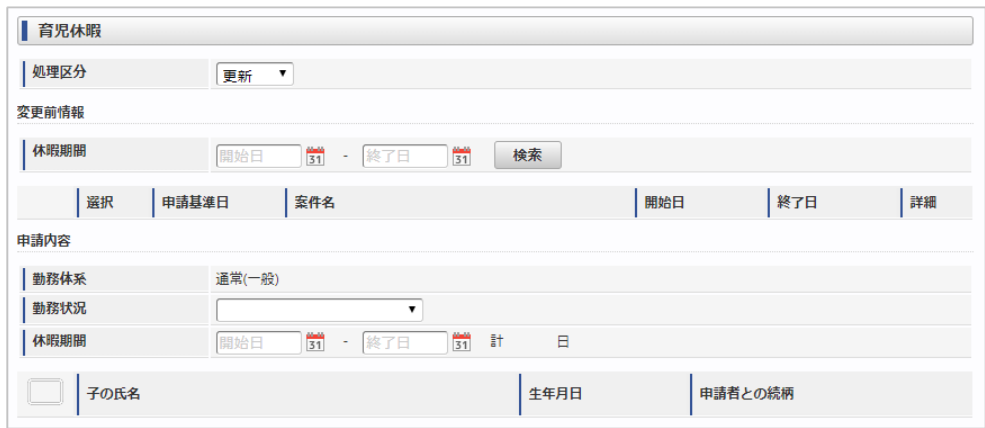

取消

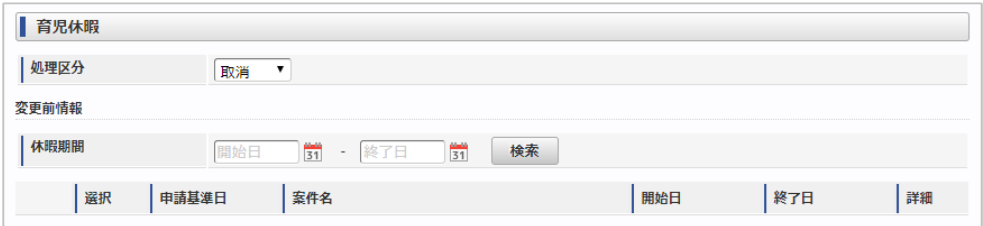

### 処理区分

処理区分を選択します。 処理区分は以下の通りです。

### 処理区分 意味

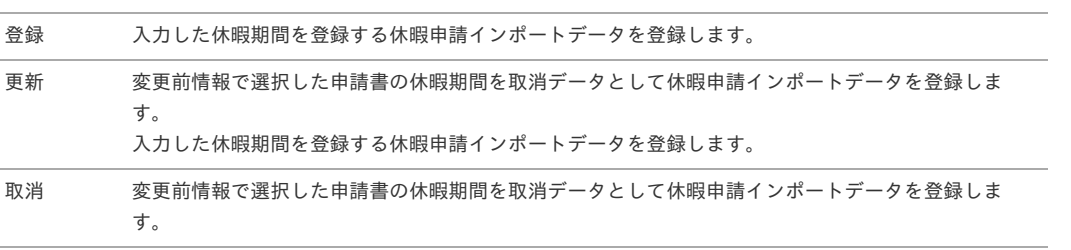

# 注意

処理区分が「更新」または「取消」を選択して申請した場合、変更前情報で選択された勤務データが削除されます。 但し、変更前情報で選択した申請書を取消すものではありません。

#### 変更前情報 ×

休暇期間  $\mathbf{r}$ 

```
intra-mart Accel Kaiden! — 勤務管理 / ユーザ操作ガイド 第22版 2024-04-01
```

```
変更前情報の休暇期間を入力します。
```
- 検索
	- 変更前情報となる育児休暇申請を検索します。
- 選択
- 変更対象する育児休暇申請の場合、チェックします。
- 申請基準日 育児休暇申請の申請基準日を表示します。
- $\mathbf{r}$ 案件名 育児休暇申請の案件名を表示します。
- 開始日
	- 育児休暇申請の開始日を表示します。
- 終了日 育児休暇申請の開始日を表示します。
- 詳細
	- 育児休暇申請を別ウィンドウで表示します。
- 申請内容  $\mathbf{r}$ 
	- 勤務体系
		- 申請基準日時点で所属している勤務体系を表示します。
	- 勤務状況 勤務状況を選択します。
	- 休暇期間 休暇期間を入力します。

また休暇期間の日数を自動計算し表示します。

# 注意

休暇期間に勤務体系がオープンしていない期間が含まれている場合、 休暇期間の日数は空欄となります。

- 子の氏名 子の氏名を入力します。
- 生年月日 生年月日を入力します。
- 申請者との続柄 申請者との続柄を入力します。

# 注意

処理区分が「更新」または「取消」を選択して申請した申請書の処理結果ステータスが「取止め」、「否認」、 「案件操作」の場合、過去案件詳細で申請書を参照した際、変更前情報が表示されない場合があります。 変更前情報で選択した申請書がアーカイブされた場合、正しく表示が行われます。

# 長期休暇申[請](#page-1-0)

本項では、長期休暇申請の入力方法を説明します。

```
申請画面
```
[申請内容入力方法](#page-7-1)

```
申請画面
```
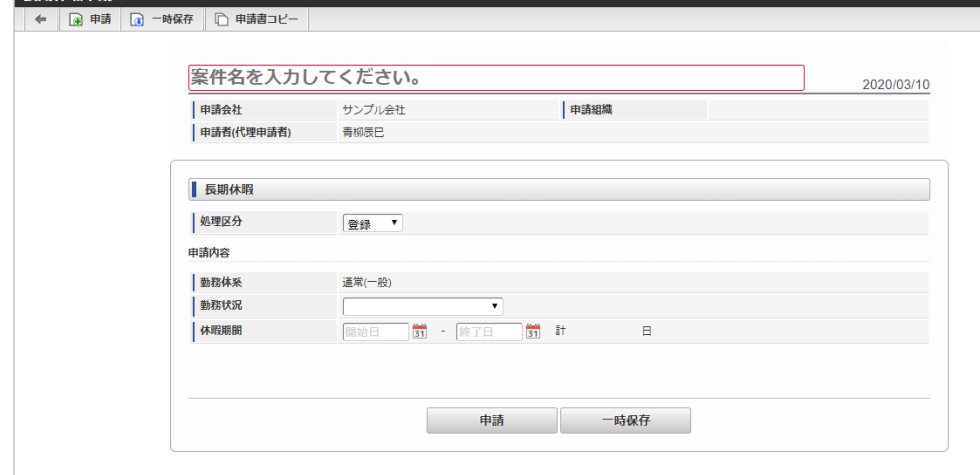

## [申請内容入力方法](#page-12-0)

長期休暇申請

## 1. 案件情報

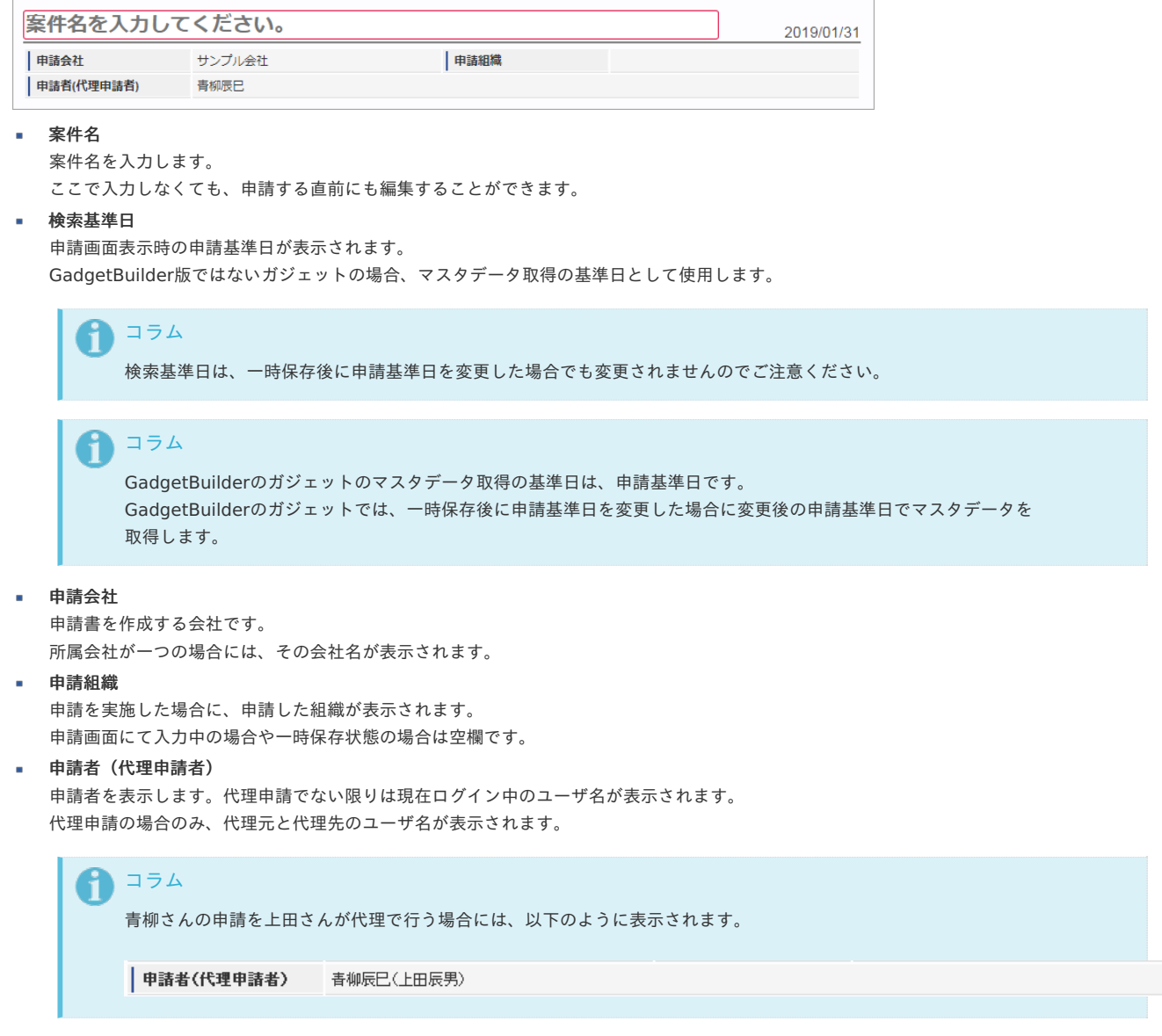

2. 長期休暇

登録

intra-mart Accel Kaiden! — 勤務管理 / ユーザ操作ガイド 第22版 2024-04-01

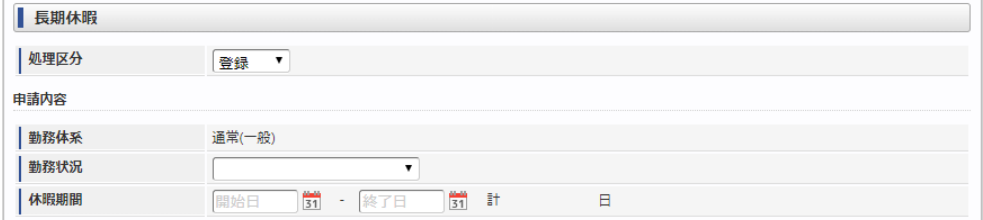

### 更新

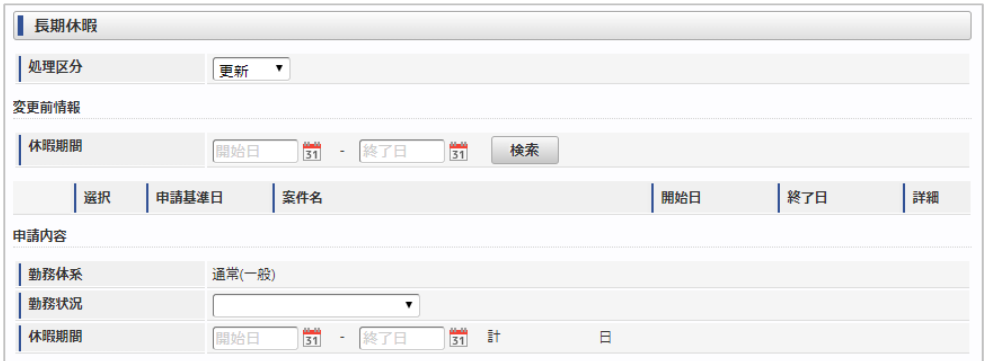

取消

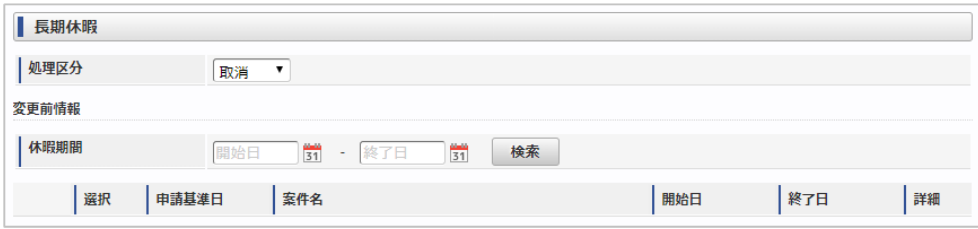

### 処理区分

処理区分を選択します。 処理区分は以下の通りです。

### 処理区分 意味

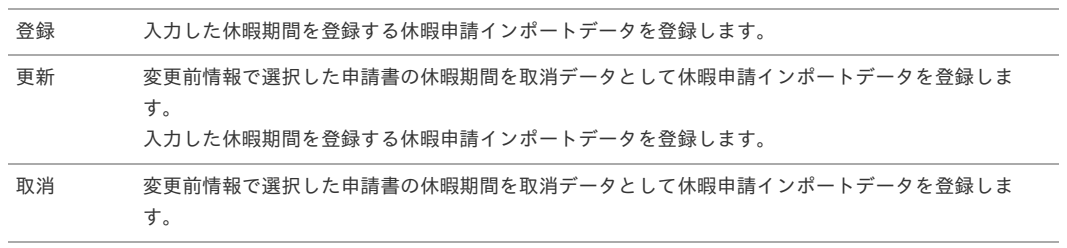

# 注意

処理区分が「更新」または「取消」を選択して申請した場合、変更前情報で選択された勤務データが削除されます。 但し、変更前情報で選択した申請書を取消すものではありません。

#### à, 変更前情報

- 休暇期間
	- 変更前情報の休暇期間を入力します。
- 検索
	- 変更前情報となる長期休暇申請を検索します。
- 選択
	- 変更対象する長期休暇申請の場合、チェックします。
- 申請基準日 長期休暇申請の申請基準日を表示します。
- 案件名 長期休暇申請の案件名を表示します。
- 開始日 長期休暇申請の開始日を表示します。
- 終了日 長期休暇申請の開始日を表示します。

長期休暇申請を別ウィンドウで表示します。

- 申請内容
	- 勤務体系

詳細

- 申請基準日時点で所属している勤務体系を表示します。
- 勤務状況

勤務状況を選択します。

休暇期間 休暇期間を入力します。

また休暇期間の日数を自動計算し表示します。

# コラム

長期休暇申請の休暇期間の日数に休日は含みません。

# 注意

休暇期間に勤務体系がオープンしていない期間が含まれている場合、 休暇期間の日数は空欄となります。

# 注意

処理区分が「更新」または「取消」を選択して申請した申請書の処理結果ステータスが「取止め」、「否認」、 「案件操作」の場合、過去案件詳細で申請書を参照した際、変更前情報が表示されない場合があります。 変更前情報で選択した申請書がアーカイブされた場合、正しく表示が行われます。

Bio-IDiom Services連携モジュールの操[作](#page-189-0)

### 勤務表の操[作](#page-1-0)

PC用画面の勤務表の操作

### 客観時[間](#page-1-0)

本項では、顔認証履歴データから取り込みを行った客観時間の確認方法を説明します。

■ [客観時間の確認](#page-7-0)

あるま 主師三日 (400004) へ

### [客観時間の確認](#page-7-1)

1. 勤務表一覧の各行をクリックすることで、その日付の勤務実績/予定を入力画面を開きます。

勤務状況列に「(未入力)」と表示されている日付は入力必須です。 なにも表示されていない日付は、入力を省略することができます。 勤務状況が表示されている日付は、勤務実績、または予定を入力済の日付です。

|                                                | -------  | .                  | <b>HUNDRE</b> (199991) |                       |     |                    |    |         |  |
|------------------------------------------------|----------|--------------------|------------------------|-----------------------|-----|--------------------|----|---------|--|
| Ð<br>$\vert$ < 2020/04/21 - 2020/05/20 ><br>提出 |          |                    |                        |                       |     |                    |    |         |  |
| 点検ステータス<br>٠                                   |          |                    | 未提出                    |                       |     |                    |    |         |  |
|                                                | 通常(一般)   |                    |                        |                       |     |                    |    |         |  |
|                                                | 日付       |                    | 勤務状況                   | 勤務時間                  | 時間外 | 申請ステータス            | 擁要 | caution |  |
|                                                | 4/21 (火) |                    | 出勤                     | 09:00 - 17:00 (07:00) |     |                    |    |         |  |
|                                                |          | 22 (7)             | 出勤                     | 09:00 - 19:30 (09:30) |     | 2:30  保存中          |    |         |  |
|                                                |          | 23 (木)             | 出勤                     | 09:00 - 19:00 (09:00) |     | 2:00 1 → 申請中 (実績)  |    |         |  |
|                                                |          | 24 (金)             | 出勤                     | 09:00 - 18:00 (08:00) |     | 1:00 ① 《 承認済み (予定) |    |         |  |
|                                                |          | 25 (土)             |                        |                       |     |                    |    |         |  |
|                                                |          | 26 ( $\boxplus$ )  |                        |                       |     |                    |    |         |  |
|                                                |          | 27 (月)             | 出勤                     | 09:00 - 17:00 (07:00) |     | ① → 申請中 (予定)       |    |         |  |
|                                                |          | 28 (火)             | (未入力)                  |                       |     |                    |    |         |  |
|                                                |          | 29 (水)             |                        |                       |     |                    |    |         |  |
|                                                |          | 30 (木)             | (未入力)                  |                       |     |                    |    |         |  |
|                                                |          | 5/1 (金)            | (未入力)                  |                       |     |                    |    |         |  |
|                                                |          | 2(1)               |                        |                       |     |                    |    |         |  |
|                                                |          | $3$ ( $\boxplus$ ) |                        |                       |     |                    |    |         |  |
|                                                |          | 4 (月)              |                        |                       |     |                    |    |         |  |
|                                                |          | 5 (火)              |                        |                       |     |                    |    |         |  |
|                                                |          | 6 (水)              |                        |                       |     |                    |    |         |  |

2. 勤務表一覧で勤務予定/実績が登録されていない日付をクリックした場合、勤務状況の選択を行います。 勤務状況の選択をやめる場合は、「×」を選択します。

日付を移動したい場合は、「▲」で前日に、「▼」で翌日に移動可能です。

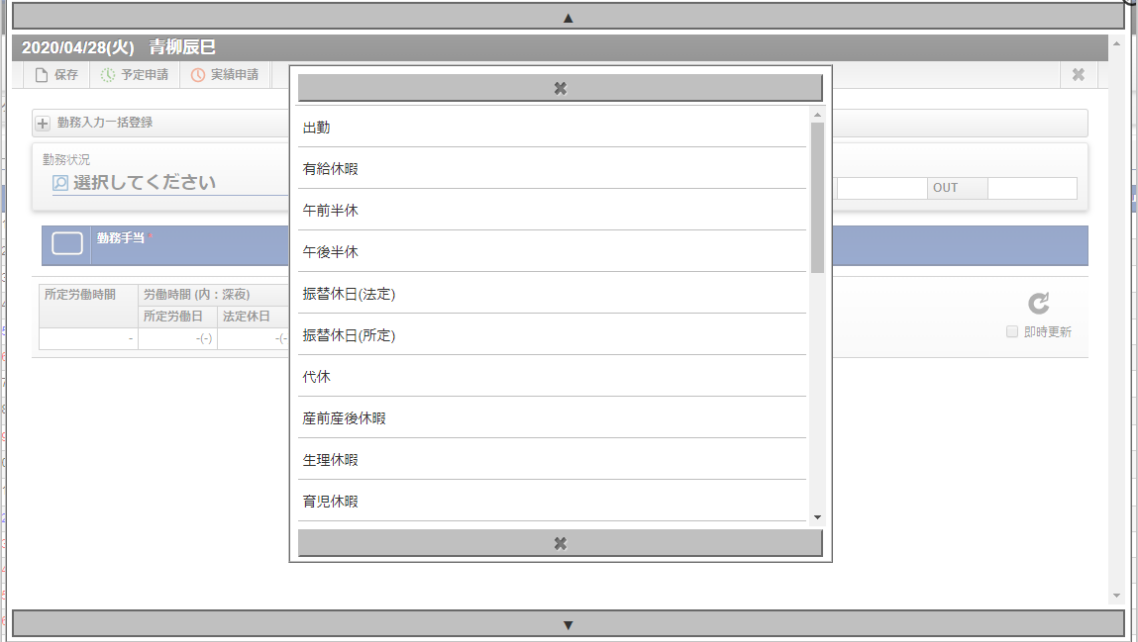

3. 選択した日付に顔認証履歴データが存在する場合、認証した時刻が客観時間に表示されます。

<span id="page-189-0"></span>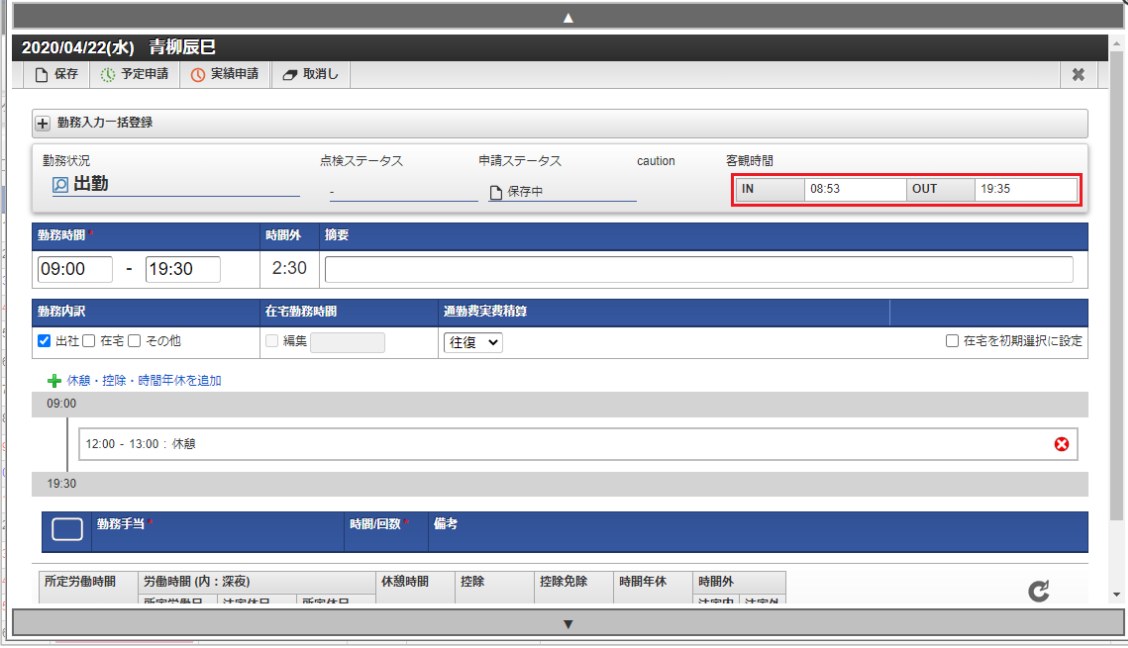

### その他の操[作](#page-1-0)

### 契約・場所情報QRコード確[認](#page-190-0)

注意

```
本項では、契約・場所情報QRコード作成/確認マスタの設定方法を説明します。
```

```
概要
 コード表示
 コードダウンロード
```
### [概要](#page-7-2)

```
エッジ端末にインストールする"入退記録(Bio-IDiom Services for GPS連携)"アプリに設定する
契約・場所情報やQRコードを確認します。
また契約・場所情報のQRコードはダウンロードすることができます。
```
### QR[コード表示](#page-12-0)

1. 「サイトマップ」→「勤務管理」→「Bio-IDiom Services」→「契約・場所情報QRコード確認」をクリックします。

スマートフォン用画面の勤務実績/予定を入力する画面には、客観時間欄はありません。 客観時間を確認する場合は、PC用画面の勤務実績/予定を入力する画面を参照してください。

2. 一覧画面で「検索」をクリックします。

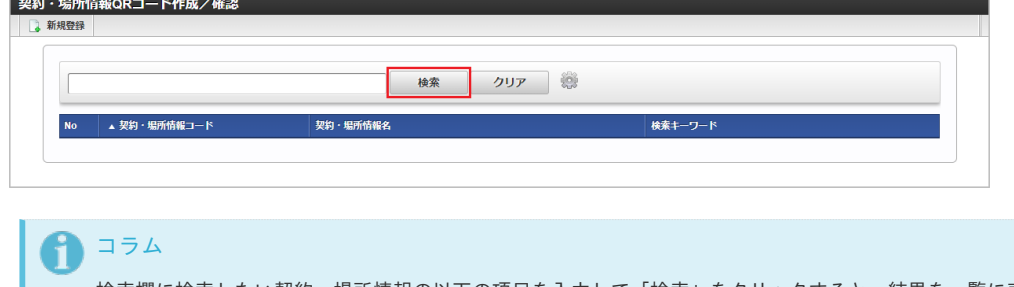

検索欄に検索したい契約・場所情報の以下の項目を入力して「検索」をクリックすると、結果を一覧に表示します。

- 契約・場所情報コード
- 契約・場所情報名
- 検索キーワード

<sup>3.</sup> 一覧画面の対象データが表示されている行をクリックします。

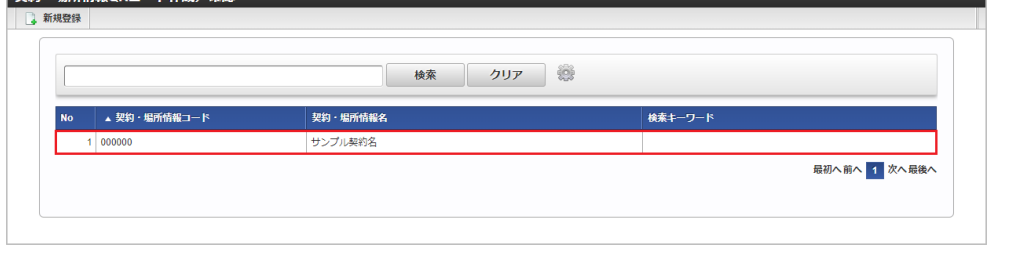

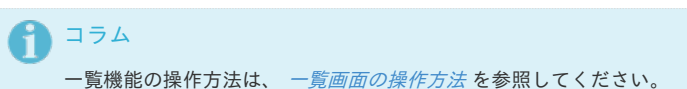

4. 「QRコード表示」をクリックします。

<span id="page-190-0"></span>■ 契約・場所情報ORコード作成/確認

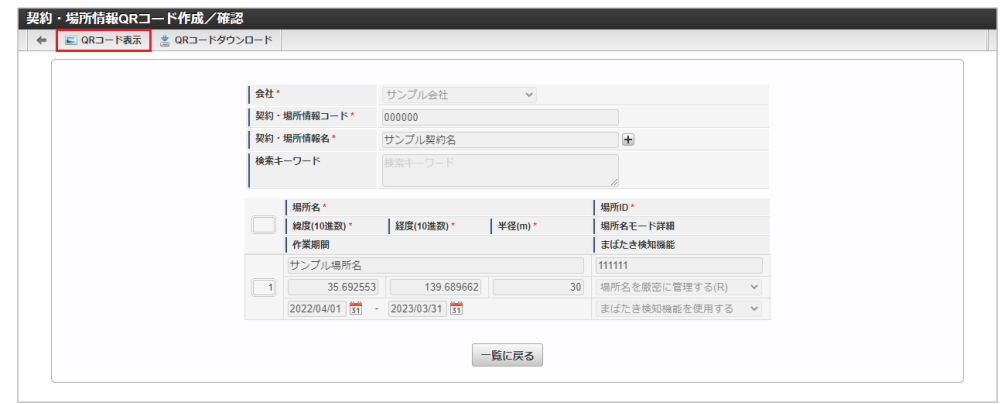

5. 契約・場所情報QRコードを別ウィンドウで表示します。

### QR[コードダウンロード](#page-12-1)

- 1. 「サイトマップ」→「勤務管理」→「Bio-IDiom Services」→「契約・場所情報QRコード確認」をクリックします。
- 2. 一覧画面で「検索」をクリックします。

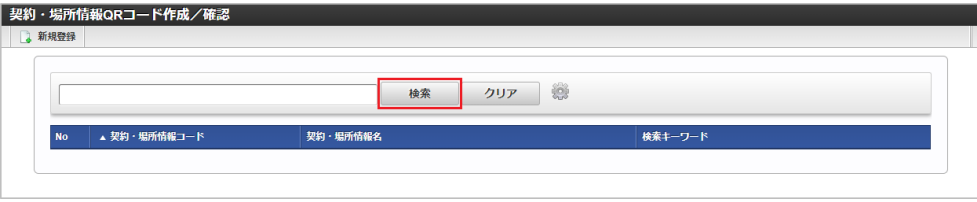

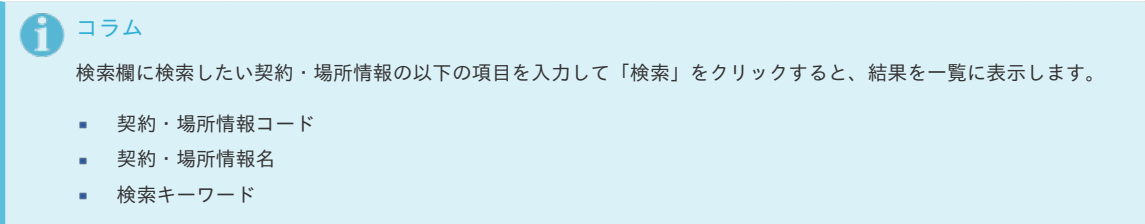

3. 一覧画面の対象データが表示されている行をクリックします。

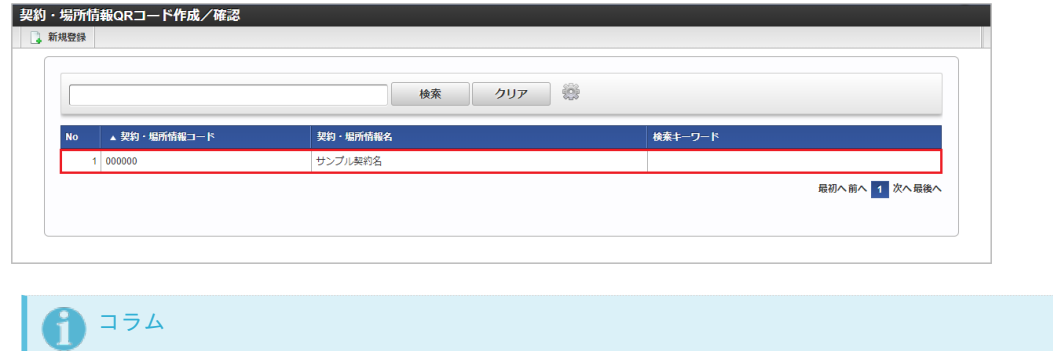

- 一覧機能の操作方法は、 [一覧画面の操作方法](index.html#document-texts/reference/operation/pc/list_operation) を参照してください。
- 4. 「QRコードダウンロード」をクリックします。

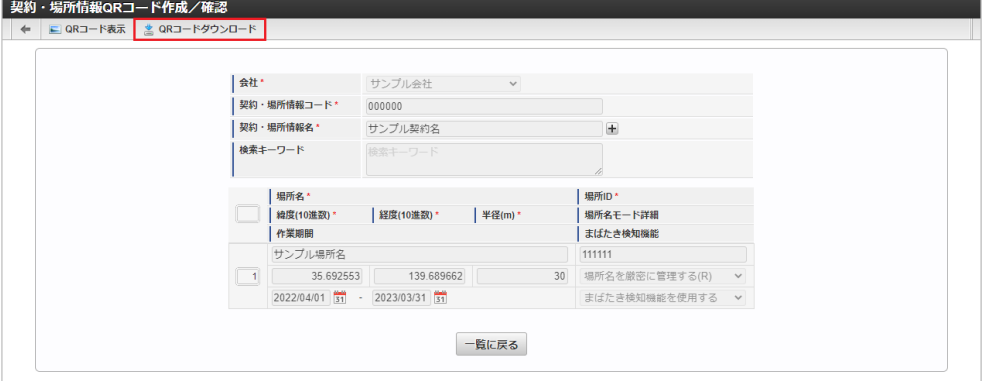

5. 契約・場所情報QRコードの画像ファイルがダウンロードされます。

# <span id="page-191-0"></span>ALLIGATE連携モジュールの操[作](#page-191-0)

## 勤務表の操[作](#page-1-0)

### PC用画面の勤務表の操作

### 客観時[間](#page-1-0)

本項では、ALLIGATE照合ログデータから取り込みを行った客観時間の確認方法を説明します。

#### [客観時間の確認](#page-7-0) à.

### [客観時間の確認](#page-7-1)

1. 勤務表一覧の各行をクリックすることで、その日付の勤務実績/予定を入力画面を開きます。

勤務状況列に「(未入力)」と表示されている日付は入力必須です。 なにも表示されていない日付は、入力を省略することができます。 勤務状況が表示されている日付は、勤務実績、または予定を入力済の日付です。

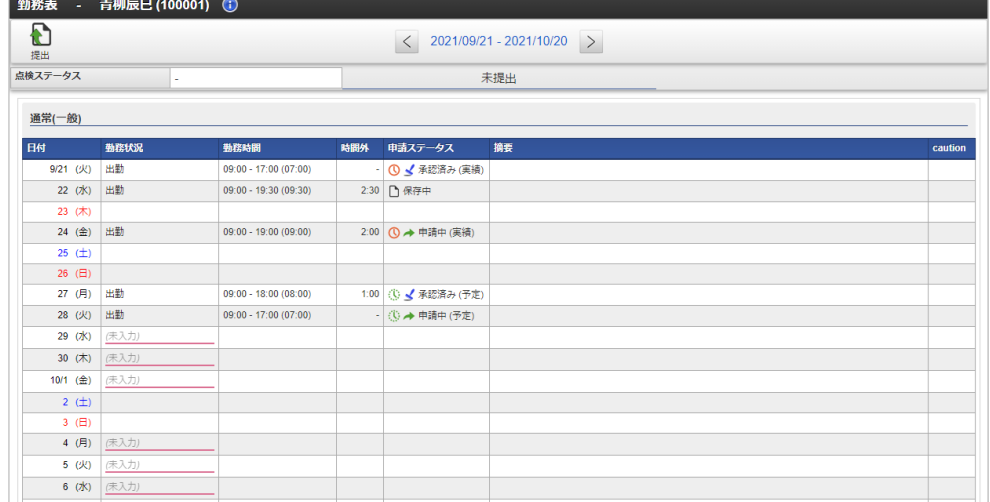

2. 勤務表一覧で勤務予定/実績が登録されていない日付をクリックした場合、勤務状況の選択を行います。 勤務状況の選択をやめる場合は、「×」を選択します。 日付を移動したい場合は、「▲」で前日に、「▼」で翌日に移動可能です。

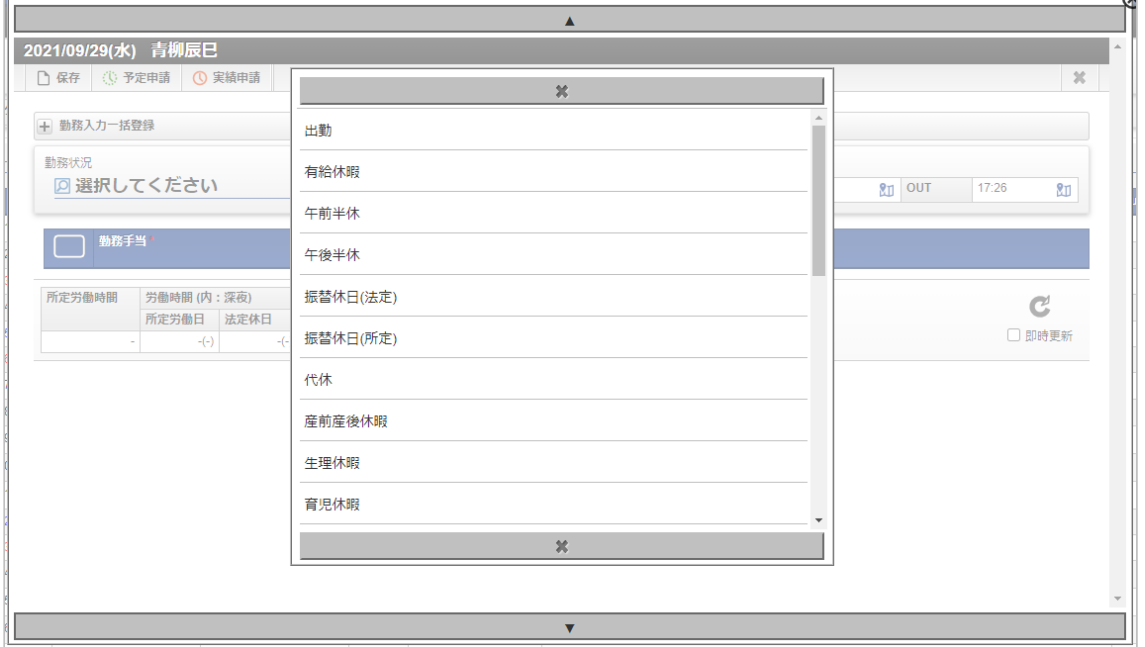

3. 選択した日付にALLIGATE照合ログデータが存在する場合、認証した時刻が客観時間に表示されます。

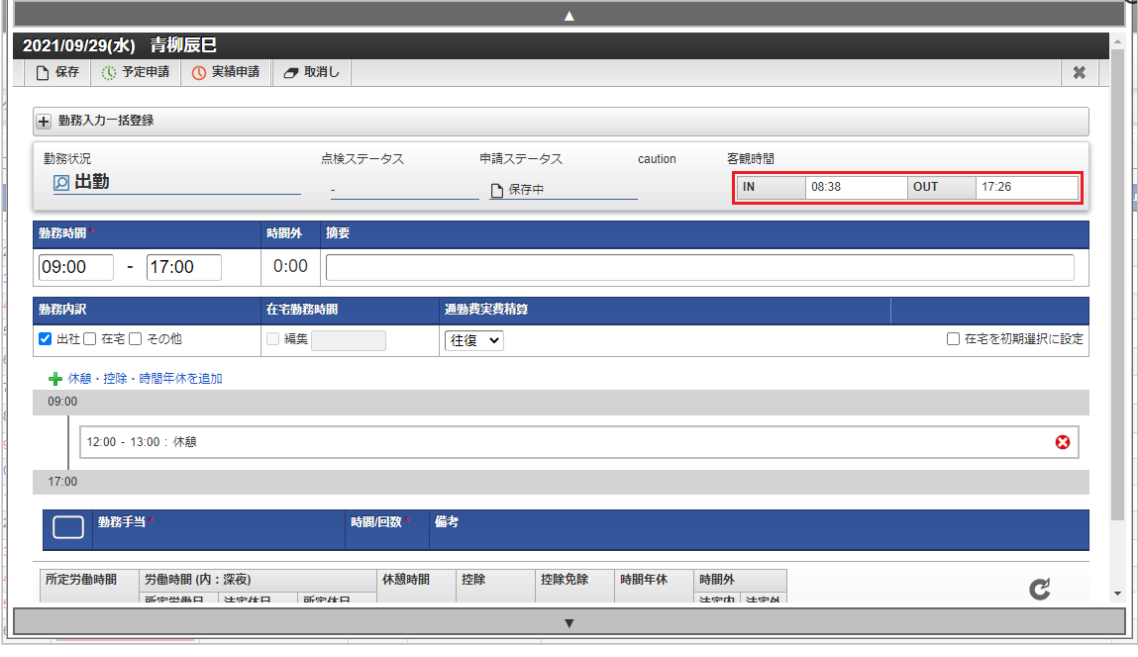

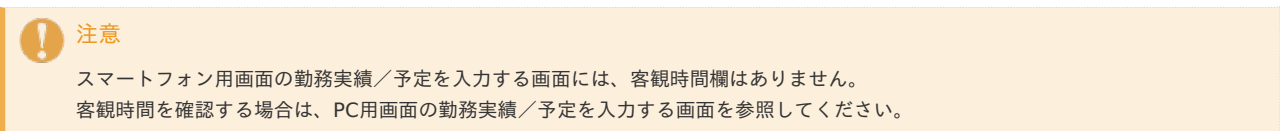

# Microsoft 365 連携モジュール、Microsoft 365 勤務管理向け連携モジュールの操[作](#page-194-0)

### Microsoft 365連携ユーザ設[定](#page-194-1)

本項では、Microsoft 365連携ユーザ設定の設定方法を説明します。

[概要](#page-1-0) [メンテナンス](#page-7-0) i, [新規登録](#page-7-1) [更新](#page-7-2)

[概要](#page-12-0)

Microsoft 365連携ユーザ設定は、「Microsoft 365 Teams履歴取込」で使用する設定を管理します。

## [メンテナンス](#page-12-1)

本項では、メンテナンス機能を利用したマスタ設定方法を説明します。 ログインユーザのデータのみ登録、更新、削除、参照ができます。

### [新規登録](#page-13-0)

- 1. 「サイトマップ」→「個人設定」→「Microsoft 365」→「Microsoft 365連携ユーザ」をクリックします。
- 2. 一覧画面表示後、「新規登録」をクリックします。

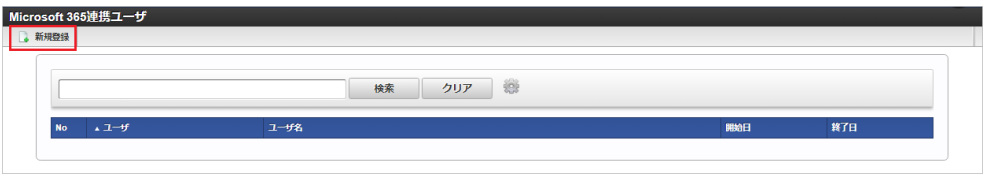

3. 登録/更新画面で必要な情報を入力し、「登録」をクリックします。

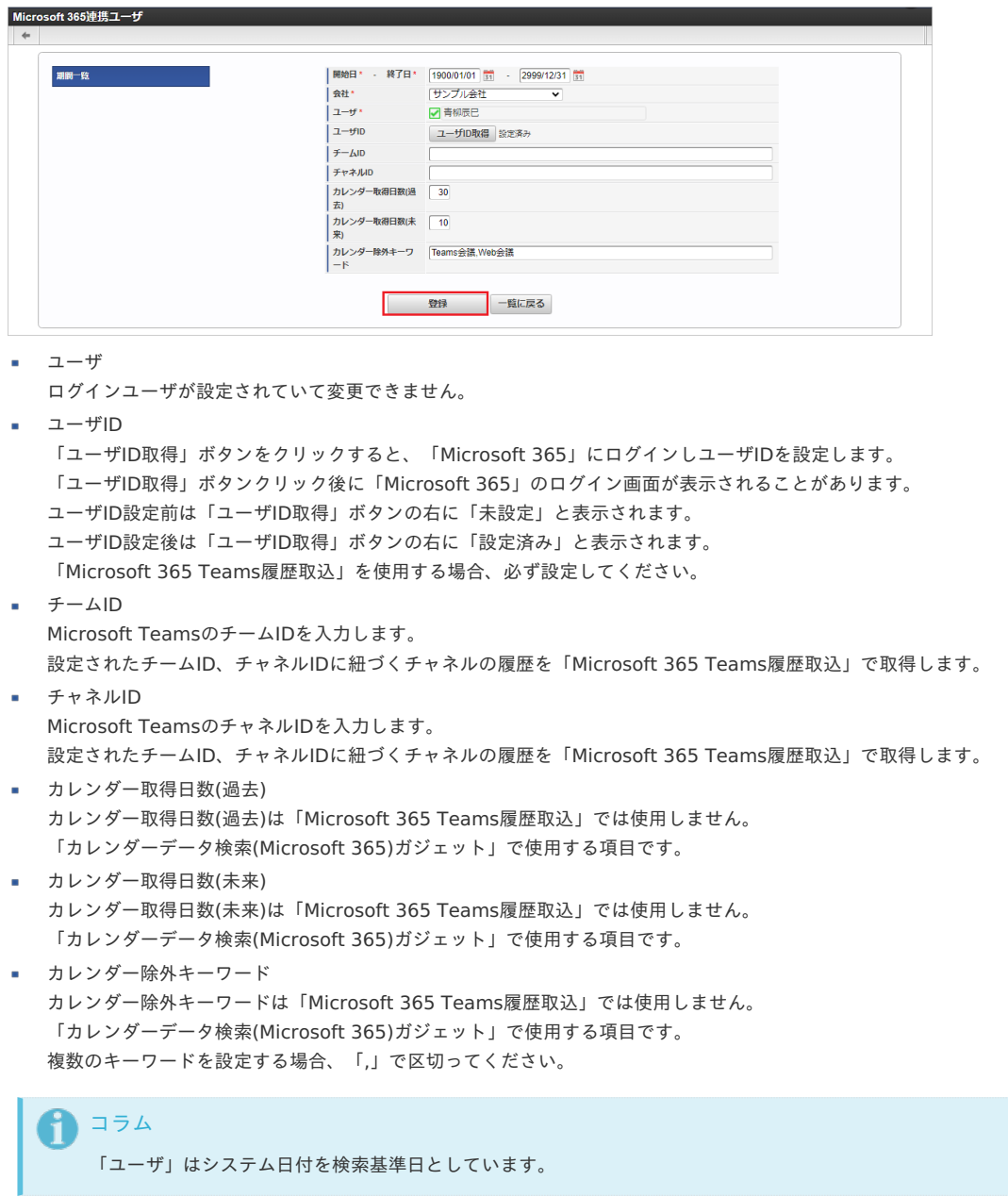

4. 確認ポップアップが表示されますので、「決定」をクリックします。

<span id="page-194-1"></span><span id="page-194-0"></span>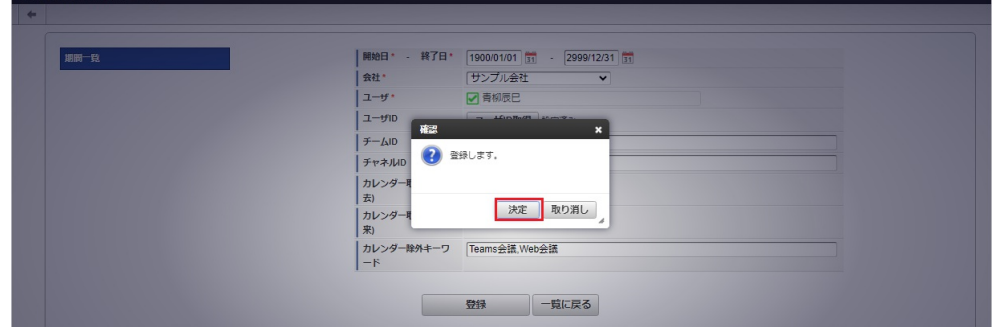

5. 新規登録することができました。

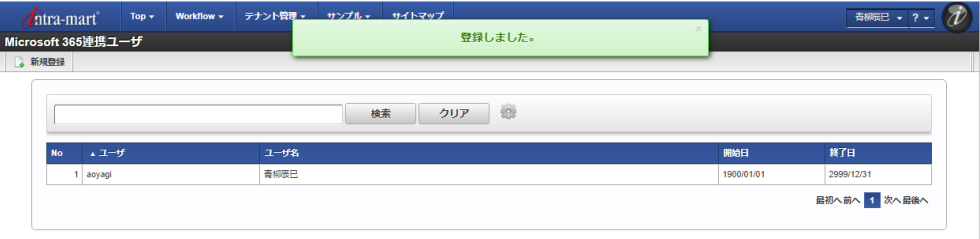

### [更新](#page-13-1)

- 1. 「サイトマップ」→「個人設定」→「Microsoft 365」→「Microsoft 365連携ユーザ」をクリックします。
- 2. 一覧画面で「検索」をクリックします。

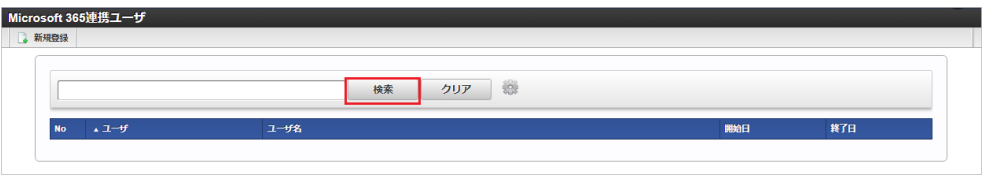

# 検索欄に検索したいMicrosoft 365連携ユーザの以下の項目を入力して「検索」をクリックすると、結果を一覧に表示します。

ユーザコード

コラム

- ユーザ名
- 3. 一覧画面の対象データが表示されている行をクリックします。

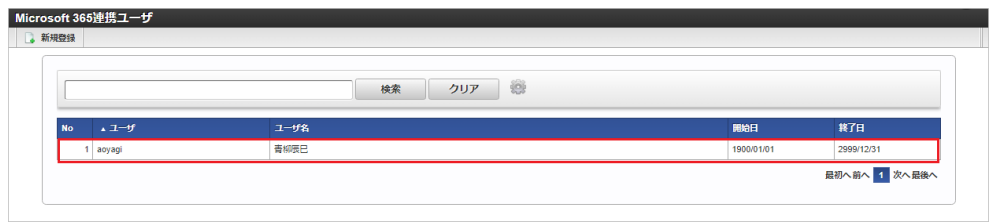

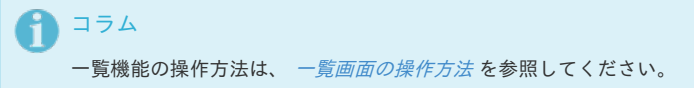

4. 登録/更新画面で情報を編集し、「更新」をクリックします。

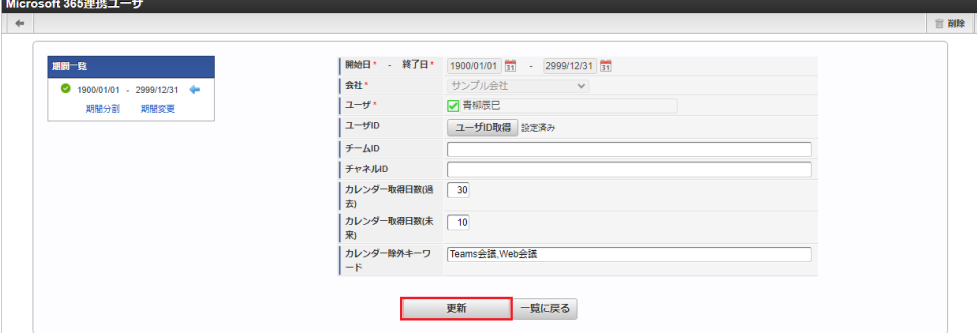

次の項目は編集不可項目です。 intra-mart Accel Kaiden! — 勤務管理 / ユーザ操作ガイド 第22版 2024-04-01

- 会社
- ユーザ
- 5. 確認ポップアップが表示されますので、「決定」をクリックします。

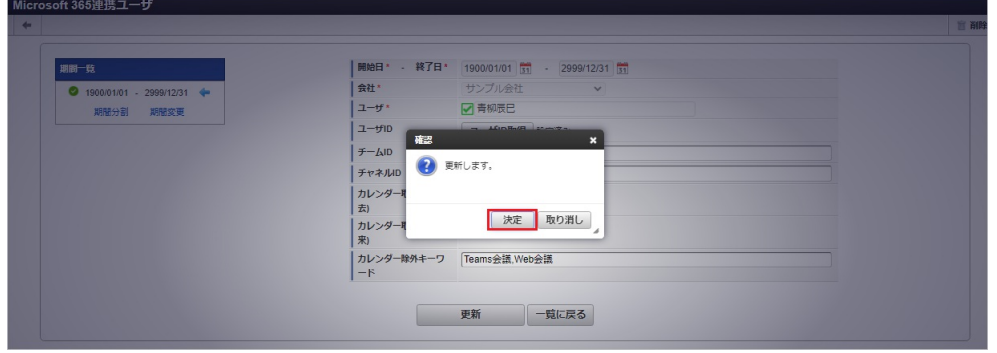

6. 更新することができました。

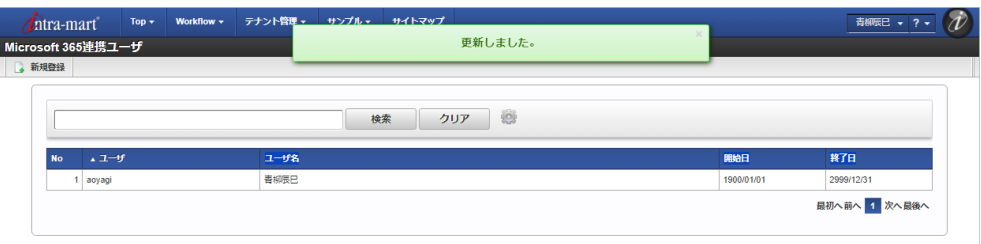